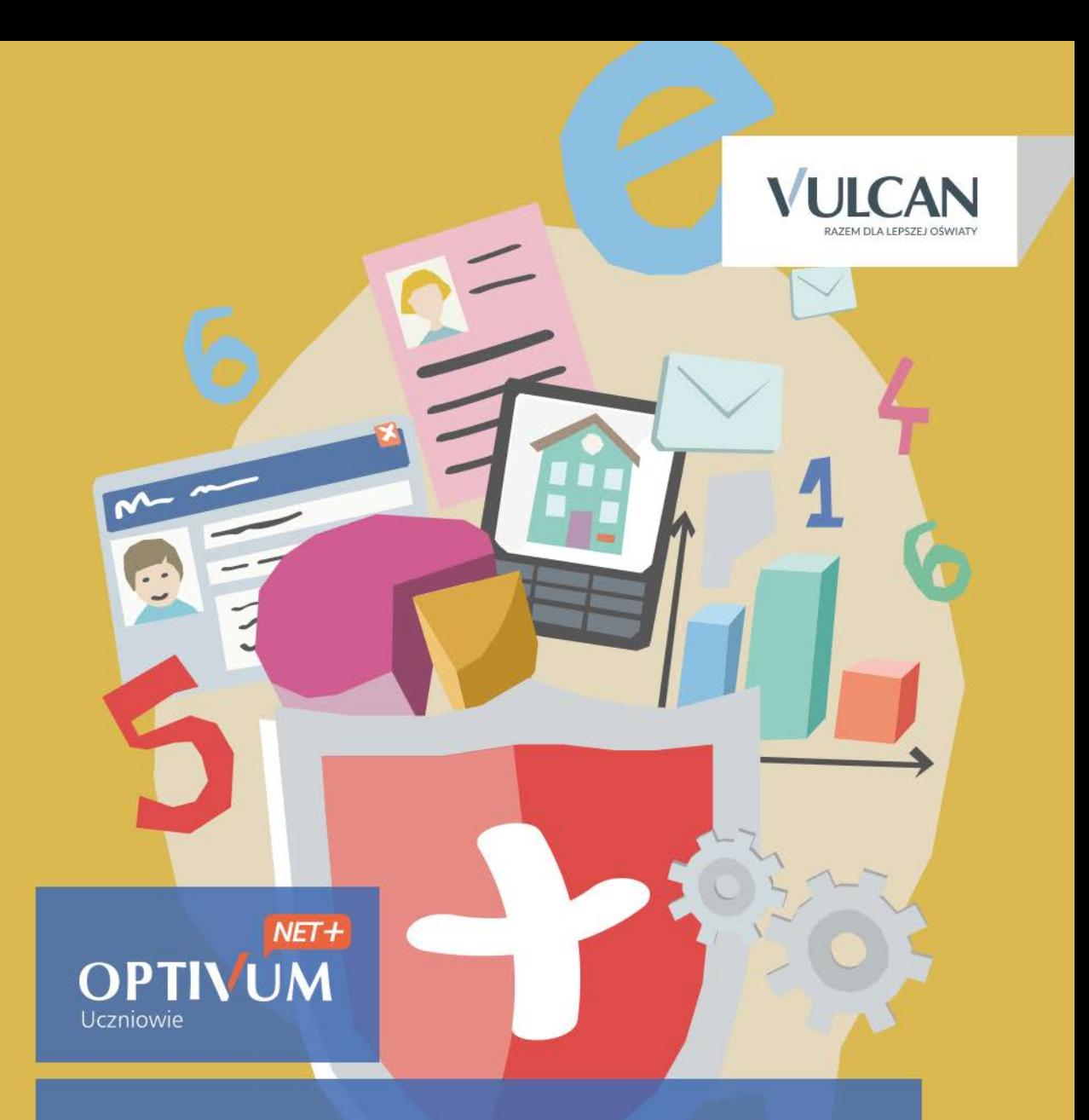

## Uczniowie Optivum NET + Moduł Dziennik

Podręcznik dla nauczyciela

# **Uczniowie Optivum NET + Moduł Dziennik**

Podręcznik dla nauczyciela

Wersja 15.06.0000

Wrocław, wrzesień 2015

#### Producent:

VULCAN sp. z o. o. ul. Wołowska 6 51-116 Wrocław tel. 71 757 29 29 e-mail: cok@vulcan.edu.pl [www.vulcan.edu.pl](http://www.vulcan.edu.pl/)

Autorzy podręcznika:

Anna Kaczmarek, Magdalena Kajdan-Matuszewska, Elżbieta Makowska-Ciesielska

Aktualizacja podręcznika: Magdalena Włodarczyk

Projekt okładki:

Aleksandra Maj

Podręcznik opisuje wersję programu o numerze 15.06.0000 VULCAN zastrzega sobie prawo do ciągłego ulepszania programu i wprowadzania do niego zmian.

Podręcznik jest chroniony prawem autorskim.

© Copyright by VULCAN 2013 Wszelkie prawa zastrzeżone

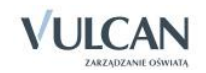

# <span id="page-3-0"></span>Spis treści

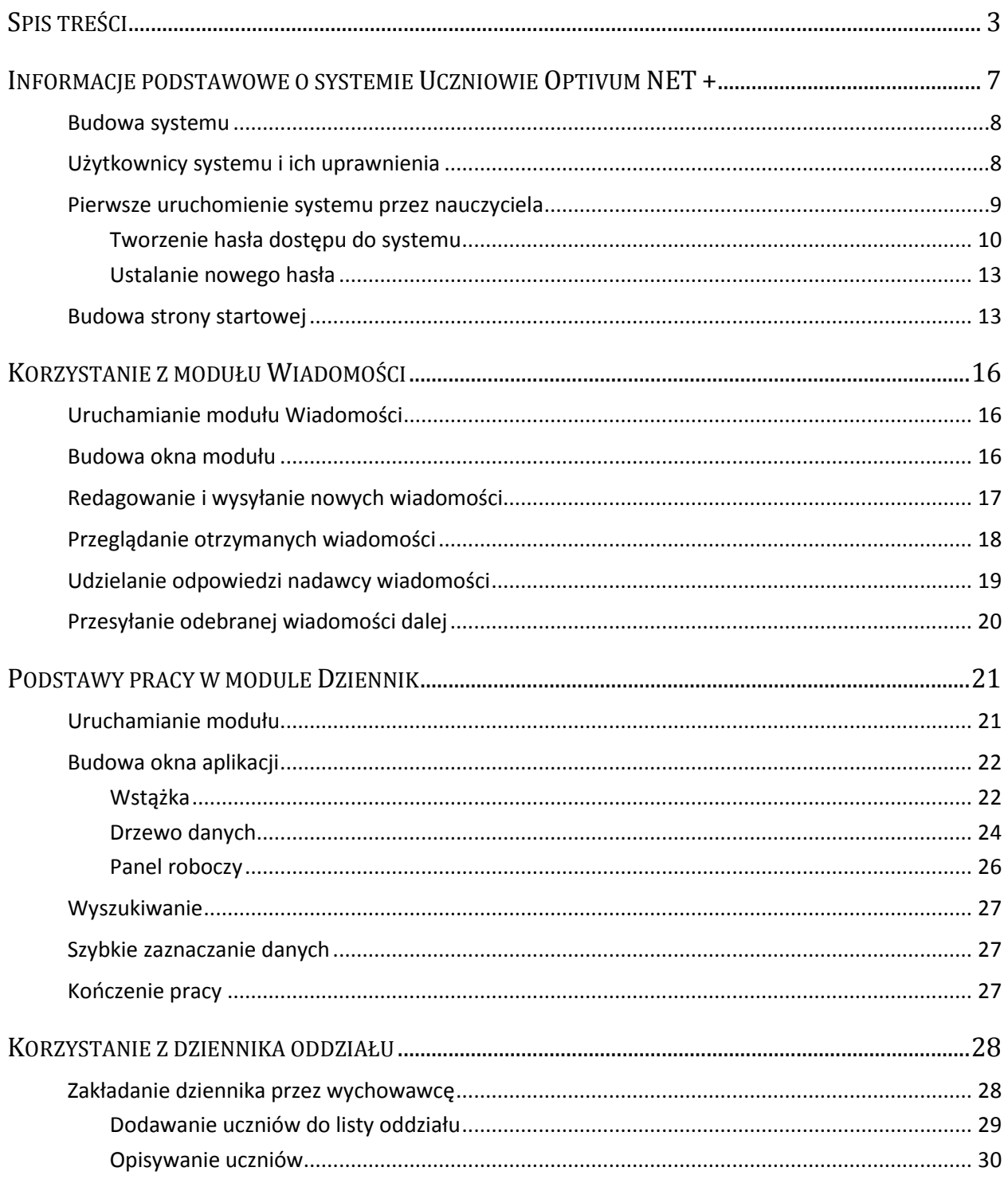

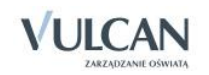

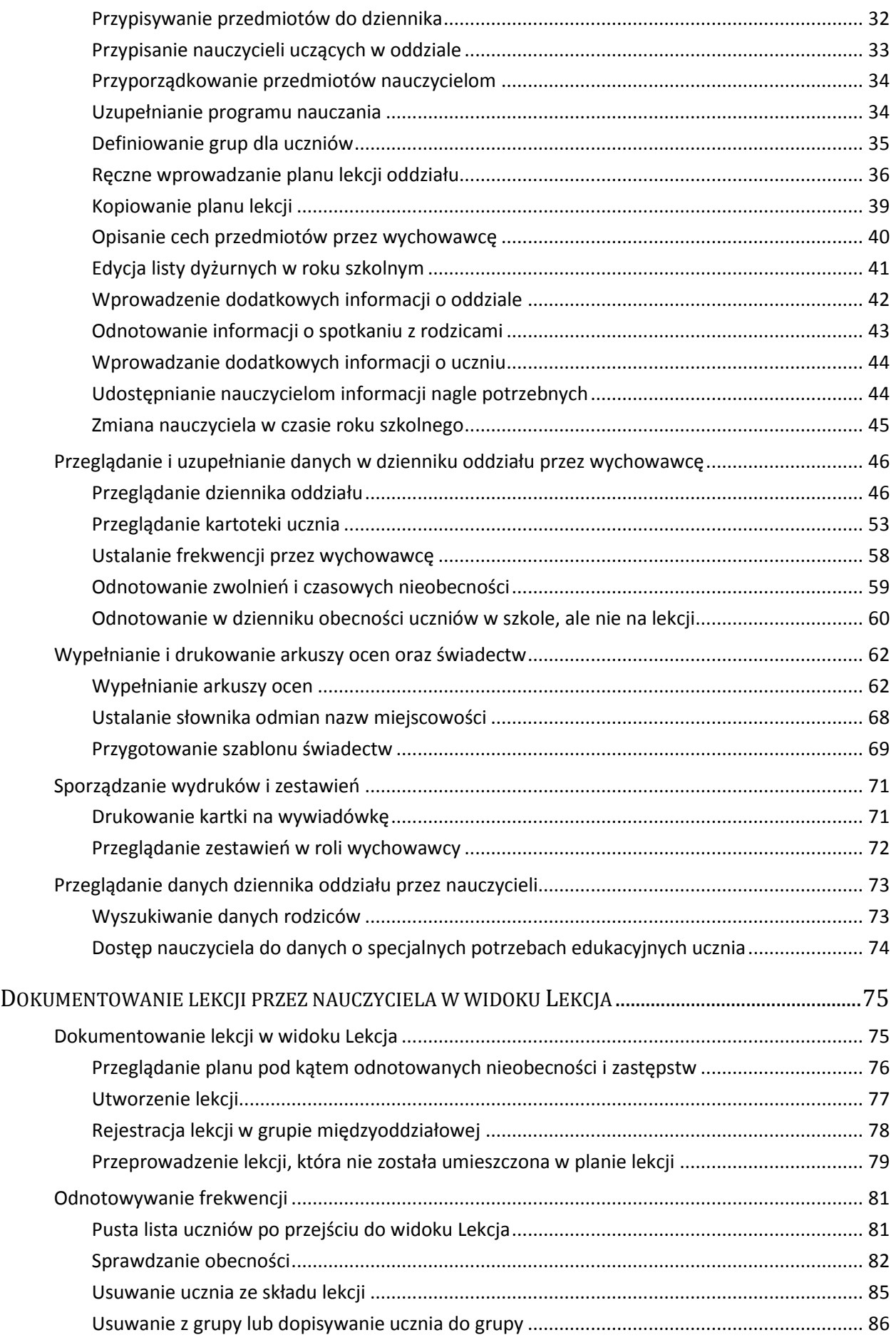

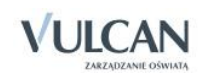

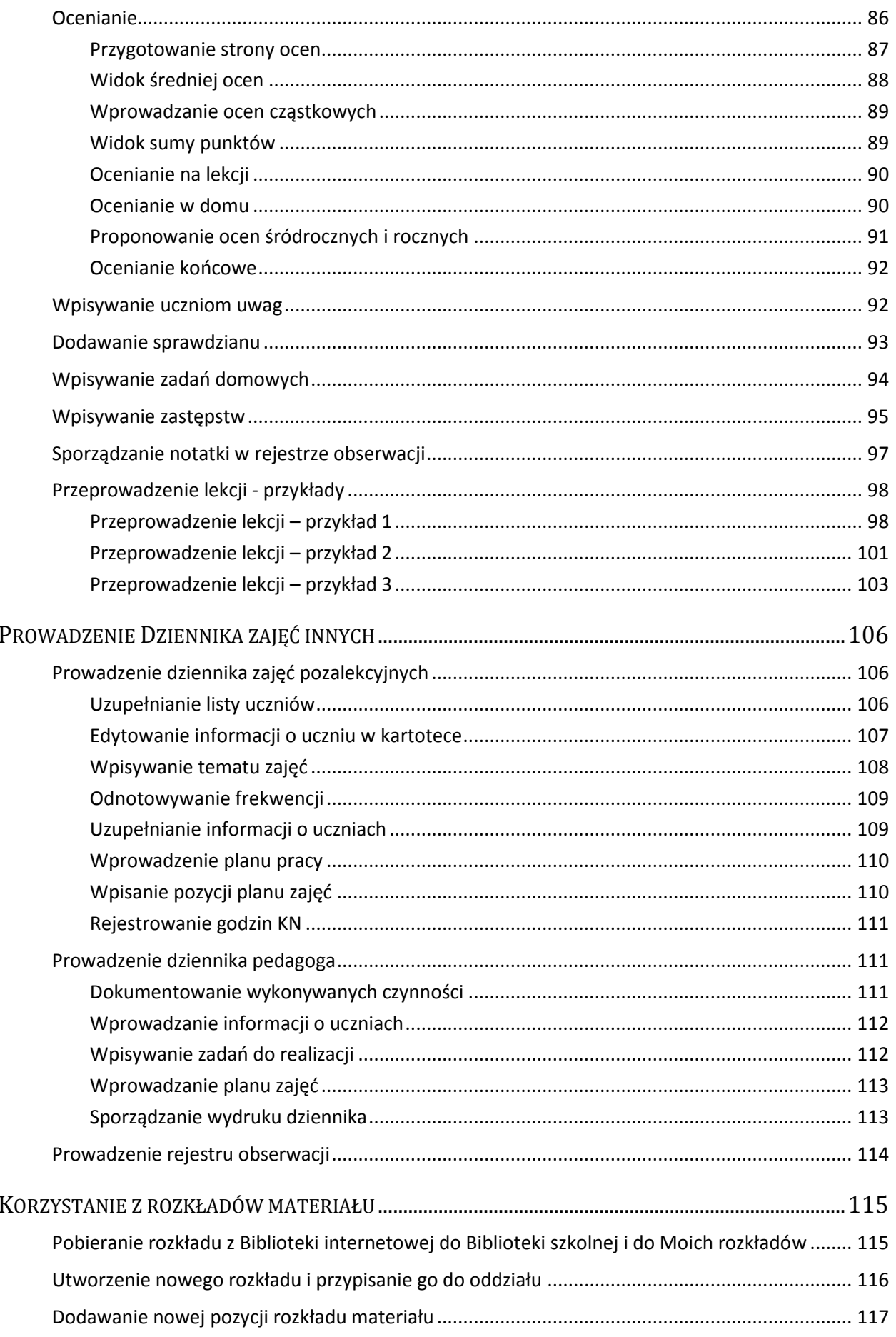

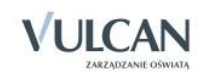

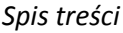

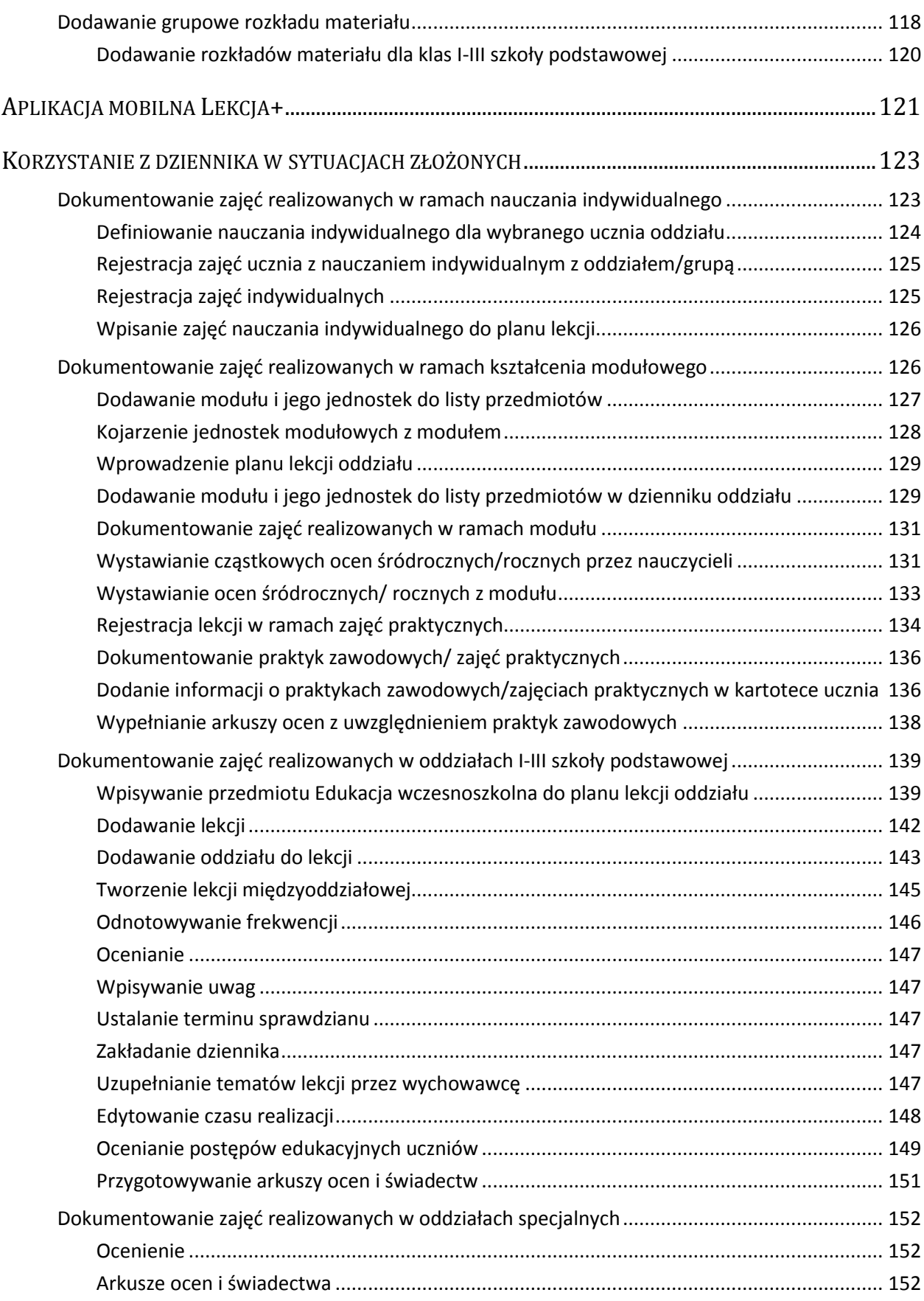

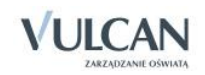

## <span id="page-7-0"></span>**Informacje podstawowe o systemie Uczniowie Optivum NET +**

*Uczniowie Optivum NET+* to nowoczesne narzędzie wspierające bieżącą pracę szkoły. Jego najważniejszą funkcjonalnością jest elektroniczny dziennik lekcyjny pozwalający prowadzić zgodnie z prawem pełną dokumentację przebiegu nauczania uczniów (dziennik lekcyjny z arkuszami ocen) oraz udostępniać potrzebne informację uczniom oraz rodzicom. System jest także narzędziem codziennej komunikacji całej szkolnej społeczności oraz narzędziem pracy osoby prowadzącej sekretariat uczniowski, za którego pomocą możliwe jest przede wszystkim prowadzanie księgi ewidencji uczniów oraz księgi ewidencji dzieci. Uzupełnieniem całości systemu są różnorodne funkcjonalności pomocnicze takie np. jak sporządzanie raportów, przygotowywanie i rejestrowanie dokumentów czy analizowanie zgromadzonych danych.

System udostępnia swoje zasoby uprawnionym użytkownikom poprzez Internet. Podstawowym narzędziem pracy użytkownika systemu jest komputer posiadający dostęp do Internetu, wyposażony w jedną z popularnych przeglądarek internetowych: *Google Chrome*, *Internet Explorer*, *Mozilla*, *Opera*. Udostępniany jest wraz z usługą administrowania środowiskiem serwerowym i gwarantuje m.in.:

- zabezpieczenia przed atakami z zewnątrz,
- bezawaryjne środowisko pracy serwerów,
- bezpieczeństwo gromadzonych danych zgodne z wymogami ustawowymi i najwyższymi standardami systemów zintegrowanych.

Zalecaną przeglądarką do korzystania z systemu *Uczniowie Optivum NET+* jest *Google Chrom.*

Zanim nauczyciel rozpocznie pracę z modułem *Dziennik,* na początku pracy z systemem administrator konfigurując system może zdecydować m.in. o tym:

- czy nauczyciel uczący w danym oddziale może widzieć w dzienniku oceny uczniów z innych przedmiotów?
- czy chcemy blokować możliwość modyfikowania wpisów w dziennikach od określonej daty?

Opcja blokowania możliwości modyfikowania wpisów w dziennikach jest głównie dedykowana dla dyrektora szkoły w sytuacji, gdy zamierza przeprowadzić kontrolę dzienników. Standardowo data blokowania wpisów w dzienniku jest zdefiniowana na koniec danego roku szkolnego.

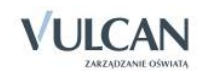

## <span id="page-8-0"></span>**Budowa systemu**

System składa się z następujących modułów:

- *Administrowanie,*
- *Sekretariat,*
- *Dziennik,*
- *Uczeń,*
- *Zastępstwa,*
- *Wiadomości.*

Moduł *Administrowanie* pozwala na konfigurację systemu, opisanie struktury i organizacji jednostki sprawozdawczej oraz ewidencję pracowników szkoły.

Moduł *Sekretariat* przeznaczony jest dla sekretarza szkoły. Wspomaga jego pracę w zakresie gromadzenia danych uczniów niezbędnych do odwzorowania podstawowej dokumentacji przebiegu nauczania: ksiąg uczniów (słuchaczy), ksiąg ewidencji dzieci (młodzieży) podlegających obowiązkowi szkolnemu, rejestrów legitymacji i innych dokumentów.

Moduł *Uczeń* przeznaczony jest dla uczniów i ich opiekunów i udostępnia komplet niezbędnych informacji dotyczących uzyskanych ocen, frekwencji, uwag, planu lekcji, terminów sprawdzianów, wycieczek itp.

Moduł Z*astępstwa* przeznaczony jest dla użytkownika, który będzie zajmował się w szkole planowaniem zastępstw dla nauczycieli i oddziałów.

Moduł *Dziennik* to elektroniczny dziennik, który nauczycielowi umożliwia dokumentowanie jego codziennej pracy dydaktycznej (wpisywanie tematów lekcji, sprawdzanie obecności, wpisywanie ocen i uwag), a wychowawcy – prowadzenie dziennika oddziału.

Moduł *Wiadomości* umożliwia komunikację między nauczycielami, uczniami i ich opiekunami.

Nauczyciele mają dostęp do modułu *Dziennik* w większym lub mniejszym stopniu, w zależności od tego, czy są wychowawcami i czy uczą w danym oddziale. Pisać mogą tylko na swoich stronach w dziennikach oddziałów, w których uczą. Dodatkowo prawo do oglądania wszystkich dzienników mają użytkownicy zalogowani w roli Gość.

## <span id="page-8-1"></span>**Użytkownicy systemu i ich uprawnienia**

Użytkownikami systemu są pracownicy szkoły oraz uczniowie i ich opiekunowie. Uprawnienia pracowników szkoły zależą od funkcji, jaką pełnią w szkole. W systemie zdefiniowano następujące role, które dają użytkownikowi dostęp do następujących modułów:

- rola Administrator pełny dostęp do modułu *Administrowanie*, poprzez który zarządza systemem (m.in. dodaje innych użytkowników);
- rola Sekretarka pełny dostęp do modułu *Sekretariat*;

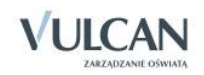

- rola Dyrektor dostęp do modułów *Dziennik* oraz *Sekretariat* w trybie odczytu;
- rola Operator księgi zastępstw- dostęp do modułu *Zastępstwa*;

Dyrektor, aby dokonywać wpisów w dzienniku powinien mieć uprawnienia nauczyciela.

rola Nauczyciel – dostęp do modułu *Dziennik* w zakresie wynikającym z nadanych uprawnień;

Nauczyciel mający przydzielone zajęcia w danym oddziale ma prawo do:

- wypełniania tematów swoich lekcji,
- sprawdzania obecności na swoich lekcjach,
- wystawiania ocen z prowadzonych przez siebie zajęć,
- wpisywania uwag.

Nauczyciel, który nie ma przydzielonych zajęć w oddziale, może rejestrować w module *Lekcja* przeprowadzane sporadycznie lekcje (zastępstwa), łącznie z wpisywaniem ocen, ale bez prawa wglądu w inne zajęcia.

Dodatkowo, jeśli nauczyciel jest wychowawcą, ma pełny dostęp do dziennika swojego oddziału, także dokonywania wpisów w zastępstwie innych nauczycieli, w tym wpisywania ocen. System pamięta autora każdego wpisu.

- rola Pedagog dostęp w trybie odczytu do modułów *Sekretariat* oraz *Dzienniku* (łącznie z danymi wrażliwymi) z możliwością wprowadzania danych wrażliwych;
- rola Gość dostęp w trybie odczytu do modułu *Dziennik* (czyli do przeglądania dziennika, poza danymi wrażliwymi).

### <span id="page-9-0"></span>**Pierwsze uruchomienie systemu przez nauczyciela**

Jednostka sprawozdawcza, w której wdrażany jest system *Uczniowie Optivum NET +,* otrzymuje własną witrynę z pustą bazą danych w której wprowadzone są podstawowe dane jednostki (nazwa, skrót, typ) oraz adres e-mail użytkownika, który będzie zarządzał systemem i dodawał innych użytkowników.

Zalecamy, aby **po pierwszym** wpisaniu adresu witryny UONET+ w przeglądarce, zapisać adres witryny w folderze np. ulubione. Skrócenie czy modyfikacja adresu spowoduje, że użytkownik zostanie niewłaściwie przekierowany i nie będzie mógł się zalogować do dziennika.

Pierwsze uruchomienie systemu przez administratora składa się z dwóch etapów. W pierwszym etapie tworzone jest hasło dostępu do witryny. W drugim etapie wykonuje się standardową procedurę uruchamiania systemu połączoną z logowaniem i przekierowaniem użytkownika na jego stronę startową.

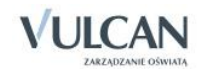

### <span id="page-10-0"></span>Tworzenie hasła dostępu do systemu

Każdy użytkownik, który po raz pierwszy loguje się do systemu UONET+, musi utworzyć swoje hasło dostępu. W szczególności procedurę tą musi przeprowadzić administrator systemu podczas pierwszego uruchomienia systemu.

Inny użytkownik musi być zarejestrowany w bazie danych systemu, a w szczególności musi być wprowadzony jego adres e-mail.

#### Aby utworzyć hasło dostępu do systemu UONET+ należy:

Uruchomić witrynę i na wyświetlonej stronie głównej kliknąć przycisk Zaloguj się.

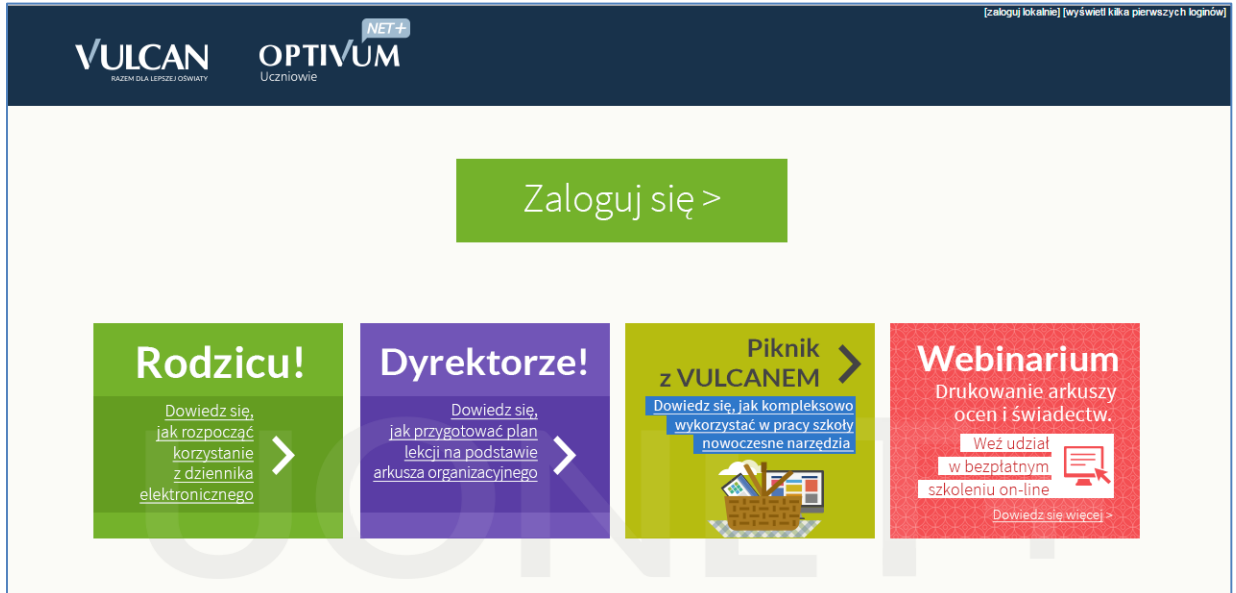

#### $\checkmark$  Kliknąć odnośnik Załóż konto.

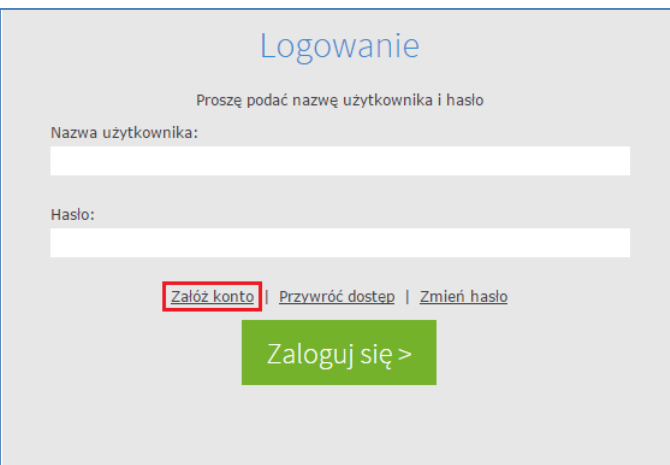

 W oknie Tworzenie konta wpisać swój adres e-mail, zaznaczyć opcję Nie jestem robotem, a następnie kliknąć przycisk Wyślij wiadomość.

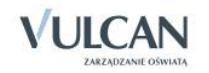

Należy wprowadzić ten sam adres e-mail, który został wcześniej wprowadzony do bazy systemu UONET+ (podczas zakładania witryny lub przez administratora).

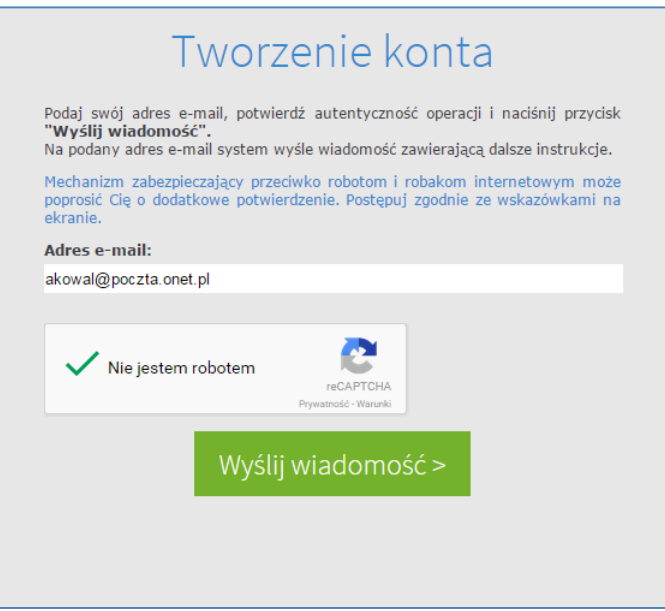

- Jeśli po kliknięciu opcji Nie jestem robotem rozwinie się okienko weryfikacji, należy wykonać polecane czynności i kliknąć przycisk Zweryfikuj.
- Zapoznać się z treścią komunikatu wyświetlonego na stronie Podsumowanie operacji.

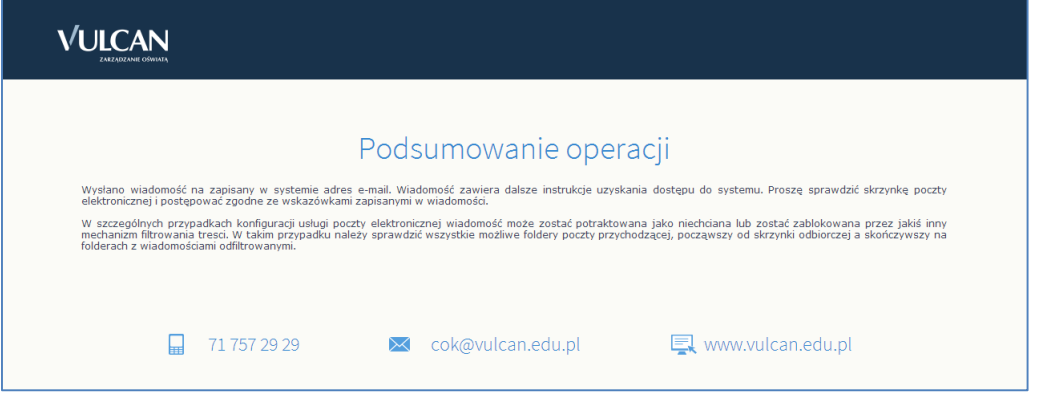

 Odebrać wiadomość, przeczytać ją i kliknąć odsyłacz do strony, na której możliwe będzie wprowadzenie hasła dostępu.

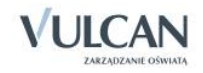

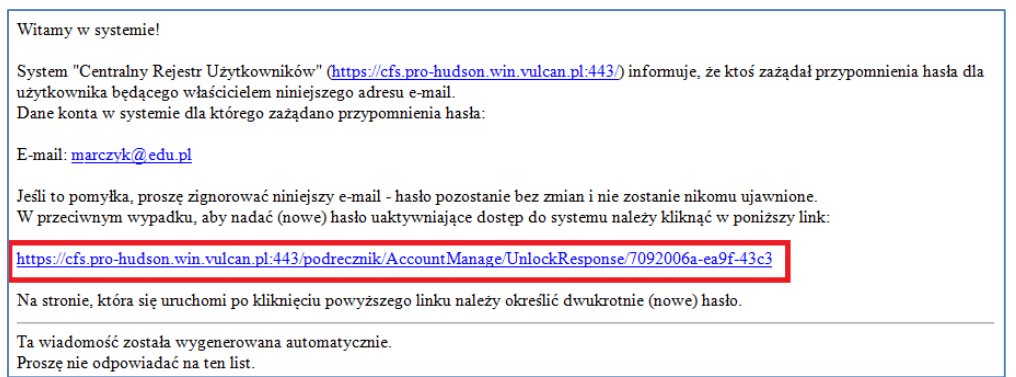

 W oknie Aktywacja konta należy wprowadzić hasło w polach Nowe hasło i Powtórz nowe hasło. Zaznaczyć opcję Nie jestem robotem i kliknąć przycisk Ustaw nowe hasło.

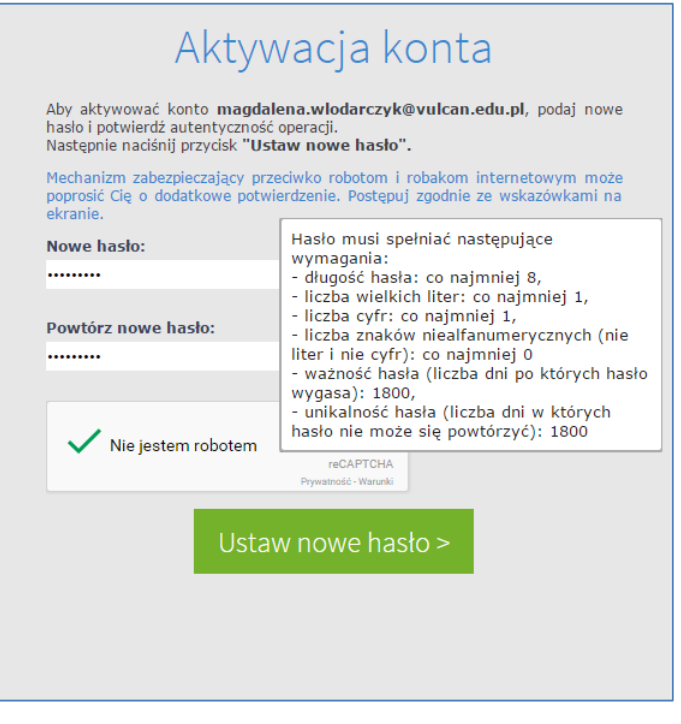

Wyświetli się strona Podsumowanie operacji zawierająca informację, że hasło zostało zmienione.

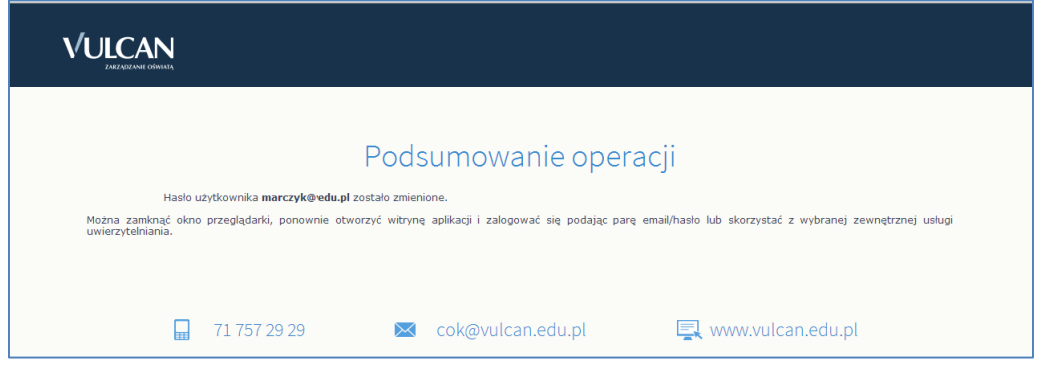

Zamknąć okno przeglądarki.

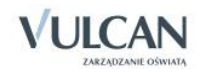

Po utworzeniu hasła dostępu należy ponownie uruchomić witrynę systemu i zalogować się. Wówczas nastąpi przekierowanie użytkownika na jego stronę startową, która zawiera komplet informacji kierowanych do niego. Ze strony startowej użytkownik może również uruchamiać moduły, do których ma dostęp.

### <span id="page-13-0"></span>Ustalanie nowego hasła

Po 30 dniach ustalone hasło wygasa i staje się nieaktywne. Aby zalogować się do systemu należy ustalić nowe unikalne hasło:

- $\checkmark$  Na stronie logowania wprowadzić adres e-mail (ten sam, który został wprowadzony do bazy danych) i kliknąć odsyłacz Przywróć dostęp.
- $\checkmark$  W oknie Przywracanie dostępu w polu Hasło wprowadzić stare hasło. A następnie wpisać nowe hasło w polach Nowe hasło i Powtórz i kliknąć przycisk Ustaw nowe hasło.
- $\checkmark$  Nowe hasło zostało ustalone.

## <span id="page-13-1"></span>**Budowa strony startowej**

Strona startowa użytkownika zbudowana jest z tzw. kafelków. Liczba i rodzaj kafli wyświetlanych na stronie zależy od przypisanej użytkownikowi roli.

W tabeli poniżej opisano poszczególne kafelki.

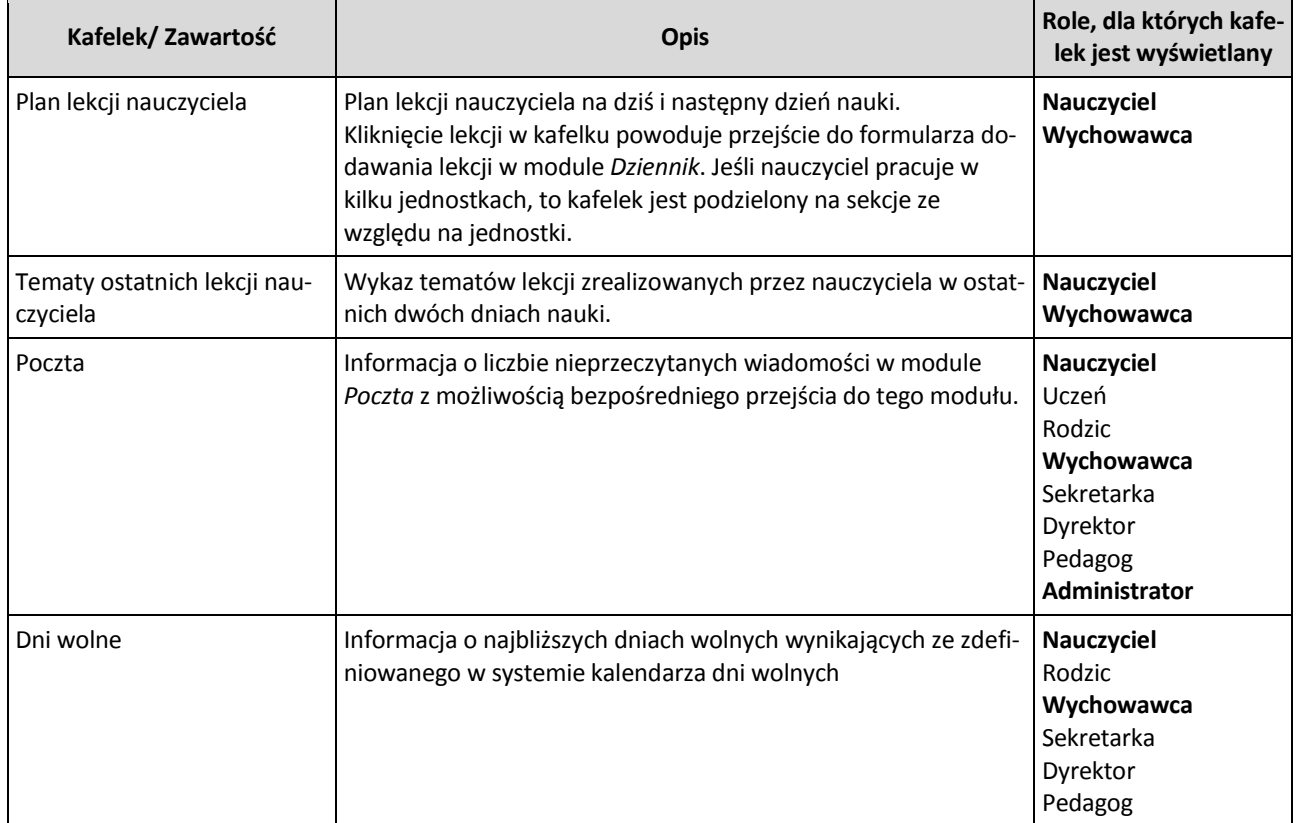

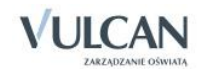

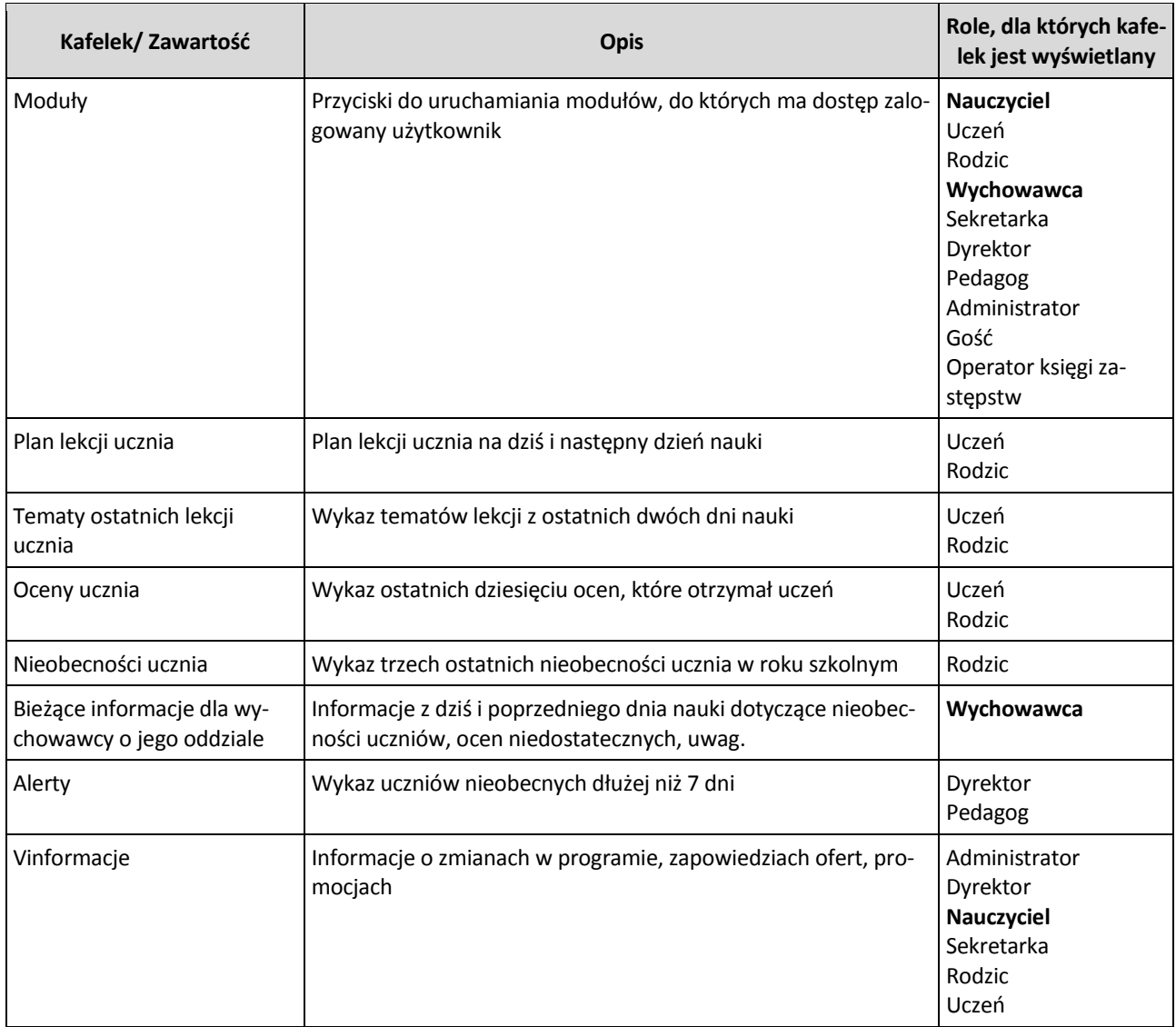

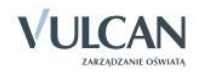

### Strona startowa modułu *Dziennik*:

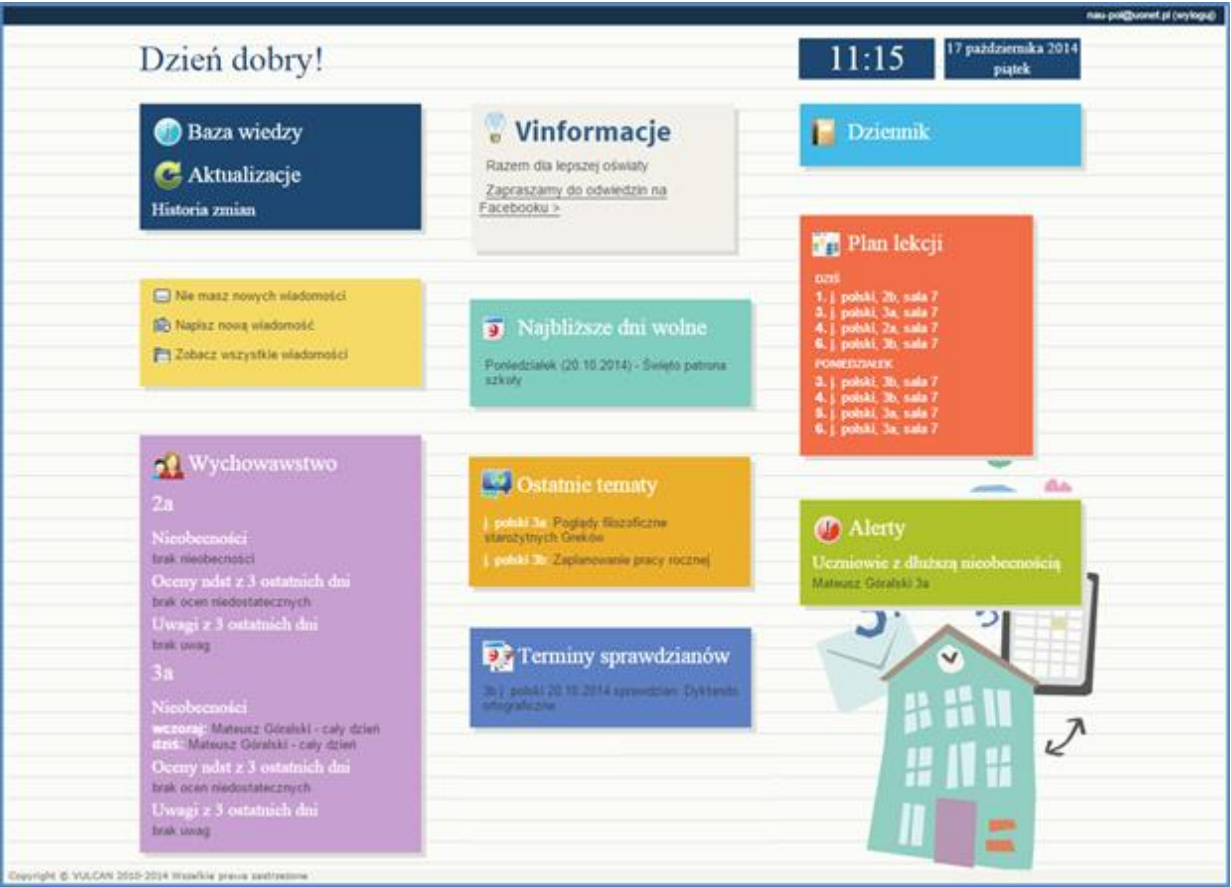

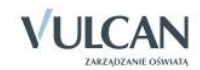

## <span id="page-16-0"></span>**Korzystanie z modułu Wiadomości**

Moduł *Wiadomości* umożliwia komunikację między pracownikami, pracownikiem a uczniem, pracownikiem a opiekunem.

### <span id="page-16-1"></span>**Uruchamianie modułu Wiadomości**

Aby uruchomić moduł *Wiadomości* należy wejść na stronę główną systemu i zalogować się. Następnie na stronie użytkownika należy w jednym z kafelków kliknąć Napisz nową wiadomość lub Zobacz wszystkie wiadomości. Domyślnie są prezentowane wiadomości Odebrane.

## <span id="page-16-2"></span>**Budowa okna modułu**

W oknie modułu *Wiadomości* możemy wyróżnić: wstążkę, drzewo danych, sekcje Lista wiadomości, Treść wiadomości.

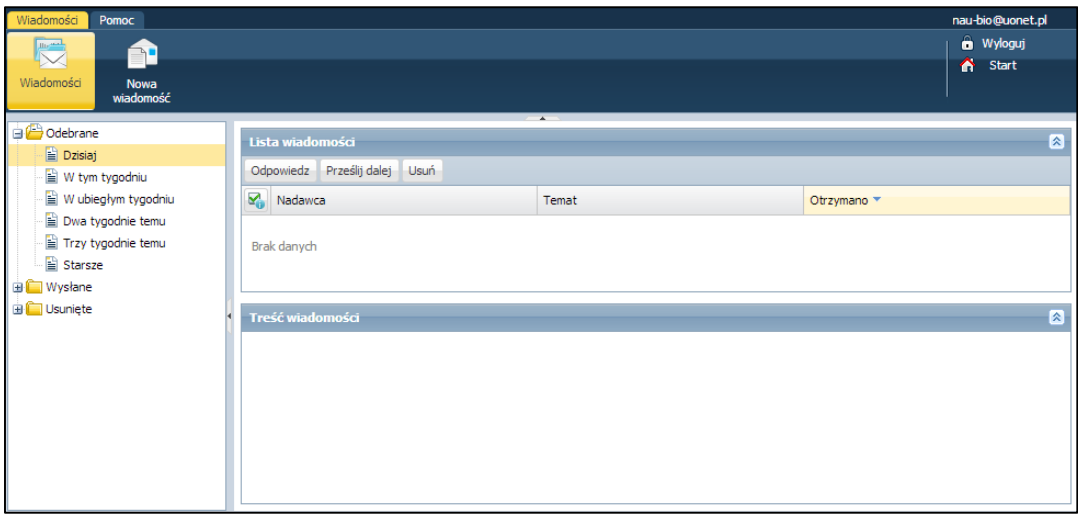

Na wstążce znajdują się ikony Wiadomości i Nowa wiadomość, za pomocą których można zapoznać się z listą wiadomości lub napisać i wysłać wiadomość. Po prawej stronie wstążki, znajdują się: przycisk Wyloguj umożliwiający poprawne wylogowanie się z systemu oraz przycisk Start, za pomocą którego można powrócić do strony startowej zalogowanego użytkownika.

W folderach Odebrane, Wysłane i Usunięte znajdują się etykiety:

- Dzisiaj,
- W tym tygodniu,
- W ubiegłym tygodniu,

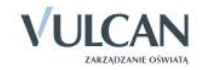

- Dwa tygodnie temu,
- Trzy tygodnie temu,
- Starsze.

W sekcji Lista wiadomości możliwe jest odpowiadanie na wiadomość, przesyłanie jej dalej i usuwanie zbędnych wiadomości.

## <span id="page-17-0"></span>**Redagowanie i wysyłanie nowych wiadomości**

Aby napisać i wysłać nową wiadomość, należy:

- $\checkmark$  Na wstążce kliknąć ikonę Nowa wiadomość.
- $\checkmark$  Kliknąć przycisk Dodaj/ zmień adresatów.
- $\checkmark$  W oknie Dodawanie adresatów w polach Wybierz jednostkę, Wybierz grupę, (Wybierz oddział) wybrać odpowiednio jednostkę oraz określić grupę adresatów (Uczniowie, Opiekunowie, Pracownicy) oraz oddział.

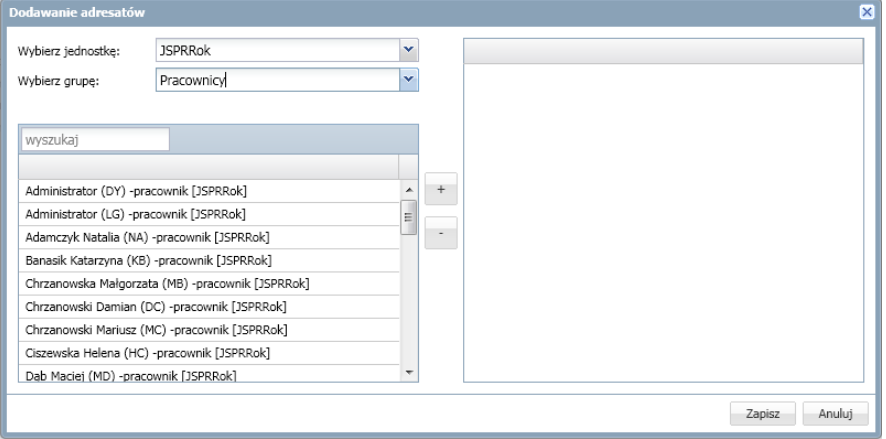

Jeśli użytkownik ma dostęp do kilku jednostek sprawozdawczych, domyślnie będą one wpisane w polu Wybierz jednostkę.

 $\checkmark$  W polu Wyszukaj wpisać ciąg znaków.

W obszarze poniżej pola Wyszukaj zostaną wyselekcjonowane te elementy, które zawierają wpisany ciąg znaków.

Zaznaczyć adresata wiadomości i kliknąć przycisk .

Aby zaznaczyć wielu adresatów należy nacisnąć klawisz Ctrl i zaznaczyć wybranych adresatów.

Wybrany adresat zostanie przeniesiony do prawej części okna.

- $\checkmark$  Kliknąć przycisk Zapisz.
- Wpisać temat oraz treść wiadomości.

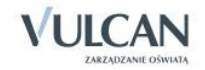

 $\checkmark$  Kliknąć przycisk Wyślij.

Wysłana wiadomość zostanie umieszczona na liście w folderze Wysłane.

## <span id="page-18-0"></span>**Przeglądanie otrzymanych wiadomości**

Informacja o nowej wiadomości pojawia się na stronie głównej, na jednym z kafelków.

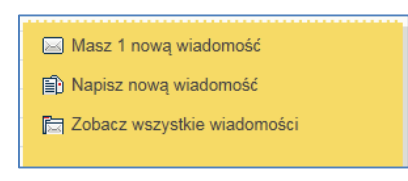

Rysunek 1. Informacje dotyczące modułu *Wiadomości*

Wiadomości nieprzeczytane są oznaczone na liście wiadomości pogrubioną czcionką.

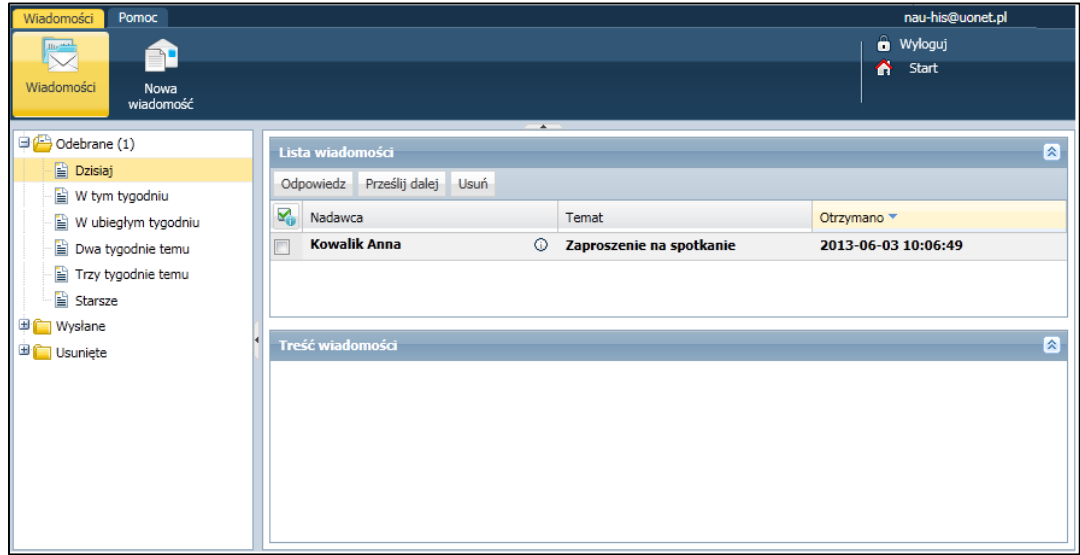

Kliknięcie wiersza na liście wiadomości powoduje wyświetlenie jej treści, zmianę czcionki na niepogrubioną i oznaczenie jej jako przeczytanej.

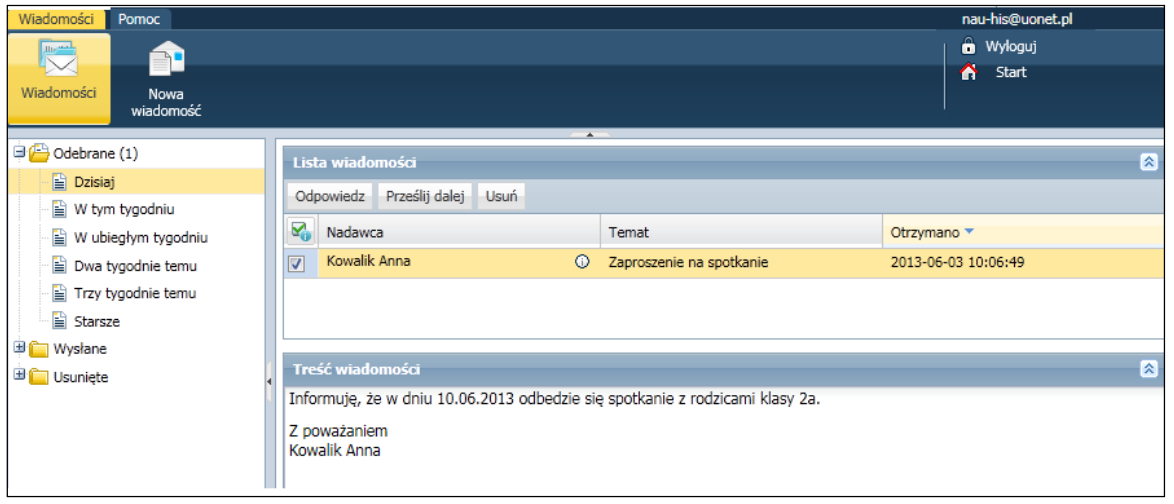

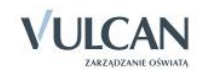

### <span id="page-19-0"></span>**Udzielanie odpowiedzi nadawcy wiadomości**

Aby odpowiedzieć na otrzymaną wiadomość, należy:

- W sekcji Lista wiadomości postawić znacznik przy wiadomości, na którą chcemy odpowiedzieć.
- Kliknąć przycisk Odpowiedź.

Pole Do będzie już uzupełnione. W temacie będą znajdować się litery RE: i temat otrzymanej wiadomości. Pole Treść będzie zawierać tekst wiadomości, na którą udzielana jest odpowiedź.

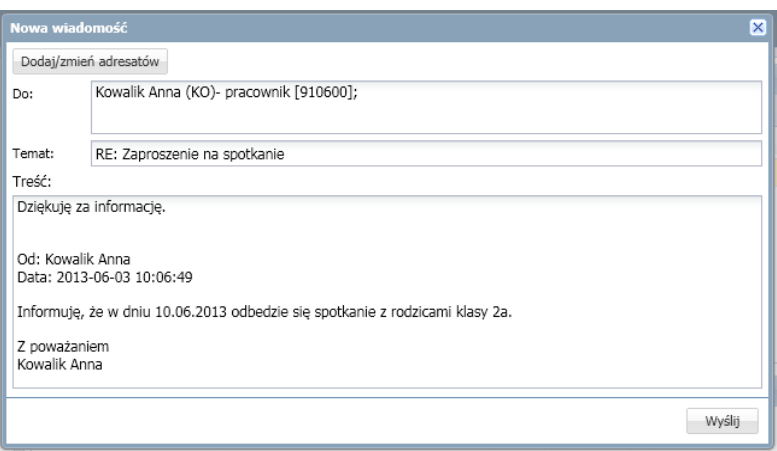

- Zredagować odpowiedź.
- $\checkmark$  Kliknąć przycisk Wyślij.

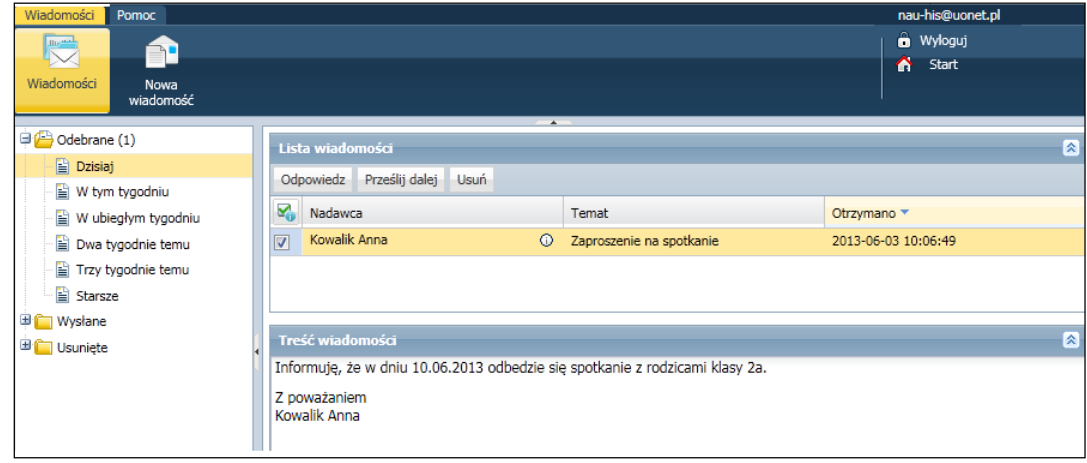

W folderze Wysłane w sekcji Lista wiadomości można znaleźć informacje, czy konkretna wiadomość została przeczytana i przez których adresatów – w tym celu należy kliknąć ikonę  $\overline{\mathbb{O}}$  w kolumnie Pokaż adresatów.

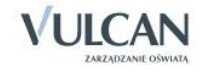

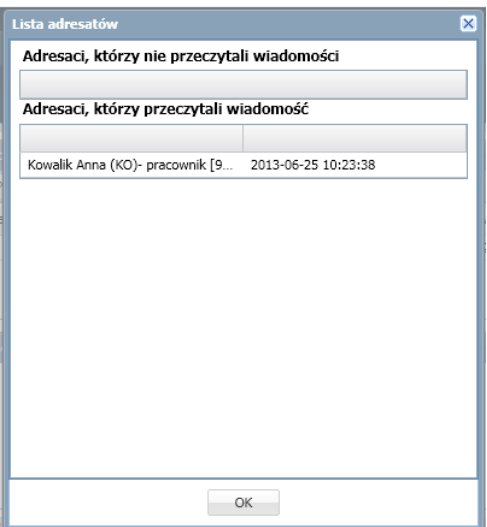

## <span id="page-20-0"></span>**Przesyłanie odebranej wiadomości dalej**

Aby odebraną wiadomość przesłać dalej, należy:

- W sekcji Lista wiadomości postawić znacznik przy wiadomości, którą chcemy przesłać dalej.
- $\checkmark$  Kliknąć przycisk Prześlij dalej.

Zostanie utworzona nowa wiadomość, w której będzie znajdował się przekopiowany tekst pierwotnej wiadomości.

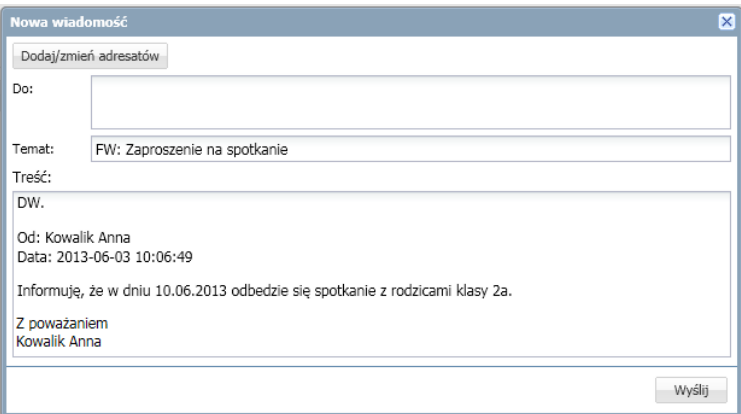

- $\checkmark$  Kliknąć przycisk Dodaj/ zmień adresatów.
- $\checkmark$  W oknie Dodawanie adresatów w polach Wybierz jednostkę, Wybierz grupę, Wybierz oddział wybrać odpowiednio jednostkę oraz określić grupę adresatów (Uczniowie, Opiekunowie, Pracownicy, Wychowawcy) oraz oddział.
- Zaznaczyć adresata wiadomości i kliknąć ikonę .
- 

- $\checkmark$  Kliknąć przycisk Zapisz.
- $\checkmark$  Nad tekstem przesyłanej wiadomości wpisać tekst.
- $\checkmark$  Kliknąć przycisk Wyślij.

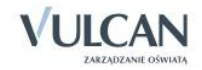

## <span id="page-21-0"></span>**Podstawy pracy w module Dziennik**

Moduł *Dziennik* w systemie *UONET+* przeznaczony jest dla nauczyciela.

W module *Dziennik* użytkownik opisuje dziennik danego oddziału, wprowadza dane uczniów, dokumentuje lekcje w module *Lekcja*.

Nauczyciele mają dostęp do modułu *Dziennik*, do tzw. części *Dziennik oddziału* w większym lub mniejszym stopniu, w zależności od tego, czy są wychowawcami i czy uczą w danym oddziale. Wszyscy mogą oglądać wszystkie dzienniki tylko, jeśli dostaną rolę gości. Nauczyciel ma uprawnienia do pisania tylko na swoich stronach w dziennikach oddziałów, w których uczy.

## <span id="page-21-1"></span>**Uruchamianie modułu**

Aby uruchomić moduł *Dziennik* należy wejść na stronę główną systemu i zalogować się. Następnie na stronie użytkownika należy w jednym z kafelków kliknąć nazwę modułu: Dziennik.

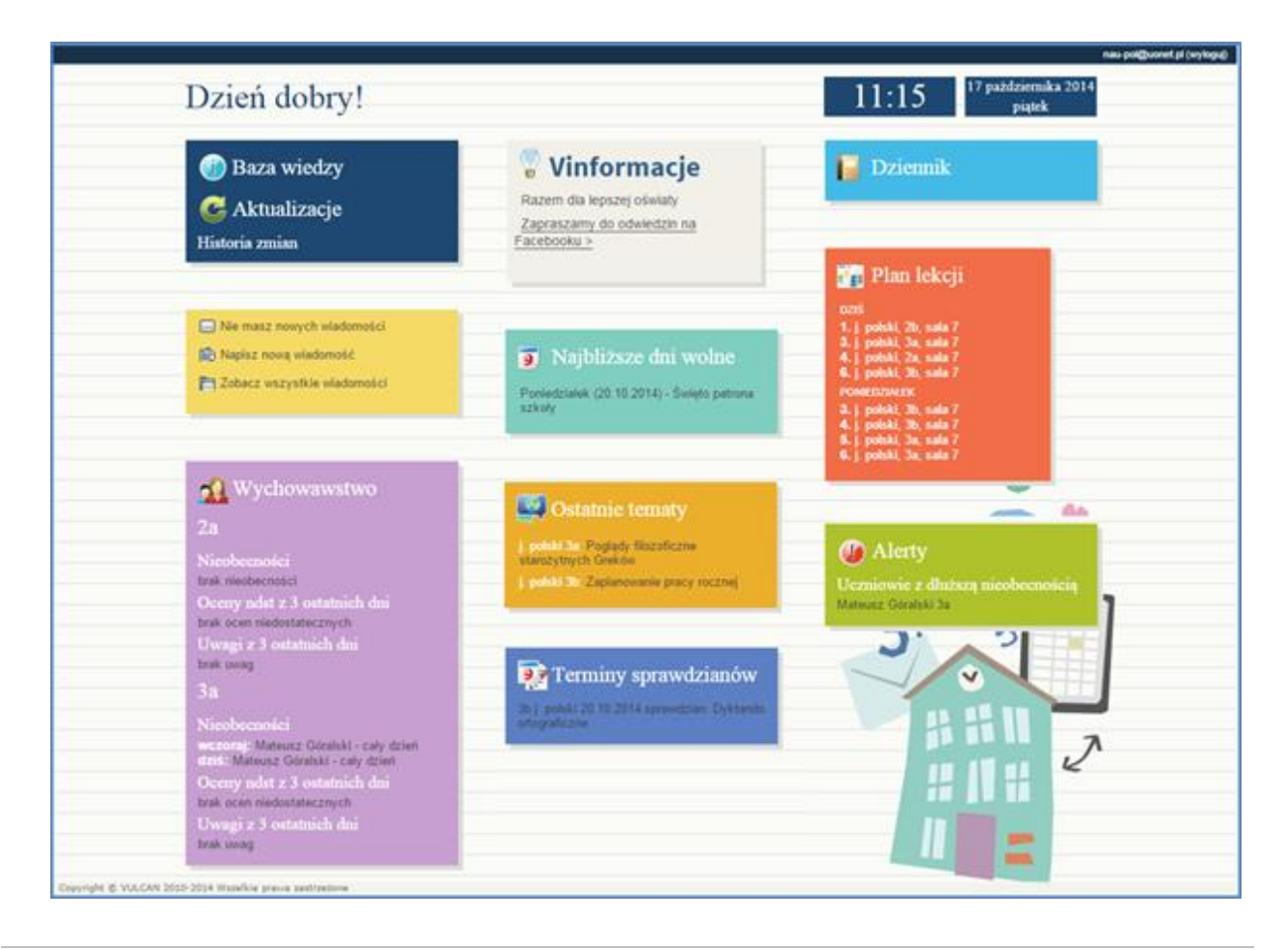

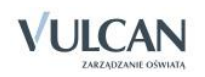

Dostęp do edycji w module *Dziennik* ma użytkownik posiadający rolę Nauczyciel. Użytkownicy z uprawnieniami pedagoga, dyrektora oraz gościa mają ograniczony dostęp.

W przypadku, gdy pracownik jest zatrudniony w dwóch jednostkach sprawozdawczych na terenie tej samej jednostki samorządu terytorialnego, to na stronie startowej będzie miał możliwość wyboru kontekstu pracy w danej jednostce sprawozdawczej poprzez wybór odpowiedniego modułu. Warunkiem jest korzystanie przez użytkownika z tego samego adresu e-mail, wprowadzonego do bazy danych systemu.

## <span id="page-22-0"></span>**Budowa okna aplikacji**

W oknie modułu *Dziennik* możemy wyróżnić: wstążkę (1), drzewo danych (2) oraz panel roboczy (3).

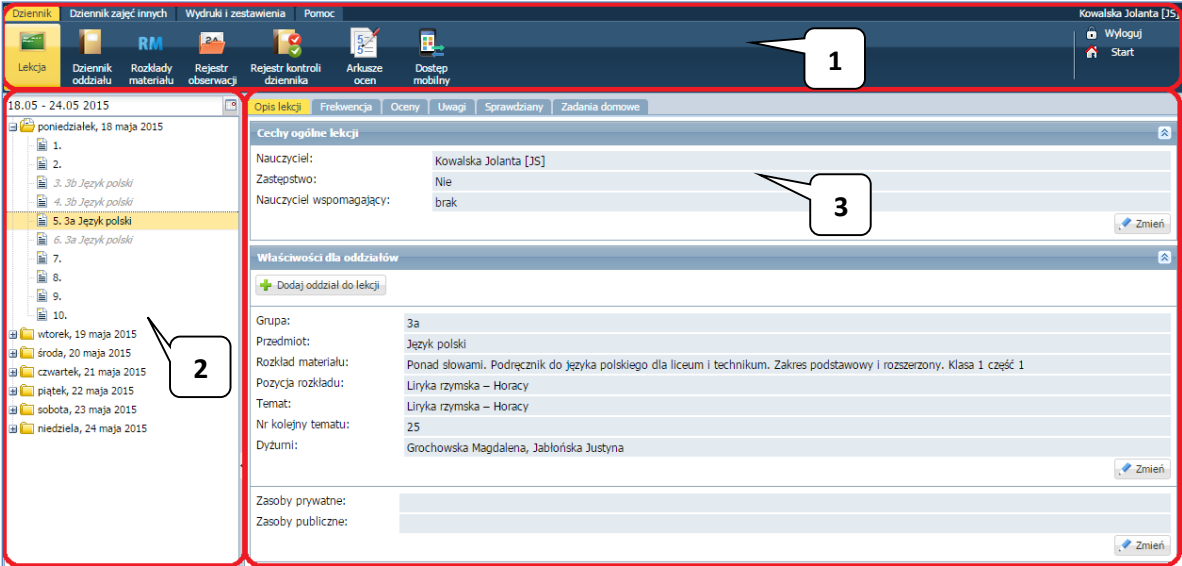

### <span id="page-22-1"></span>Wstążka

Na wstążce znajdują się narzędzia (ikony, przyciski), za pomocą których można przełączać się pomiędzy widokami aplikacji lub wykonywać określone operacje. Narzędzia te w zostały pogrupowane i umieszczone na dwóch kartach wstążki. Przełączanie pomiędzy kartami wstążki odbywa się za pomocą kart: Dziennik, Wydruki i zestawienia, Pomoc. Na każdej karcie wstążki, po prawej stronie, znajdują się: przycisk Wyloguj umożliwiający poprawne wylogowanie się z systemu oraz przycisk Start, za pomocą którego można powrócić do strony startowej zalogowanego użytkownika.

Wstążkę można ukrywać/pokazywać za pomocą przycisku ze strzałką, znajdującym się na środku dolnej lub prawej krawędzi

Duże ikony na wstążce umożliwiają przełączanie się pomiędzy widokami modułu. Na karcie Dziennik dostępne są następujące widoki:

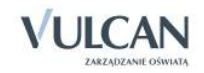

- Lekcja w widoku tym można przeglądać podstawowe informacje potrzebne do przeprowadzenia lekcji.
- Dziennik oddziału– w widoku tym można przeglądać dane dotyczące informacji o wybranych oddziale. umożliwiające wybór dzienników oddziałów w kontekście wybranego roku szkolnego oraz wykonywanie operacji związanych z dziennikiem.
- Rozkłady materiału- w widoku tym można pobierać rozkłady materiału z biblioteki internetowej a także importować i publikować własne rozkłady.
- Rejestr obserwacji- w widoku tym dyrektor ma możliwość sprawnego sporządzenia notatki na temat pracy nauczycieli. Rejestr obserwacji dostępny jest wyłącznie dla dyrektora.
- Rejestr kontroli dziennika- umożliwia dyrektorowi odnotowanie informacji na temat przeprowadzonej kontroli dziennika.
- Arkusze ocen- w widoku tym wychowawca ma możliwość wypełnienia arkuszy ocen uczniów swojego oddziału.
- Dostęp mobilny- w tym widoku można zarejestrować urządzenie mobilne w celu korzystania z aplikacji mobilnej e-dziennika Lekcji+.

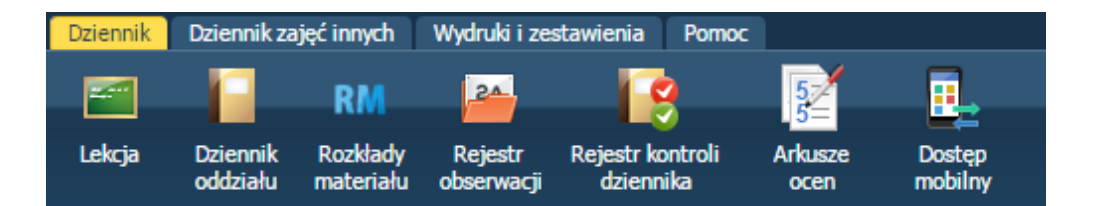

Na karcie Dzienniki zajęć innych dostępne są widoki:

- Dziennik zajęć- w widoku tym nauczyciele mogą dokumentować aktywności i prowadzone zajęcia pozalekcyjne.
- Dziennik pedagoga- w widoku tym pedagog może odnotować wszystkie informacje dotyczące prowadzonych zajęć, a także informacje na temat uczniów lub wychowanków objętych różnymi formami pomocy, w szczególności pomocą psychologiczno-pedagogiczną.
- Rejestr godzin KN- w widoku tym nauczyciel ma możliwość odnotowania wszystkich zajęć pro-wadzonych w ramach dodatkowych godzin wynikających z KN.
- Rejestr obserwacji- w widoku tym dyrektor ma możliwość sprawnego sporządzenia notatki na temat pracy nauczycieli. Rejestr obserwacji dostępny jest wyłącznie dla dyrektora.

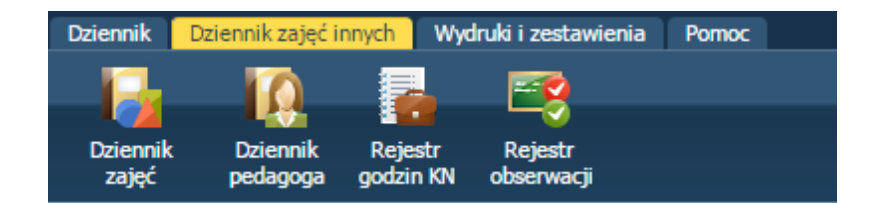

Na karcie Wydruki i zestawienia dostępne są widoki:

Wydruki- w widoku tym można drukować cały dziennik oraz jego poszczególne strony.

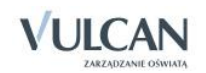

- Arkusze ocen- w widoku tym wychowawca ma możliwość wydrukowania arkuszy ocen uczniów swojego oddziału.
- Świadectwa- widok ten umożliwia przygotowanie szablonu świadectw dla całego oddziału i poszczególnych uczniów, umożliwia także ich wydruk.
- Zestawienia dyrektora- dostępne wyłącznie dla użytkownika w roli Dyrektor. W zestawieniach tych, w parametrach wyświetlają się informacje o wszystkich oddziałach w danym roku szkolnym.
- Zestawienia wychowawcy –dostępne dla użytkownika w roli Wychowawca. W zestawieniach tych, w parametrach wyświetlają się informacje o oddziałach w danym roku szkolnym, w których jest wychowawcą.
- Zestawienia nauczyciela- wyłącznie dla użytkownika w roli Nauczyciel. W zestawieniach tych w parametrach wyświetlają się informacje o oddziałach w danym roku szkolnym, w których nauczyciel uczy.

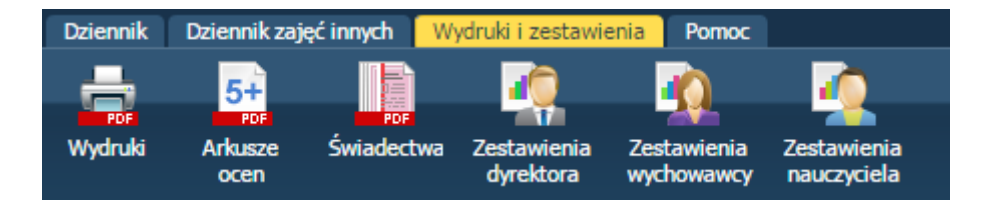

Karta Pomoc umożliwia wyświetlenie pomocy do programu. Klikając poszczególne ikony użytkownik ma bezpośredni dostęp do innych źródeł informacji: Bazy wiedzy, Historii zmian oraz Aktualizacji.

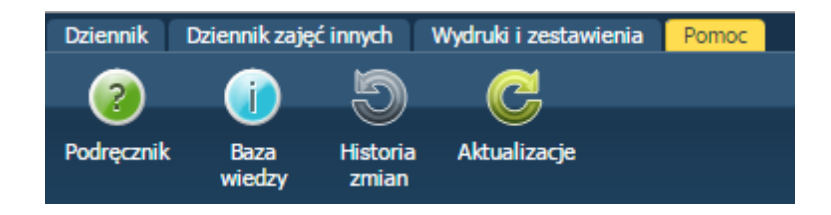

### <span id="page-24-0"></span>Drzewo danych

Panel z drzewem danych zawsze wyświetla się po lewej stronie. Wybór gałęzi drzewa powoduje zmianę zakresu danych wyświetlanych w panelu roboczym.

W module *Dziennik* drzewo zawsze zawiera strukturę jednostki z węzłami poszczególnych oddziałów.

Wybranie ucznia w drzewie danych powoduje wyświetlenie jego kartoteki. Wybranie gałęzi na wyższym poziomie powoduje wyświetlenie dziennika oddziału.

Drzewo można ukrywać/pokazywać za pomocą przycisku ze strzałką znajdującego się na środku prawej krawędzi panelu z drzewem.

Kliknięcie ikony ■ powoduje wyświetlenie kartoteki ucznia. Jeśli do listy można dodawać nowe osoby, to nad listą znajduje się przycisk Dodaj nową osobę. Kliknięcie tego przycisku przywołuje trzyczęściowy formularz do wprowadzania danych ucznia. Po zapisaniu danych wprowadzonych do formularza wyświetla się kartoteka ucznia.

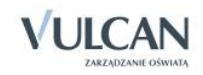

Kartoteka ucznia składa się z ośmiu kart: Dane podstawowe, Rodzina, Frekwencja, Oceny, Uwagi, Grupy, Nauczanie indywidualne, Kariera, Specjalne potrzeby, Dodatkowe informacje. Domyślnie otwierana jest karta Dane podstawowe.

Do przełączania się pomiędzy kartami kartoteki służy znajdujące się po lewej stronie boczne menu z zakładkami.

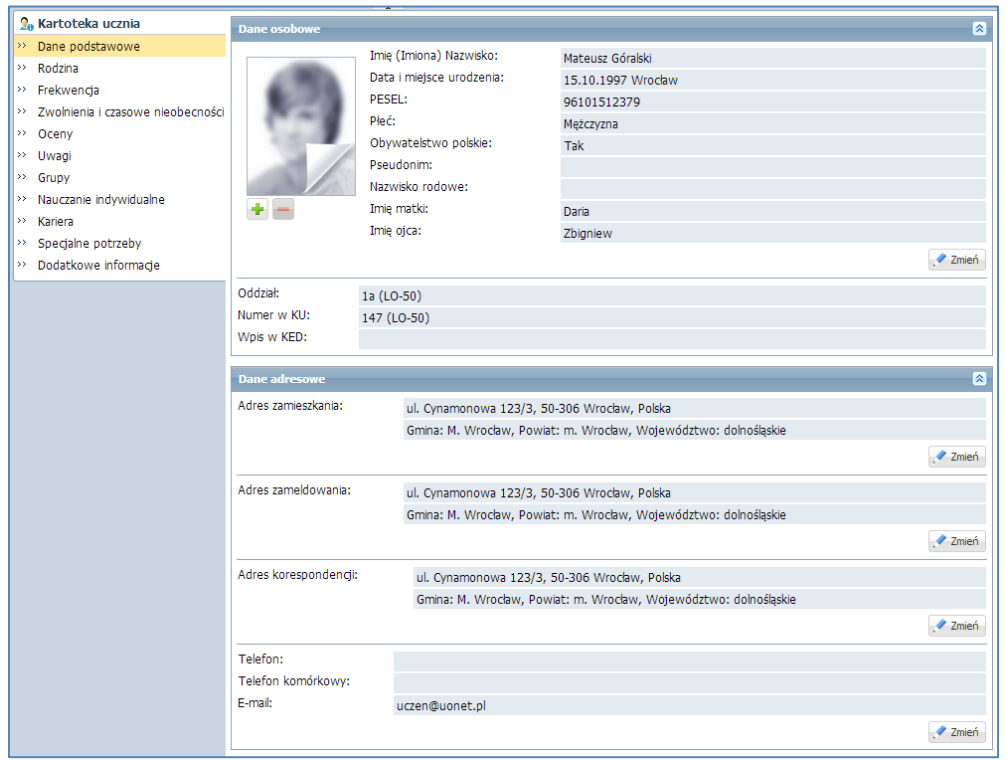

Tabele z danymi na kartach kartoteki pogrupowane są w sekcje. Każda sekcja ma swój pasek tytułu. Na pasku tytułu, po prawej stronie znajduje się ikona  $\triangle$ , za pomocą której sekcję można zwinąć do paska tytułu.

Jeśli w prawym dolnym rogu tabeli znajduje się przycisk Zmień to dane można modyfikować. Kliknięcie przycisku powoduje wświetlenie odpowiedniego formularza, w którym wprowadza się zmiany.

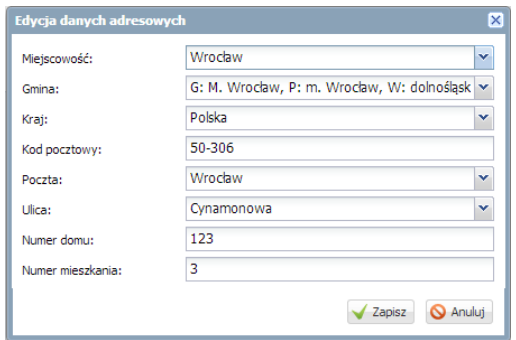

Jeśli dane można usuwać, to w formularzu edycyjnym pojawia się przycisk Usuń.

Jeśli do tabel można dodawać nowe elementy, to nad tabelą, po lewej stronie, znajduje się przycisk Dodaj. Kliknięcie tego przycisku powoduje wyświetlenie pustego formularza, w którym wprowadza się dane.

Obiekty tabeli oznaczone ikoną mogą być edytowane poprzez kliknięcie tej ikony.

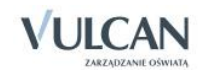

### <span id="page-26-0"></span>Panel roboczy

W panelu roboczym przegląda się lub wprowadza dane. Dane te czasami pogrupowane są według przeznaczenia i rozmieszczone na odrębnych kartach. Wówczas pomiędzy kartami panelu można przełączać się za pomocą widocznych u góry zakładek. Dane gromadzone na karcie mogą być podzielone na sekcje. Sekcje można zwijać do nagłówka za pomocą ikony  $\triangle$ , znajdującej się na pasku tytułu sekcji, po prawej stronie. Aby rozwinąć sekcję, należy kliknąć ikonę  $\mathbb{X}$ ,

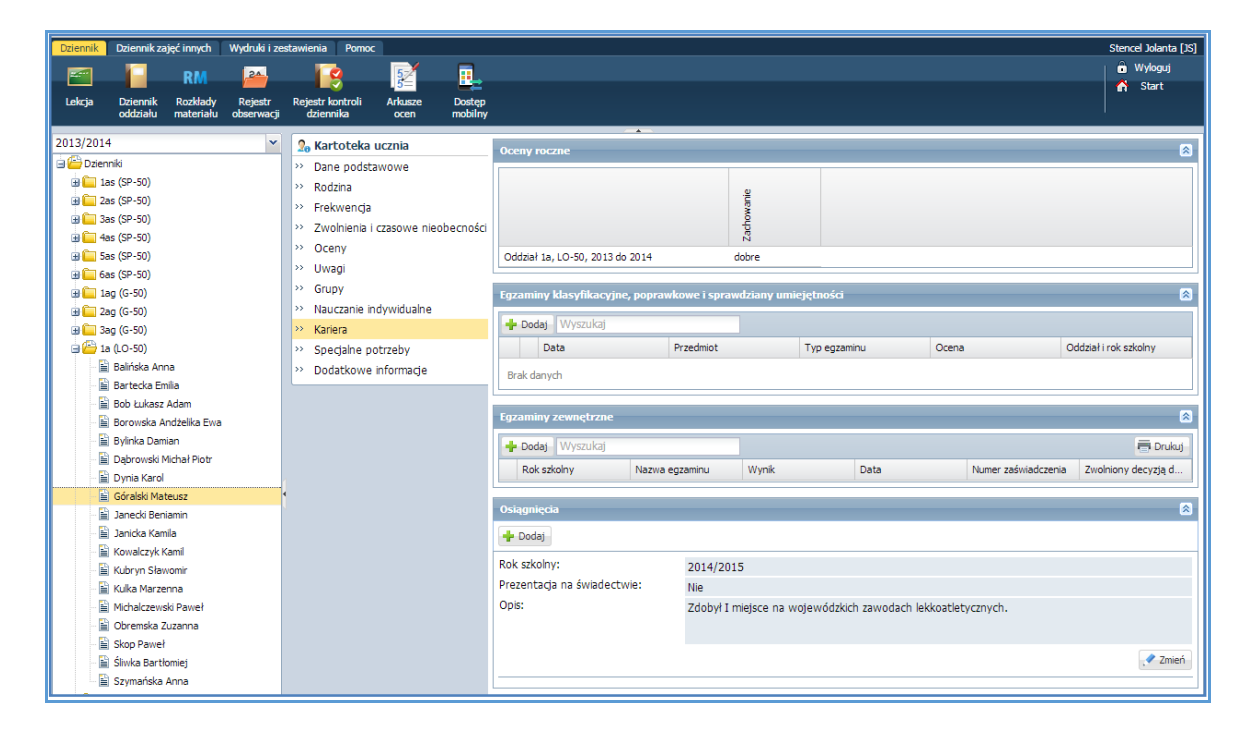

Panel roboczy może zawierać drzewo danych (wyświetla się ono zawsze po lewej stronie). Wybór gałęzi drzewa powoduje zmianę zakresu danych wyświetlanych w panelu roboczym. Drzewo można ukrywać/pokazywać za pomocą przycisku ze strzałką znajdującego się na środku prawej krawędzi drzewa.

W panelu roboczym mogą pojawiać się ikony i przyciski. Ikona inie umożliwia wyświetlenie szczegółowych informacji o obiekcie. Ikona służy do edycji danych obiektu, przycisk Zmień umożliwia edycję tabel z danymi. Za pomocą przycisku Dodaj dodajemy nowe elementy.

W oknach/formularzach do wprowadzania danych pola, których wypełnienie jest wymagane, oznaczane są gwiazdką. Jeśli pole jest walidowane, to system informuje o błędnych wpisach w takich polach poprzez wyświetlenie kolorowego obramowania pola. Po wskazaniu wyróżnionego pola wyświetla się stosowny komunikat.

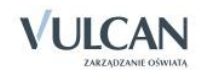

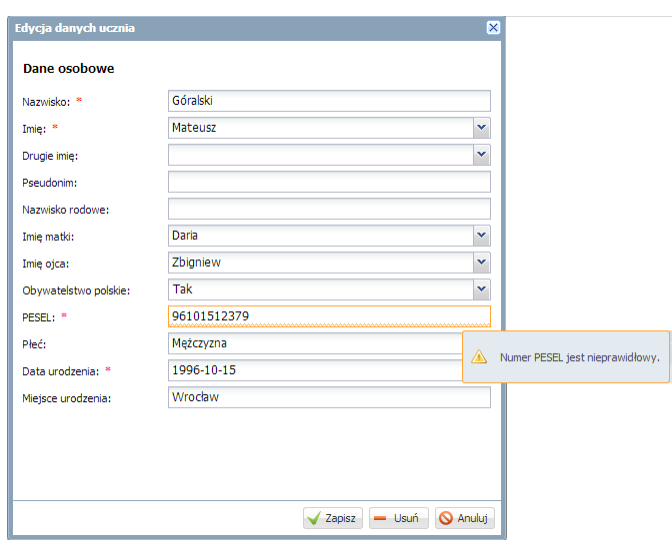

### <span id="page-27-0"></span>**Wyszukiwanie**

W celu wyszukania na liście konkretnej pozycji, można skorzystać z pola Wpisz, by wyszukać. Po wpisaniu w tym polu ciągu liter, lista jest automatycznie zawężana do tych pozycji, które zawierają podany ciąg liter.

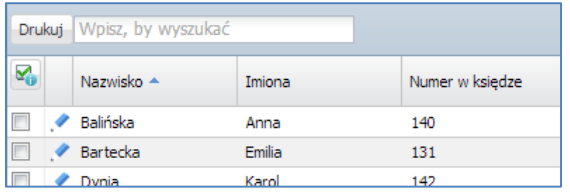

## <span id="page-27-1"></span>**Szybkie zaznaczanie danych**

Aby zaznaczyć lub odznaczyć wszystkie dane należy kliknąć ikonę **ikolaczy** i wybrać odpowiednio: Zaznacz wszystkie, Odwróć zaznaczenie, Odznacz wszystkie.

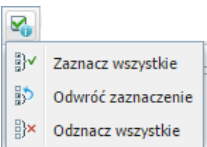

## <span id="page-27-2"></span>**Kończenie pracy**

Aby poprawnie zakończyć pracę z modułem kliknij przycisk Wyloguj na wstążce.

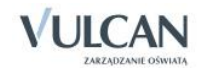

## <span id="page-28-0"></span>**Korzystanie z dziennika oddziału**

Prowadzenie dziennika należy do jednej z czynności, którą wykonuje zwykle nauczyciel - wychowawca w ciągu danego roku szkolnego.

Należy pamiętać o tym, że w systemie *UONET+* wychowawca oddziału:

- ma pełny dostęp do dziennika swojego oddziału,
- ma prawo dokonywania wpisów we wszystkich zakresach danych swojego oddziału, także dokonywania wpisów w zastępstwie innych nauczycieli, w tym wpisów ocen; może zmieniać frekwencję i usprawiedliwiać nieobecności,
- ma prawo sporządzania wszystkich wydruków odnoszących się do swojego oddziału.

W celu przeglądania oraz wprowadzenia szczegółowych danych w opisie dziennika użytkownik - wychowawca będzie korzystał z karty Dziennik oddziału.

Aby przeglądać i zmieniać szczegółowe dane dziennika należy kliknąć pozycję drzewa danych (węzeł) będącą odniesieniem do danego oddziału. W panelu roboczym należy korzystać z dwóch widoków: Dane dziennika, Ustawienia dziennika.

Dane Dziennika – w widoku tym można przeglądać zrealizowane tematy, dane o frekwencji, oceny bieżące, zaplanowane sprawdziany, oceny śródroczne oraz roczne, oceny z zachowania, wystawione uwagi oraz plan zajęć danego oddziału.

Ustawienia dziennika – w widoku tym można przeglądać podstawowy opis dziennika, dane uczniów, przedmiotów wraz przydzielonymi nauczycielami, zdefiniowane kryteria przydziałów, dodanych dyżurnych oraz dodatkowe informacje o uczniach.

## <span id="page-28-1"></span>**Zakładanie dziennika przez wychowawcę**

Zakładanie dziennika przez wychowawcę odbywa się w widoku Dziennik oddziału/Dane dziennika. Aby założyć dziennik należy kliknąć przycisk Załóż dziennik.

Do podstawowych czynności przy zakładaniu dziennika w systemie *UONET+* należy:

- utworzenie opisu dziennika,
- sprawdzenie listy uczniów w oddziale na podstawie listy z aplikacji *Sekretariat Optivum*,
- usunięcie błędnie dodanych uczniów lub dodanie nowych do listy oddziału,
- dodanie przedmiotów i nauczycieli,

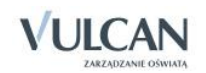

- przypisanie uczniów do grup,
- opisanie cech przedmiotów,
- wprowadzenie dodatkowych informacji np. o samorządzie klasowym.

### <span id="page-29-0"></span>Dodawanie uczniów do listy oddziału

W tym celu należy:

W widoku Dane dziennika kliknąć pozycję Uczniowie a następnie polecenie Zmień listę uczniów.

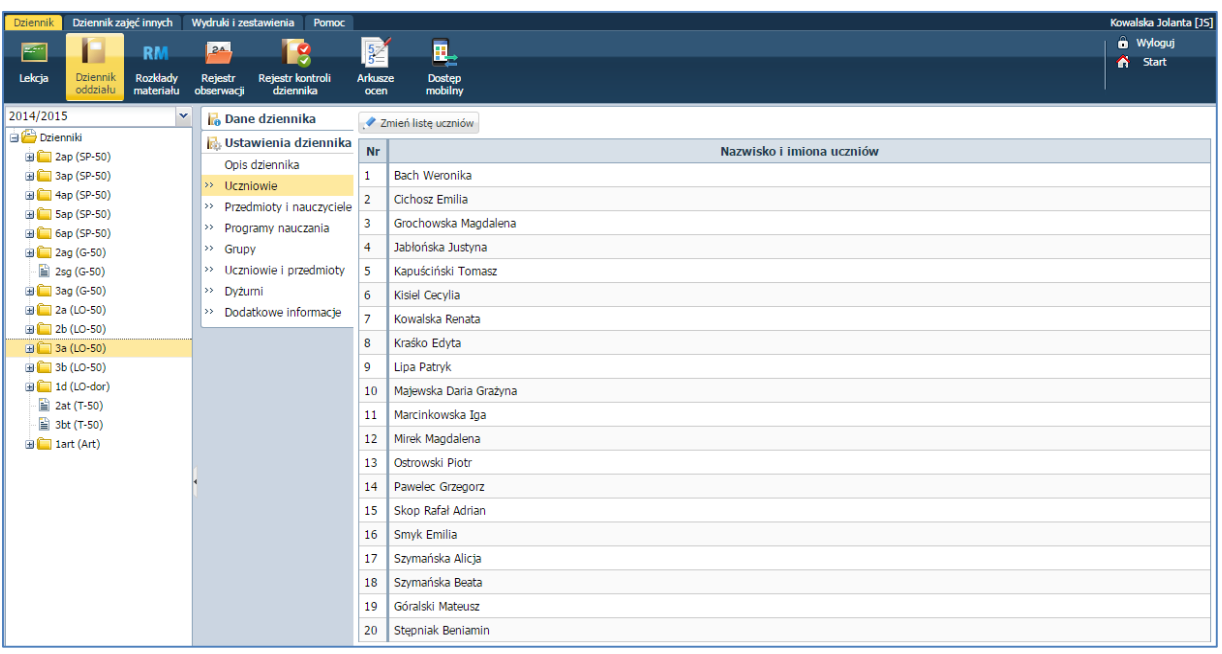

- W oknie Edycja listy uczniów w polu Wyszukaj przywołać dane uczniów zgodnie z podaną do przykładu listą.
- Dodać uczniów do listy oddziału.

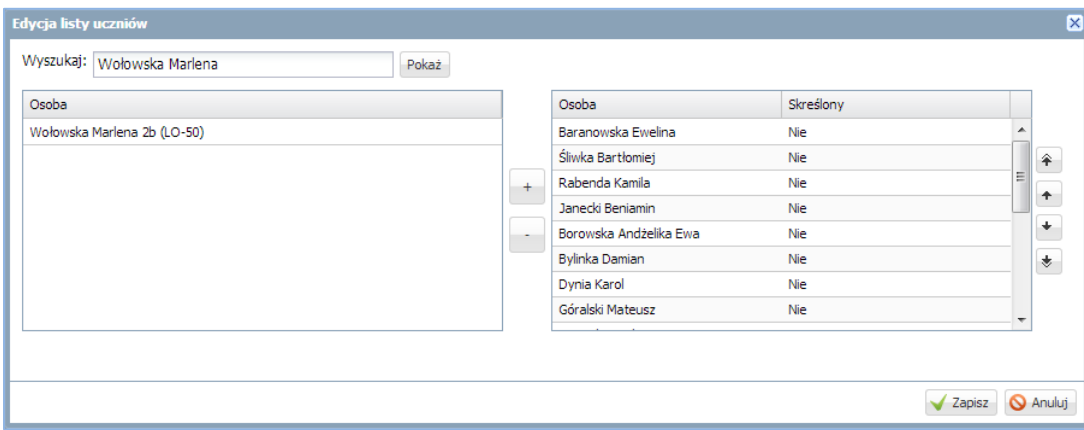

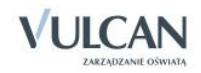

### <span id="page-30-0"></span>Opisywanie uczniów

W systemie *UONET+* wychowawca będzie przeglądał oraz wprowadzał dane w kartotekach uczniów oddziału.

W tym celu należy:

- Przejść do widoku Dziennik oddziału.
- W drzewie danych kliknąć węzeł danego oddziału np. 2a a następnie pozycję kartoteki wybranego ucznia.

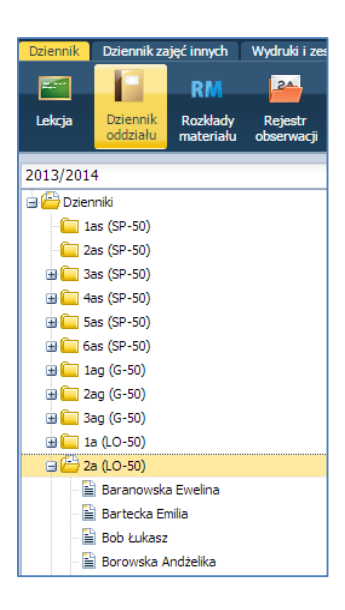

Zanim wychowawca będzie uzupełniał kartoteki uczniów oddziału dane podstawowe uczniów w ich kartotekach będą uzupełnione w oparciu o dane z modułu *Sekretariat* systemu *Uczniowie Optivum NET+.*

 $\checkmark$  W panelu roboczym na zakładce Kartoteka ucznia przejrzeć dane w widoku Dane podstawowe.

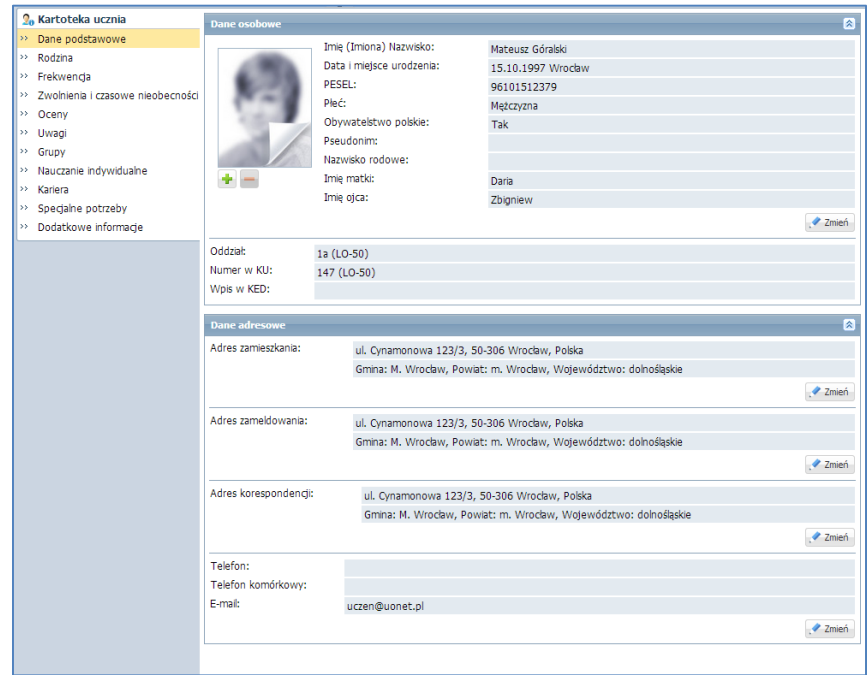

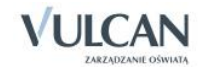

Dla ucznia z nauczaniem indywidulanym warto wypełnić pole Pseudonim. Stanowi on wyróżnik wśród uczniów nauczanych w toku indywidualnym o takim samym imieniu i nazwisku.

Wychowawca może dokonać edycji danych w kartotece ucznia za pomocą przycisku Zmień.

Przejść do widoku Kartoteka ucznia/Rodzina i dodać np. notatkę.

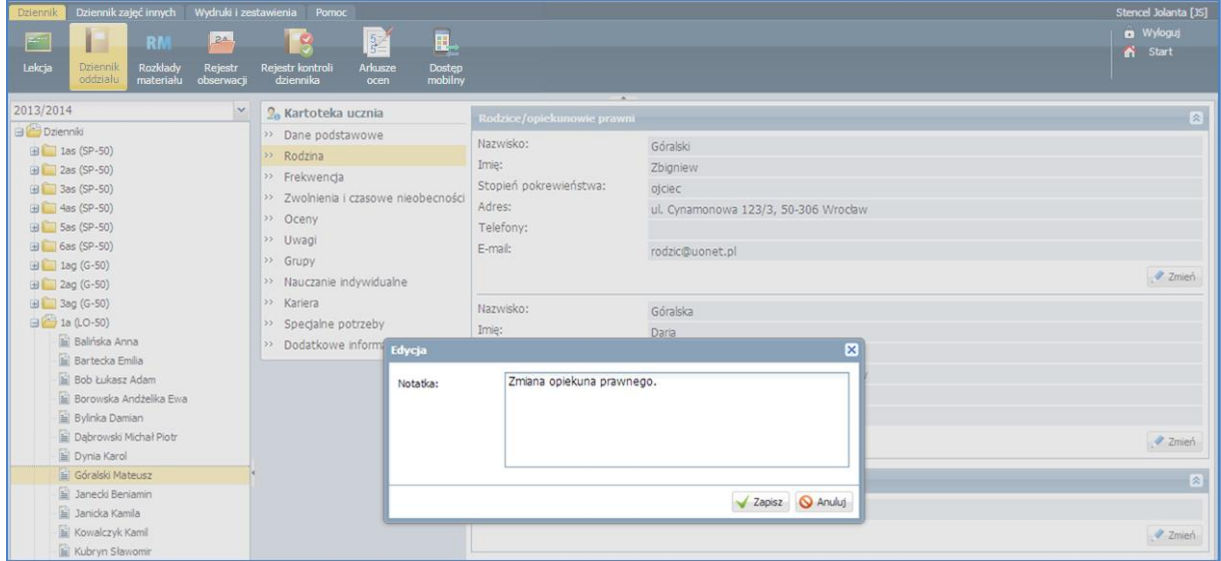

Przejść do widoku Kartoteka ucznia/Specjalne potrzeby.

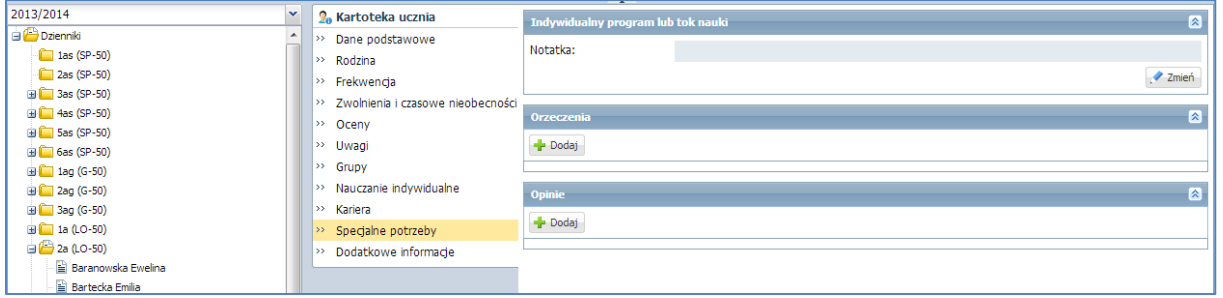

 $\checkmark$  Za pomocą przycisku Dodaj umieścić informacje np. o aktualnym orzeczeniu z Poradni Psychologiczno-Pedagogicznej i kliknąć przycisk Zapisz.

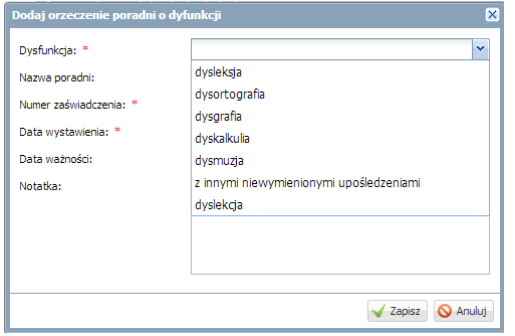

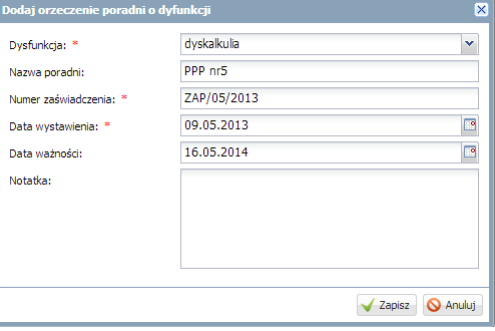

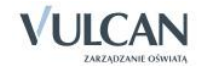

### <span id="page-32-0"></span>Przypisywanie przedmiotów do dziennika

Przypisywania przedmiotów dokonuje się w widoku Dziennik oddziału.

W celu przypisania przedmiotów należy:

- Przejść do widoku Dziennik oddziału.
- W drzewie danych kliknąć węzeł danego oddziału.
- W panelu roboczym w sekcji Ustawienia dziennika kliknąć pozycję Przedmioty i nauczyciele.

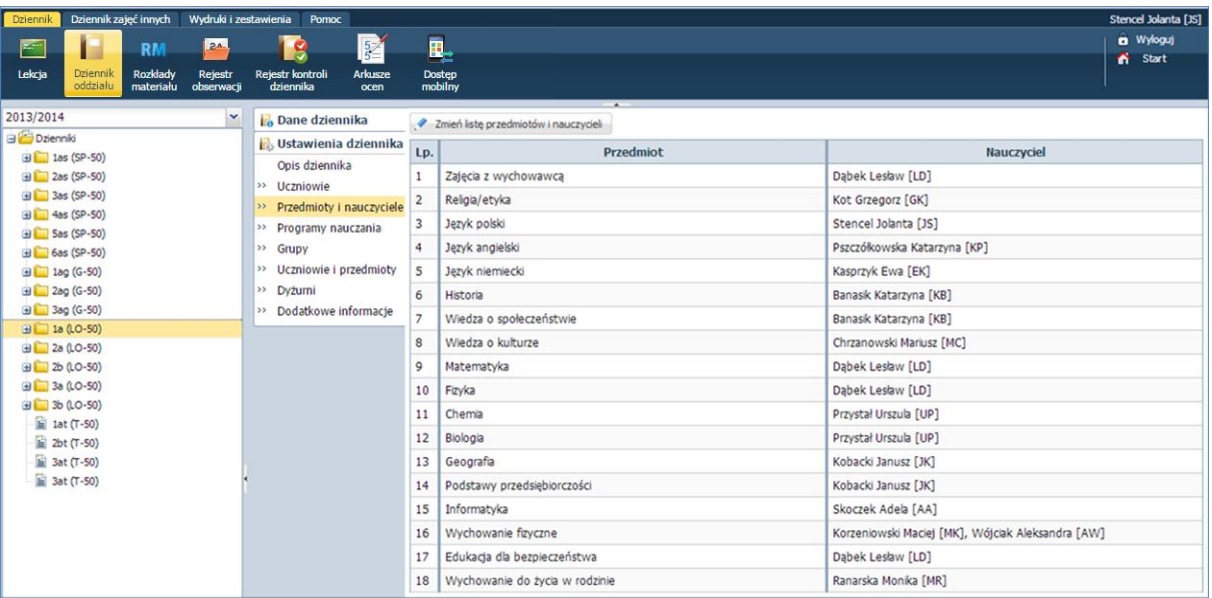

- W panelu roboczym kliknąć przycisk Zmień listę przedmiotów i nauczycieli.
- $\checkmark$  W oknie Edycja listy przedmiotów i nauczycieli kliknąć przycisk Zmiana przedmiotów.

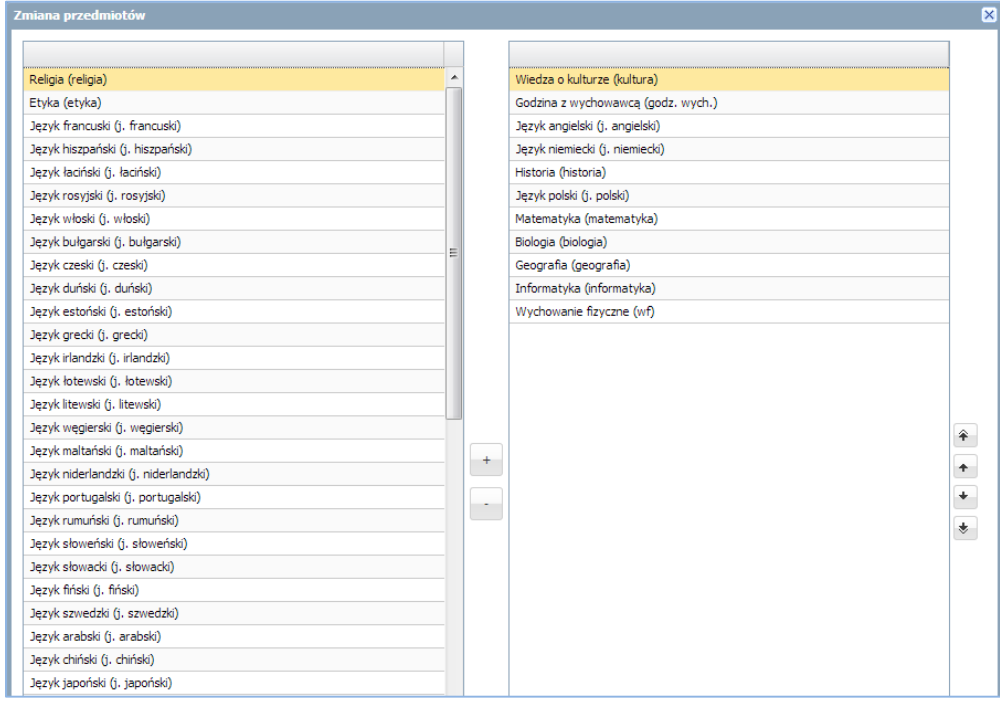

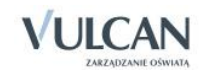

 W oknie Zmiana przedmiotów wskazać myszką przedmiot i dodać go do listy przedmiotów nauczanych w oddziale za pomocą ikony $\left| \cdot \right|$ .

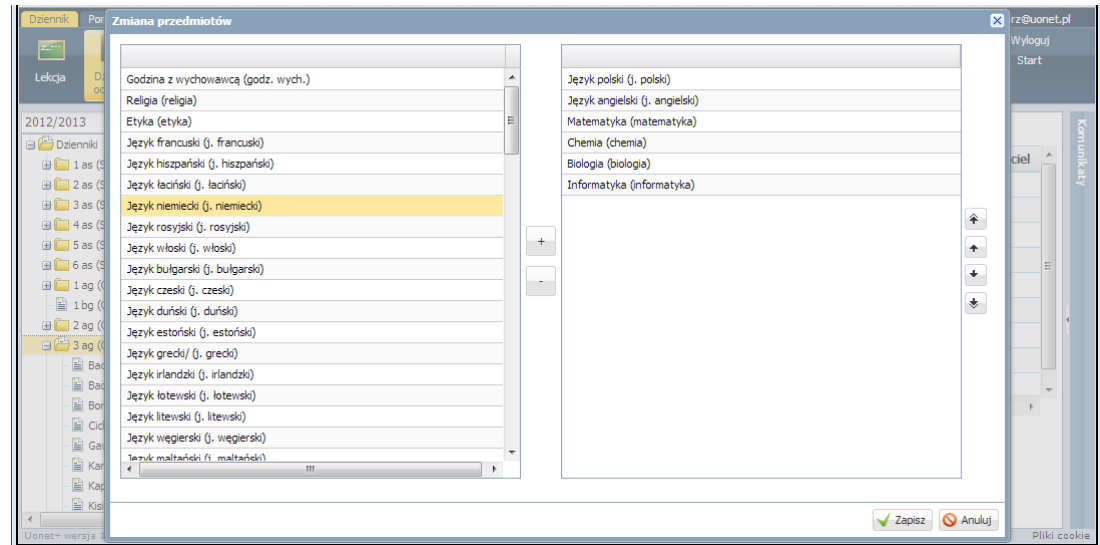

### <span id="page-33-0"></span>Przypisanie nauczycieli uczących w oddziale

Przypisanie nauczycieli uczących w oddziale dokonuje się w widoku Dziennik oddziału.

W celu wprowadzenia danych nauczycieli należy:

- Przejść do widoku Dziennik oddziału.
- W drzewie danych kliknąć węzeł danego oddziału.
- W panelu roboczym, w sekcji Ustawienia dziennika, kliknąć pozycję Przedmioty i nauczyciele.
- $\checkmark$  W panelu roboczym kliknąć przycisk Zmień listę przedmiotów i nauczycieli.
- W oknie Edycja listy przedmiotów i nauczycieli kliknąć przycisk Zmiana nauczycieli.

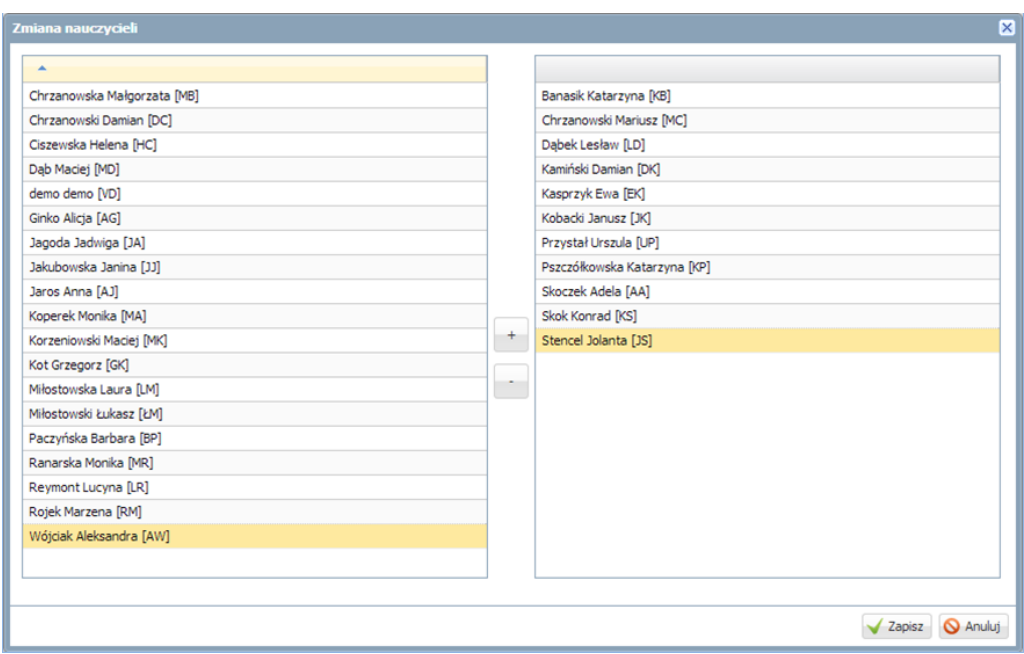

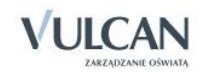

### <span id="page-34-0"></span>Przyporządkowanie przedmiotów nauczycielom

W celu zakończenia przyporządkowania przedmiotów nauczycielom należy:

- Przejść do widoku Ustawienia dziennika/Przedmioty i nauczyciele.
- $\checkmark$  Kliknąć przycisk Zmień listę przedmiotów i nauczycieli.
- $\checkmark$  za pomocą znacznika przyporządkować nauczycieli do przedmiotów.

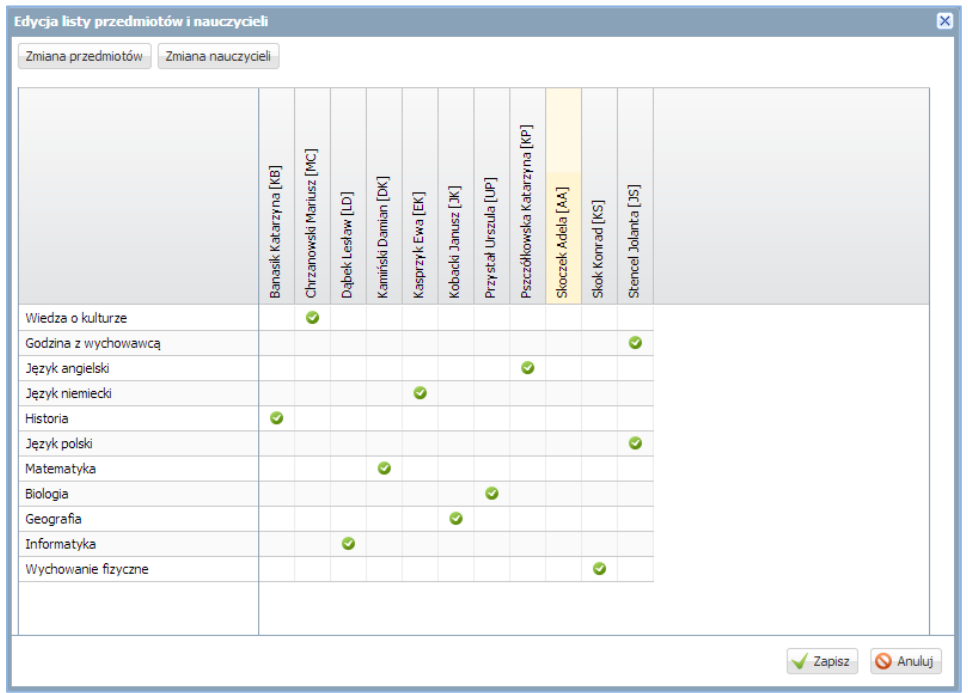

### <span id="page-34-1"></span>Uzupełnianie programu nauczania

Programy nauczania może wpisać dla wszystkich przedmiotów wychowawca lub każdy nauczyciel dla przedmiotu, którego uczy. Lista przedmiotów i nauczycieli tworzona jest na podstawie listy zdefiniowanej na zakładce Przedmioty i nauczyciele. Na liście znajdują się także przedmioty, które nie mają oznaczenia arkuszowego AO2 i AO3. Informacja o programie nauczania uwzględniana jest na wydruku strony dziennika Program nauczania.

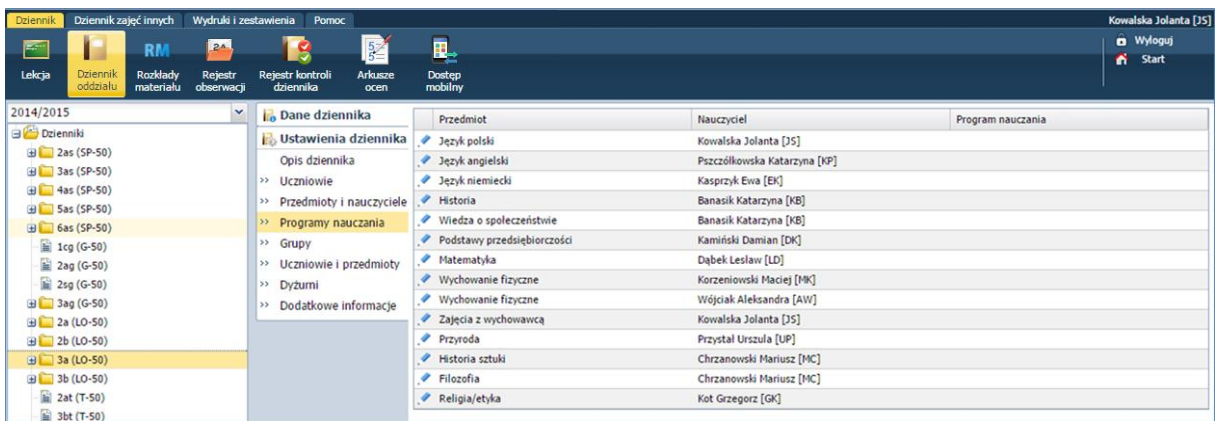

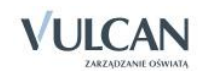

Aby uzupełnić program nauczania należy:

- $\checkmark$  Kliknąć ikonę  $\checkmark$  przy nazwie wybranego przedmiotu.
- $\checkmark$  W oknie Edycja danych programu nauczania wpisać program.

#### <span id="page-35-0"></span>Definiowanie grup dla uczniów

Zanim wychowawca przystąpi do zdefiniowania grup dla uczniów, administrator systemu, w słowniku definiuje podziały uczniów na grupy zajęciowe według różnych kryteriów.

Wychowawca ma możliwość ustalenia listy grup i specjalności dla swojego oddziału.

Najpierw określa się grupę, a następnie dla tego kryterium tworzy odpowiednie podziały (co najmniej dwa).

Podziały w ramach kryterium należy definiować tak, aby odnosiły się do wszystkich uczniów, a nie tylko do uczniów oddziału. Dzięki temu będzie można stosować je do dowolnych zbiorów uczniów. Ważne jest, aby podziały zdefiniowane w ramach kryterium pozwalały jednoznacznie przypisać każdego ucznia do grupy zajęciowej.

Podstawowe grupy zajęciowe specjalność, płeć i zajęcia indywidualne tworzone są w systemie automatycznie.

W celu dodania kryteriów podziału dla uczniów wychowawca powinien:

- Przejść do widoku Dziennik oddziału.
- $\checkmark$  W drzewie danych kliknąć węzeł danego oddziału.
- W panelu roboczym, w sekcji Ustawienia dziennika, kliknąć pozycję Grupy.
- $\checkmark$  Kliknąć przycisk Zmień listę grup.
- $\checkmark$  Zaznaczyć wybrane grupy i kliknij przycisk

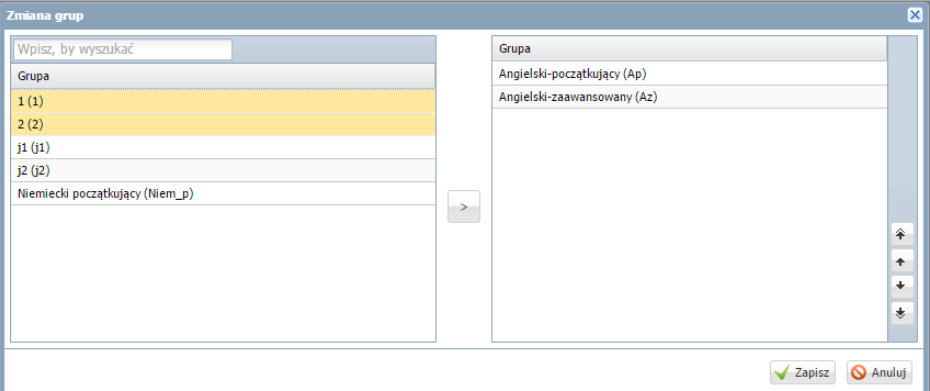

- Kliknąć przycisk Zapisz.
- $\checkmark$  Kliknąć przycisk Zmień przynależność.

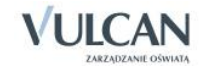
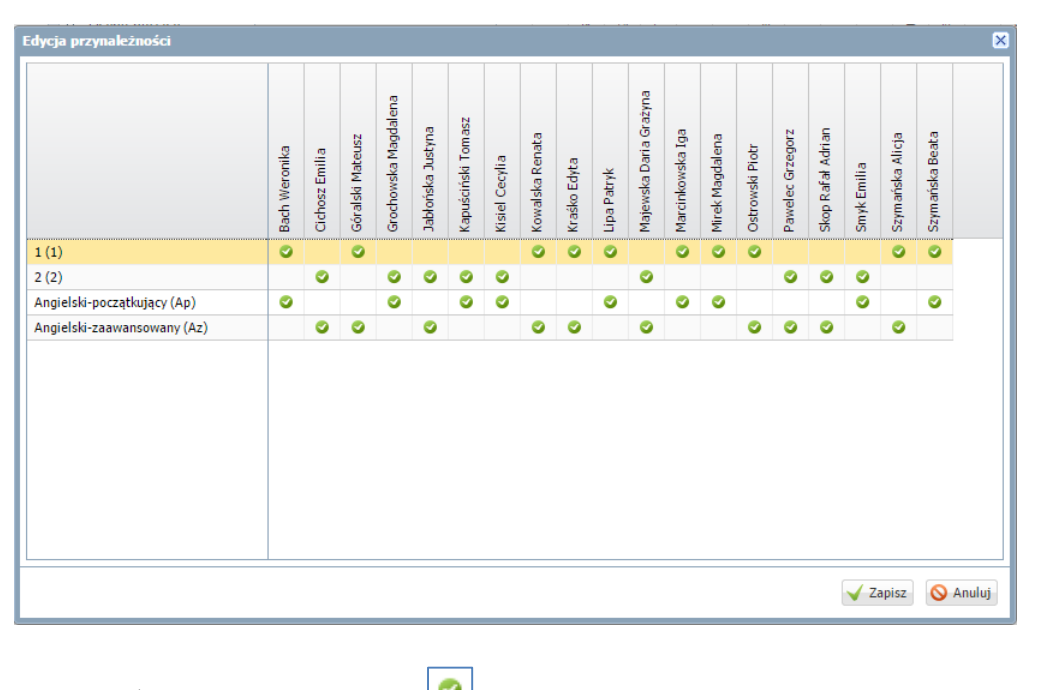

 $\checkmark$  Za pomocą znacznika edytować kryteria podziału dla poszczególnych uczniów.

 $\bigoplus$  Kliknięcie znacznika  $\bigotimes$  powoduje usunięcie kryterium podziału i wywołuje widok  $\bigcup$ 

Przykłady podziałów uczniów na grupy zajęciowe według innych kryteriów:

- kryterium Numer w dzienniku:
	- pierwsza połowa,
	- druga połowa,
- kryterium Języki:
	- uczący się angielskiego,
	- uczący się niemieckiego,
- kryterium Angielski:
	- angielski zaawansowani,
	- angielski początkujący.

### Ręczne wprowadzanie planu lekcji oddziału

Plany lekcji oddziałów w systemie *UONET+* traktowane są jako szablony tygodniowych rozkładów zajęć oddziałów. Plany te definiowane są na okres roku szkolnego, dzięki temu dostarczają szczegółowych informacji o każdej **zaplanowanej** w ciągu roku szkolnego lekcji. Na przykład z planu lekcji wiadomo, że oddział 2a na pierwszej lekcji w czwartek 20 września ma zaplanowaną matematykę z Janem Kowalskim w sali 15. Plan lekcji dla poszczególnych oddziałów w szkole jest wprowadzany przez wychowawcę ręcznie lub za po-

mocą operacji importu planów lekcji w sytuacji, gdy szkoła posiada aplikację *Plan lekcji Optivum.* Także administrator może wprowadzić plan lekcji do systemu.

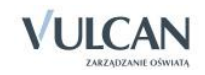

W widoku Plan oddziału w panelu roboczym wyświetlają się tabele z planami lekcji oddziałów na wskazany tydzień (domyślnie jest to tydzień bieżący).

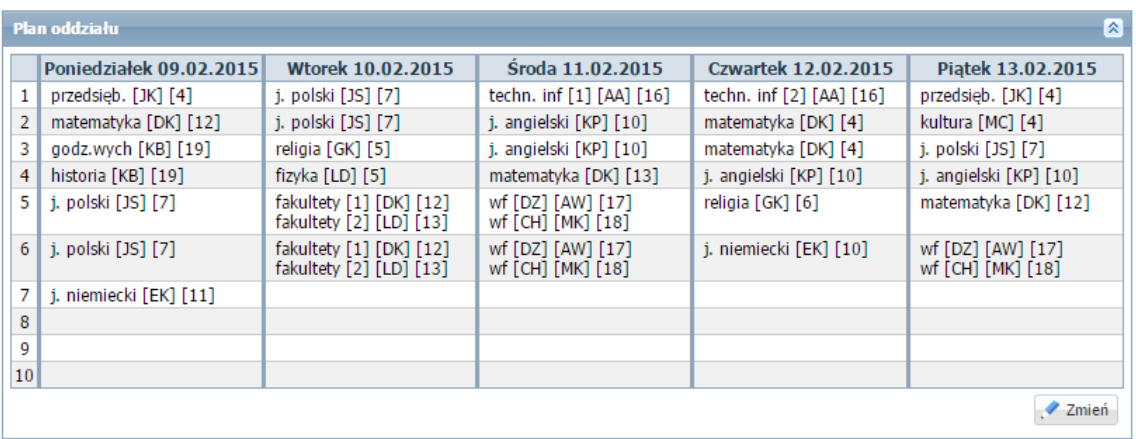

W planach lekcji oddziałów można umieszczać również inne zajęcia niż przedmiotowe, w których uczestniczą uczniowie (np. kółka zainteresowań, wycieczka). Dodając do planu lekcji takie zajęcia, możemy zdecydować, czy zajęcia te zastąpią lekcje wcześniej umieszczone w planie, czy też nie. Nauczyciel może też dzięki temu odnotować frekwencję na takich zajęciach.

W widoku Plan oddziału dostępna jest także sekcja Zmiany w planie oddziału (zastępstwa, przeniesienia, nieobecności), w których uwidocznione są zmiany w planie oddziału- przeniesienia, zastępstwa.

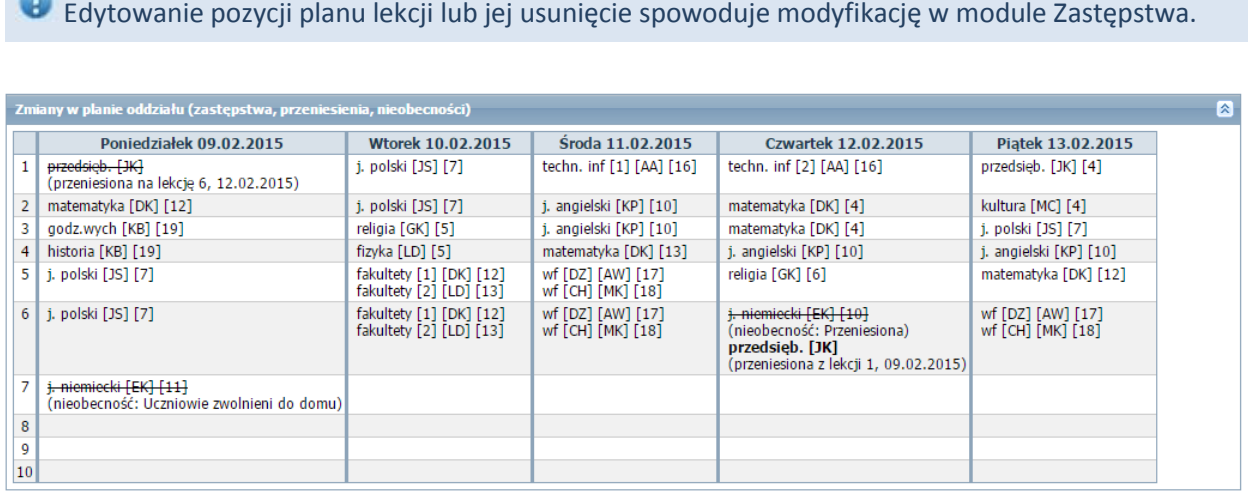

W planach lekcji wyróżniane są kolorem dni wolne opisane w kalendarzu dni wolnych. Nazwa dnia wolnego pojawia się w tabeli planu lekcji obok nazwy dnia tygodnia.

W oknie Edycja planu lekcji utworzoną pozycję można kopiować na inne terminy poprzez przeciąganie.

W tym samym terminie można umieścić kilka lekcji (np. dla różnych grup zajęciowych).

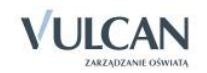

**CON** 

Po opisaniu wszystkich pozycji planu lekcji w oknie Edycja planu lekcji należy zapisać zmiany, klikając przycisk Zapisz.

Administrator może umieścić także w planie lekcji zajęcia inne niż są zdefiniowane w słowniku Przedmioty. Może to być np. koło matematyczne.

Jeśli wybrano nauczyciela wspomagającego, to w module *Dziennik* w widoku *Lekcja n*auczyciel wspomagający będzie mógł zobaczyć lekcję przeprowadzoną przez nauczyciela wiodącego, czyli przejrzeć szczegóły lekcji, frekwencję i oceny, ale bez możliwości ich zmiany. Będzie mógł jedynie wypisać się z takiej lekcji oraz dodać uwagę.

Pod wstążką znajduje się pasek narzędzi. W polu Tydzień wskazuje się tydzień roku szkolnego (domyślnie ustawiany jest bieżący tydzień). Ikona  $\leq$  umożliwia cofniecie się o jeden tydzień, ikona  $\geq$  - przejście do następnego tygodnia. Po wskazaniu oddziału w polu Przejdź do następuje przewinięcie zawartości panelu roboczego do tabeli planu lekcji wskazanego oddziału. Przycisk Import planów lekcji oddziałów uruchamia kreatora importu planu lekcji z programu *Plan lekcji Optivum.*

Wprowadzając plan lekcji wychowawca zaznacza w jakim cyklu dany przedmiot ma być realizowany oraz określa końcową datę figurowania na planie lekcji.

Aby w polu Tydzień ustawić wybrany termin, należy kliknąć ikonę i w kalendarzu wskazać dowolny dzień interesującego nas tygodnia. Kalendarz można przewijać korzystając ze strzałek znajdujących się w nagłówku kalendarza.

Aby wprowadzić plan lekcji oddziału na wybrany tydzień roku szkolnego, należy:

- $\checkmark$  Na zakładce Dane dziennika kliknąć Plan lekcji.
- $\checkmark$  W polu Tydzień ustawić właściwy termin.

W planach lekcji wyróżniane są kolorem dni wolne opisane w kalendarzu dni wolnych. Nazwa dnia wolnego pojawia się w tabeli planu lekcji obok nazwy dnia tygodnia.

- $\checkmark$  Kliknąć przycisk Zmień, znajdujący się pod tabelą.
- $\checkmark$  W oknie Edycja planu lekcji klikać ikony  $\checkmark$  i wypełniać formularze Dodawanie pozycji planu lekcji.

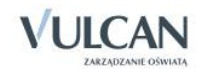

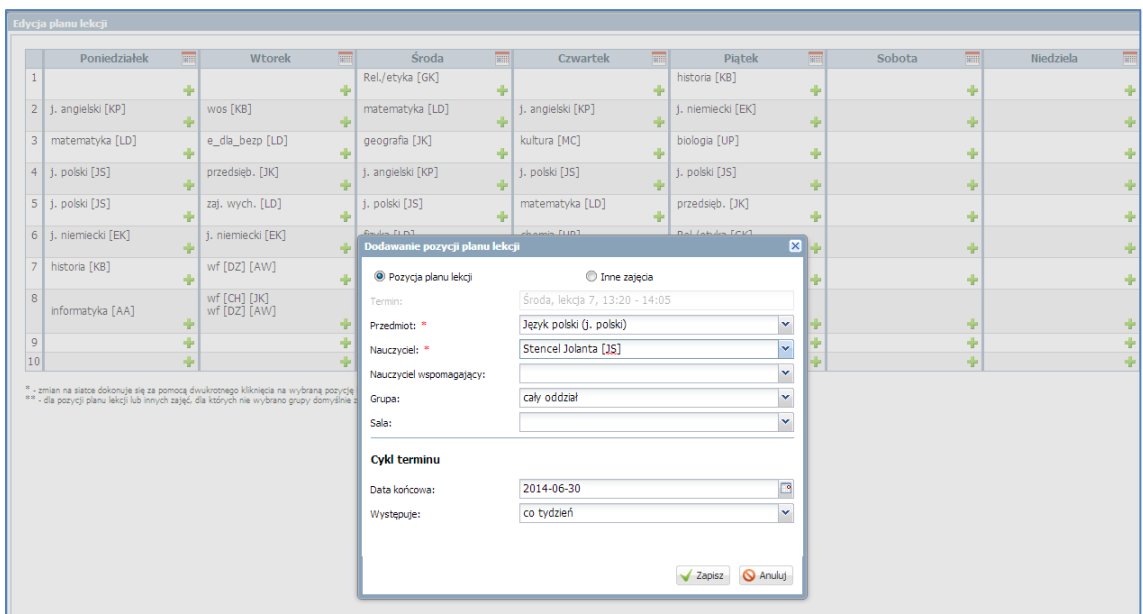

Aby w formularzu Dodawanie pozycji planu lekcji opisać pozycję planu lekcji, należy:

- Zaznaczyć opcję Pozycja planu lekcji.
- Wypełnić pola Przedmiot, Nauczyciel, Nauczyciel wspomagający, Grupa i Sala, korzystając z list wyboru.

Jeśli pole Grupa pozostawimy puste, to do zajęć zostanie domyślnie przypisana grupa cały oddział.

 W sekcji Cykl terminu określić, czy pozycja jest jednorazowa, czy występuje co tydzień, czy co dwa tygodnie. Dla pozycji cyklicznych należy również ustawić datę końcową. Wówczas zostanie ona umieszczona w planach lekcji na kolejne tygodnie, aż do tygodnia zawierającego datę końcową.

#### Kopiowanie planu lekcji

Użytkownik nie musi za każdym razem wpisywać istniejącego planu lekcji na kolejne lata. System pozwala na kopiowanie istniejącego planu lekcji.

Aby skopiować plan lekcji należy:

- W widoku Plan lekcji kliknąć przycisk Kopiuj istniejący plan.
- $\checkmark$  Wybrać daty stanowiące termin funkcjonowania kopiowanego planu.
- Wypełnić pole Kopiuj plan i zaznaczyć plan, który należy skopiować.

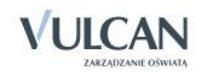

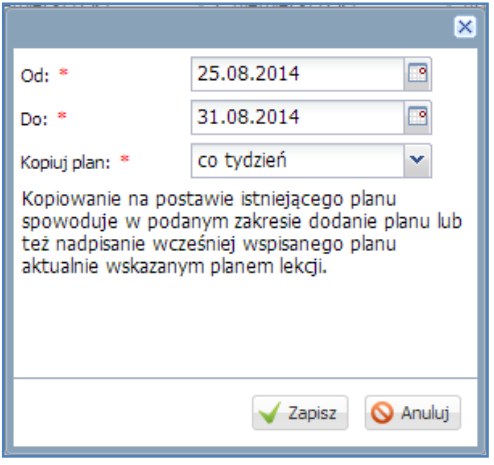

#### Opisanie cech przedmiotów przez wychowawcę

Wychowawca ustala, które przedmioty są: obowiązkowe, dodatkowe, uzupełniające, prowadzone w zakresie rozszerzonym, nauczane dwujęzycznie lub na poziomie dwujęzycznym.

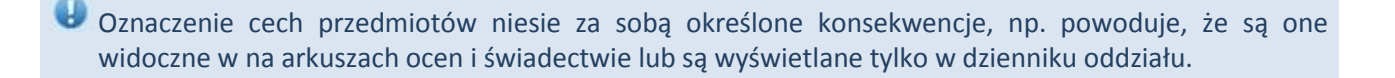

Na arkusz ocen brane są pod uwagę oceny z bieżącego poziomu, jeśli nie zastosowano innego oznaczenia( AO lub nie obowiązuje).

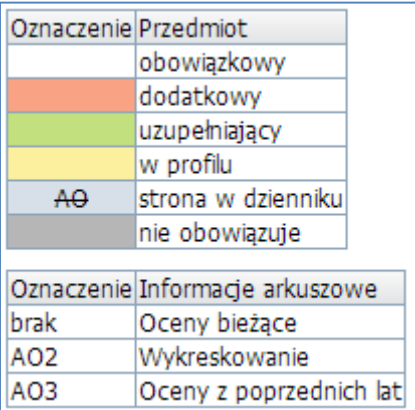

#### **Znaczenie wybranych oznaczeń:**

strona w dzienniku oznacza, że dany przedmiot jest wyświetlany jedynie na stronach w dzien-AO. niku oddziału i nie będzie widoczny na arkuszu ocen, np. SKS, zajęcia z wychowawcą.

AO<sub>2</sub> Wykreskowanie

oznacza, że przedmiot będzie widoczny na arkuszu ocen, ale nie ma z niego wystawionej oceny w danym roku, np. muzyka w klasie II, z której ocenę końcową wystawiono w klasie I.

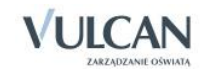

 $\overline{|\text{Oceny z poprzednich lat}|}$ oznacza, że z przedmiotu, na arkuszu ocen, będzie uwzględniana ocena AO3 z poprzednich lat; oznaczenie to wyświetla się tylko w przypadku oddziałów kończących dany etap edukacji.

Przedmioty oznaczone jako AO2 i AO3 nie będą się pojawiały na liście ocen bieżących w dzienniku oddziału.

\*przy przedmiocie religia oznacza, że można ustalić tylko status obowiązkowy lub nie obowiązuje.

Aby opisać cechy przedmiotów należy:

- W widoku Ustawienia dziennika kliknąć zakładkę Uczniowie i przedmioty.
- $\checkmark$  Kliknąć przycisk Zmień opis przedmiotów.
- $\checkmark$  W oknie Adnotacje i opis przedmiotów opisać przedmioty.

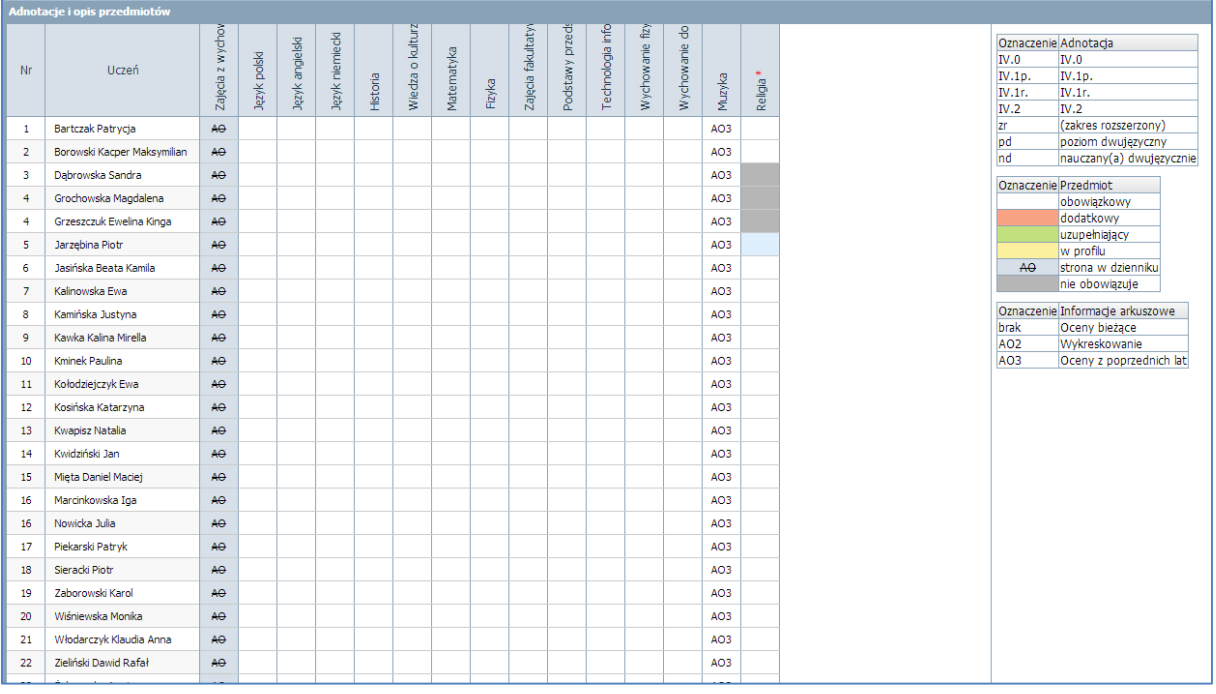

Biorąc pod uwagę języki obce oraz języki nauczania mniejszości narodowych lub etnicznej albo języka regionalnego, opis cech tych przedmiotów umożliwia wygenerowanie danych do SIO w module Sekretariat.

#### Edycja listy dyżurnych w roku szkolnym

Lista dyżurnych jest generowana przez system automatycznie na cały rok szkolny.

W celu dodania dyżurnych należy:

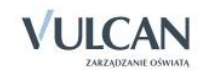

- W widoku Dane dziennika kliknąć pozycję Dyżurni.
- W panelu roboczym kliknąć przycisk Zmień ustawienia.
- v W panelu roboczym kliknąć ikonę edycji a następnie wprowadzić dane w oknie edycji dyżurnych i kliknąć przycisk Zapisz.

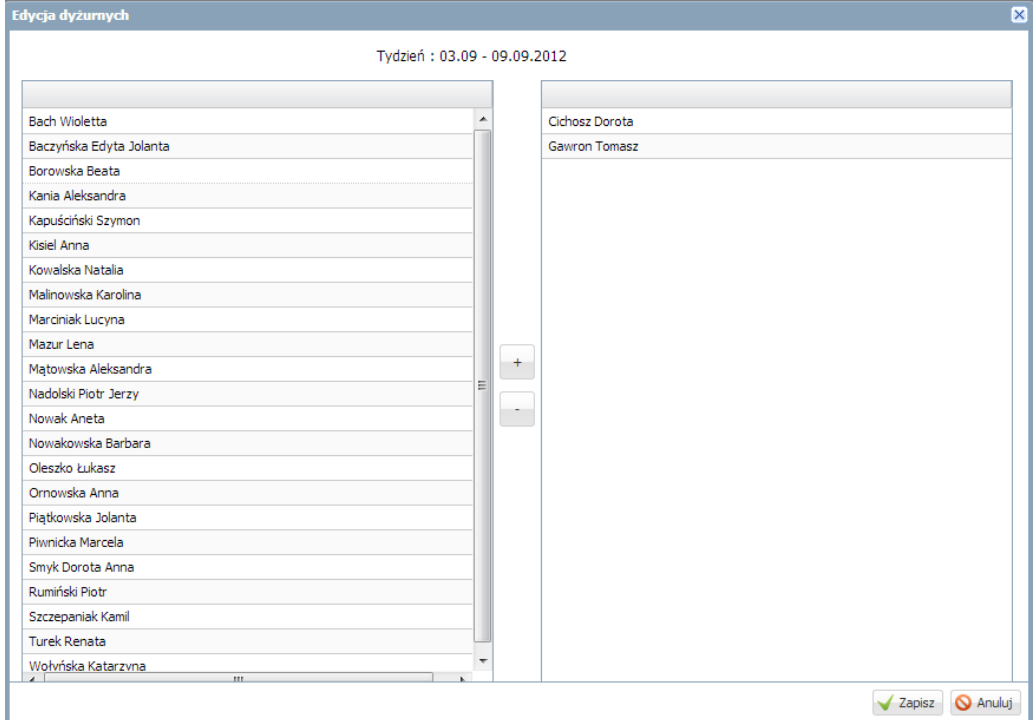

 $\checkmark$  Analogicznie zaplanować dyżurnych dla np. danego miesiąca.

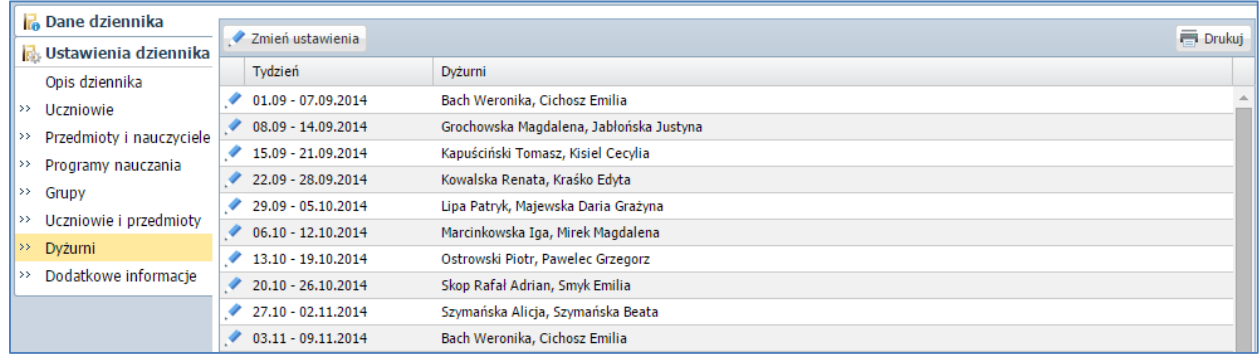

## Wprowadzenie dodatkowych informacji o oddziale

W celu dodania dyżurnych należy:

- W widoku Dane dziennika kliknąć pozycję Dodatkowe informacje.
- W panelu roboczym kliknąć przycisk Zmień.

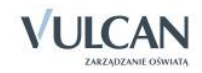

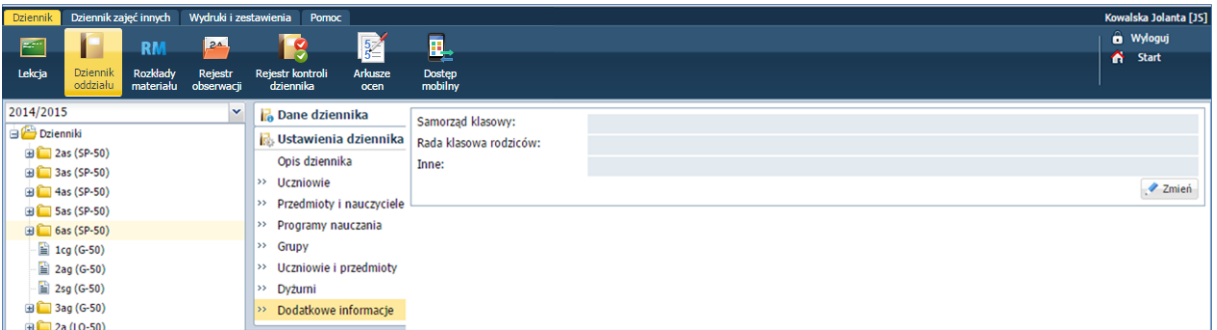

 W oknie Edycja dodatkowych informacji uzupełnić pola: Samorząd klasowy, Rada klasowa rodziców, Inne (opcjonalnie).

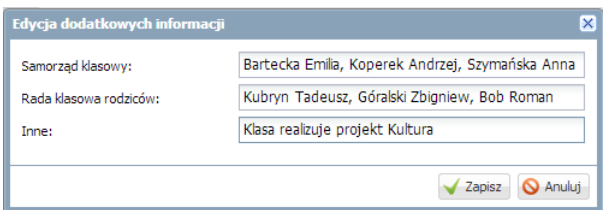

#### Odnotowanie informacji o spotkaniu z rodzicami

Wychowawca może wprowadzić notatkę na temat przebiegu spotkania z rodzicami, która będzie widoczna tylko dla niego lub dla wszystkich nauczycieli.

Aby wprowadzić notatkę należy:

- W widoku Dziennik oddziału przejść na kartę Dane dziennika.
- Przejść na zakładkę Kontakty z rodzicami i kliknąć przycisk Dodaj.
- Wypełnić puste pola.

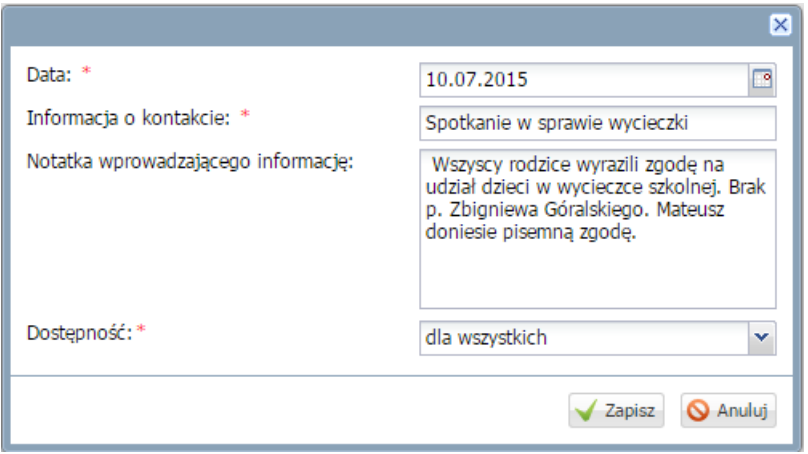

Zapisać informację.

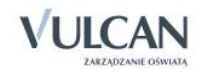

#### Wprowadzanie dodatkowych informacji o uczniu

Wprowadzanie dodatkowych informacji dokonuje się w widoku Kartoteka ucznia, na karcie Dodatkowe informacje.

W tym celu należy:

- $\checkmark$  Kliknąć ikonę Dziennik oddziału.
- $\checkmark$  W drzewie danych kliknąć pozycję z nazwą oddziału.
- W drzewie danych kliknąć pozycję kartoteki wybranego ucznia, a następnie zakładkę Dodatkowe informacje.
- W prawym panelu, w sekcji Notatki kliknąć przycisk Dodaj.

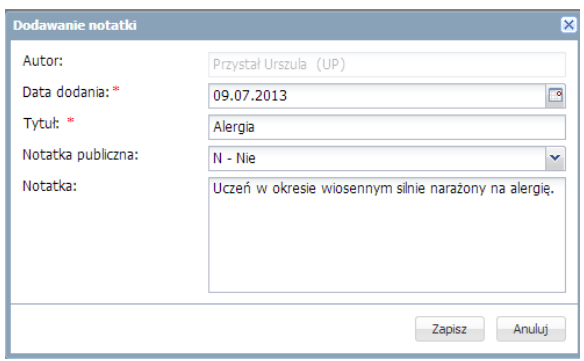

### Udostępnianie nauczycielom informacji nagle potrzebnych

W celu udostępnienia nauczycielom informacji nagle potrzebnych wychowawca powinien wypełnić odpowiednie pole tekstowe widoku Dziennik Oddziału/Kartoteka ucznia/Dodatkowe informacje/Informacje dostępne dla wszystkich nauczycieli.

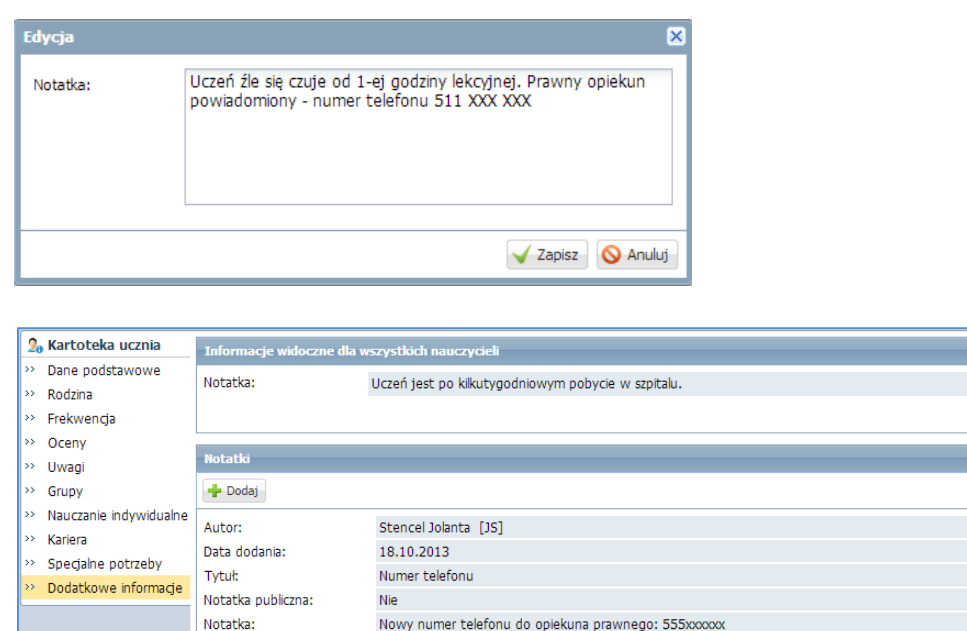

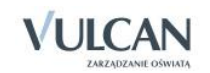

Dane w + Dodaj **Zmień**  $\overline{\phantom{a}}$ 

Zmień

Nauczyciele prowadzący zajęcia w danym oddziale będą mogli zapoznać się z taką informacją w module Lekcja.

#### Zmiana nauczyciela w czasie roku szkolnego

W systemie *UONET +*możliwa jest zmiana danych nauczyciela w czasie roku szkolnego.

W celu zmiany danego nauczyciela należy:

- Przejść do widoku Dziennik oddziału.
- $\checkmark$  W drzewie danych kliknąć węzeł danego oddziału.
- $\checkmark$  W panelu roboczym, w sekcji Ustawienia dziennika, kliknąć pozycję Przedmioty i nauczyciele.
- $\checkmark$  W panelu roboczym kliknąć przycisk Zmień listę przedmiotów i nauczycieli.
- W oknie Edycja listy przedmiotów i nauczycieli kliknąć przycisk Zmiana nauczycieli.
- $\checkmark$  W oknie Zmiana nauczycieli za pomocą ikony  $\Box$ usunąć wybranego nauczyciela i kliknąć przycisk Zapisz.

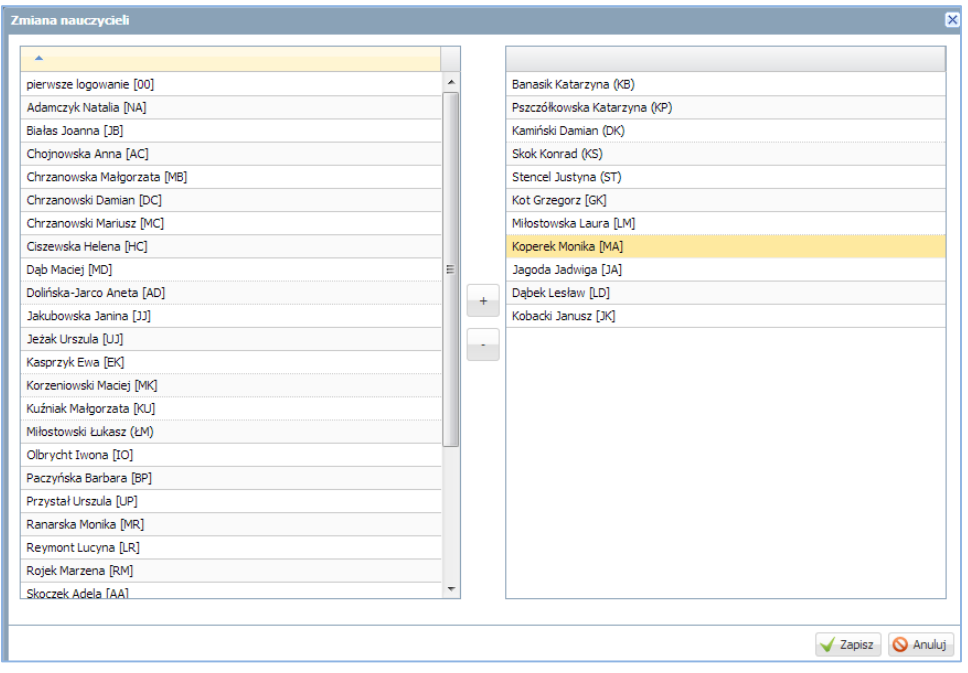

Zakładanie dziennika przez wychowawcę odbywa się w widoku Dziennik oddziału/Dane dziennika.

Do podstawowych czynności przy zakładaniu dziennika w systemie *UONET+* należy:

- utworzenie opisu dziennika,
- sprawdzenie listy uczniów w oddziale na podstawie listy z aplikacji *Sekretariat Optivum,*
- usunięcie błędnie dodanych uczniów lub dodanie nowych do listy oddziału,
- dodanie przedmiotów i nauczycieli,
- zdefiniowanie kryteriów podziałów dla uczniów, przypisanie uczniów do grup,
- wprowadzenie dodatkowych informacji np. o samorządzie klasowym.

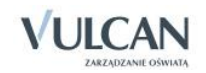

# **Przeglądanie i uzupełnianie danych w dzienniku oddziału przez wychowawcę**

W danym roku szkolnym wychowawca będzie przeglądał informacje w widoku Dziennik oddziału.

W celu przeglądania informacji dotyczących wybranego oddziału należy:

- Na wstążce kliknąć ikonę Dziennik oddziału.
- $\checkmark$  W drzewie danych kliknąć pozycję z nazwą wybranego oddziału.

#### Przeglądanie dziennika oddziału

Widok Tematy

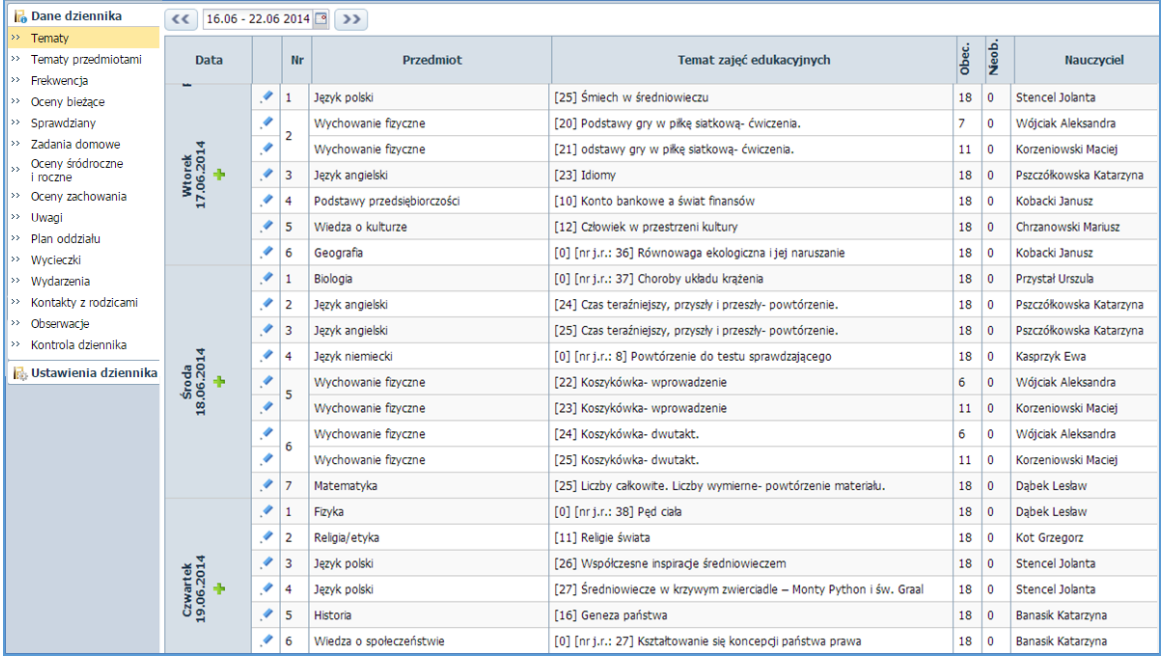

Aby dodać lekcję lub zajęcia inne należy kliknąć ikonę **. Aby edytować lekcję lub zajęcia inne należy** kliknąć ikonę

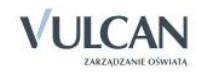

▶ Widok Tematy przedmiotami-zapisane tematy (zapisaną lekcję) można edytować klikając ikonę

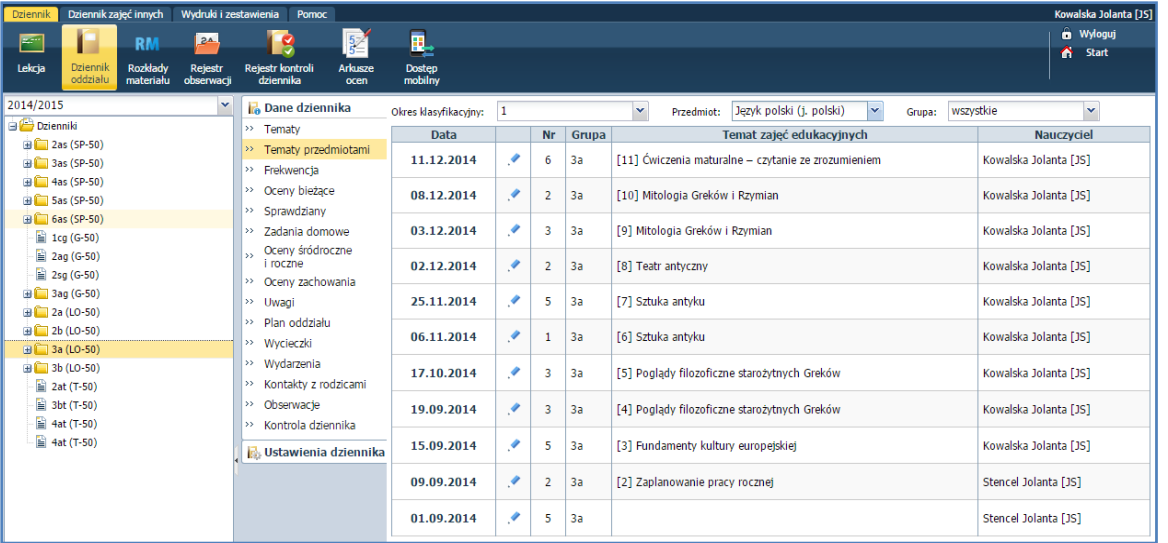

#### Widok Frekwencja

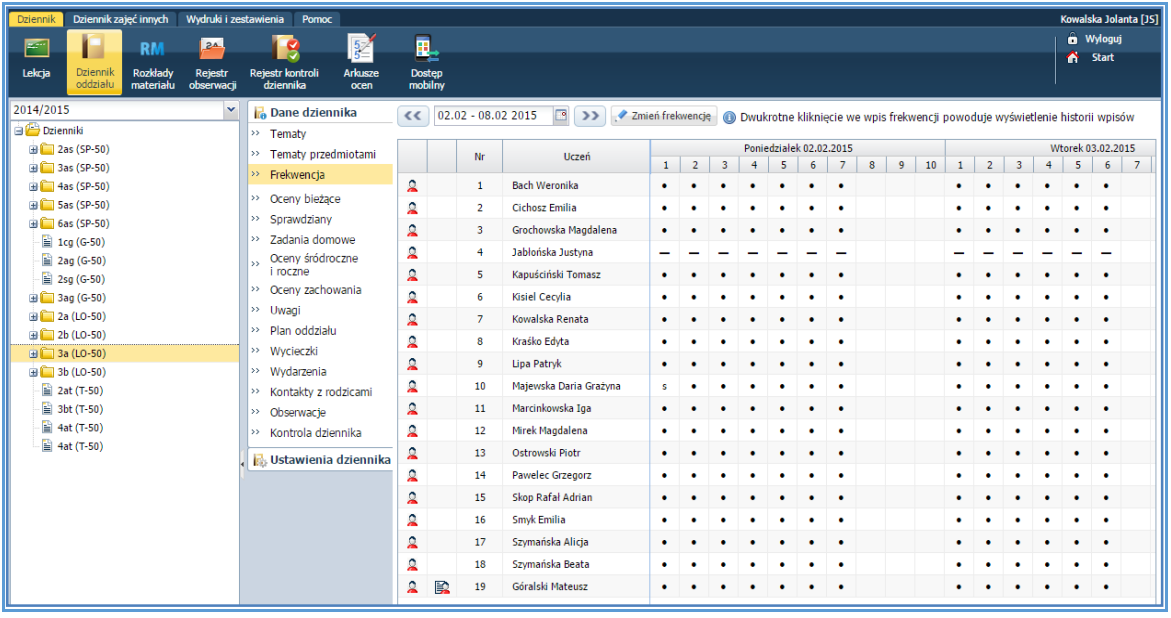

Wychowawca ma możliwość zmiany wpisów frekwencji na wszystkich lekcjach swojego oddziału.

Wychowawca może także skreślić ucznia z listy oddziału. Aby skreślić ucznia z listy należy:

- $\checkmark$  W Dzienniku oddziału kliknąć Ustawienia dziennika/ Uczniowie.
- $\checkmark$  Kliknąć przycisk Zmień listę uczniów.
- W oknie Edycja listy uczniów kliknąć Nie obok nazwiska ucznia. W rozwiniętej liście zaznaczyć Tak.

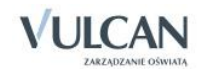

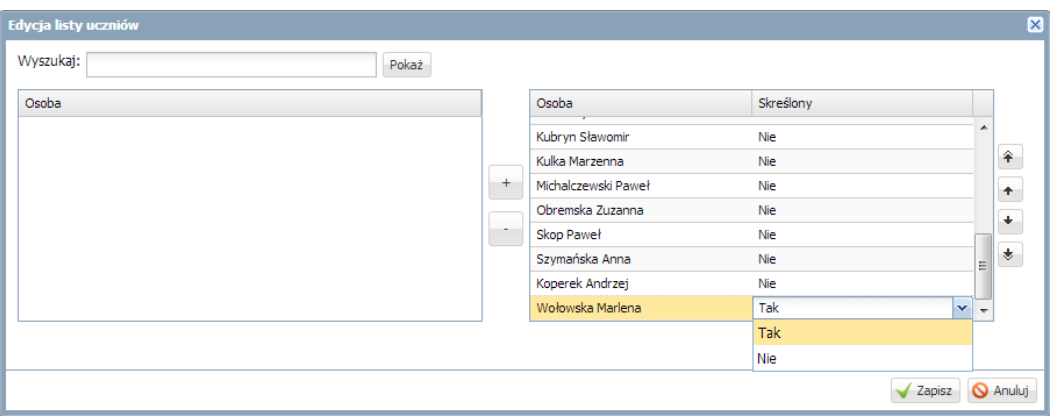

Skreślenie ucznia z listy spowoduje przekreślenie całego wiersza w widoku Frekwencji. Wpisy nie będą uwzględniane w podsumowaniu wpisów frekwencji w tym widoku.

Przy pomocy przycisku Zmień frekwencję wychowawca ma możliwość zmodyfikować wpisy frekwencji uczniów swojego oddziału.

- a Wyloguj<br>A Start 凬 **RM** R  $\frac{5}{2}$ Dostęp<br>mobilny str k 2014/201 Dane dziennika  $\left| \right\rangle$  Grupa uczniów: cały oddział  $\blacktriangleright$  Grupa kolumn: wszystkie  $\triangledown$ Okres<br>klasvfikacviny  $\overline{1}$ Dziennik Tematy  $\bigoplus$  2as (SP-50) Język polski (j. polski) Tematy przedmiotami Przedmiot: V Zmień oceny i ich opis → Zmień kolejność kolumn 3as (SP-50) Frekwencja Numer Uczeń .<br>Średnia Punkty Oceny bieżące **B** Sas (SP-50) Sprawdziany  $\mathbf{Q}$  $\overline{1}$ **Bach Meronika** Brak Brak **B** 6as (SP-50) Zadania domowe  $\boxed{\triangle}$  1cg (G-50)  $\Omega$ Cichosz Emilia Brak Brak  $\overline{\phantom{a}}$ Oceny śródroczne<br>i roczne 2ag (G-50)  $\mathbf{a}$  $\overline{\mathbf{3}}$ Grochowska Magdalena 30p 20/40 5  $\overline{\phantom{a}}$  $30p + 20/40$  (50%)  $\boxed{\triangle}$  2sg (G-50) Oceny zachowania  $\mathbf{Q}$ Jabłońska Justyna Brak Brak **B** 3ag (G-50) >> Uwani  $\mathbf{a}$  $\overline{\mathbf{5}}$ Kapuściński Tomasz **Brak** Brak **B** 2a (LO-50) Plan oddziału  $\mathbf{Q}$ Kisiel Cecylia Brak Brak  $\mathbf{B}$  2b (LO-50) Wycieczki **B** 3a (LO-50  $\mathbf{Q}$  $\overline{z}$ Kowalska Renata **Brak** Brak Wydarzenia **B** 3b (LO-50)  $\Omega$ Kraśko Edvta  $30/60$  $20r$  $10.5<sub>b</sub>$  $12/40$  $\overline{\phantom{a}}$  $30.5p + 42/100(42%)$  $\boxed{\triangle}$  2at (T-50) Kontakty z rodzicami  $\mathbf{Q}$  $\overline{9}$ Lipa Patryk Brak Brak **E** 3bt (T-50) >> Obserwacje  $\Omega$  $10<sup>10</sup>$ Majewska Daria Grażyna **Brak** Brak  $\begin{array}{c}\n\hline\n\vdots \\
\hline\n\end{array}$  4at (T-50) Kontrola dziennika  $\mathbf{a}$  $\mathbf{H}$ Marcinkowska Iga Brak Brak **B. Ustawienia dziennika**  $\mathbf{a}$  $\overline{12}$ Mirek Magdalena Brak Brak  $\mathbf{a}$  $13<sup>°</sup>$ Ostrowski Piotr Brak Brak  $\Omega$  $14$ Pawelec Grzegorz Brak Brak  $\Omega$  $15$ Skop Rafał Adrian Brak Brak  $\Omega$ 16 Smyk Emilia Brak Brak  $\mathbf{a}$ 17 Szymańska Alicia Brak Brak  $\Omega$ 18 Szymańska Beata Brak Brak  $\mathbf{1}$  $\begin{array}{ccccccccc} 1 & & & & 1 & & & & 30 \end{array}$  $2 \times 19$ Góralski Mateusz 20p 20/40  $\overline{1}$  $50p + 20/40(50\%)$
- Widok Oceny bieżące

Przycisk Zmień oceny i ich opis pozwala na modyfikację wpisanych ocen. Za pomocą przycisku Zmień kolejność kolumn wychowawca może uporządkować poszczególne kolumny według dowolnej kolejności.

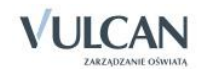

Widok Sprawdziany. Sprawdziany wyróżnione są czarną natomiast kartkówki niebieską czcionką.

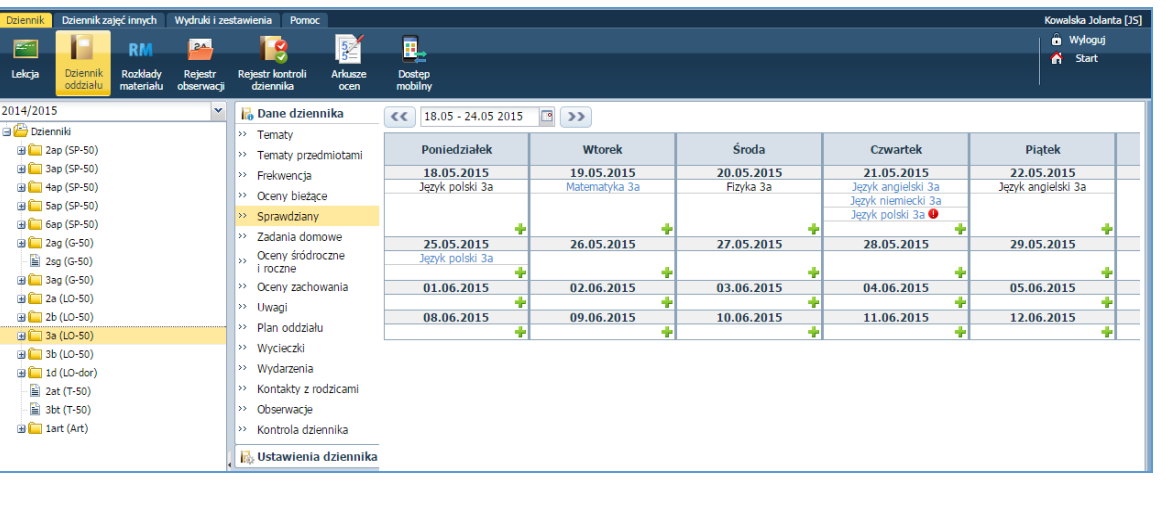

- **U** Ilość sprawdzianów i kartkówek, jakie mogą odbyć się w ciągu dnia i tygodnia definiuje administrator.
- Jeśli liczba zaplanowanych sprawdzianów wykracza poza limit ustawiony przez administratora- pojawi się ikona  $\bullet$ .

Aby dodać sprawdzian należy kliknąć ikonę . Aby edytować wpisany sprawdzian należy kliknąć w jego nazwę i nanieść zmiany w oknie edycji.

 Widok Zadania domowe, w którym wyświetlane są zadania domowe z wszystkich zdefiniowane dla wybranych uczniów.

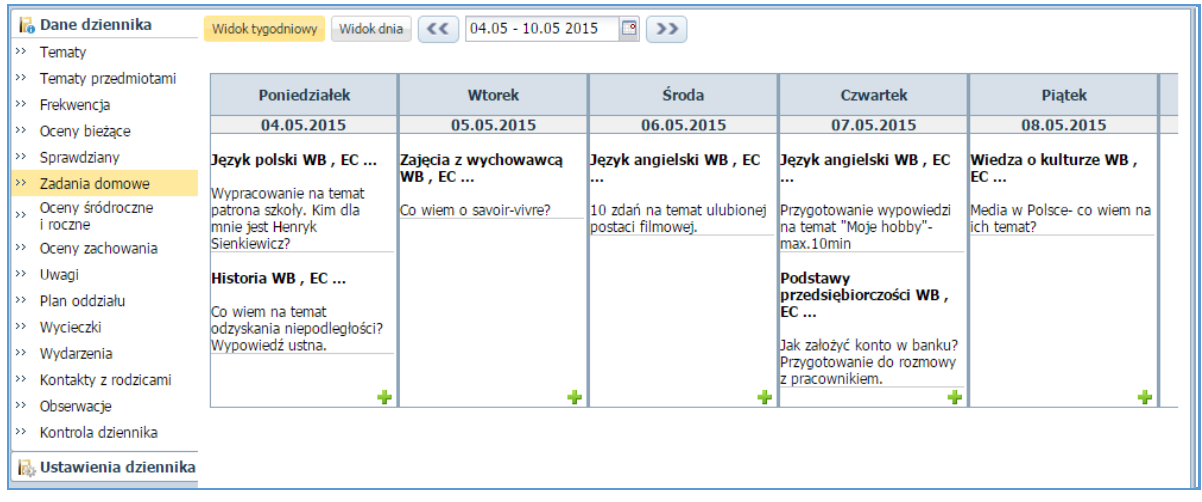

Aby dodać zadanie domowe należy kliknąć ikonę ... Aby edytować wpisane zadanie domowe należy kliknąć w jego nazwę i nanieść zmiany w oknie edycji.

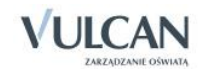

#### Widok Oceny śródroczne oraz roczne

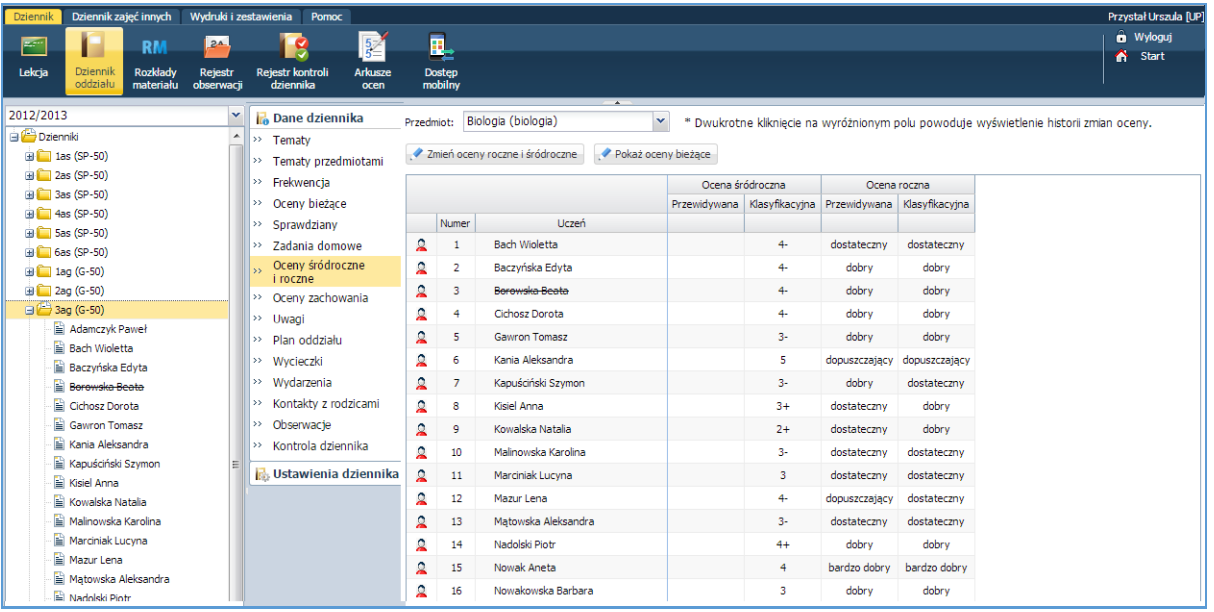

Oceny można zmienić klikając przycisk Zmień oceny roczne i śródroczne. Kliknięcie przycisku Pokaż oceny bieżące spowoduje wyświetlenie się bieżących ocen z dziennika wraz ze średnią.

#### Widok Oceny zachowania

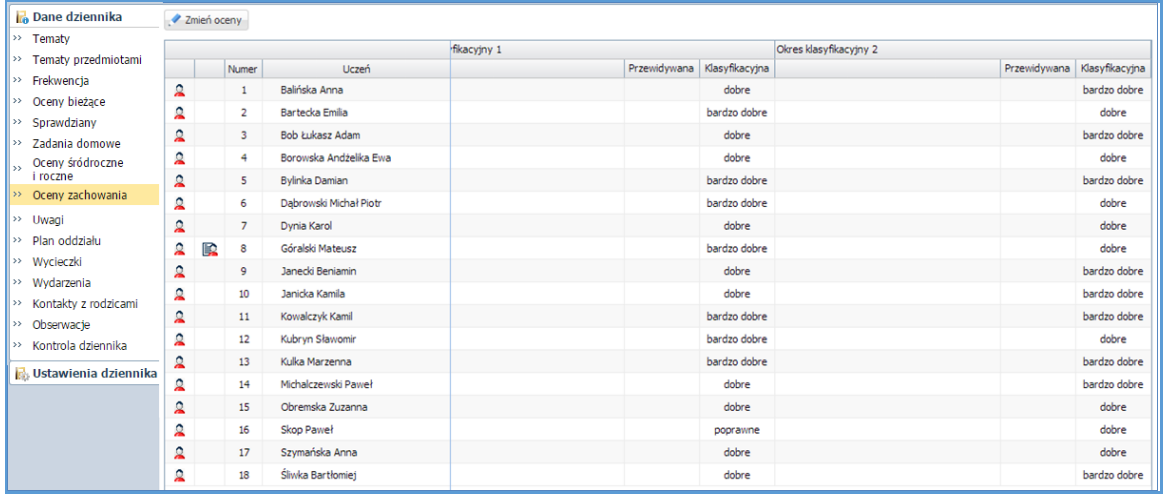

Wychowawca może dowolnie edytować oceny z zachowania. W kolumnach Okres klasyfikacyjny możliwe jest wpisanie dowolnych treści. Aby zmodyfikować oceny zachowania należy kliknąć przycisk Zmień oceny.

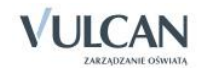

#### Widok Uwagi

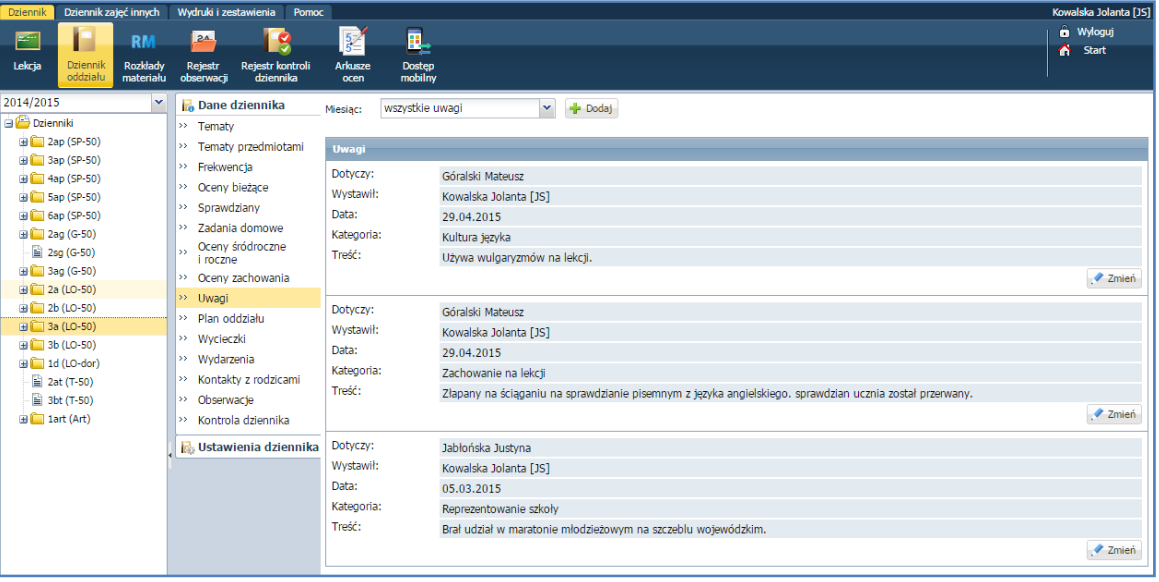

Wychowawca może przeglądać uwagi korzystając z filtra widoków w odniesieniu do wybranego miesiąca.

Widoczne są wszystkie uwagi w ciągu roku- nawet po przeniesieniu do innego oddziału.

Aby dodać uwagę należy kliknąć przycisk Dodaj.

Widok Plan oddziału wraz z odnotowaną informacją o zastępstwach

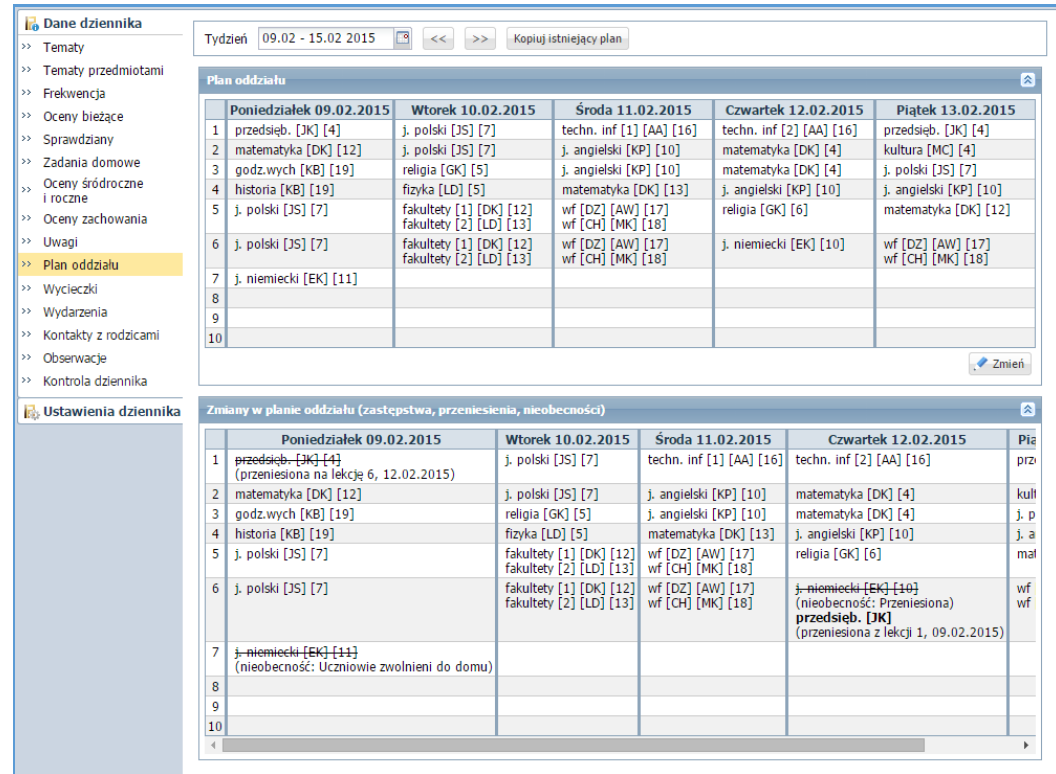

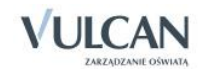

Wychowawca może zmienić plan oddziału za pomocą przycisku Zmień. Może także skopiować plan lekcji.

 Widok Wycieczki- pozwala na odnotowanie informacji o zaplanowanych wyjściach i wycieczkach, w których będzie uczestniczyła klasa.

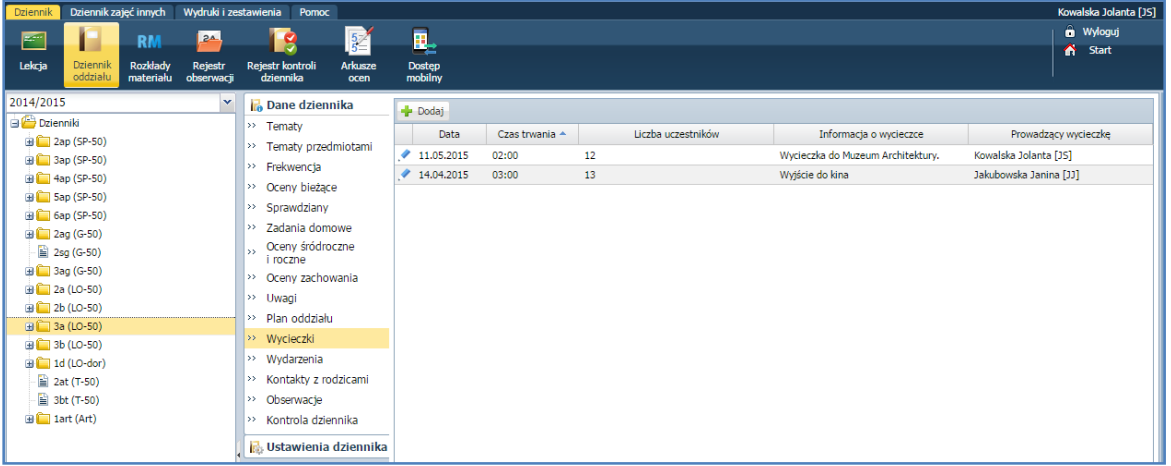

Widok Wydarzenia- pozwala na wprowadzeniu informacji o ważnych wydarzeniach w życiu klasy.

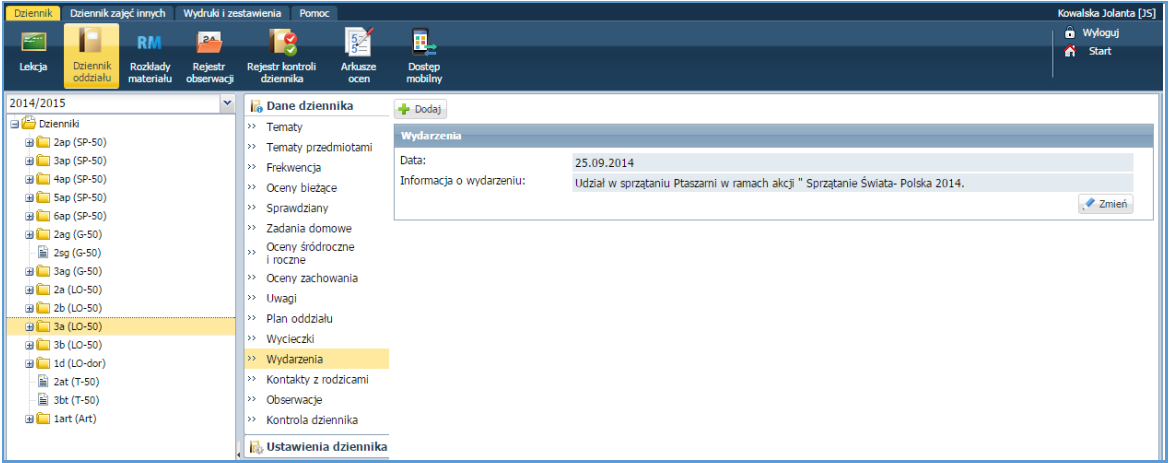

 Widok Kontakty z rodzicami- wychowawca może odnotować informację na temat spotkania z rodzicami wychowanków.

Informacje na temat kontaktów z rodzicami mogą być dostępne dla wszystkich nauczycieli lub tylko dla wychowawcy.

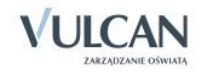

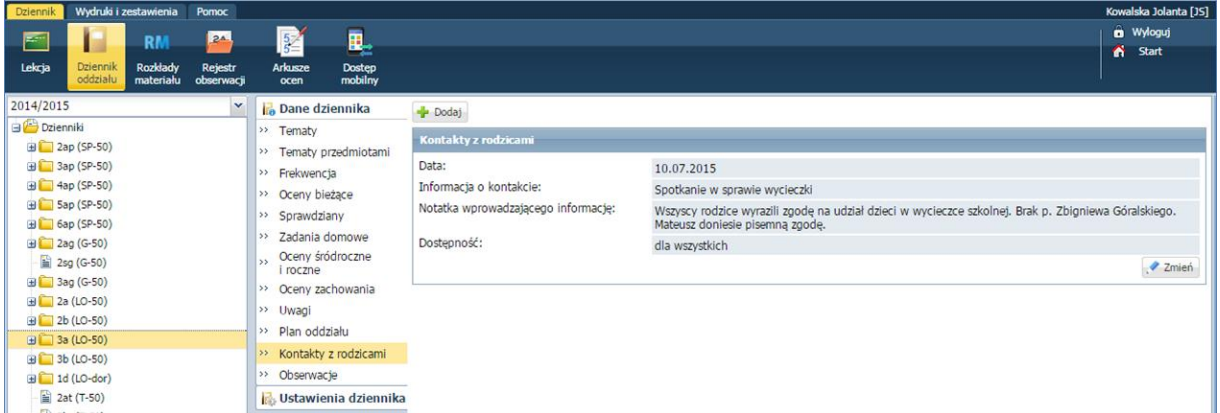

#### Widok Obserwacje

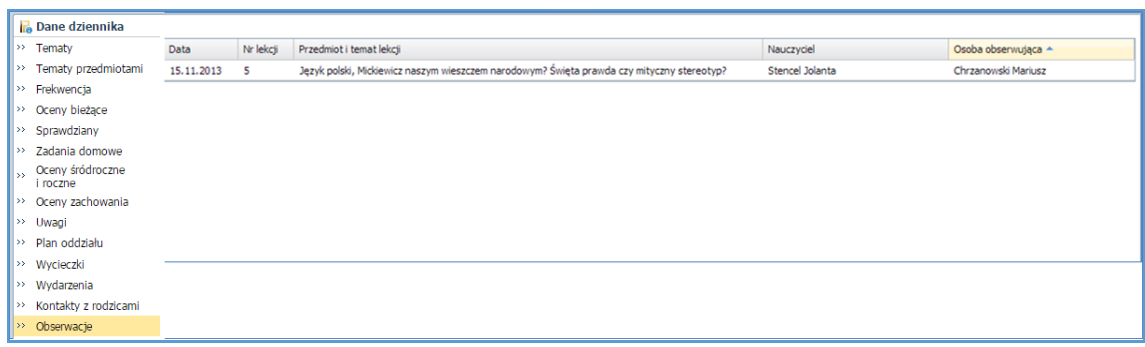

Widok ten umożliwia przyjrzenie się informacjom na temat wszystkich obserwacji, przeprowadzonych przez dyrektora w oddziale.

 Widok Kontrola dziennika- w widoku tym prezentowane są informacje na temat kontroli dziennika przeprowadzonych przez dyrektora. Wychowawca nie może ich edytować.

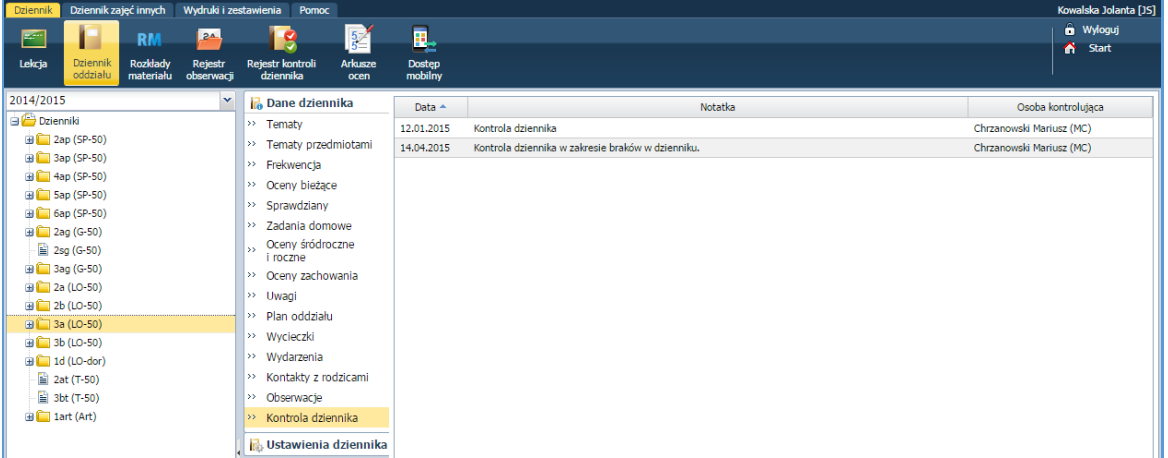

### Przeglądanie kartoteki ucznia

Wychowawca będzie przeglądał także informacje w kartotece danego ucznia – uzupełnione przez niego lub przez sekretariat szkolny.

W celu przejrzenia wybranej kartoteki ucznia należy:.

W drzewie danych kliknąć gałąź z nazwą oddziału.

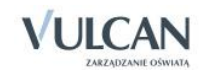

- W rozwiniętym drzewie danych kliknąć odnośnik do kartoteki wybranego ucznia.
- W prawym panelu przyjrzeć się kartotece ucznia klikając kolejne zakładki:
- Widok Dane podstawowe

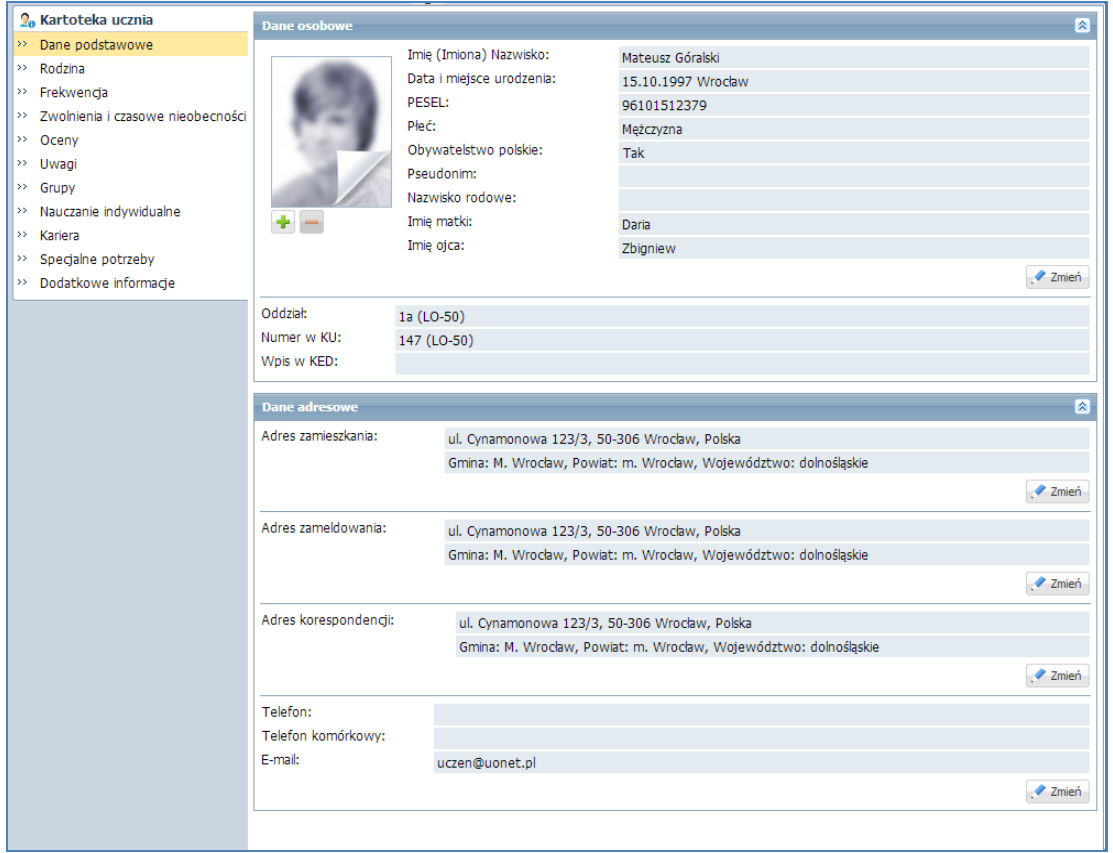

Dane podstawowe w kartotece można zmieniać klikając przycisk Zmień.

Widok Rodzina

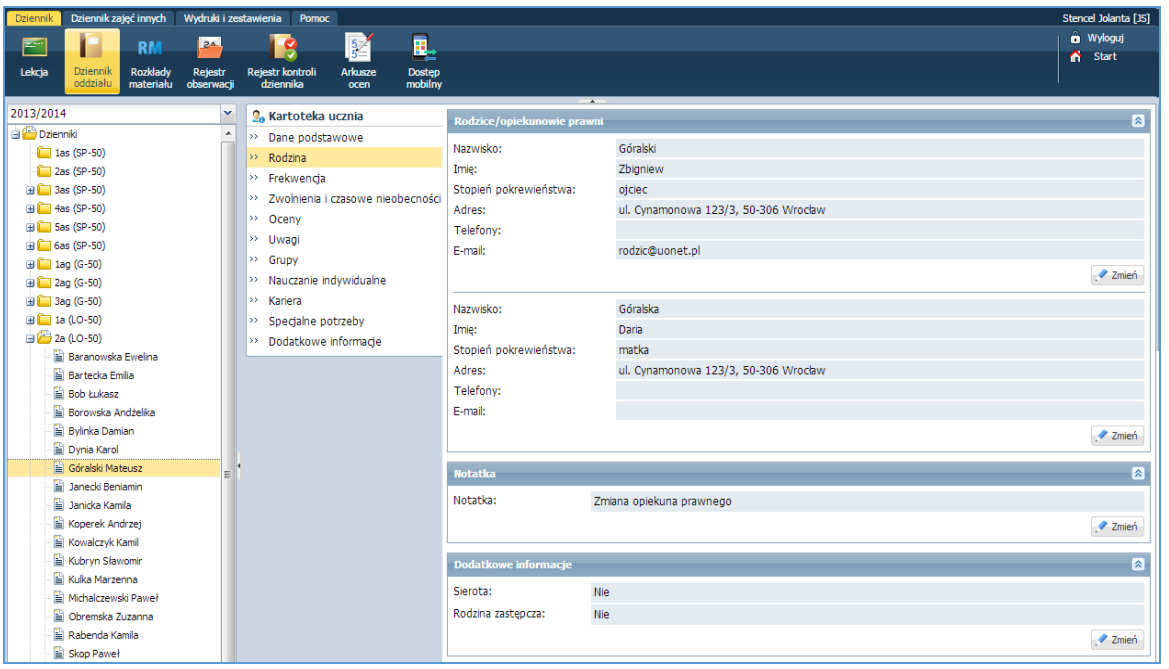

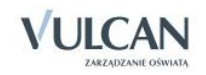

Dane na temat rodziny można zmieniać klikając przycisk Zmień.

Widok Frekwencja

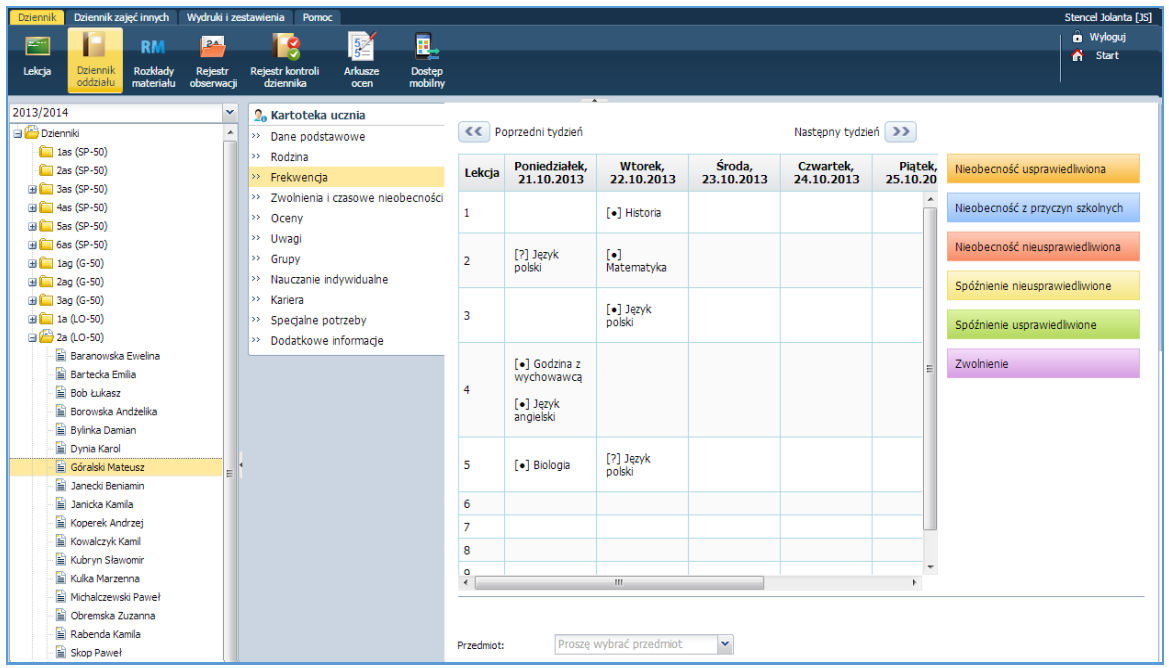

Widok Zwolnienia i czasowe nieobecności

| Dziennik<br>Dziennik zajęć innych                                                              | Wydruki i zestawienia<br>Pomoc         |                                                    |              |               |                        |                      | Stencel Jolanta [JS] |
|------------------------------------------------------------------------------------------------|----------------------------------------|----------------------------------------------------|--------------|---------------|------------------------|----------------------|----------------------|
| 覀<br>$2^4$<br><b>RM</b>                                                                        |                                        | Ę,<br>$\frac{5}{5}$                                |              |               |                        |                      | <b>a</b> Wyloguj     |
| Lekcja<br><b>Dziennik</b><br>Rozkłady<br><b>Rejestr</b><br>oddziału<br>obserwacji<br>materiału | S<br>Rejestr kontroli<br>dziennika     | <b>Arkusze</b><br><b>Dostep</b><br>mobilny<br>ocen |              |               |                        |                      | Α<br><b>Start</b>    |
| 2013/2014<br>$\checkmark$                                                                      | <b>O</b> <sub>n</sub> Kartoteka ucznia |                                                    |              | $\rightarrow$ |                        |                      |                      |
| <b>Dzienniki</b><br>$\lambda$                                                                  | >> Dane podstawowe                     |                                                    | <b>Dodaj</b> |               |                        |                      | <b>PRI Drukut</b>    |
| $\Box$ 1as (SP-50)                                                                             |                                        |                                                    | Data od      | Data do       | Przedmiot              | Wpis frekwencji      | Powód                |
| $2as(SP-50)$                                                                                   | $\rightarrow$ Rodzina                  |                                                    | 15.11.2013   | 13.12.2013    | Wychowanie fizyczne    | $\bullet$ - obecność | złamana reka         |
| <b>ED</b> 3as (SP-50)                                                                          | >> Frekwencja                          |                                                    | 25.11.2013   | 06.12.2013    | (Wszystkie przedmioty) | u - nieob. uspraw.   | Pobyt w szpitalu     |
| $\overline{4}$ 4as (SP-50)                                                                     | >> Zwolnienia i czasowe nieobecności   |                                                    |              |               |                        |                      |                      |
| $\overline{48}$ 5as (SP-50)                                                                    | $\rightarrow$ Oceny                    |                                                    |              |               |                        |                      |                      |
| $\bigoplus$ 6as (SP-50)                                                                        | >> Uwagi                               |                                                    |              |               |                        |                      |                      |
| <b>ED</b> 1ag (G-50)                                                                           | $\rightarrow$ Grupy                    |                                                    |              |               |                        |                      |                      |
| $\equiv$ 2ag (G-50)                                                                            | >> Nauczanie indywidualne              |                                                    |              |               |                        |                      |                      |
| $\mathbf{H}$ 3ag (G-50)                                                                        | $\rightarrow$ Kariera                  |                                                    |              |               |                        |                      |                      |
| <b>B</b> 1a (LO-50)                                                                            | >> Specialne potrzeby                  |                                                    |              |               |                        |                      |                      |
| $\bigoplus$ 2a (LO-50)                                                                         | >> Dodatkowe informacie                |                                                    |              |               |                        |                      |                      |
| <b>E Raranowska Ewelina</b>                                                                    |                                        |                                                    |              |               |                        |                      |                      |

Aby dodać zwolnienie czy odnotować czasową nieobecność należy kliknąć ikonę . Aby edytować wpisane informacje należy kliknąć ikonę

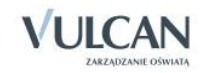

#### Widok Oceny

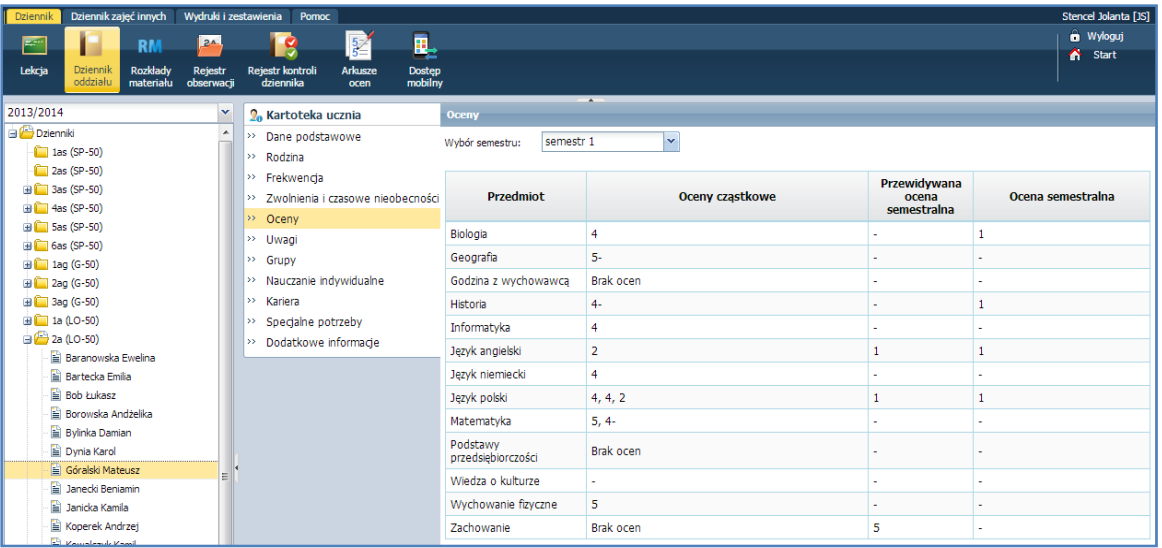

#### Widok Uwagi

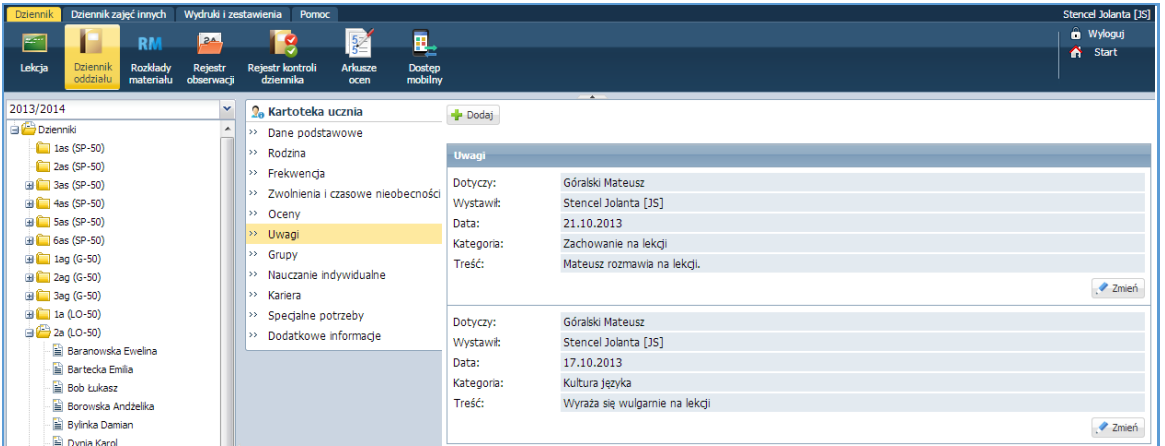

 Aby dodać uwagę należy kliknąć przycisk Dodaj. Widok Grupy

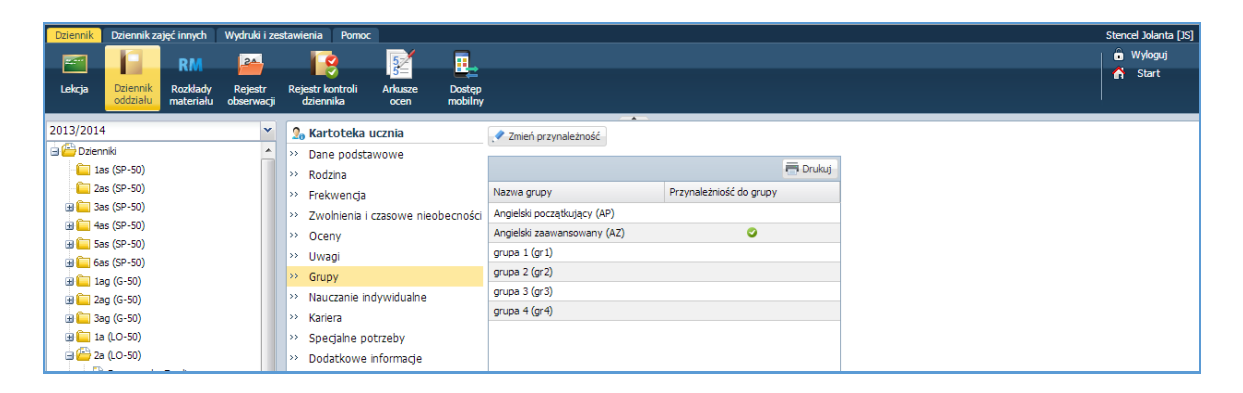

Wychowawca może zmienić przynależność ucznia do grupy, klikając przycisk Zmień przynależność.

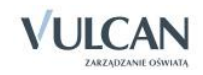

Widok Kariera

#### Widok Nauczanie indywidualne

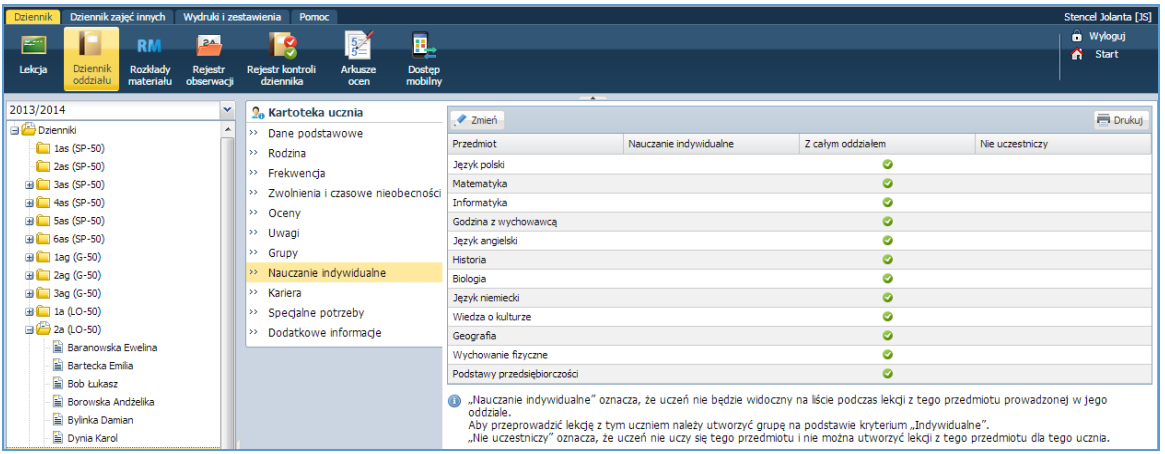

Aby określić jakich przedmiotów uczeń uczy się indywidualnie należy kliknąć przycisk Zmień.

#### cel Jolanta ( in Wyloguj<br>A Start -RM **IB** 凬 P п Tekriz  $Re$ Dostęp<br>mobilny 2013/2014 **O**<sub>n</sub> Kartoteka ucznia **Arkusz Dzien** Dane podstawowe  $\overline{\phantom{a}}$  1as (SP-50)  $\gg$  Rodzina 188 (SP-50)<br>  $\frac{1}{2}$  2as (SP-50)<br>  $\frac{1}{2}$  3as (SP-50)<br>  $\frac{1}{2}$  5as (SP-50)<br>  $\frac{1}{2}$  5as (SP-50) angielski  $\rightarrow$  Frekwencia >> Zwolnienia i czasowe nieobecności  $\rightarrow$  Oceny Oddział 2a, Liceum ogólnokształcące, 2013/2014  $\overline{1}$  $\rightarrow$  Uwagi **B** 6as (SP-50)  $\rightarrow$  Grupy **Egzaminy zew**  $\begin{picture}(180,10) \put(0,0){\line(1,0){10}} \put(10,0){\line(1,0){10}} \put(10,0){\line(1,0){10}} \put(10,0){\line(1,0){10}} \put(10,0){\line(1,0){10}} \put(10,0){\line(1,0){10}} \put(10,0){\line(1,0){10}} \put(10,0){\line(1,0){10}} \put(10,0){\line(1,0){10}} \put(10,0){\line(1,0){10}} \put(10,0){\line(1,0){10}} \put(10,0){\line($ mętrzne  $\blacksquare$ Nauczanie indywidualne  $\overline{\text{C}^{\text{H}}}$ Drukuj  $\frac{1}{2}$  Dodaj Wys Kariera Rok szkolny Numer zaświadczenia zwolniony decyzją dyrek Nazwa egzaminu Wynik Data **B** 1a (LO-50) Specjalne potrzeby **B** 2a (LO-50) .<br>Dodatkowe informacje Osiągn  $\overline{\mathbf{x}}$ Baranowska Ewelina Bartecka Emilia  $\blacklozenge$ Dodaj  $\overline{\mathbb{B}}$  Bob Łukasz Rok szkolny: 2013/2014 Borowska Andželika Bylinka Damian Prezentacja na świadectwie: Nie Zdobył I miejsce na zawodach wojewódzkich w lekkoatletyce Dynia Karol Opis: Góralski Mateusz  $\sqrt{2}$  Zmień Janecki Beniamin

Aby dodać nowe informacje na temat egzaminów czy osiągnieć ucznia należy kliknąć przycisk Dodaj. Edytowanie danych jest możliwe po kliknięciu przycisku Zmień.

#### Widok Specjalne potrzeby

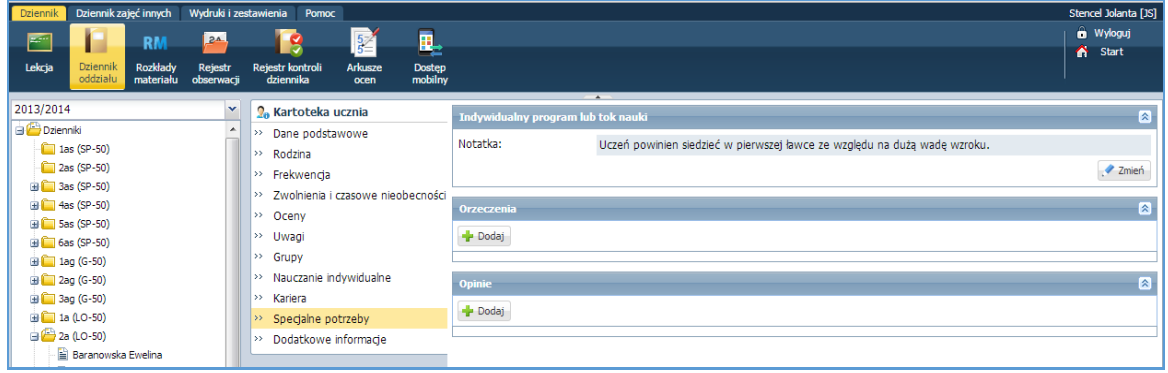

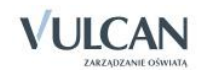

Aby dodać informacje na temat specjalnych potrzeb ucznia należy kliknąć przycisk Dodaj.

Widok Dodatkowe informacje

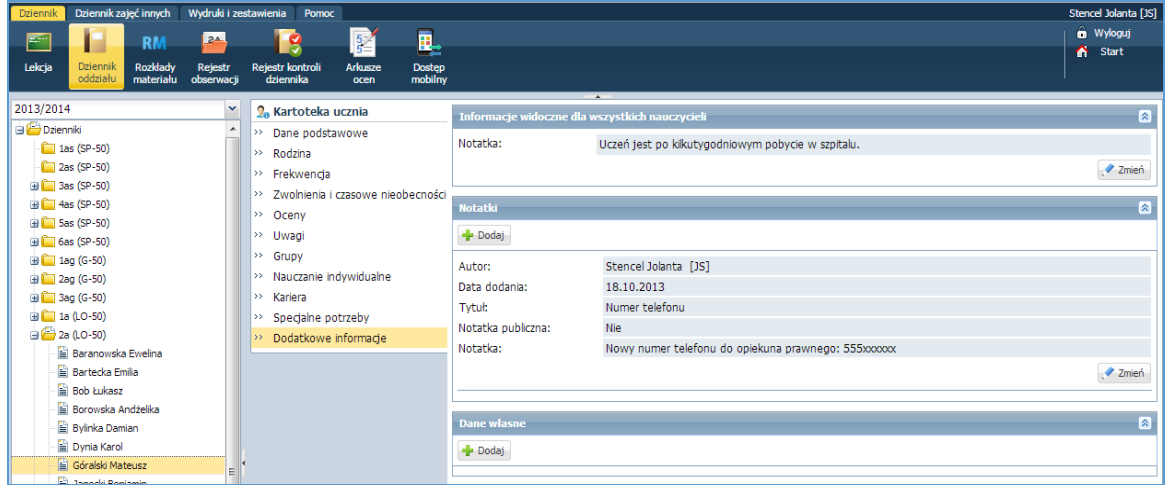

Aby dodać informacje należy kliknąć przycisk Dodaj.

#### Ustalanie frekwencji przez wychowawcę

Wychowawca może zmieniać wpisy innych nauczycieli, dodawać wpis w pustej kratce. Może również dokonywać wpisów w porach, dla których nie odnotowano żadnej lekcji.

W celu ustalenia frekwencji należy w danym dniu:

 $\checkmark$  Kliknąć wybraną porę lekcji.

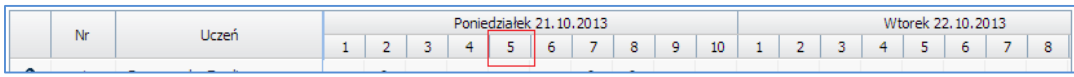

 $\checkmark$  Pojawi się okno Ustalanie frekwencji.

1. Ustalanie frekwencji-przypadek 1

Uczeń ma odnotowaną frekwencję na dwóch lekcjach, które odbyły się na tej samej porze. Zgodnie z planem lekcji oddziału powinien uczestniczyć w lekcji biologii.

Wychowawca ma możliwość sprawdzenia, czy uczeń nie ma kilku wpisów na tej samej porze lekcji za pomocą zestawienia Wpisy frekwencyjne dla jednego ucznia na kilku lekcjach jednocześnie znajdującego się w grupie Kontrola w Zestawieniach wychowawcy.

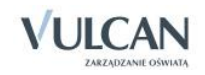

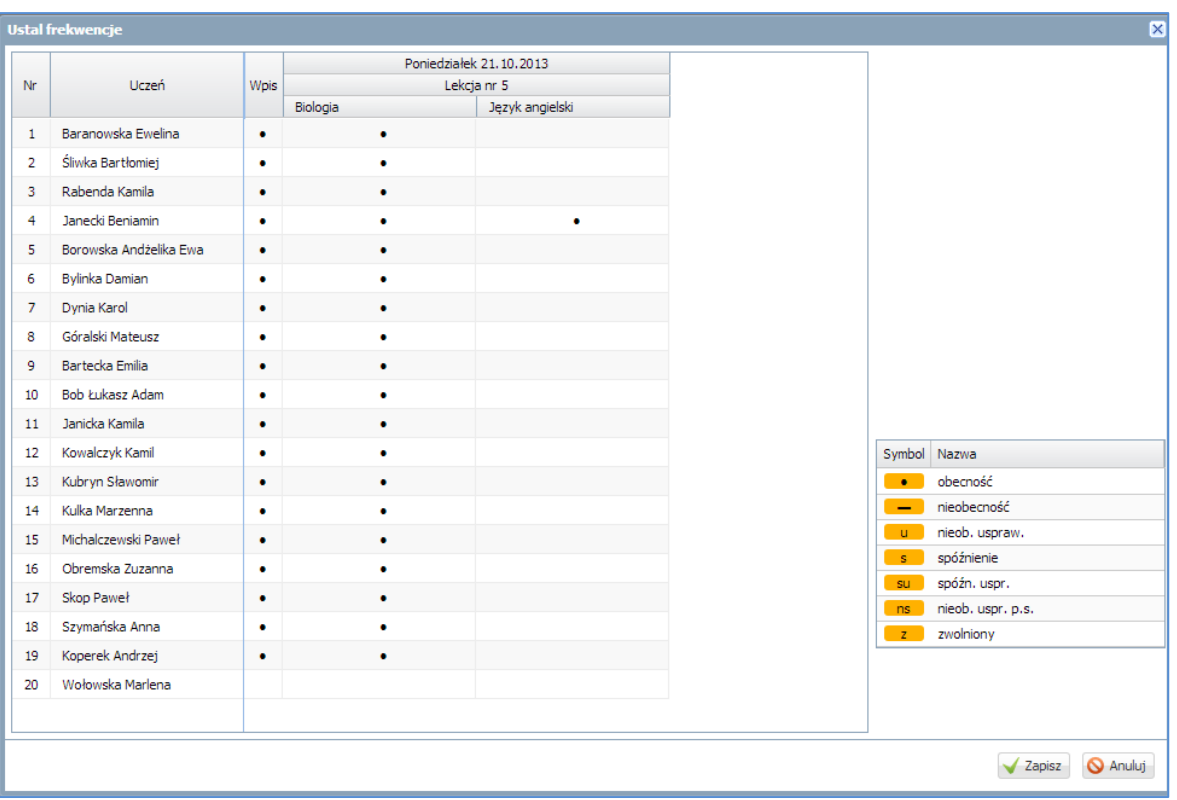

Aby usunąć omyłkowy wpis frekwencyjny oraz ucznia ze składu uczniów na lekcji języka angielskiego należy dwukrotnie kliknąć na wpis dotyczący języka angielskiego.

#### 2. Ustalanie frekwencji-przypadek 2

Uczeń ma wpis na wskazanej porze lekcji, jednak nie ma go w składzie uczniów na żadnej z lekcji.

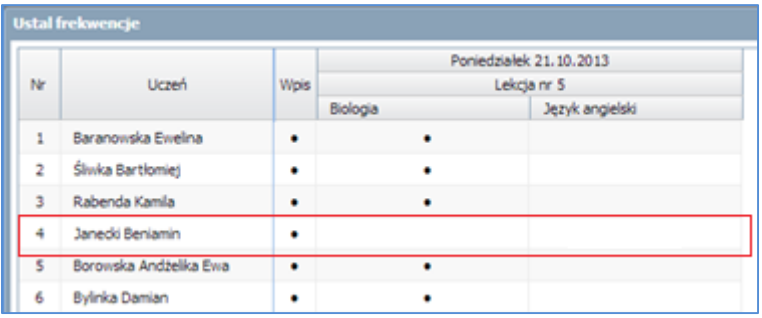

Aby odnotować frekwencję ucznia na lekcji, np. biologii należy w wybranej lekcji dodać go do jej składu uczniów poprzez kliknięcie w daną komórkę. Wtedy zostanie on dołączony do składu uczniów danej lekcji z odpowiednim wpisem.

#### Odnotowanie zwolnień i czasowych nieobecności

Wychowawca ma możliwość odnotowania zwolnienia lub czasowej nieobecności ucznia w szkole i na lekcji. Powodem zwolnienia lub nieobecności może być np. pobyt w szpitalu czy kontuzja sportowa.

W celu odnotowania czasowego zwolnienia należy:

 W widoku Dziennik oddziału/ Kartoteka ucznia / Zwolnienia i czasowe nieobecności kliknąć przycisk Dodaj.

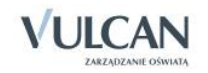

 W oknie Edycja frekwencji czasowej uzupełnić wymagane pola, przede wszystkim pole Wpis frekwencji.

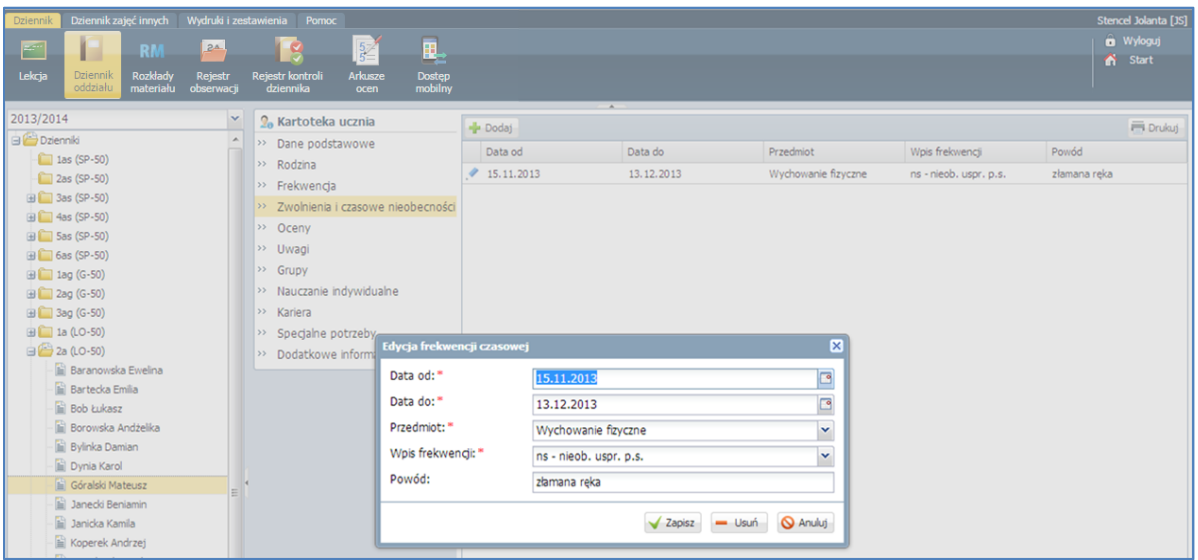

Wybrany wpis frekwencyjny zostanie uwzględniony przy sprawdzaniu frekwencji. Nauczyciel po utworzeniu lekcji i przejściu na zakładkę Frekwencja widzi wpis "?", który informuje o fakcie niesprawdzenia frekwencji. W momencie wybrania przycisku Zmień frekwencję w oknie tym pojawi się odpowiedni wpis frekwencyjny dla ucznia, któremu zdefiniowano zwolnienie lub czasową nieobecność.

Gdy wychowawca dodaje wpis o zwolnieniu/ czasowej nieobecności dla wszystkich przedmiotów a określone ramy czasowe zawierają okres, w którym utworzono już lekcję, pojawi się komunikat: "Czy zamienić wpis frekwencyjny dla odnotowanych nieobecności nieusprawiedliwionych?"

### Odnotowanie w dzienniku obecności uczniów w szkole, ale nie na lekcji

W kalendarzu szkoły w czasie roku szkolnego mogą pojawić się takie dni, gdy należy odnotować obecność uczniów w szkole, ale nie na lekcji przedmiotowej. W praktyce mogą to być na przykład dzień sportu, dzień dziecka, dzień rodziny.

Zmian na siatce planu lekcji dokonuje się za pomocą dwukrotnego kliknięcia na wybraną pozycję lub poprzez przeciągnięcie na siatkę wybranej pozycji w celu jej skopiowania. Dla pozycji planu lekcji lub innych zajęć, dla których nie wybrano grupy domyślnie zostanie przypisany cały oddział.

#### Krok 1 – Edycja planu lekcji

Jak wspomniano wcześniej wychowawca może edytować plan lekcji.

W celu edycji planu lekcji oraz odnotowania w dzienniku obecności uczniów w szkole na przykład w dniu sportu należy:

- Wybrać funkcję Dziennik oddziału/Dane dziennika/Plan oddziału.
- $\checkmark$  W panelu roboczym, w dolnym prawym rogu kliknąć przycisk Zmień.

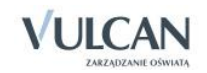

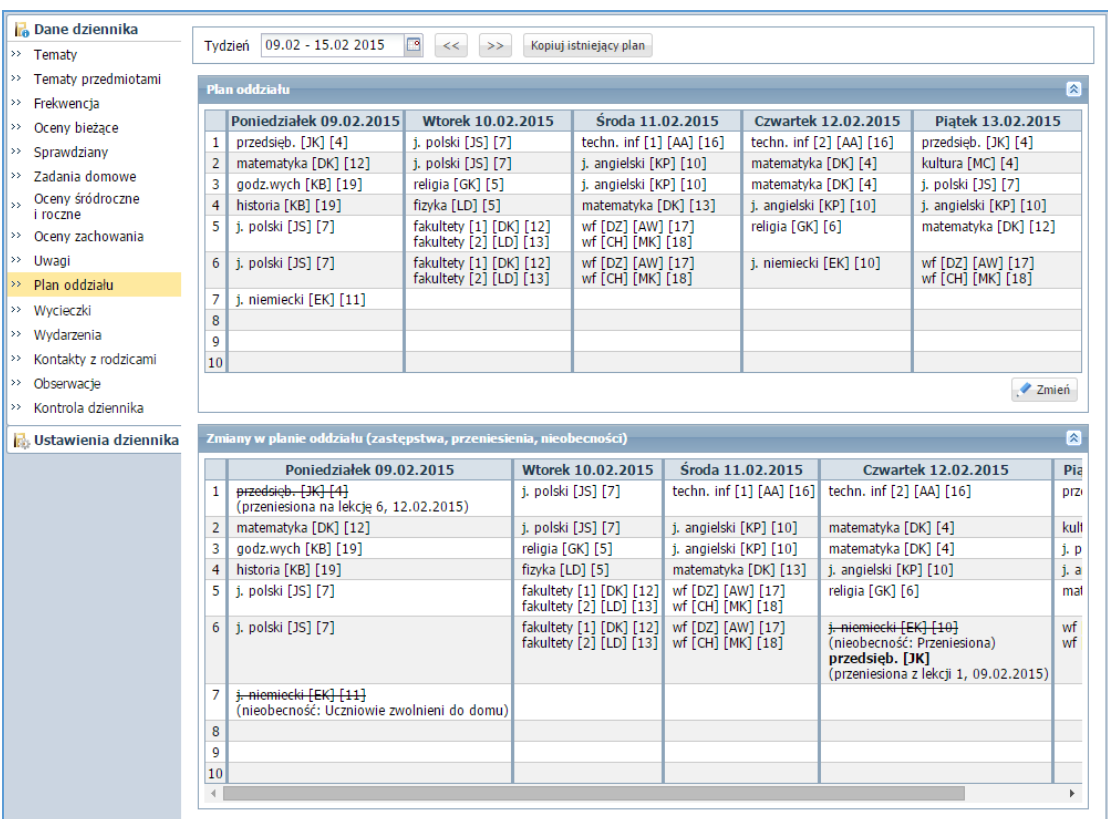

- $\checkmark$  W oknie Edycja planu lekcji kliknąć ikonę kalendarza - $^{\circ}$ .
- W oknie Dodawanie innych zajęć uzupełnić poszczególne pola z opcją Inne zajęcia oraz zaznaczyć w polu Występuje pozycję jednorazowo.

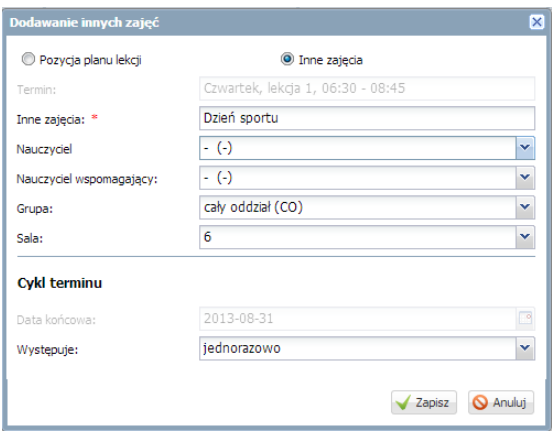

W oknie Edycja planu lekcji utworzoną pozycję można kopiować na inne terminy poprzez przeciąganie.

Krok 2 - Odnotowanie frekwencji

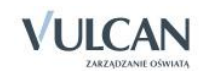

W celu odnotowania frekwencji należy wskazać, czy w danym dniu zajęć innych np. dniu sportu obecność będzie sprawdzana przez wychowawcę lub przez innego nauczyciela. W tym celu należy uzupełnić za pomocą listy rozwijalnej pole Nauczyciel.

# **Wypełnianie i drukowanie arkuszy ocen oraz świadectw**

Arkusz ocen jest jedynym dokumentem, który zawiera informacje o całym przebiegu nauczania ucznia – od pierwszego do ostatniego dnia pobytu w szkole. Na podstawie wypełnionych arkuszy ocen wydaje się duplikaty świadectw, odpisy, zaświadczenia. Arkusze ocen wypełniają nauczyciele w ramach swoich przedmiotów (wystawiając oceny klasyfikacyjne roczne) a także wychowawca w swoim oddziale. Dane do arkuszy ocen pobierane są bezpośrednio z dziennika oddziału.

Prawo do edycji opisu arkuszy ocen i szablonów świadectw mają wychowawcy oddziałów.

Aby arkusz ocen został poprawnie wypełniony, w dzienniku oddziału powinny być uzupełnione wpisy dotyczące:

- ▶ ocen rocznych ze wszystkich przedmiotów,
- ▶ ocen zachowania,
- frekwencji na poszczególnych przedmiotach, Wpisy frekwencji w dzienniku powinny być uzupełnione, jeśli użytkownik chce skorzystać z automatycznego wyliczenia frekwencji przy tworzeniu arkusza ocen.
- przedmiotów w Dzienniku oddziału/ Ustawienia dziennika, na zakładce Uczniowie i przedmioty.

A następnie w arkuszu ocen należy:

- Ustalić zestaw i kolejność przedmiotów,
- Ustalić promocję i frekwencję uczniów,
- Ustalić datę rady pedagogicznej,
- Ustalić datę wydania świadectwa ukończenia szkoły, jeśli jest ona inna niż podpowiada system.

#### Wypełnianie arkuszy ocen

Wychowawca ma możliwość wypełnienia arkusza ocen całego oddziału oraz pojedynczego ucznia.

Klienci, którzy przeszli z UONET na UONET+, w celu poprawnego wypełnienia arkusza ocen powinni w dziennikach z lat poprzednich w Dzienniku oddziału na zakładce Uczniowie i przedmioty zaznaczyć odpowiednie informacje związane z przedmiotami. Wychowawca ustala, które przedmioty są: obowiązkowe, dodatkowe, uzupełniające, prowadzone w zakresie rozszerzonym, nauczane dwujęzycznie lub na poziomie dwujęzycznym. Oznacza także przedmioty, które: są praktyką zawodową lub zajęciami praktycznymi czy też nie obowiązują wybranych uczniów. Podaje, których języków obcych i na jakim poziomie uczą się poszczególni uczniowie.

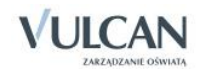

1. Wypełnianie arkusza ocen oddziału

Aby poprawnie wypełnić arkusz ocen dla oddziału należy:

- Ustalić zestaw i kolejność przedmiotów w Dzienniku oddziału/ zakładka Uczniowie i Przedmioty. (patrz: *Korzystanie z modułu Dziennik oddziału/Opisanie cech przedmiotów przez wychowawcę*).
- Ustalić promocję i frekwencję uczniów: na wstążce kliknąć ikonę Arkusze ocen i wybrać oddział. Kliknąć przycisk Zmień promocję i frekwencję.

Promocję uczniów można ustalić w trojaki sposób:

- <sup>-</sup> Klikając przycisk <sup>kkk</sup>, za pomocą którego wpis z kolumny Promocja proponowana przenosi się do kolumny Promocja ostateczna dla całego oddziału.
- Klikając przycisk ≤, za pomocą którego wpis z kolumny Promocja proponowana przenosi się do kolumny Promocja ostateczna dla pojedynczego ucznia.

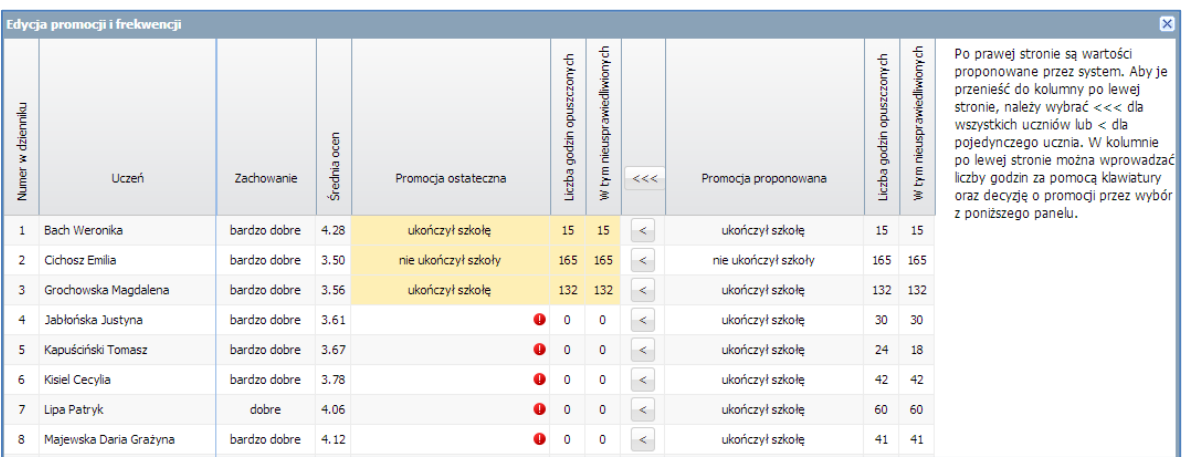

 Przy pomocy panelu Decyzja, za pomocą którego można ręcznie wybrać wpisy dla poszczególnych uczniów. Panel ten jest wykorzystywany w przypadku, gdy promocja ostateczna różni się od proponowanej.

Wpis niekompletny oznacza, że brakuje co najmniej jednej oceny z przedmiotów prezentowanych w tabeli ocen.

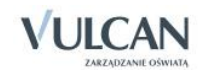

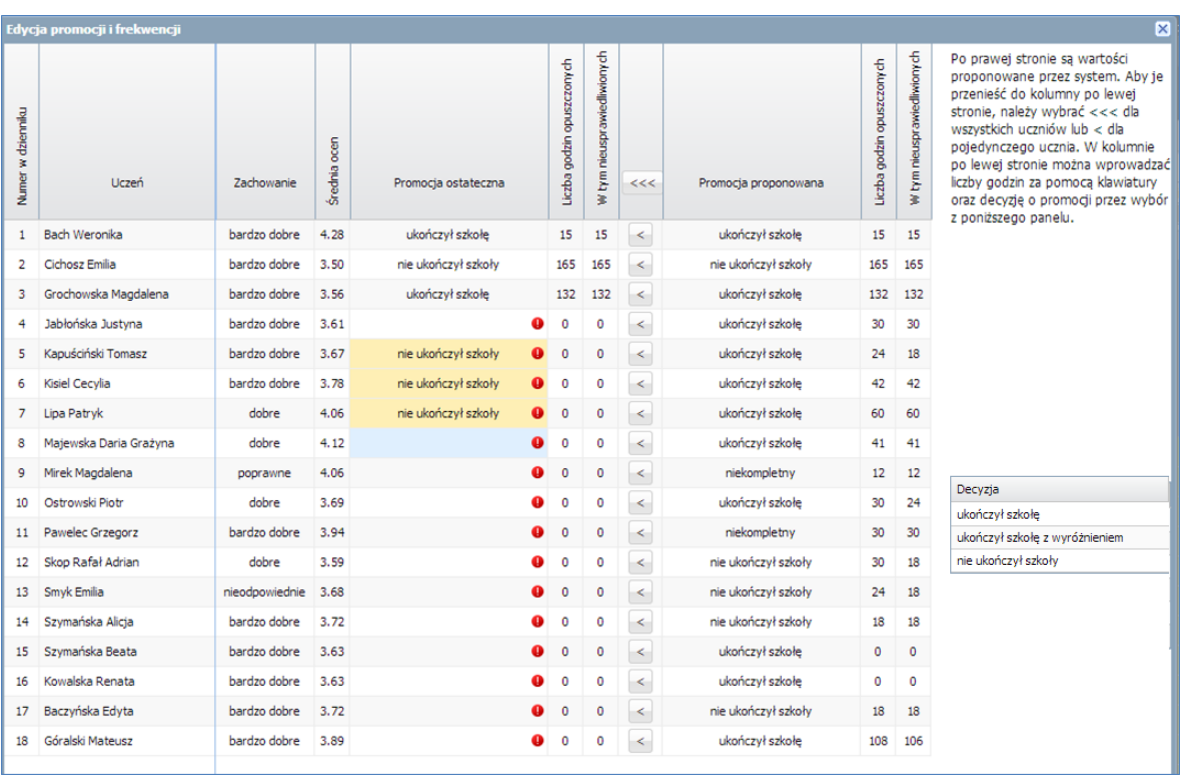

Wychowawca może także ręcznie uzupełnić pola Liczba godzin opuszczonych i W tym nieusprawiedliwionych, klikając w dane pole.

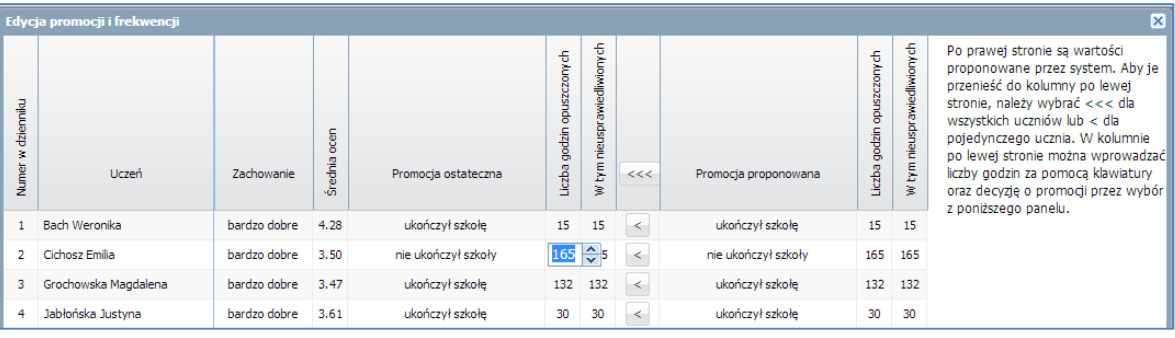

Wyświetlenie się ikony  $\bullet$  oznacza, że użytkownik dokonał zmian w stosunku do tego, co proponuje UONET+. Nie oznacza to jednak, że dokonane zmiany są błędne.

- 2. Ustalić datę rady pedagogicznej i datę wydania świadectwa ukończenia szkoły:
	- Zaznaczyć wybranych uczniów i kliknąć przycisk Zmień daty grupowo.

Aby zaznaczyć wszystkich uczniów należy skorzystać z przycisku  $\boxed{\mathbf{S}_0^2}$ 

W oknie Edycja dat wypełnić pola dotyczące daty rady pedagogicznej.

Jeśli uczeń opuścił szkołę wcześniej należy wypełnić pola Data opuszczenia szkoły i Przyczyna opuszczenia szkoły.

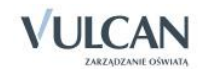

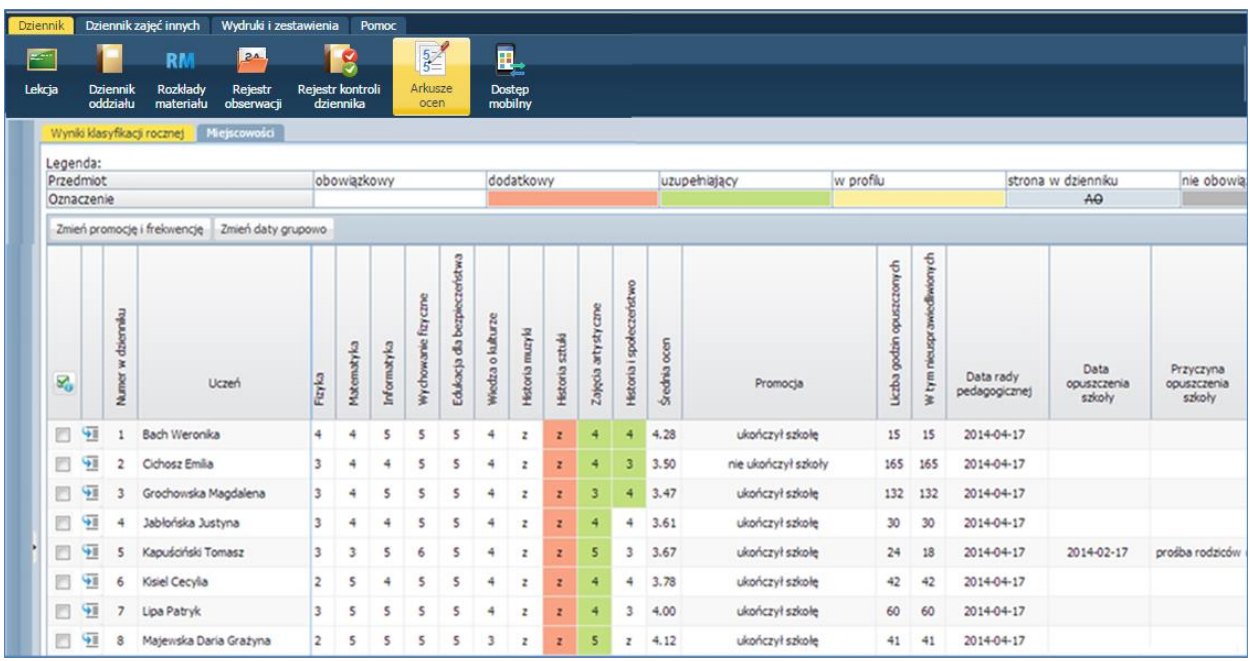

3. Wypełnianie arkusza ocen oddziału kończącego szkołę

Arkusz ocen oddziału kończącego szkołę wypełnia się analogicznie do arkusza ocen klasyfikacji rocznej. Aby wypełnić arkusz ocen oddziału kończącego szkołę należy:

Na zakładce Wyniki klasyfikacji końcowej:

- Sprawdzić czy poprawnie opisano cechy przedmiotów w dzienniku oddziału. (patrz: *Korzystanie z dziennika oddziału/Opisanie cech przedmiotów przez wychowawcę*).
- Zmienić promocję i frekwencję (patrz: *Wypełnianie i drukowanie arkuszy ocen oraz świadectw /Wypełnianie arkuszy ocen*).
- 4. Wypełnianie arkusza ocen ucznia

Informacje na arkuszu ocen ucznia opiera się głównie na danych zawartych w arkuszu ocen całego oddziału. Do wychowawcy należy edycja indywidualnych informacji dotyczących pojedynczego ucznia, w taki sposób, by pojawiły się one na świadectwie.

Aby poprawnie wypełnić arkusz ocen ucznia należy:

- $\checkmark$  W widoku Dziennik/ Arkusze ocen wybrać oddział, a następnie ucznia.
- $\checkmark$  Na zakładce Dane ucznia sprawdzić poprawność danych.

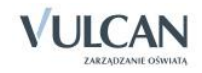

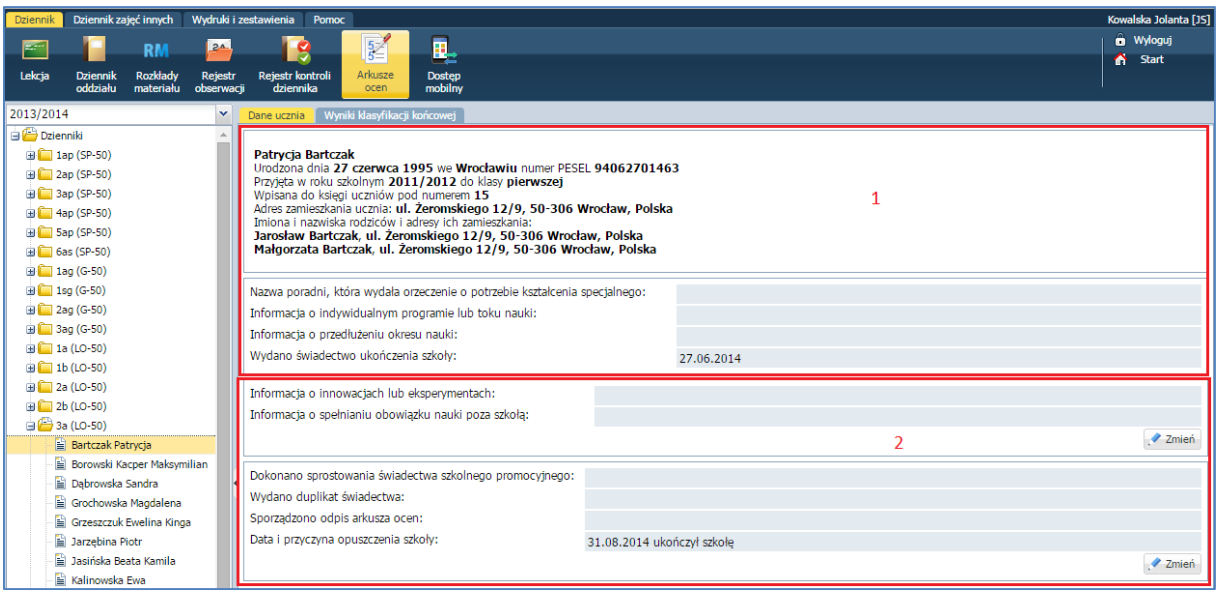

Informacje widoczne w pierwszej części (patrz rysunek powyżej, 1) pobierane są z Kartoteki ucznia i nie podlegają edycji. Dane te można edytować z poziomu kartoteki zarówno w dzienniku oddziału, jaki i module *Sekretariat* a także w module *Administrowanie*.

 $\checkmark$  Jeśli istnieje taka potrzeba, zmodyfikować informacje w części drugiej (patrz: rysunek powyżej, 2) klikając przycisk Zmień.

Wychowawca ma możliwość zmiany daty rady pedagogicznej. Aby zmienić datę rady pedagogicznej należy:

Na zakładce Wyniki klasyfikacji rocznej kliknąć przycisk Zmień.

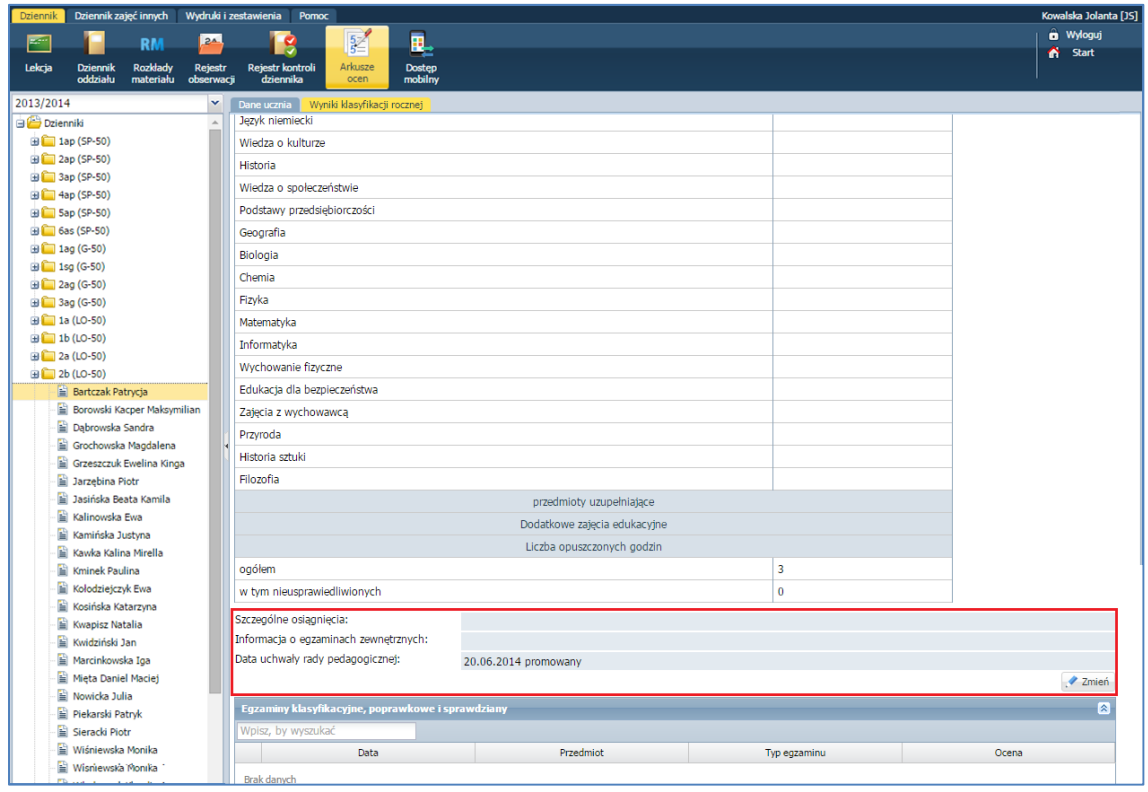

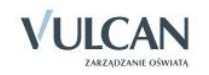

 $\checkmark$  W oknie Edycja daty i decyzji rady pedagogicznej zmienić datę rady/ decyzję o promocji.

W sekcji Egzaminy klasyfikacyjne, poprawkowe i sprawdziany wychowawca widzi wykaz egzaminów, do których przystąpił uczeń (jeśli zostały odnotowane w Kartotece ucznia).

5. Wypełnianie arkusza ocen ucznia kończącego szkołę

Arkusz ocen ucznia kończącego szkołę wypełnia się analogicznie do arkusza ocen klasyfikacji rocznej. Aby wypełnić arkusz należy:

Na zakładce Wyniki klasyfikacji końcowej:

- Sprawdzić czy poprawnie opisano cechy przedmiotów w dzienniku oddziału. (patrz *Korzystanie z dziennika oddziału/Opisanie cech przedmiotów przez wychowawcę*).
- Zmienić promocję i frekwencję (patrz *Wypełnianie i drukowanie arkuszy ocen /Wypełnianie arkuszy ocen*).
- Jeśli istnieje taka potrzeba-opisać oceny uzyskane w innych szkołach.

Aby opisać oceny uzyskane w innych szkołach należy:

 $\checkmark$  W widoku Wyniki klasyfikacji końcowej/ Oceny uzyskane w innych szkołach kliknij przycisk Dodaj.

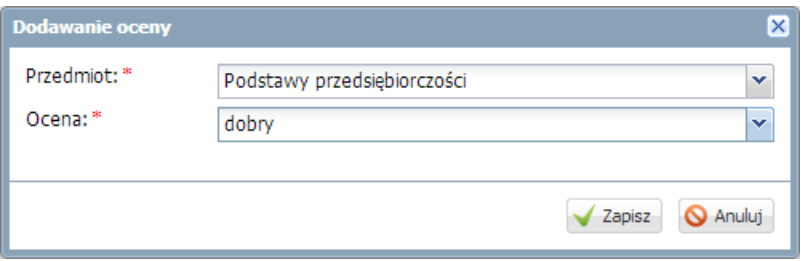

 $\checkmark$  W oknie Dodawanie oceny wypełnić puste pola i kliknąć przycisk Zapisz.

Aby edytować ocenę uzyskaną w innej szkole należy:

- $\checkmark$  Przy edytowanej ocenie kliknąć ikonę  $\checkmark$ .
- W oknie Edycja oceny dokonać zmian i kliknąć przycisk Zapisz.
- 6. Drukowanie arkuszy ocen

Wychowawca ma możliwość wykonania wydruku arkuszy ocen. Aby wydrukować arkusz ocen należy:

- Przejść do widoku Wydruki i zestawienia/Arkusze ocen.
- Wybierać oddział na drzewie.
- $\checkmark$  Wejść na zakładkę Parametry i za pomocą wybrać odpowiednie parametry.

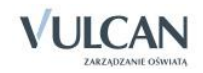

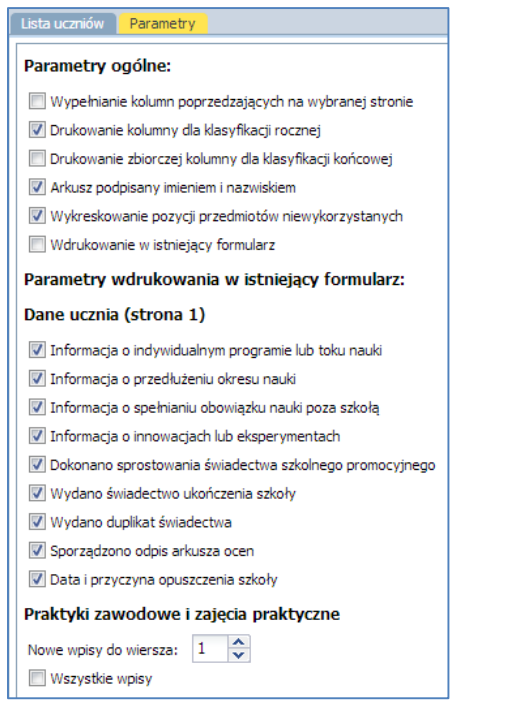

- $\checkmark$  Na zakładce Lista uczniów wypełnić puste pola w filtrach.
- $\checkmark$  Zaznaczyć przy nazwisku wybranych uczniów.

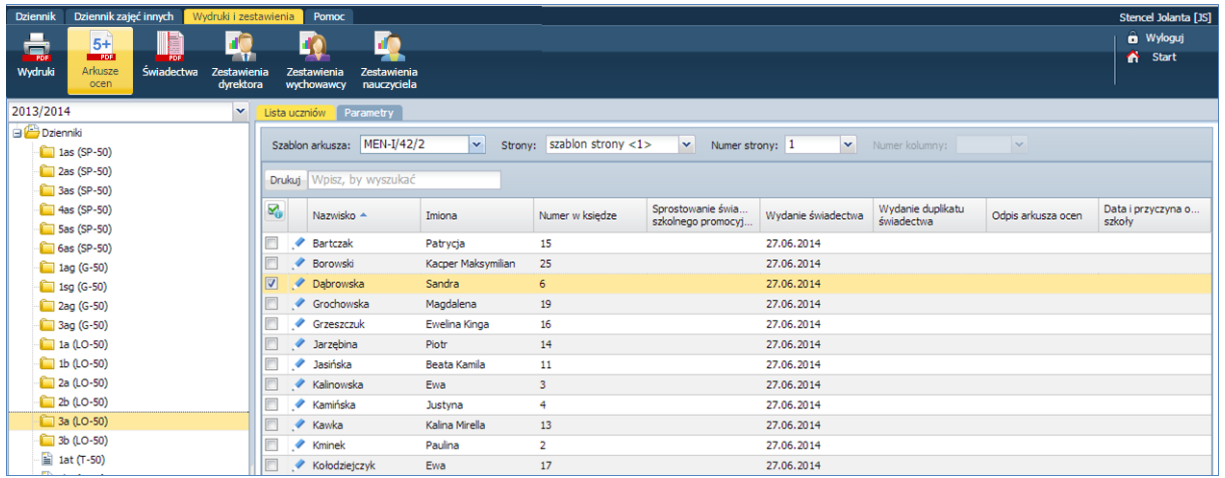

- $\checkmark$  Kliknąć przycisk Drukuj.
- 7. Edytowanie dodatkowych informacji

Wychowawca może edytować dodatkowe informacje dotyczące arkusza ocen i świadectwa ucznia. Aby edytować dane należy:

- $\checkmark$  Kliknąć ikonę  $\checkmark$  przy nazwisku wybranego ucznia.
- Wypełnić puste pola w oknie Edycja informacji dodatkowych.

#### Ustalanie słownika odmian nazw miejscowości

Zanim wychowawca zacznie tworzyć szablon świadectwa, powinien zwrócić uwagę na poprawną odmianę nazw miejscowości. Taki słownik tworzony jest na podstawie nazw miejscowości zawartych w adresie:

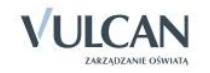

- jednostki składowej i sprawozdawczej,
- ucznia i opiekuna,
- miejsca urodzenia ucznia.

Odmienione nazwy miejscowości są widoczne na świadectwie szkolnym.

Aby ustalić słownik odmiany nazw miejscowości należy:

- W widoku Dziennik/ Arkusze ocen wybrać oddział.
- $\checkmark$  Na zakładce Miejscowości kliknąć ikonę  $\checkmark$  przy nazwie miejscowości.

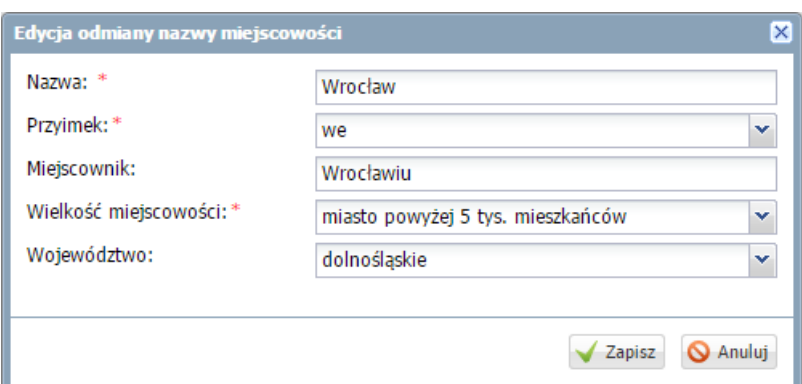

#### Przygotowanie szablonu świadectw

**UWAGA! Nie zalecamy korzystania z przeglądarki Google Chrome podczas edycji szablonu świadectwa! Istnieje niebezpieczeństwo błędnego zapisu utworzonego szablonu. Polecamy korzystanie z przeglądarek Internet Explorer 10 (IE 10) oraz Mozilla Firefox.**

1. Tworzenie szablonu świadectwa dla oddziału

Po wypełnieniu arkuszy ocen wychowawca powinien przygotować szablon świadectwa dla całego oddziału. Informacje widoczne na świadectwie pobierane są z arkusza ocen.

Aby utworzyć szablon świadectwa oddziału należy:

- W widoku Wydruki i zestawienia/Świadectwa wybrać oddział.
- $\checkmark$  Kliknąć zakładkę Szablon świadectwa i wybrać czy szablon świadectwa ma być z wyróżnieniem czy nie.
- $\checkmark$  Kliknąć przycisk Zmień.

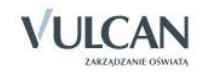

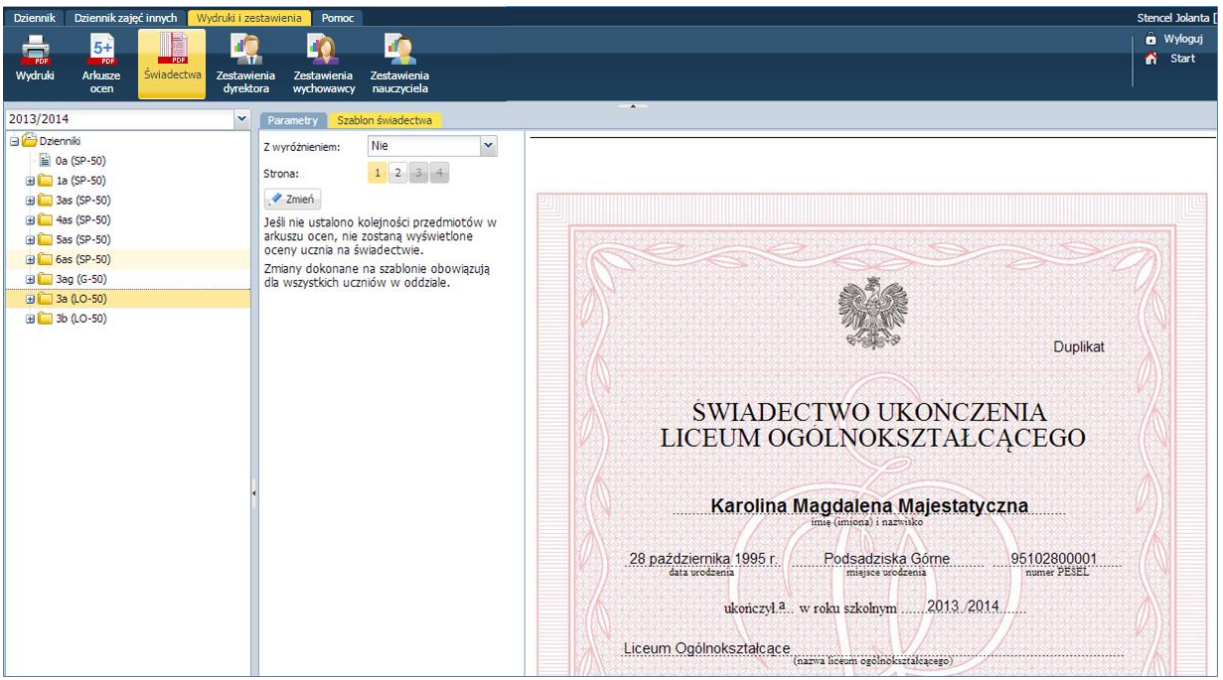

 $\checkmark$  Zmodyfikować szablon w oknie Edycja szablonu świadectwa. Po lewej stronie okna widoczna jest legenda zawierająca skróty klawiszowe oraz opis kolorów pól, pojawiający się po kliknięciu myszką na szablon.

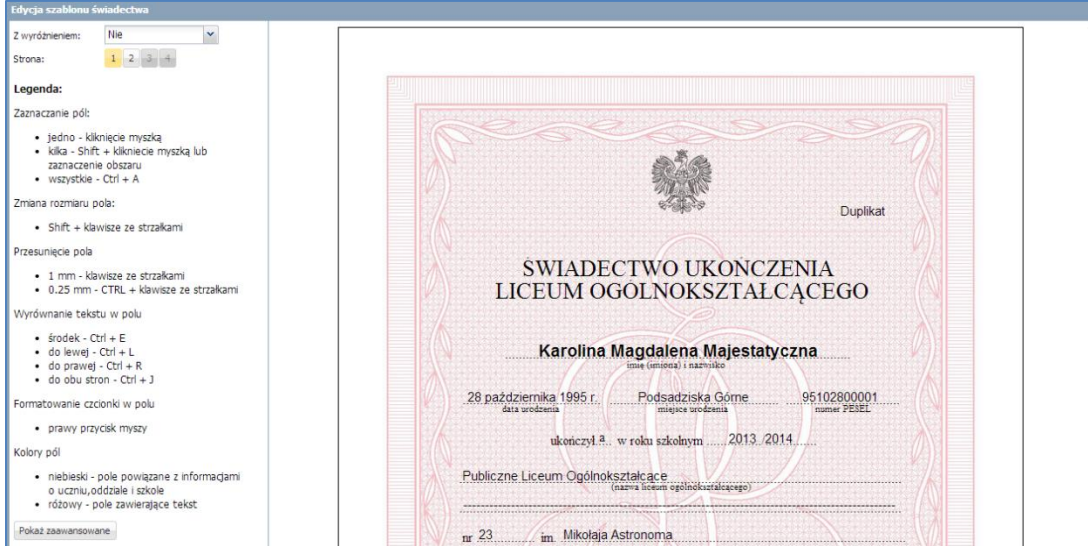

2. Usuwanie szablonu świadectw

Aby usunąć szablon świadectw należy:

- Na zakładce Szablon świadectw kliknąć przycisk Zmień.
- W oknie edycji szablonu kliknąć przycisk Usuń. Szablon świadectwa zostanie usunięty.
- 3. Tworzenie szablonu świadectwa pojedynczego ucznia

Wychowawca ma możliwość utworzenia i edytowania szablonu świadectwa pojedynczego ucznia. Jeśli został utworzony szablon dla oddziału, po wybraniu w drzewie pojedynczego ucznia, szablon świadectwa wypełniany jest danymi ucznia. Wychowawca może także utworzyć nowy szablon świadectwa (patrz *Przygotowanie szablonu świadectw*).

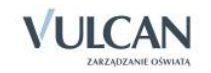

Utworzony szablon obowiązuje dla całego oddziału.

4. Drukowanie świadectw szkolnych

Aby wydrukować świadectwa uczniów należy:

- Przejść do widoku Wydruki i zestawienia/Świadectwa.
- Wybrać na drzewie oddział.
- $\checkmark$  Na zakładce Parametry wypełnić puste pola.

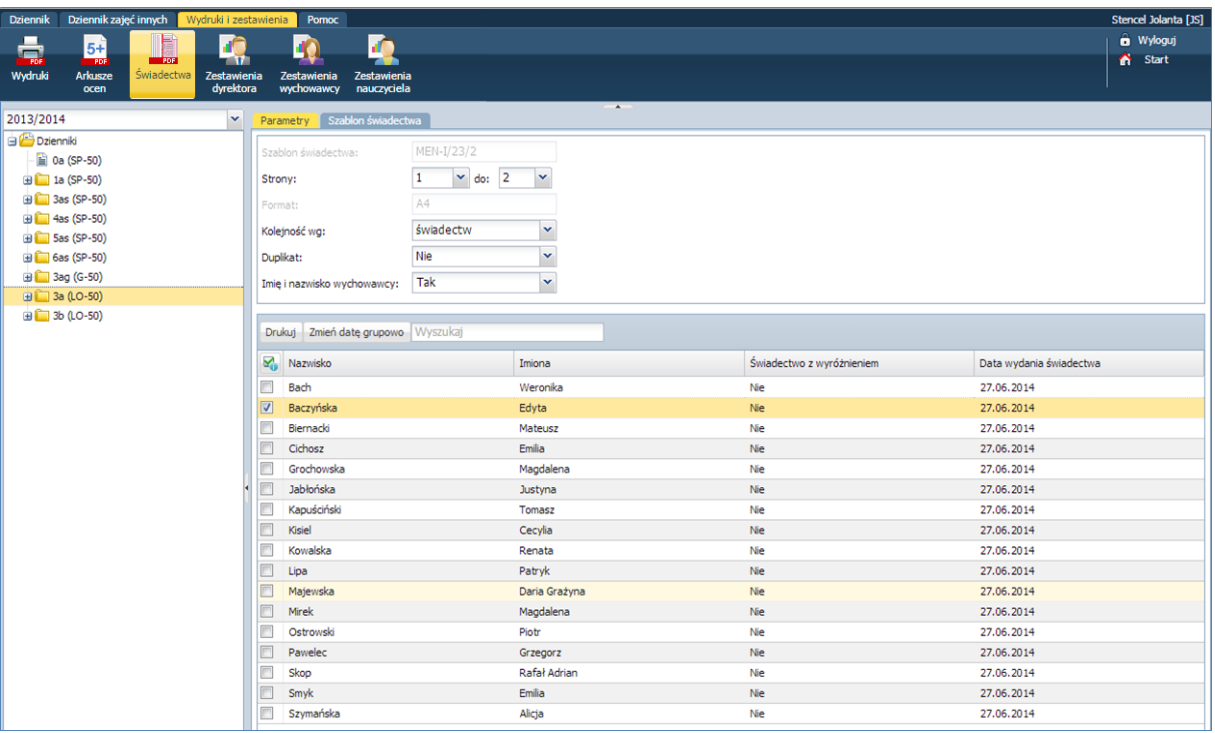

- $\checkmark$  Za pomocą zaznaczyć wybranych uczniów. Kliknąć przycisk Zmień daty grupowo.
- W oknie Edycja grupowa wybrać datę wydania świadectwa. Kliknąć przycisk Zapisz.
- $\checkmark$  Kliknąć przycisk Drukuj.

# **Sporządzanie wydruków i zestawień**

Elektroniczny dziennik umożliwia sporządzanie wydruków zarówno całego dziennika, jak i jego pojedynczych stron.

#### Drukowanie kartki na wywiadówkę

Dla klas I-III szkoły podstawowych oraz artystycznych, a także szkół specjalnych umożliwiono wydruk Kartki oceny opisowej.

Wydrukujmy kartkę na wywiadówkę:

 $\checkmark$  Na zakładce Wydruki i zestawienia kliknąć ikonę Wydruki.

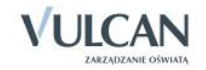
- Na drzewie danych wybrać Dodatkowe wydruki i kliknąć Kartki na wywiadówkę.
- $\checkmark$  Na zakładce Parametry określić parametry wydruku.
- $\checkmark$  Na zakładce Lista uczniów wybrać oddział i okres klasyfikacyjny.
- $\checkmark$  Zaznaczyć znakiem  $\checkmark$  na liście obok nazwiska ucznia. Kliknąć przycisk Drukuj. Panel roboczy podzieli się na dwa okna.

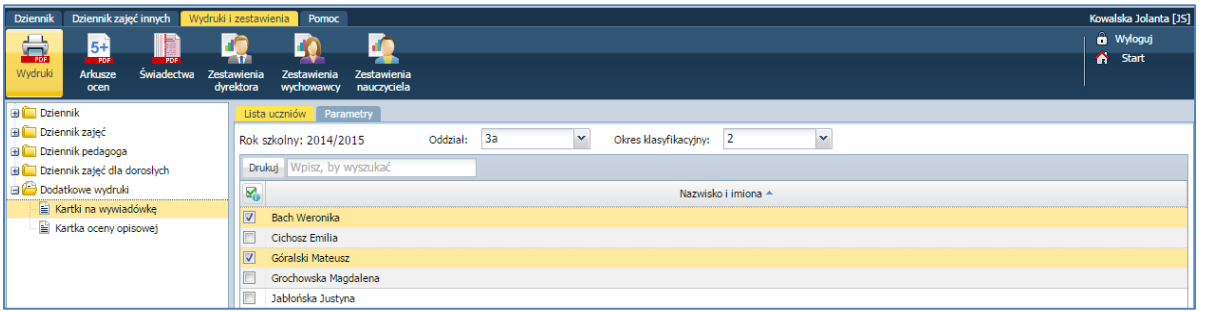

- $\checkmark$  W oknie Pobieranie przygotowanych plików kliknąć ikonę  $\bigcup$ , aby pobrać wydruk lub ikonę  $\bigcup$ aby go otworzyć.
- Wydrukować dokument.

Elektroniczny dziennik umożliwia także sporządzanie różnych zestawień. Na wstążce znajdują się ikony zestawień dedykowanych:

- Zestawienia dyrektora- dostępne wyłącznie dla użytkownika w roli Dyrektor. W zestawieniach tych, w parametrach wyświetlają się informacje o wszystkich oddziałach w danym roku szkolnym.
- Zestawienia wychowawcy –dostępne dla użytkownika w roli Wychowawca. W zestawieniach tych, w parametrach wyświetlają się informacje o oddziałach w danym roku szkolnym, w których jest wychowawcą.
- Zestawienia nauczyciela- wyłącznie dla użytkownika w roli Nauczyciel. W zestawieniach tych w parametrach wyświetlają się informacje o oddziałach w danym roku szkolnym, w których nauczyciel uczy.

Zestawienia dyrektora oraz wychowawcy usystematyzowane zostały w takie same grupy: Oceny, Frekwencja, Kontrola, Dane.

#### Przeglądanie zestawień w roli wychowawcy

- $\checkmark$  Na karcie Wydruki i zestawienia kliknąć ikonę Zestawienia wychowawcy.
- $\checkmark$  Zobaczyć, w jaki sposób pogrupowane są zestawienia.
- $\checkmark$  Wybrać przykładowe zestawienie, np. Frekwencja na lekcjach przedmiotów z grupy Frekwencja.

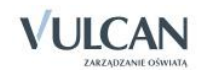

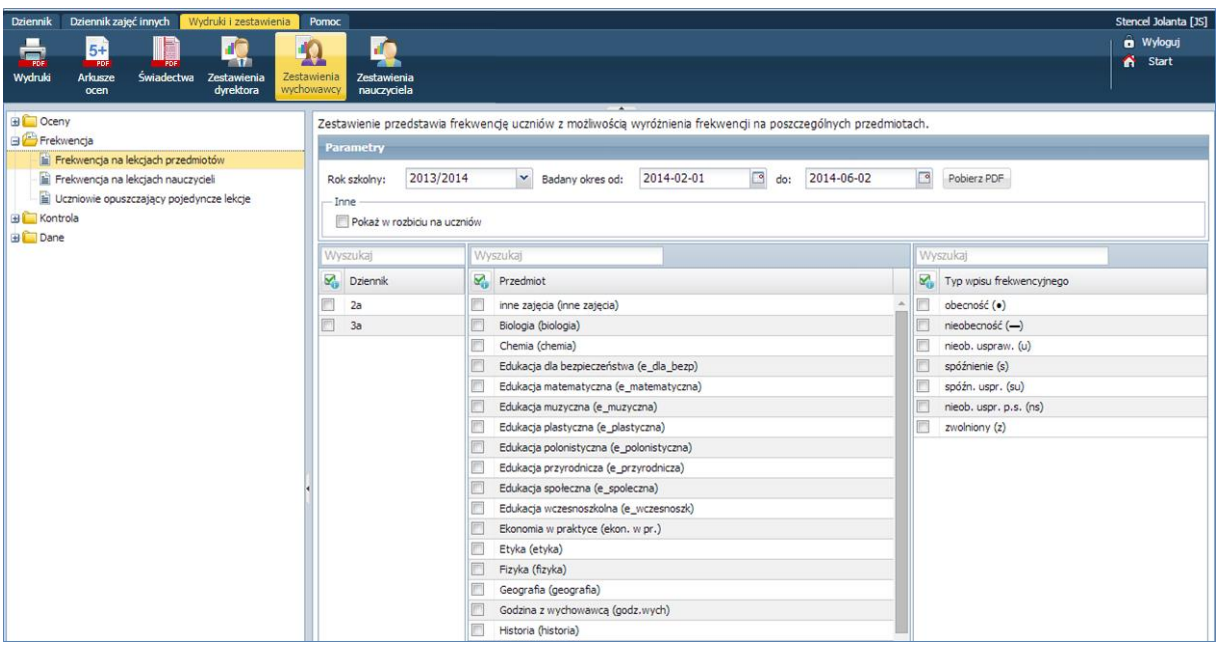

- Określić parametry a następnie kliknąć Pobierz PDF
- W oknie Komunikaty kliknąć przycisk Pobierz/ Otwórz
- $\checkmark$  Zapoznać się z dokumentem

# **Przeglądanie danych dziennika oddziału przez nauczycieli**

Nauczyciele prowadzący zajęcia w danym oddziale a niebędący w nim wychowawcą, mają dostęp do wybranych danych o uczniach:

- danych rodziców,
- informacji o specjalnych potrzebach ucznia,
- dodatkowych informacji o uczniu.

#### Wyszukiwanie danych rodziców

W celu wyszukania w systemie *UONET +* danych rodziców wybranego ucznia nauczyciel powinien:

- Na wstążce kliknąć ikonę Dziennik oddziału.
- W drzewie danych kliknąć węzeł wybranego oddziału.
- W drzewie danych kliknąć pozycję z imieniem i nazwiskiem wybranego ucznia.
- W prawym panelu na zakładce Kartoteka ucznia kliknąć pozycję Rodzina.
- $\checkmark$  Przejrzeć dane w polach Imię ojca, Imię matki.

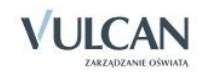

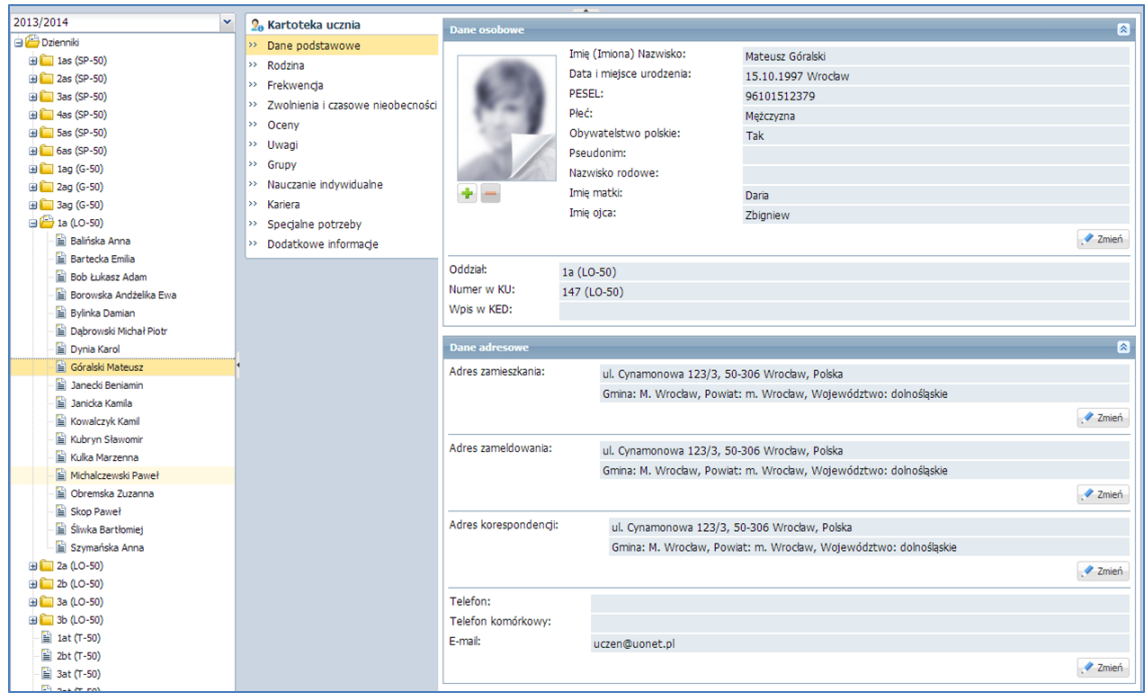

## Dostęp nauczyciela do danych o specjalnych potrzebach edukacyjnych ucznia

W celu wyszukania w systemie *UONET +* danych rodziców wybranego ucznia nauczyciel powinien:

- Na wstążce kliknąć ikonę Dziennik oddziału.
- W drzewie danych kliknąć węzeł wybranego oddziału.
- W drzewie danych kliknąć pozycję z imieniem i nazwiskiem wybranego ucznia.
- W prawym panelu na zakładce Kartoteka ucznia kliknąć pozycję Specjalne potrzeby.
- $\checkmark$  Sprawdzić informacje w poszczególnych sekcjach.

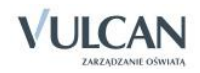

# **Dokumentowanie lekcji przez nauczyciela w widoku Lekcja**

Aplikacja *UONET+* umożliwia nauczycielowi rejestrowanie lekcji z dodatkowymi opcjami:

- dokumentowanie lekcji z nauczycielem wspomagającym,
- automatycznie numerowanie lekcji.

Ponadto należy pamiętać, że nauczyciel, który ma przydzielone zajęcia w danym oddziale ma uprawnienia do:

- wypełniania tematów swoich lekcji,
- sprawdzania obecności na swoich lekcjach,
- wystawiania ocen z prowadzonych przez siebie zajęć,
- wpisywania uwag.

Nauczyciel który nie ma przydzielonych zajęć w danym oddziale może także za pomocą drzewa danych w module *Lekcja* przejść do opisu danej lekcji w celu udokumentowania zastępstwa.

# **Dokumentowanie lekcji w widoku Lekcja**

Widok Lekcja podzielony jest na dwa panele: drzewo danych oraz panel roboczy.

Dla nowotworzonej lekcji panel roboczy będzie zawierał główny przycisk Utwórz lekcje oraz zakładki: Opis lekcji, Frekwencja, Oceny, Uwagi, Sprawdziany, Zadania domowe.

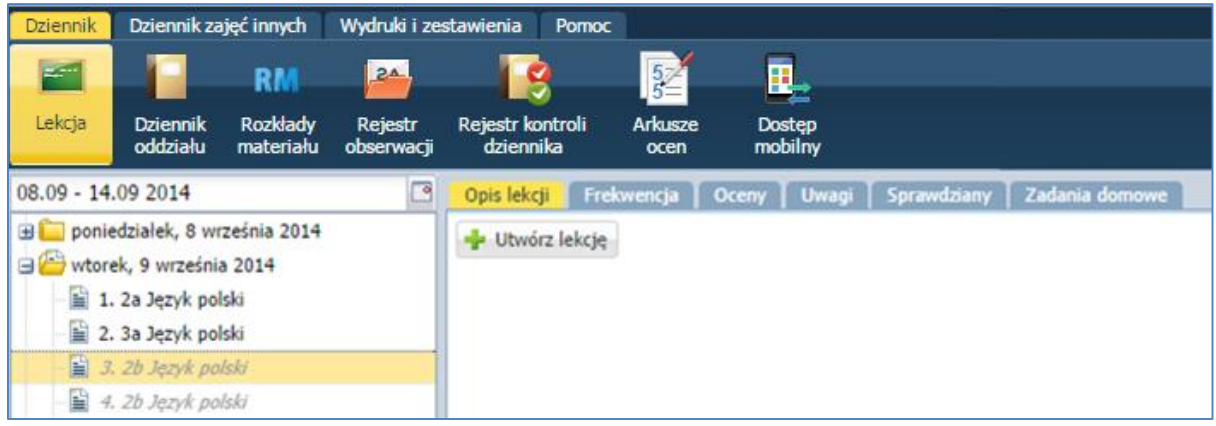

Lekcje niezrealizowane opisane są kursywą.

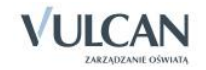

Bieżąca lekcja będzie w systemie podświetlona na podstawie aktualnej godziny.

#### Przeglądanie planu pod kątem odnotowanych nieobecności i zastępstw

Planowanie zastępstw odbywa się w module Zastępstwa. Zaplanowane nieobecności, zastępstwa i przeniesienia są bezpośrednio przenoszone do dziennika.

Aby zapoznać się z listą planowanych zastępstw należy:

- $\checkmark$  Zalogować się na swoje konto.
- $\checkmark$  Zapoznać się z informacjami na kafelku Plan lekcji:

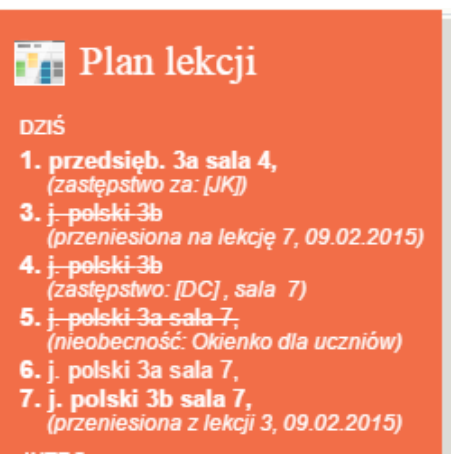

- na pierwszej lekcji odnotowano zastępstwo dla zalogowanego nauczyciela,
- lekcja, która miała odbyć się na drugiej porze lekcji została przeniesiona na lekcję siódmą,
- na lekcji trzeciej zaplanowane zostało zastępstwo z innym nauczycielem; kod nauczyciela jest podany w nawiasach kwadratowych,
- na lekcji piątej odnotowano nieobecność nauczyciela, uczniowie maja okienko,
- na lekcji siódmej odnotowano przeniesioną lekcję z trzeciej pory lekcji.

Te same informacje prezentowane są w widoku Lekcja, na drzewku pór lekcji.

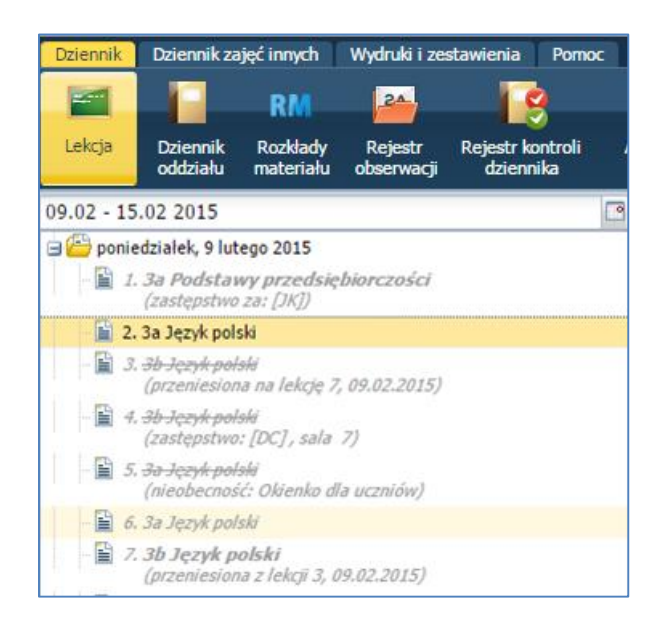

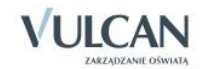

Informacje o zastępstwach, odwołanych czy przeniesionych lekcjach widzi także rodzic/ uczeń na kafelku Plan lekcji.

#### Utworzenie lekcji

W celu dodania lekcji użytkownik powinien:

Wybrać przycisk Utwórz lekcję.

Użytkownik otrzyma podpowiedź, gdy wybrał do realizacji lekcję planowaną. W sytuacji, gdy w drzewie danych nie ma informacji przy danej godzinie lekcyjnej – użytkownik powinien zwrócić uwagę dodatkowo na wypełnienie pól: Grupa oraz Przedmiot.

Uzupełnić dane podstawowe dotyczące lekcji zawierające pola:

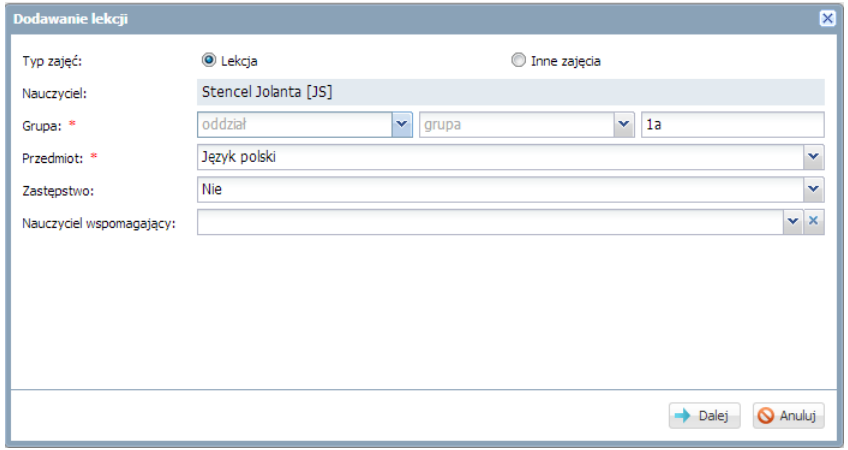

Wybrać rozkład materiału lub dodać temat lekcji w polu Temat.

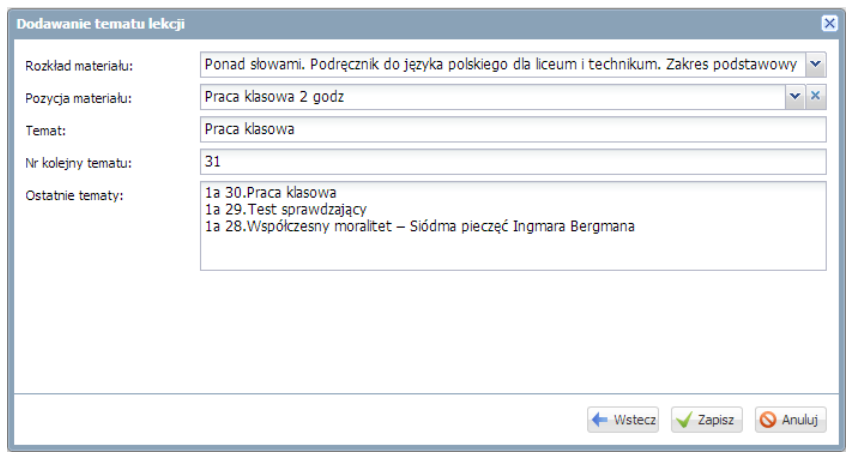

Zapisać utworzoną lekcję.

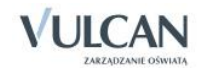

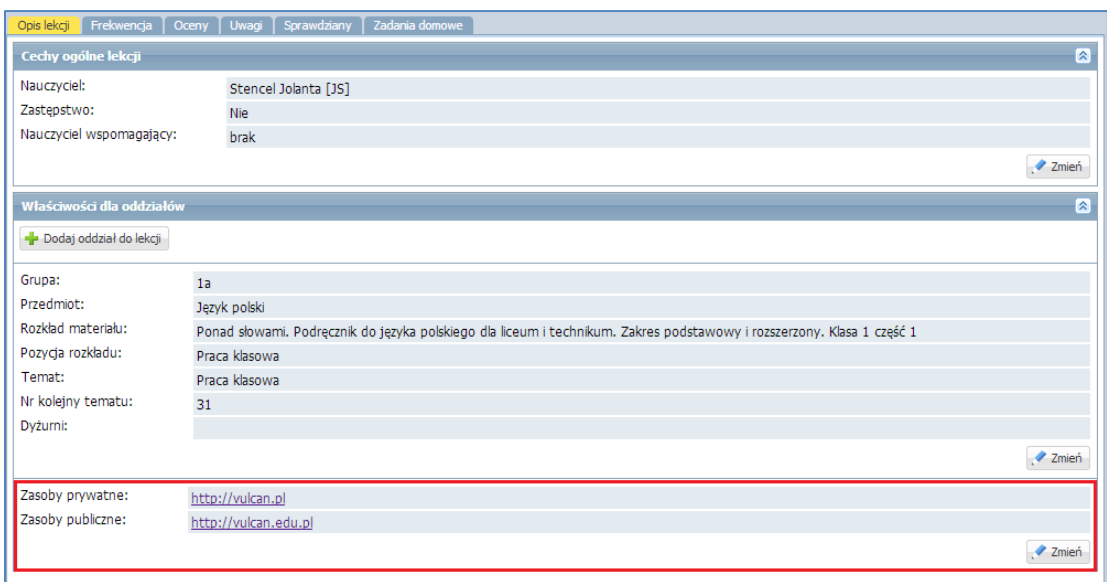

Sekcja dotycząca zasobów zawiera informacje o dodatkowych zasobach/materiałach jeśli nauczyciel dodał je do lekcji. Zasoby prywatne są widoczne jedynie dla nauczyciela natomiast Zasoby publiczne zostaną również wyświetlone uczniowi w module *Uczeń*.

Pola Zasoby prywatne i Zasoby publiczne są uzupełniane automatycznie, jeśli były wypełnione w rozkładzie materiału.

Nauczyciel ma możliwość edycji zasobów za pomocą przycisku Zmień. Zmiany te nie wpływają na zapisy w rozkładach materiału.

- Adres odnośnika do strony internetowej w polu Zasoby prywatne i Zasoby publiczne zawsze musi zaczynać się od: **http://**
- W oknie Dodawanie tematu lekcji nauczyciel otrzyma dodatkowy widok: Ostatnie tematy. Będzie mógł skorzystać z podpowiedzi o ostatnich zrealizowanych tematach lekcji.

#### Rejestracja lekcji w grupie międzyoddziałowej

W celu rejestracji lekcji w grupie międzyoddziałowej należy:

- Dodać lekcję pamiętając, że na liście Grupa należy kolejno wskazać oddział np. 2a a następnie grupa np. angielski dla początkujących- AP.
- $\checkmark$  Analogicznie wybrać drugi oddział np. 2b.
- Zwrócić uwagę na dane o łączeniu grup i kliknąć przycisk Dalej.

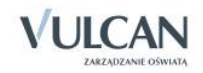

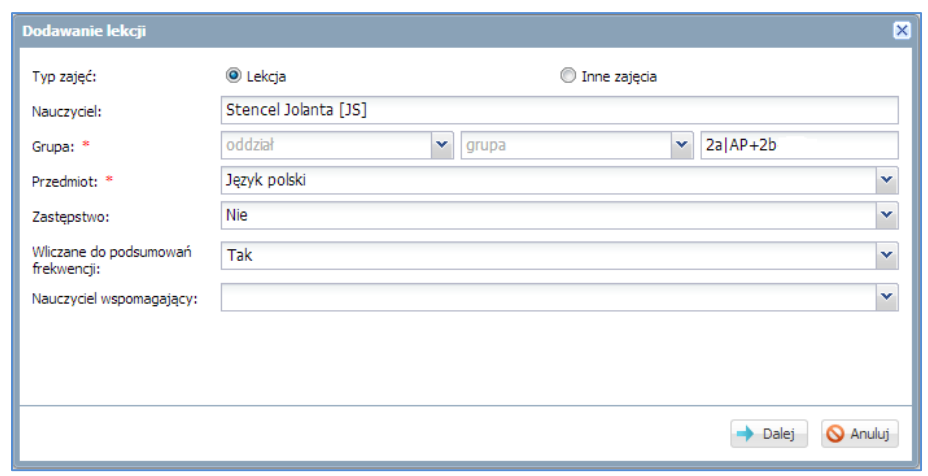

Dodać temat lekcji i kliknąć przycisk Zapisz.

W widoku Frekwencja dla zajęć międzyoddziałowych dodatkowo może być niewidoczna lista uczniów. Aby ją zaktualizować należy:

- $\checkmark$  Kliknąć polecenie Zmień listę uczniów.
- $\checkmark$  W polu Oddział, z listy rozwijalnej, wybrać dany oddział
- Na liście Nazwisko Imię wskazywać kolejno dane uczniów i każde dodanie do listy zajęć mię-

dzyoddziałowych zatwierdzać klikając ikonę  $\pm$ i kliknąć przycisk Zapisz.

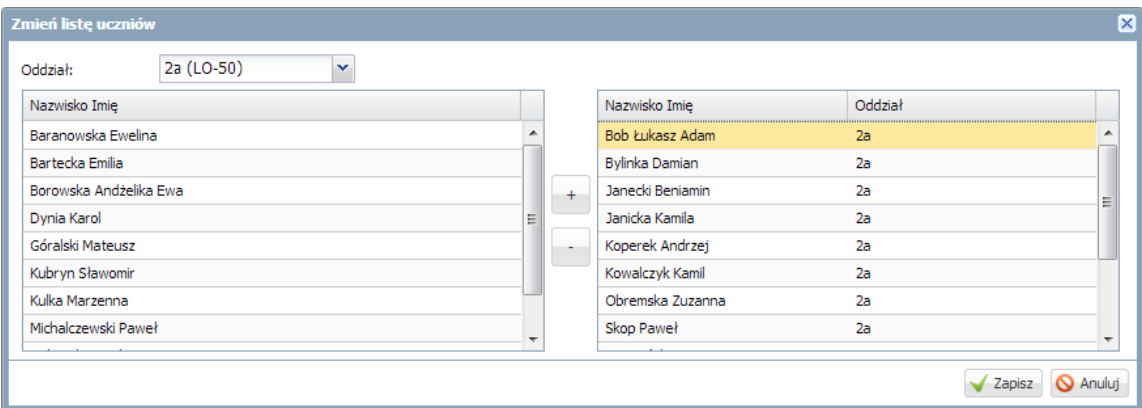

 Sprawdzić, czy w widoku Frekwencja/Widok dnia znajdują się na liście uczniowie z różnych oddziałów według przypisanego kryterium.

#### Przeprowadzenie lekcji, która nie została umieszczona w planie lekcji

W celu rejestracji lekcji, która nie została umieszczona w planie lekcji należy:

- Przejść do widoku Lekcja.
- $\checkmark$  W drzewie danych kliknąć pole pory lekcji (np.2).
- $\checkmark$  W panelu roboczym kliknąć przycisk Utwórz lekcję.
- $\checkmark$  W oknie Dodawanie lekcji wybrać z listy rozwijalnej kod oddziału.

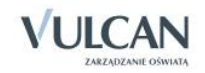

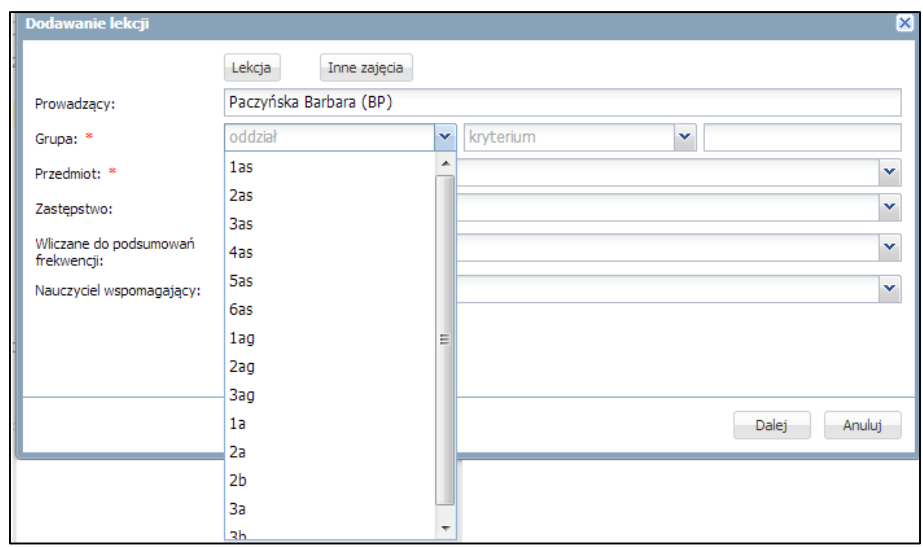

W oknie Dodawanie lekcji z listy Przedmiot wybrać odpowiednią pozycję.

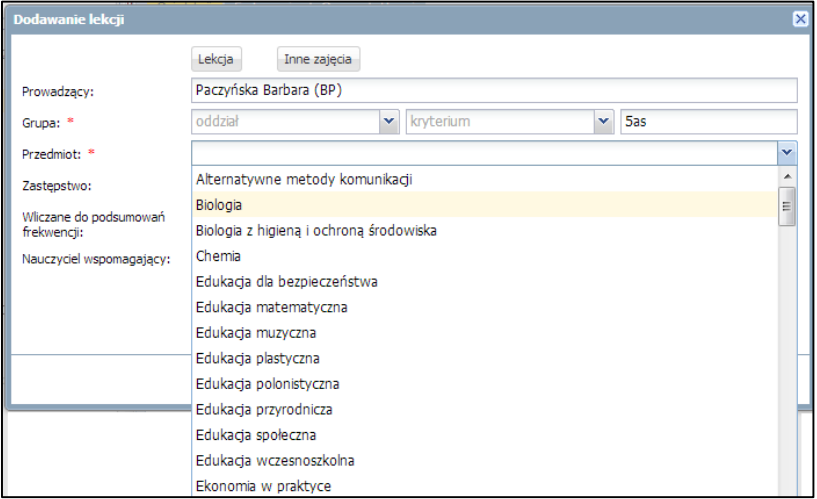

 $\checkmark$  Kliknąć przycisk Dalej.

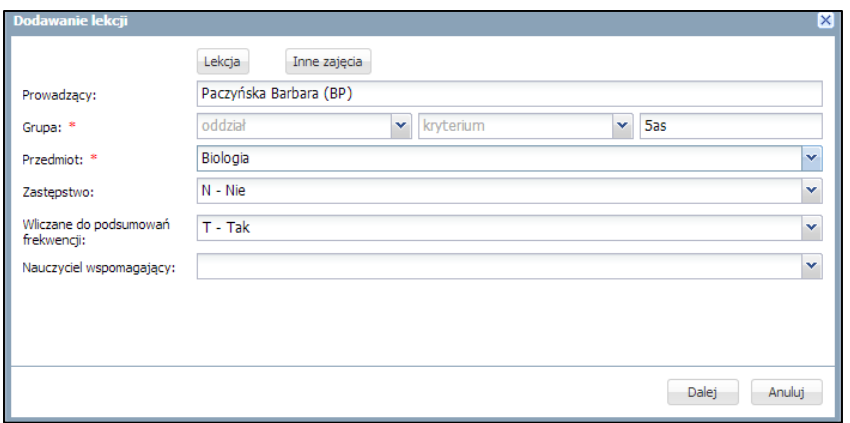

W oknie Dodawanie tematu lekcji uzupełnić pola i kliknąć przycisk Zapisz.

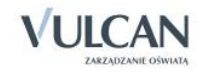

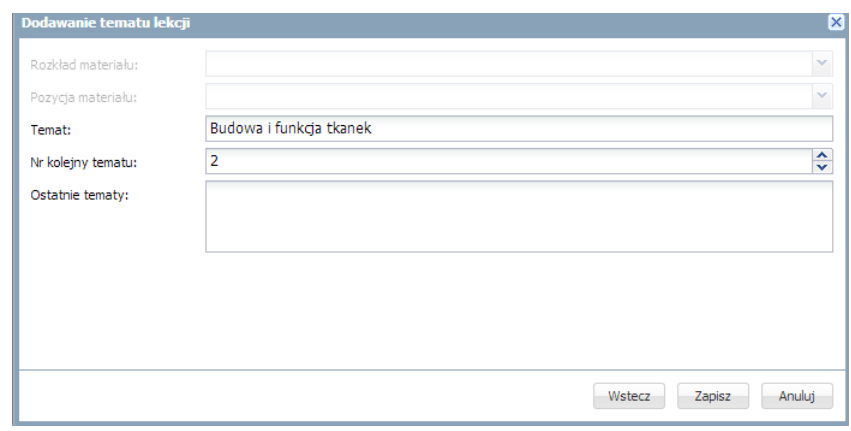

Po uzupełnieniu opisu lekcji należy w tak zarejestrowanej lekcji sprawdzić frekwencję.

## **Odnotowywanie frekwencji**

Sprawdzanie obecności uczniów przez nauczyciela odbywa się przy wykorzystaniu słownika, który zawiera listę możliwych do stosowania w module *Dziennik* typów wpisów frekwencji. Słownik jest wypełniony domyślnie. Użytkownik o uprawnieniach administratora może dodać nowe pozycje, zmienić opis i aktywność istniejących oraz usunąć pozycje nieużywane.

Nauczyciel może wprowadzać wpisy wyłącznie na lekcjach przez siebie przeprowadzonych. Dotyczy to również wychowawcy, który traktowany jest w widoku Lekcji tak samo jak nauczyciel. Pełen dostęp do edycji obecności ma w Dzienniku swojego oddziału.

Na rysunku poniżej przedstawiono listę definiowanych w systemie typów wpisów frekwencji:

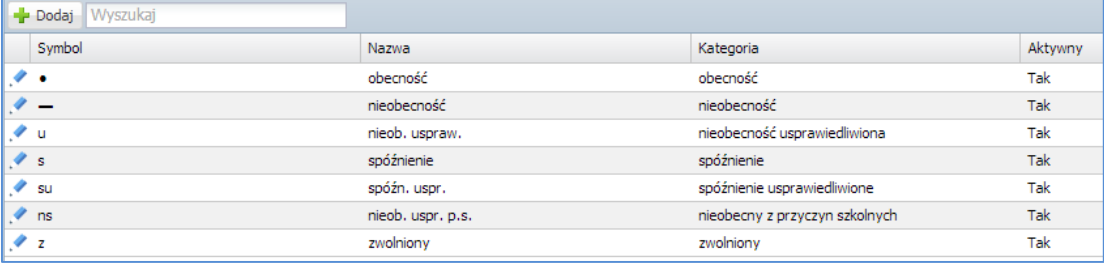

Pusta lista uczniów po przejściu do widoku Lekcja

W rozważanym przypadku (pusta lista uczniów) nauczyciel/wychowawca powinien sprawdzić w dzienniku tego oddziału, czy uczniowie mają zdefiniowane kryteria.

Najbardziej prawdopodobną przyczyną braku uczniów na liście będą niezdefiniowane kryteria dla tego oddziału.

W takim przypadku wychowawca powinien uzupełnić kryteria podziału dla uczniów swojego oddziału.

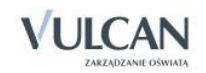

#### Sprawdzanie obecności

Sprawdzanie obecności na zajęciach odbywa się przez korzystanie z zakładki Frekwencja.

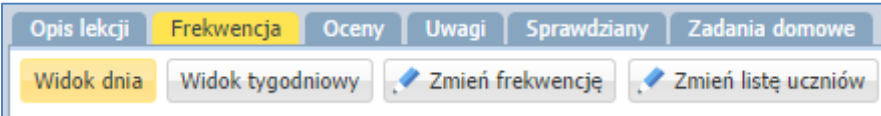

Karta Frekwencja zawiera odnośniki do czterech widoków:

Widok dnia –pozwala na przeglądanie ocen w oddziale, w danym dniu, zgodnie z planem lekcji.

Białe kratki oznaczają, że nauczyciel prowadzi daną lekcję i może edytować wpisy frekwencji. Wpisy frekwencyjne na niebieskim tle w innych porach lekcji informują o frekwencji uczniów na lekcji przeprowadzonej przez innego nauczyciela ( tylko on może je zmieniać).

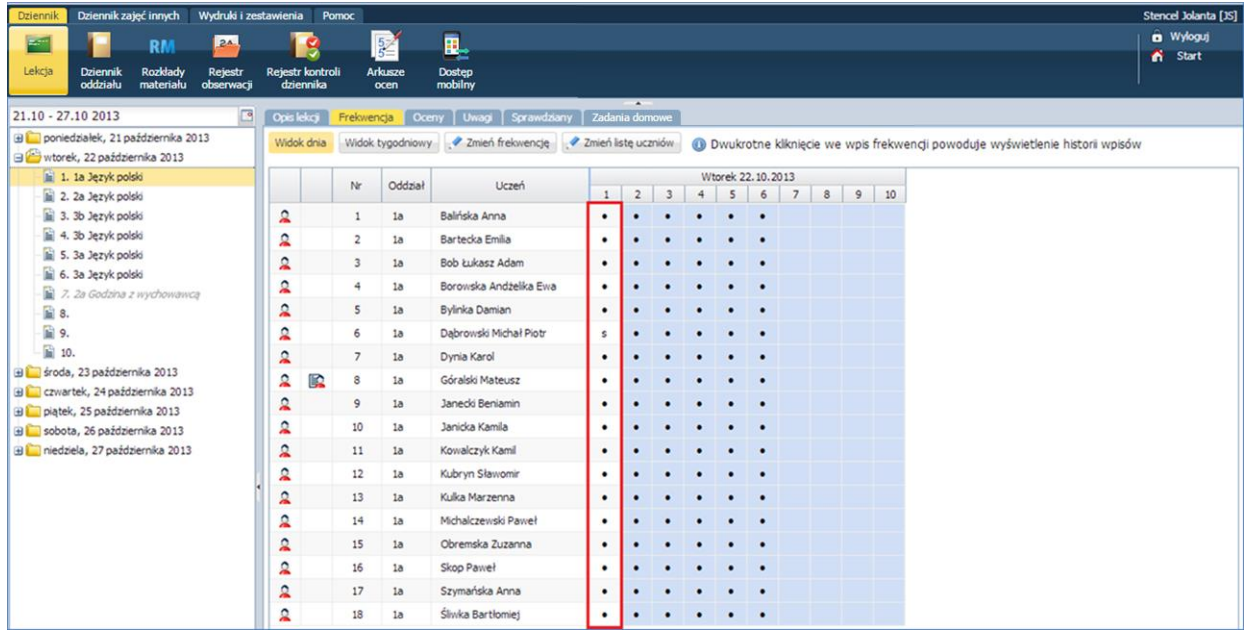

Widok tygodniowy – pozwala na przeglądanie ocen w oddziale, w odniesieniu do bieżącego tygodnia. Wpis "**?**"oznacza niesprawdzoną frekwencję przez nauczyciela. Jeśli uczeń nie ma zarejestrowanej lekcji (nie uczestniczy w danych zajęciach), to tło jest koloru niebieskiego i nie ma żadnego wpisu frekwencji. Podobnie w przypadku, gdy dana lekcja nie została zarejestrowana.

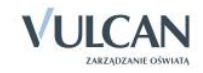

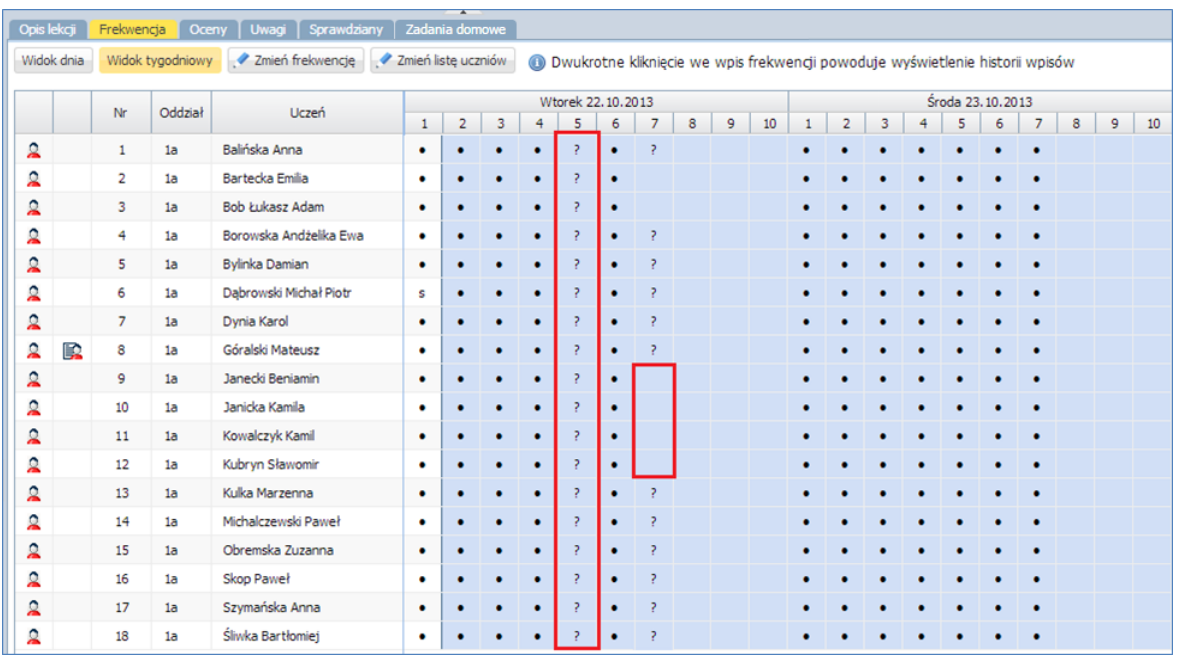

 Zmień frekwencję – pozwala na edycję wpisów frekwencji w odniesieniu do każdego ucznia znajdującego się na liście.

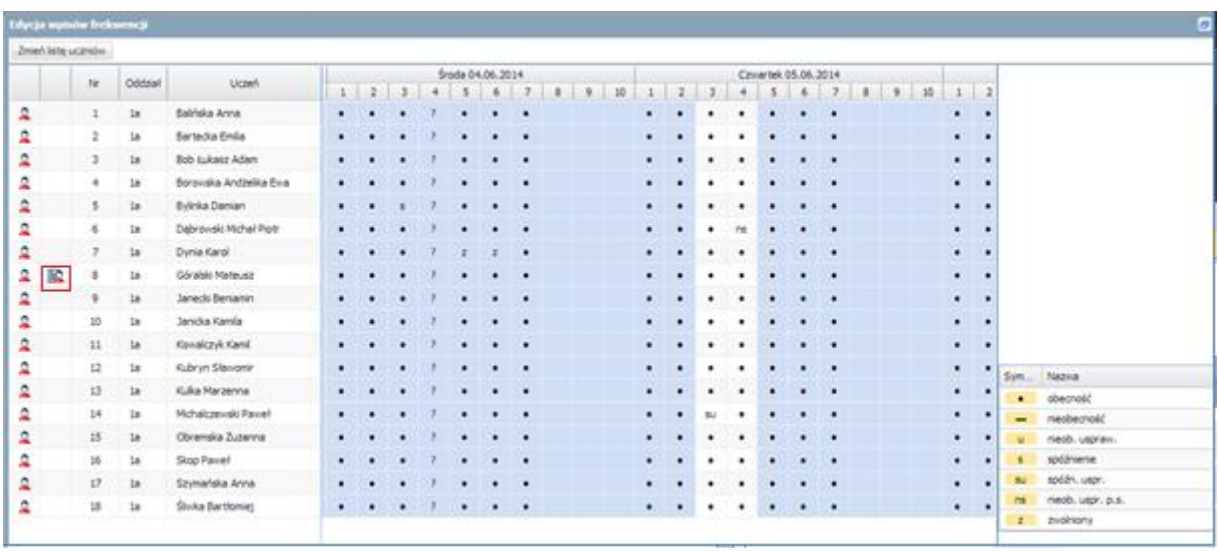

Po kliknięciu przycisku Zmień frekwencję, w oknie Edycja wpisów frekwencji użytkownik może skorzystać dodatkowo z przycisku Zmień listę uczniów znajdujący się w lewym górnym rogu.

**■** Ikona ■ oznacza, że w Kartotece ucznia/Dodatkowe informacje/Informacje dla wszystkich nauczycieli znajduje się wpis dotyczący ucznia. Po kliknięciu na ikonę informacje zostaną wyświetlone.

 Zmień listę uczniów – pozwala na zmianę/aktualizację listy uczniów, których uczestnictwo na zajęciach jest zaplanowane.

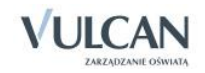

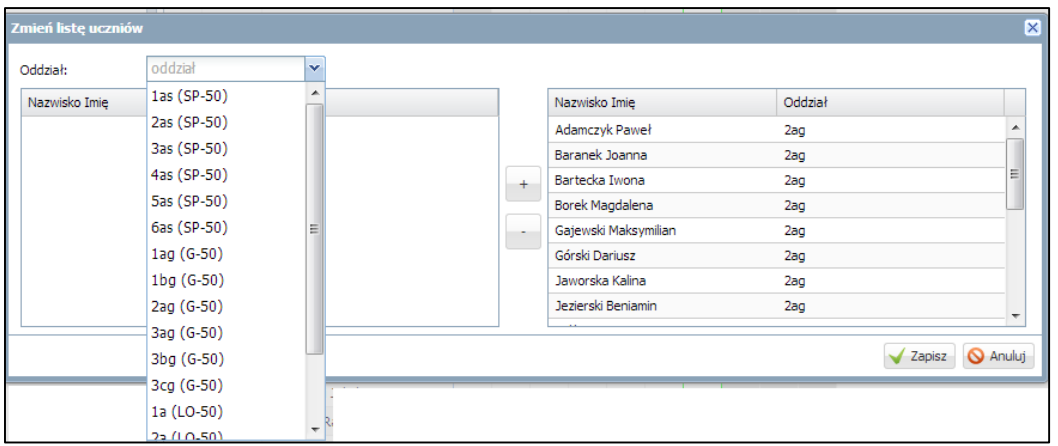

**Przyciski Zmień frekwencję oraz Zmień listę uczniów** pozwalają otworzyć okno edycji w widoku dnia lub tygodniowym w zależności od tego, który widok użytkownik wybrał.

W dolnej części okna widoków frekwencji widoczne są podsumowania frekwencji.

W celu rejestracji frekwencji na lekcji należy:

- Przejść do widoku Lekcja/Frekwencja.
- $\checkmark$  Kliknąć przycisk Zmień frekwencie.
- W oknie Edycja wpisów frekwencji kliknąć wybrany symbol frekwencji i myszką przenieść do odpowiedniej komórki tabeli.

Dwukrotne kliknięcie we wpis frekwencji powoduje wyświetlenie historii wpisów.

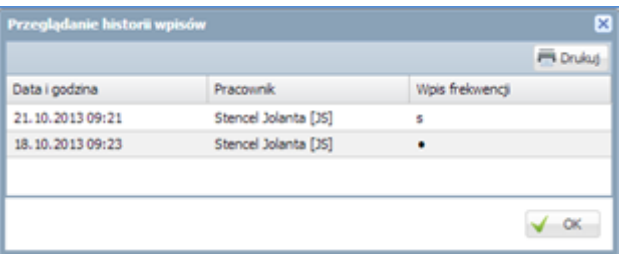

**B** Kategorie frekwencji mają swoje przełożenie w podsumowaniach frekwencji.

Aby usunąć wpis frekwencji należy:

- $\checkmark$  Kliknąć przycisk Zmień frekwencję.
- W oknie Edycja wpisów frekwencji zaznaczyć wybrany wpis frekwencji i na klawiaturze kliknąć klawisz Delete. W miejscu usuniętego wpisu pojawi się symbol"?".

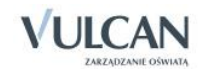

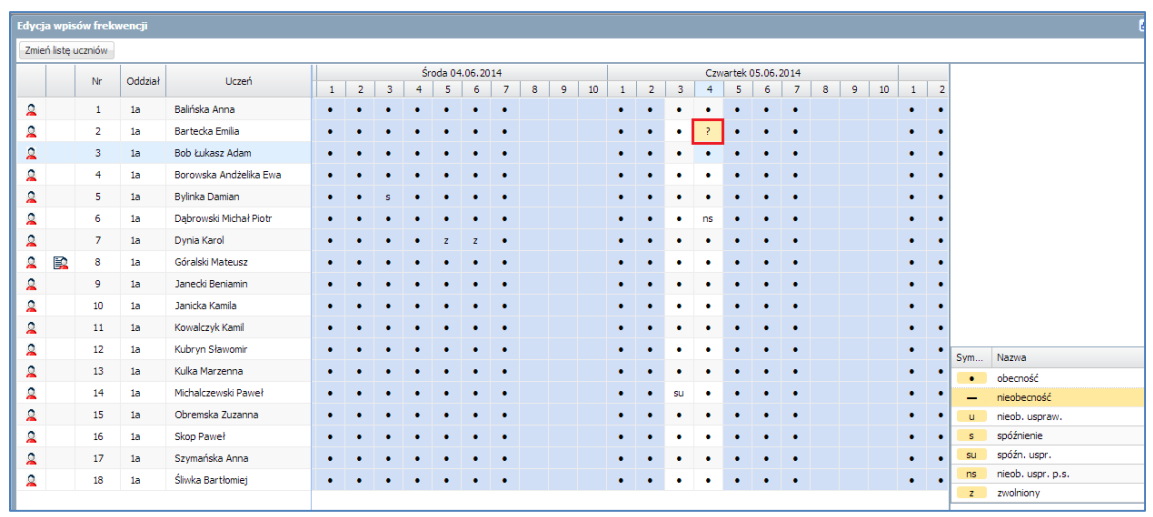

Jeśli nauczyciel nie sprawdził frekwencji (np. na lekcji 2) a ma kolejne zajęcia z tym samym oddziałem (np. na lekcji 5), kliknięcie przycisku Zapisz na piątej lekcji spowoduje zmianę wpisu frekwencji na obu lekcjach.

Wychowawca ma możliwość sprawdzenia czy uczniowi wpisano obecność na dwóch lekcjach jednocześnie. Aby zweryfikować frekwencję ucznia należy:

- $\checkmark$  Na karcie Wydruki i zestawienia kliknąć ikonę Zestawienia wychowawcy.
- Na drzewie danych wybrać grupę Kontrola. Kliknąć zestawienie Wpisy frekwencyjne jednego ucznia na kilku lekcjach jednocześnie.

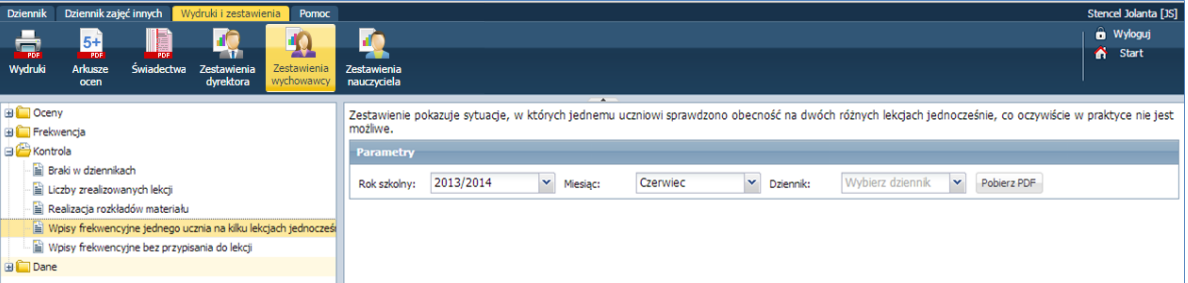

- Po określeniu parametrów kliknąć przycisk Pobierz PDF.
- W oknie Komunikaty kliknąć przycisk Pobierz/ Otwórz.
- $\checkmark$  Zapoznać się z dokumentem.

#### Usuwanie ucznia ze składu lekcji

Aby usunąć ucznia ze składu uczniów na lekcji należy:

- $\checkmark$  Kliknąć przycisk Zmień listę uczniów.
- √ W oknie Zmień listę uczniów wybrać ucznia i kliknąć ikonę . Uczeń został usunięty ze składu grupy tej lekcji.

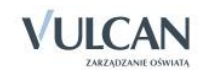

Jeżeli uczeń na wskazanej porze lekcji znajduje się w różnych składach uczniów, czyli na różnych lekcjach tzn., że inny nauczyciel odnotował mu frekwencję na tej samej porze lekcji. Usunięcie ucznia ze składu grupy lub usunięcie wpisu frekwencyjnego możliwe jest z poziomu Dziennika oddziału.

#### Usuwanie z grupy lub dopisywanie ucznia do grupy

W uzasadnionych przypadkach, podczas sprawdzania frekwencji nauczyciel będzie dokonywał dodania lub usunięcia ucznia z listy grupy.

Należy w takich sytuacjach korzystać z funkcji: Lekcja/Frekwencja/Zmień listę uczniów.

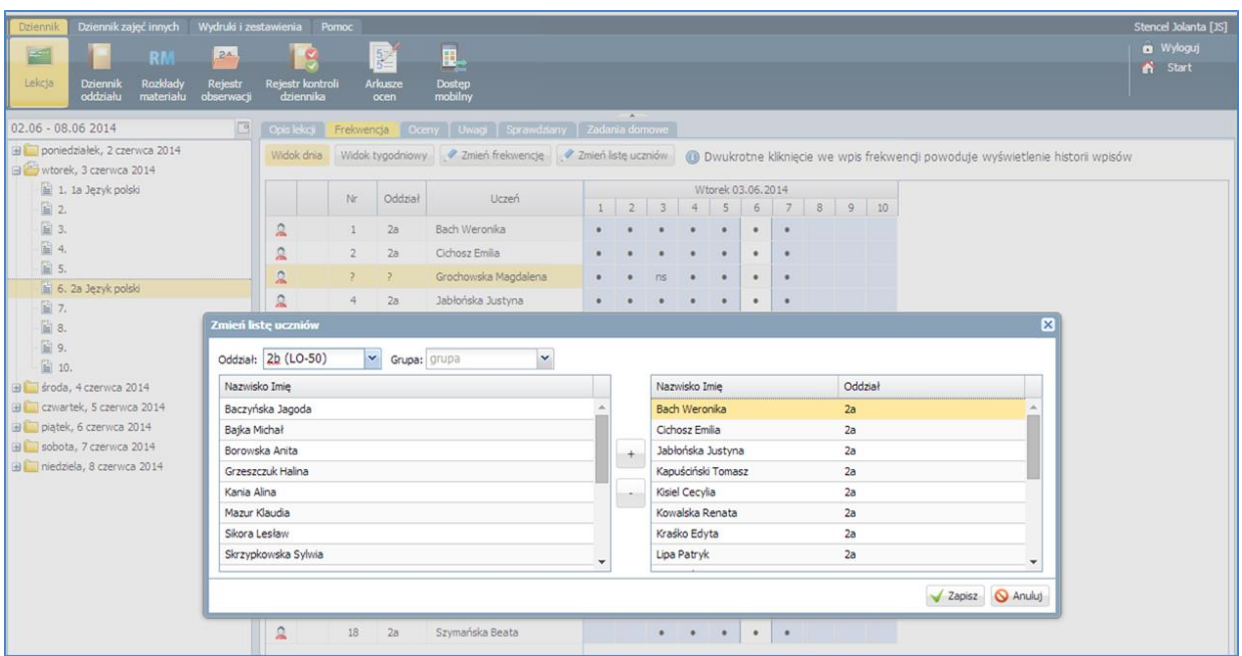

# **Ocenianie**

Widok Oceny umożliwia nauczycielowi korzystanie z następujących opcji:

- wybór semestru za pomocą listy rozwijalnej,
- wybór grupy kolumn- moje oznacza kolumny, które należą do zalogowanej osoby ( zostały przez nią opisane),

Wszystkie kolumny utworzone przed dodaniem pozycji moje wyświetlą się po wybraniu pozycji wszystkie.

- wybór przedmiotu,
- zmiana ocen i ich opisu,
- zmiana kolejności kolumn z ocenami.

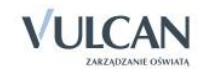

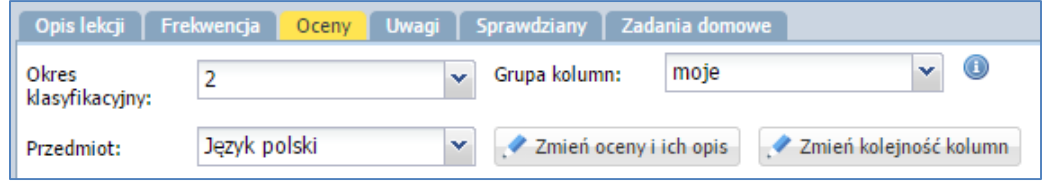

#### Przygotowanie strony ocen

Zanim nauczyciel przystąpi do oceniania pracy uczniów może przygotować stronę ocen.

- opisać kolumny ocen,
- kolory kolumn,
- nadać wagi i kolory ocen,
- opisać grupę kolumn, np. ze względu na przynależność do nauczyciela, gdy ten sam przedmiot prowadzi dwóch nauczycieli w oddziale(wychowanie fizyczne).

W celu przygotowania strony dziennika z ocenami należy:

- $\checkmark$  Kliknąć zakładkę Oceny a następnie przycisk Zmień oceny i ich opis.
- $\checkmark$  Kliknąć ikonę edycji w górnym wierszu wybranej kolumny ocen.

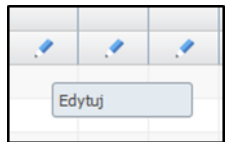

- Uzupełnić pole Kod oraz Opis:
- Za pomocą list rozwijalnych określić wagę zadania [6] oraz kategorię ocen [Sprawdzian pisemny].
- Zmienić kolor czcionki ocen za pomocą podręcznego menu.

**D** Dla wagi równej 0 ocena nie jest wliczana do średniej.

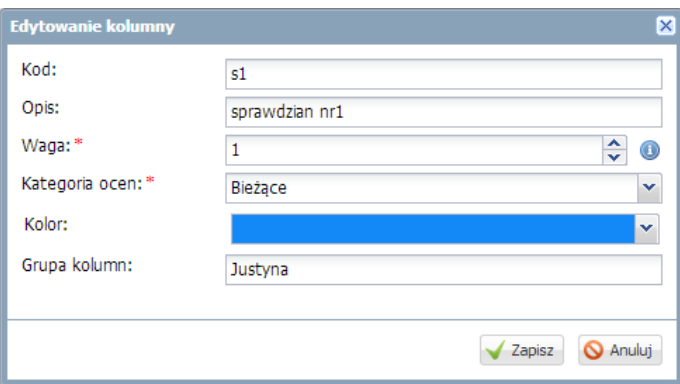

Odpowiednie przygotowanie strony ocen jest szczególnie ważne, jeśli kilku nauczycieli uczy jednego przedmiotu oraz w przypadku, gdy jest to jedna i ta sama strona.

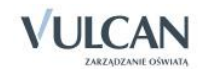

Podczas opisywania kolumn tabeli ocen w module *Dziennik* nauczyciel może korzystać ze zdefiniowanego słownika Kategorie ocen.

Słownik ten zawiera domyślne pozycje:

- Aktywność,
- Bieżące,
- Kartkówka,
- Sporadyczne.

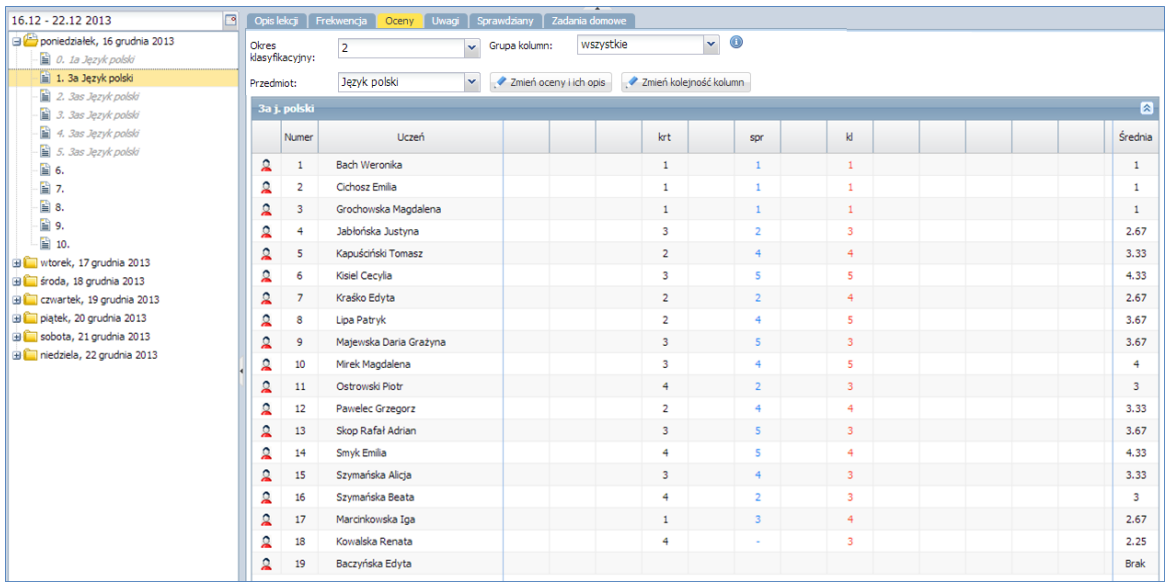

## Widok średniej ocen

Nauczyciel uczący w danym oddziale będzie widział średnie ocen cząstkowych uczniów w zależności od tego, w jaki sposób administrator dokonał konfiguracji systemu dla całej szkoły/jednostki. W tym zakresie istotne będzie, czy wybrał opcję widoczności lub niewidoczności średniej ocen cząstkowych.

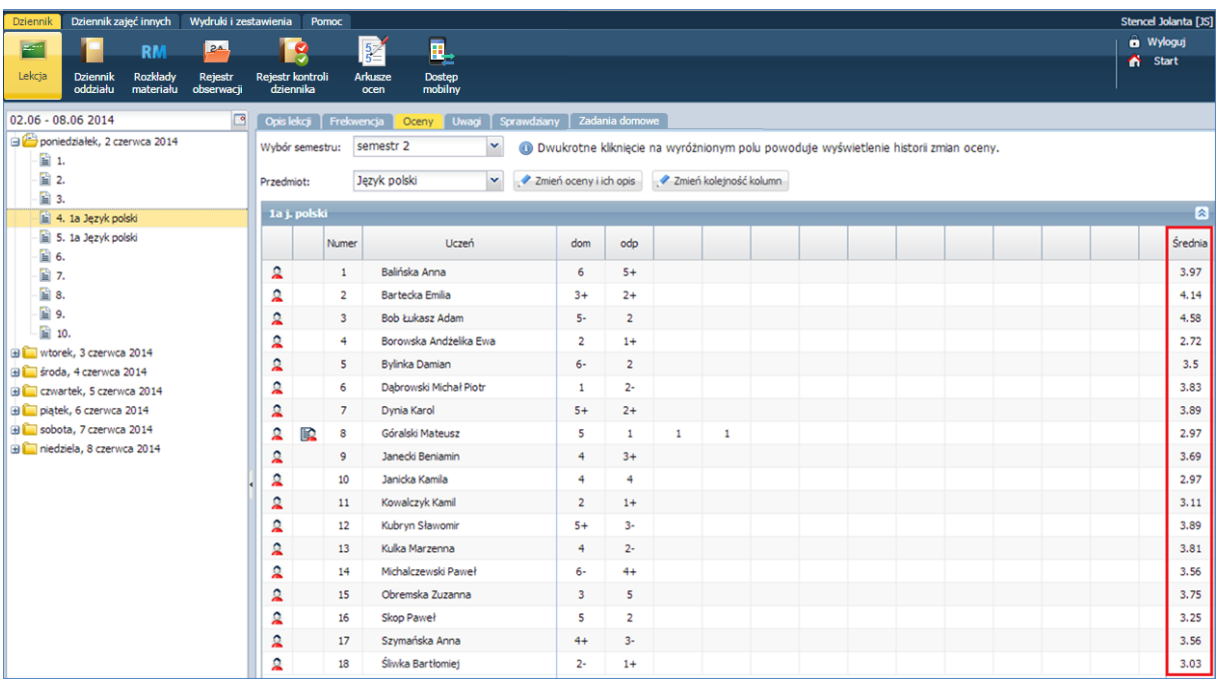

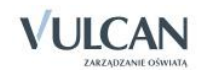

#### Wprowadzanie ocen cząstkowych

System *UONET+* umożliwia wprowadzanie ocen cząstkowych z możliwością ich dowolnego komentowania oraz wprowadzanie dowolnych wpisów do dziennika (kropki, plusy, minusy, zw., nb. itp.) Usuwanie wstawionej oceny cząstkowej odbywa się po dwukrotnym kliknięciu pola z oceną. W trybie edycji należy wówczas skorzystać z klawisza *Backspace* oraz *Enter*.

Dziennik elektroniczny pozwala na wpisanie oceny kształtującej. Komentarz obok oceny cząstkowej stanowi informację dla ucznia o poprawnie wykonanych zadaniach oraz o elementach, które powinien poprawić.

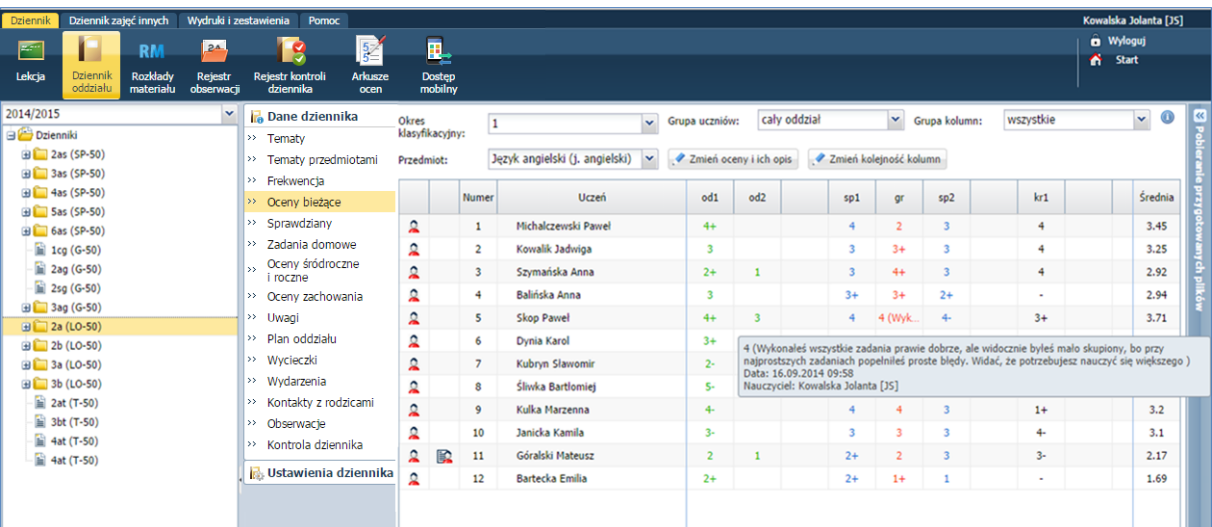

Na stronie ocen wyświetla się dwadzieścia kolumn na zadania, ale liczba ta nie jest ograniczona. Kiedy nauczyciel wpisze ocenę z ostatniego zadania jakiemukolwiek uczniowi i zapisze zmiany, automatycznie zostaną dodane kolumny na kolejne dwa zadania.

- Wpisanie samodzielnych modyfikatorów słownikowych +, -. --, = w kolumnie ocen spowoduje, że nie zostaną one uwzględnione do średniej. Do wyliczania średniej uwzględnia się liczbę i modyfikator, gdy są wpisane razem (np. 4-, 3+).
- Ocena-liczba wpisana w nawiasie, np. (3), zostanie potraktowana jako komentarz i nie będzie wliczana do średniej.

#### Widok sumy punktów

**U** Suma punktów jest widoczna, jeśli administrator ustawi odpowiedni parametr konfigurując system. Do wyliczania sumy punktów brana jest pod uwagę waga oceny.

Dziennik umożliwia także odnotowanie liczby zdobytych punktów. Poprawny zapis liczby punktów przedstawia się dwojako, np. 30p lub 20/30 (zapis ten oznacza, że uczeń zdobył 20 na 30 możliwych punktów). Punkty są sumowane, jeśli umożliwi to administrator konfigurując system.

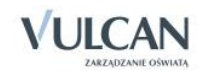

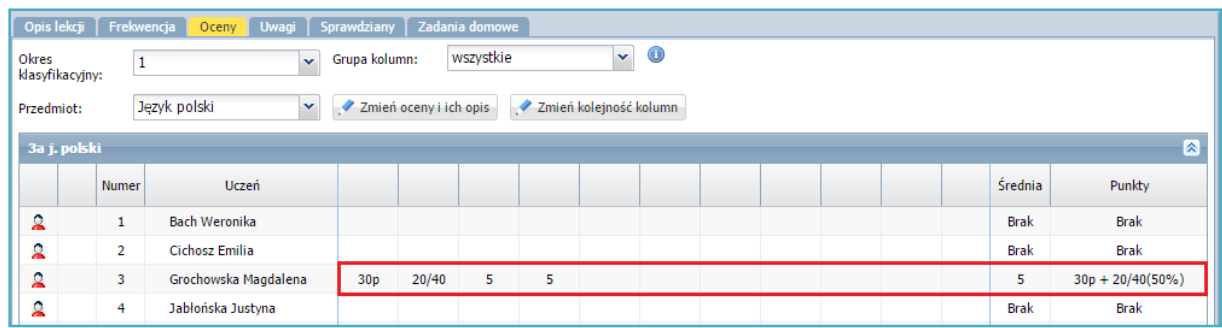

## Ocenianie na lekcji

Oceniania na lekcji dokonuje się za pomocą funkcji Lekcja/Oceny.

- 1. W celu wstawienia oceny wybranemu uczniowi należy:
	- W panelu roboczym kliknąć zakładkę Oceny.
	- Kliknąć przycisk Zmień oceny i ich opis.
	- W oknie Edycja wpisów ocen w wybranej komórce tabeli wstawić ocenę danemu uczniowi i kliknąć przycisk Zapisz.

Edycja wpisów ocen umożliwia dodatkowo wpisanie komentarza po ocenie np. *nieprzygotowany*. Taki wpis zostanie zapisany komentarz. Warto pamiętać, że w polu edycji oceny należy wpisać najpierw ocenę, potem komentarz. W innym wypadku ocena nie będzie wliczana do średniej ocen.

#### Ocenianie w domu

Nauczyciel może wprowadzić oceny uczniom po lekcji już zrealizowanej zgodnie z planem.

Może to zrobić na dwa sposoby:

1. Po przejściu do widoku **Lekcja,** wyborze tygodnia, dnia i pory lekcji

Po przejściu do widoku **Dziennik oddziału** i kliknięciu zakładki Dane dziennika, pozycja Oceny bieżące.

#### Sposób 1

W celu wprowadzenia ocen po zrealizowanej lekcji, np. w domu nauczyciel powinien:

- $\checkmark$  Kliknąć ikonę Lekcja.
- $\checkmark$  W drzewie danych odszukać pozycję zrealizowanej lekcji.

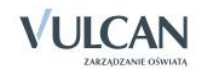

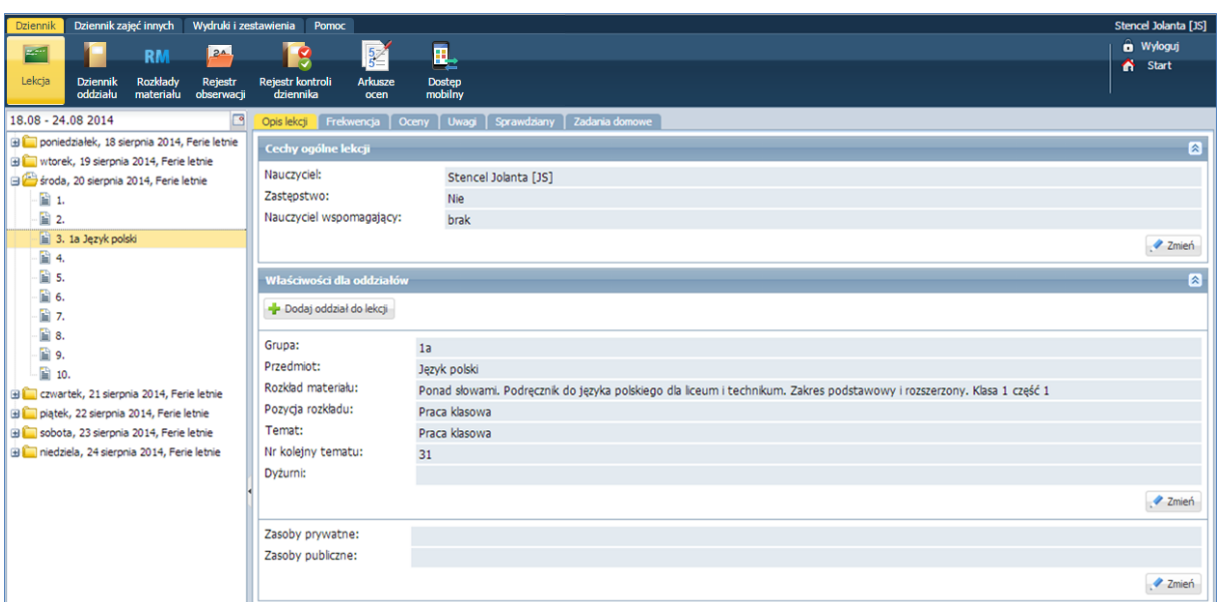

- $\checkmark$  W panelu roboczym kliknąć pozycję Oceny.
- $\checkmark$  Kliknąć przycisk Zmień oceny i ich opis.
- $\checkmark$  Analogicznie, jak w trakcie zajęć w szkole wpisać oceny i zatwierdzić przyciskiem Zapisz.

#### Sposób 2

W celu wprowadzenia ocen po zrealizowanej lekcji nauczyciel powinien:

- Przejść do widoku Dziennik oddziału.
- $\checkmark$  Kliknąć zakładkę Dane dziennika a następnie pozycję Oceny bieżące.
- $\checkmark$  W panelu roboczym z list rozwijalnych Przedmiot oraz Semestr wybrać odpowiednie pozycje.
- $\checkmark$  Kliknąć przycisk Zmień oceny i ich opis.
- $\checkmark$  W trybie edycji wpisać oceny w odpowiednie pola i kliknąć przycisk Zapisz.

#### Proponowanie ocen śródrocznych i rocznych

Nauczyciel uczący w danym oddziale będzie mógł korzystać z funkcji proponowania ocen śródrocznych i rocznych w aplikacji *UONET+.*

W celu dodania oceny końcowej (ostatecznej) śródrocznej należy:

- W drzewie danych kliknąć węzeł danego oddziału.
- Na zakładce Dane dziennika kliknąć przycisk Zmień oceny roczne i śródroczne.
- $\checkmark$  W oknie Zmień oceny roczne w kolumnie np. Ocena śródroczna/proponowana w poszczególnych komórkach tabeli wpisać oceny proponowane.
- $\checkmark$  Kliknąć przycisk Zapisz.

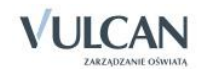

## Ocenianie końcowe

Ocenianie końcowe odbywa się w systemie *UONET+* za pomocą Dane dziennika, pozycja Oceny śródroczne i roczne.

W celu dodania oceny końcowej (ostatecznej) śródrocznej należy:

- $\checkmark$  W drzewie danych kliknąć węzeł danego oddziału.
- Na zakładce Dane dziennika kliknąć przycisk Zmień oceny roczne i śródroczne.
- W oknie Zmień oceny roczne w kolumnie np. Ocena przewidywana/klasyfikacyjna, w poszczególnych komórkach tabeli wpisać/ wybrać z panelu bocznego oceny końcowe – w wypadku ocen rocznych będą one miały formę słowną, a nie cyfrową.

Symbole ocen w panelu bocznym oznaczają: n-nieklasyfikowany oraz z-zwolniony. Oprócz wybrania symbolu nauczyciel ma możliwość wpisania w widoku ocen śródrocznych i rocznych: n, nieklasyf., nieklasyfikowany- oznacza "nieklasyfikowany", z, zwolniony- oznacza "zwolniony".

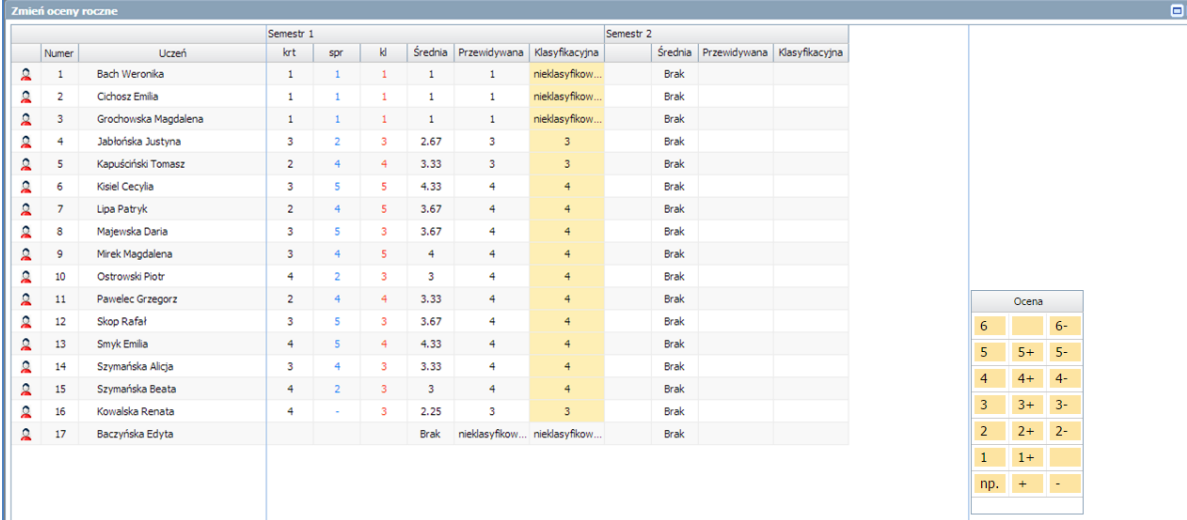

# **Wpisywanie uczniom uwag**

Wpisywanie uczniom uwag odbywa się w widoku Lekcja/Uwagi.

W celu wpisania uwagi wybranemu uczniowi należy:

- $\checkmark$  Kliknąć pozycję Uwagi a następnie w panelu roboczym kliknąć przycisk Dodaj.
- W oknie Dodaj uwagę, w sekcji Nazwisko i imię zaznaczyć wybranego ucznia i za pomocą znaku "+" przenieść jego dane do sekcji Lista adresatów.
- $\checkmark$  Uzupełnić pole Kategorie uwag za pomocą listy rozwijalnej.

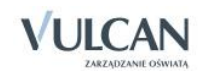

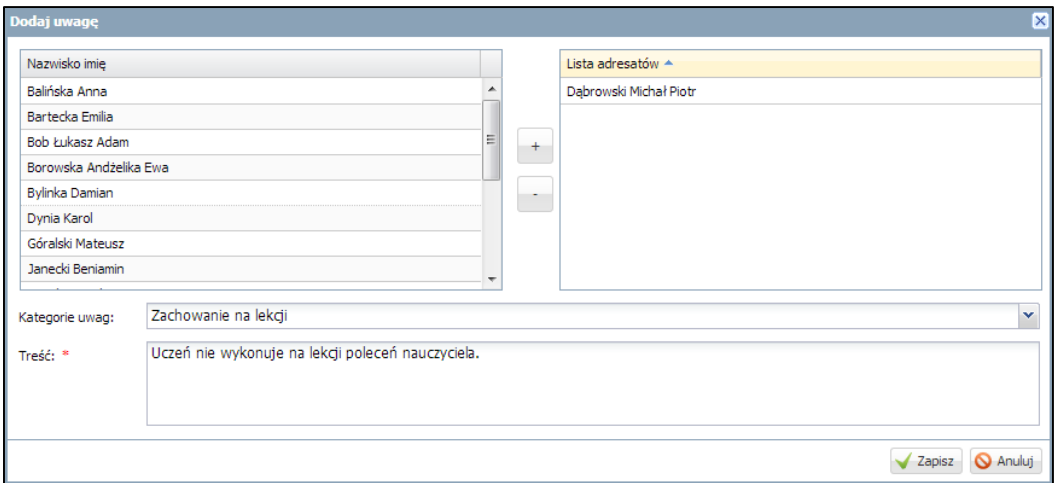

 $\checkmark$  W polu Treść wpisać treści uwagi.

W celu edycji wpisanej uwagi należy skorzystać z przycisku Zmień.

W systemie *UONET +* nauczyciel może dodać uwagę kilku uczniom jednocześnie wybierając ich dane w oknie Dodaj uwagę. Wówczas każda uwaga będzie wyświetlana z taką samą treścią, ale odrębnie dla każdego ucznia.

# **Dodawanie sprawdzianu**

Nauczyciel może także zaplanować sprawdzian dla oddziału, w którym uczy. Aby dodać sprawdzian należy:

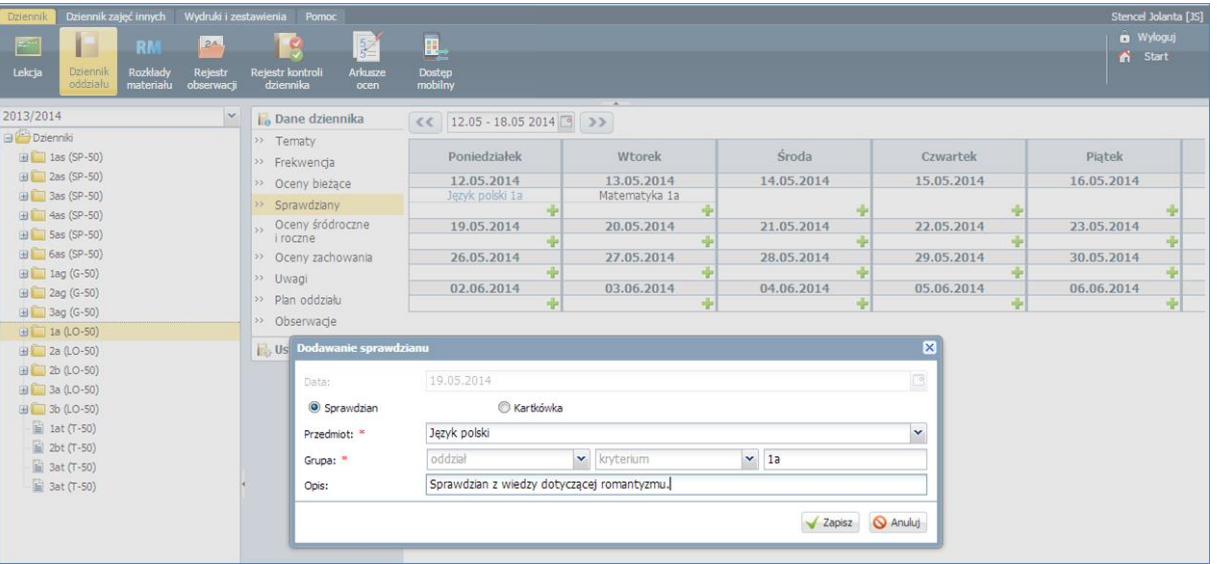

 $\checkmark$  Wejść na zakładkę Sprawdziany. Kliknąć przycisk  $\checkmark$ .

 W oknie Dodawanie sprawdzianu uzupełnić Przedmiot i Grupę. Dodać opis zakresu materiału. Kliknąć przycisk Zapisz.

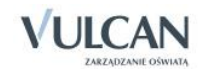

**Po zapisaniu danych, informacja o zakresie materiału, z jakiego ma odbyć się sprawdzian, wyświetla** się na stronie startowej Dziennika, w samym dzienniku oraz na witrynie Ucznia, po najechaniu na daną pozycję.

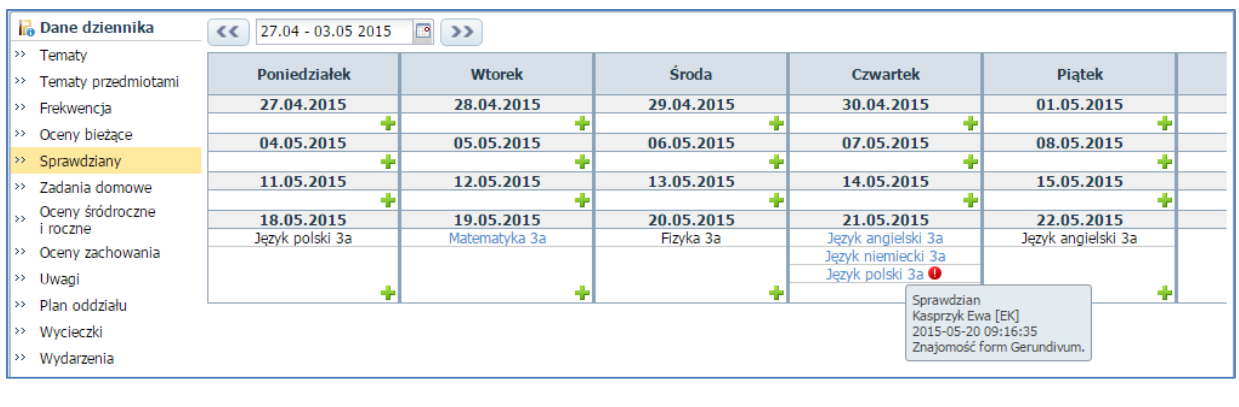

Jeśli liczba zaplanowanych sprawdzianów wykracza poza limit ustawiony przez administratora- pojawi się ikona $\bullet$ .

Wpisane sprawdziany wyróżnione są niebieską czcionką natomiast kartkówki- czarną.

## **Wpisywanie zadań domowych**

Nauczyciel ma możliwość wpisania tematu zadania domowego dla uczniów, z którymi realizowana jest lekcja. Na zakładce wyświetlane są zadania domowe z wszystkich przedmiotów.

Aby wpisać zadanie domowe do kalendarza należy:

Wejść na zakładkę Zadania domowe.

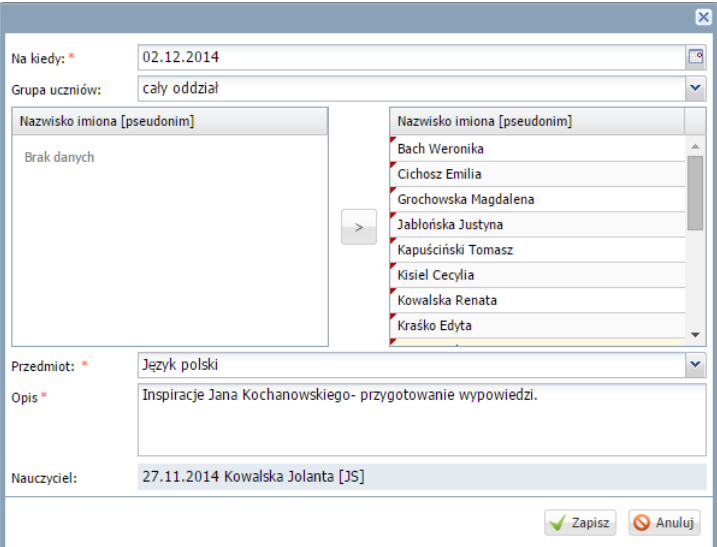

 $\checkmark$  Kliknąć ikonę  $\biguplus$  w wybranym dniu.

 $\checkmark$  Uzupełnić wymagane pola i zapisać dane.

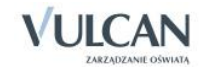

# **Wpisywanie zastępstw**

Jak już wspomniano wcześniej nauczyciel, który nie ma przydzielonych zajęć w oddziale, może dokonywać wpisów o przeprowadzonych lekcjach sporadycznych (zastępstwach), łącznie z wpisywaniem ocen, ale bez prawa wglądu w inne zajęcia.

Jeśli do zajęć zostanie przypisany nauczyciel, to nauczyciel ten będzie mógł zarejestrować zajęcia w module *Dziennik* w widoku *Lekcja* i odnotować obecności uczniów.

W celu rejestracji lekcji przez nauczyciela odbywającego zastępstwo na zajęciach należy:

- $\checkmark$  Na wstążce kliknąć ikonę Lekcja.
- $\checkmark$  W drzewie danych kliknąć wybraną pozycję planu lekcji.

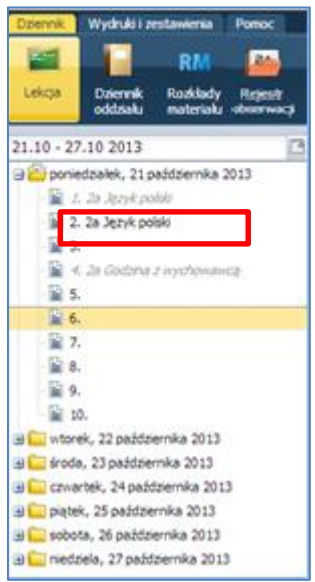

- $\checkmark$  W panelu roboczym kliknąć przycisk Utwórz lekcję.
- W oknie Dodawanie lekcji uzupełnić poszczególne pola ze szczególnym uwzględnieniem pola Zastępstwa i kliknąć przycisk Dalej.

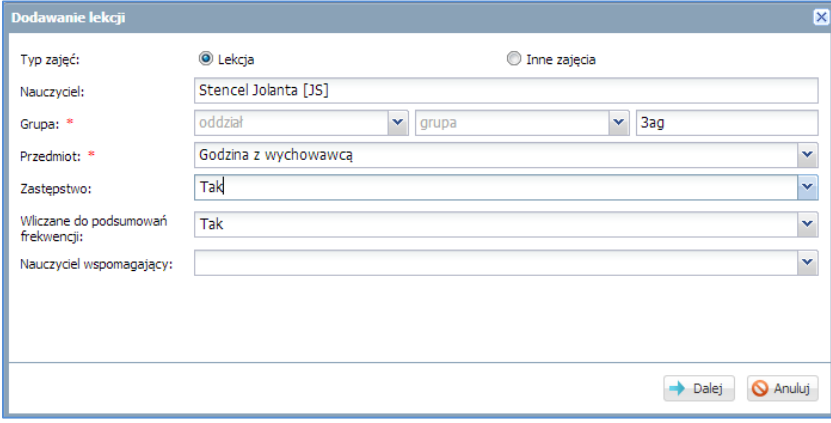

Uzupełnić temat lekcji i kliknąć przycisk Zapisz.

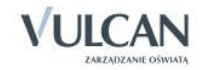

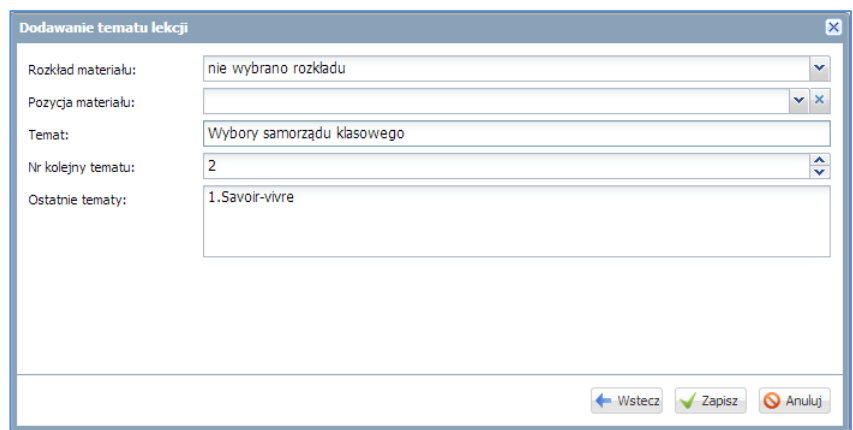

W widoku Opis lekcji będą widoczne dane dotyczące zastępstwa oraz informacji, czy zajęcia są wliczane do podsumowań frekwencji.

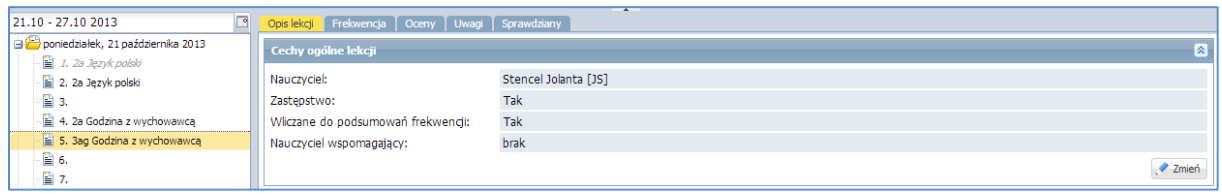

W widoku edycji frekwencji nauczyciel będzie widział tylko kolumnę frekwencji dotyczącą lekcji, na której pełni zastępstwo.

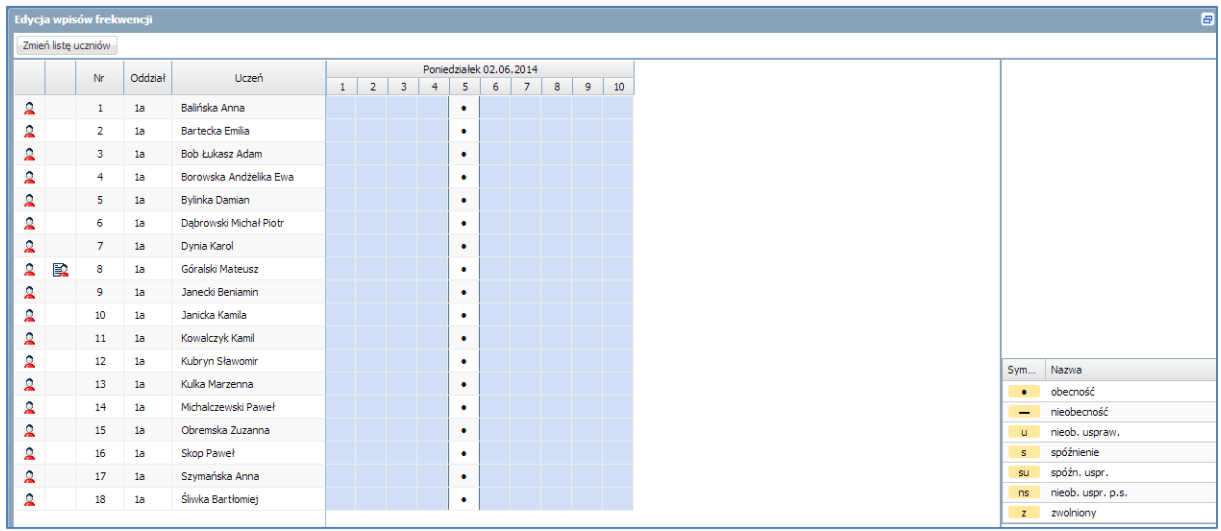

Jeśli nauczyciel nie zostanie wskazany do odbywania zastępstwa, to w module *Dziennik* informacja o zajęciach pojawi się jedynie w widokach *Plan lekcji* oraz *Tematy*.

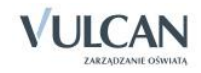

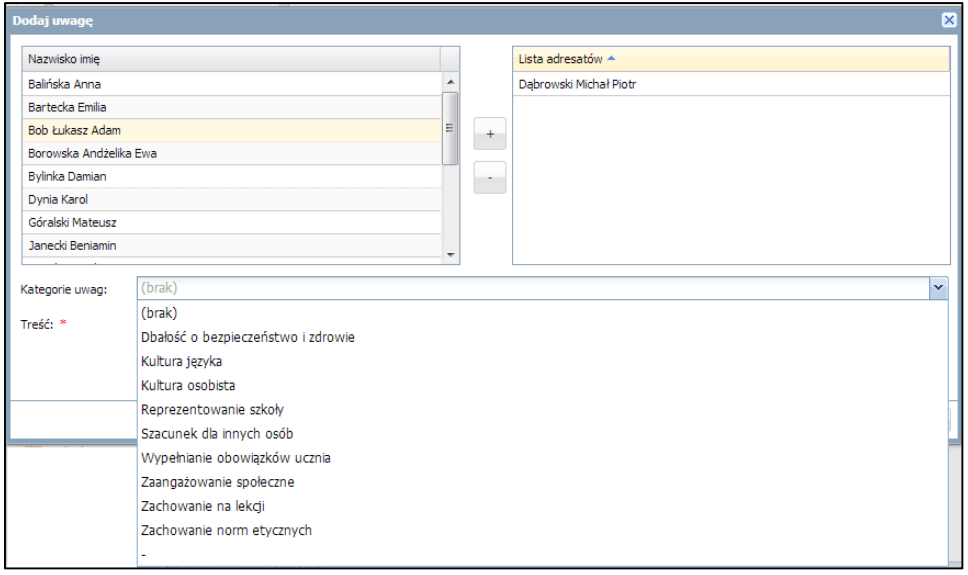

W systemie *UONET +* nauczyciel może dodać uwagę kilku uczniom jednocześnie wybierając ich dane w oknie Dodaj uwagę.

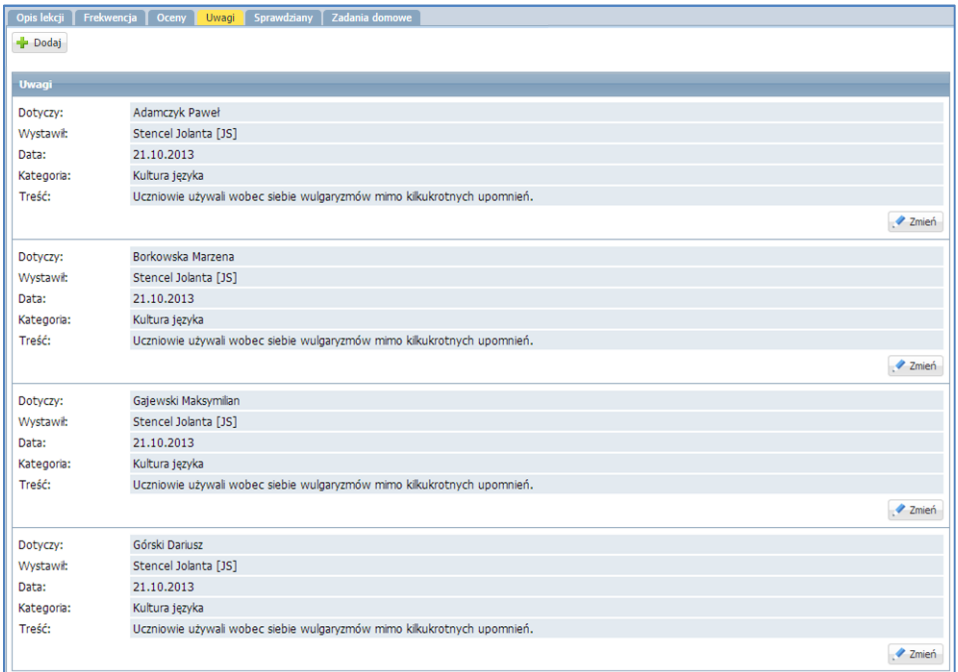

# **Sporządzanie notatki w rejestrze obserwacji**

Jednym z obowiązków dyrektora jest nadzorowanie pracy nauczycieli. Elektroniczny dziennik umożliwia prowadzenie Rejestru obserwacji, dzięki któremu dyrektor ma możliwość sprawnego sporządzenia notatki na temat pracy nauczycieli. Rejestr obserwacji dostępny jest wyłącznie dla dyrektora. Pozwala na odnotowanie informacji dotyczących obserwacji przeprowadzanej na lekcji u danego nauczyciela, czyli: datę, porę lekcji, nauczyciela notatkę. Po zapisaniu tych danych automatycznie pojawi się informacja o oddziale, w którym przeprowadzona jest lekcja oraz realizowany temat (o ile nauczyciel zarejestrował lekcję). Aby sporządzić notatkę na temat pracy nauczyciela należy:

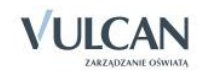

- W widoku Rejestr obserwacji kliknąć przycisk Dodaj.
- $\checkmark$  W oknie Edycja obserwacji wypełnić wymagane pola.

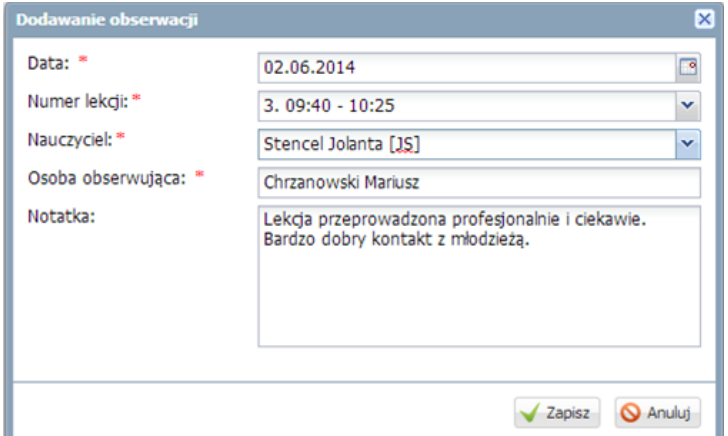

## **Przeprowadzenie lekcji - przykłady**

Korzystając z systemu *UONET +* można przeprowadzić zajęcia typu:

- lekcja przedmiotowa, dla całego oddziału,
- zajęcia grupowe,
- zajęcia międzyoddziałowe,
- zajęcia praktyczne,
- zajęcia modułowe,
- zajęcia indywidualne,
- zajęcia inne.

#### Przeprowadzenie lekcji – przykład 1

Rozważmy przypadek rejestracji lekcji w systemie *UONET+,* gdy nauczyciel prowadzący ma informację o lekcji na podstawie ułożonego planu lekcji.

Po zalogowaniu się do systemu przeprowadzimy lekcję *matematyki* we *wtorek* 2 lipca 2013 na godzinie *6* lekcyjnej z oddziałem *3ag*. W tym celu należy:

- 1. Przejść do widoku Lekcja.
- 2. W drzewie danych kliknąć pozycję np. 3ag a następnie pole z nazwą lekcji matematyka nr 6.
- 3. W panelu roboczym kliknąć przycisk Utwórz lekcję.
- 4. W oknie Dodawanie lekcji, za pomocą list rozwijalnych uzupełnić pola Grupa oraz Przedmiot i kliknąć przycisk Dalej.
- 5. Odnotować temat lekcji w polu Temat, nadać numer lekcji i kliknąć przycisk Zapisz.

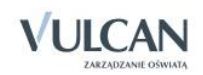

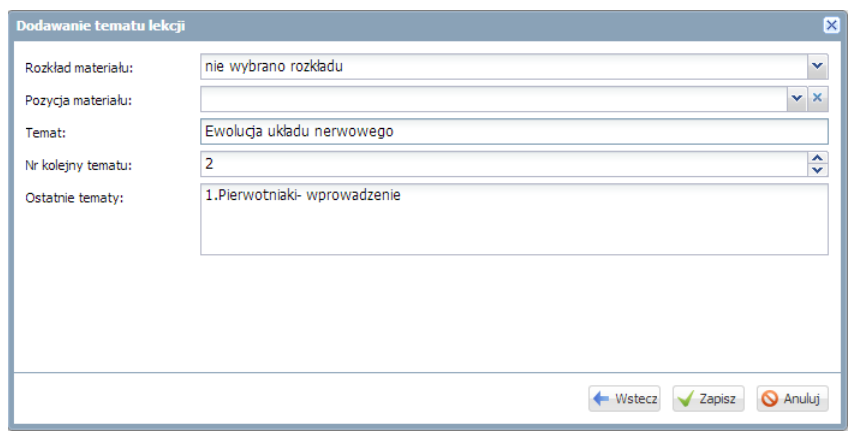

- 6. W celu sprawdzenia frekwencji należy:
	- Kliknąć zakładkę Frekwencja.
	- $\checkmark$  Kliknąć przycisk Zmień frekwencję.
	- Skorzystać z podręcznego menu i przeciągnij myszką odpowiedni symbol do pól w kolumnie frekwencji a następnie kliknąć przycisk Zapisz.

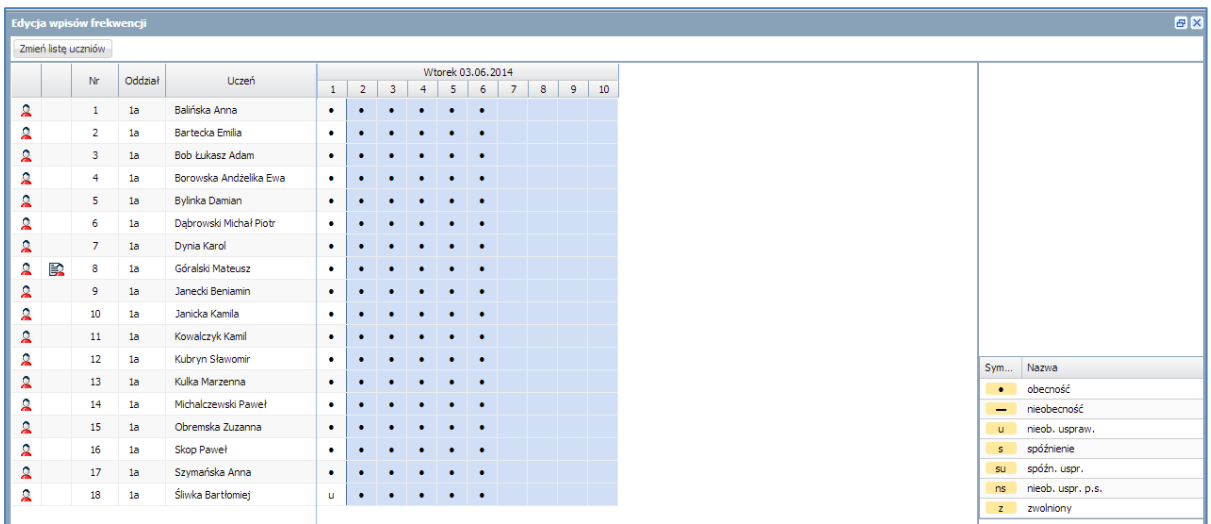

- 7. W celu wstawienia oceny wybranemu uczniowi:
	- $\checkmark$  W panelu roboczym kliknąć zakładkę Oceny.
	- $\checkmark$  Kliknąć przycisk Zmień oceny i ich opis.
	- W oknie Edycja wpisów ocen wstawić ocenę wybranemu uczniowi i kliknąć przycisk Zapisz.

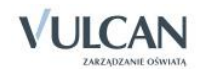

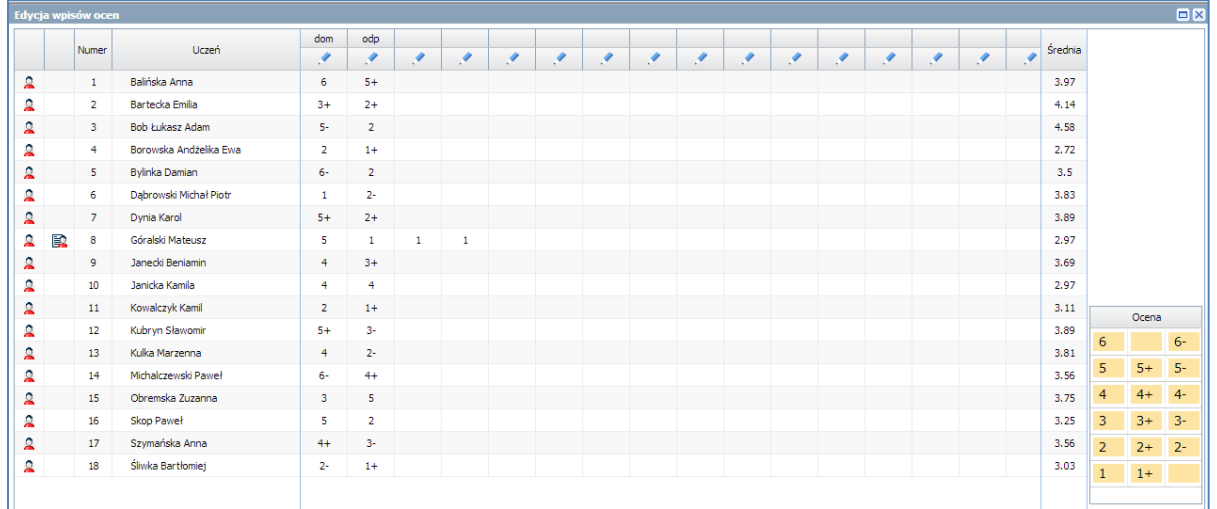

- 8. W celu wpisania uwagi wybranemu uczniowi należy:
	- Kliknąć zakładkę Uwagi a następnie w panelu roboczym kliknąć przycisk Dodaj.
	- W oknie Dodaj uwagę, w sekcji Nazwisko i imię zaznaczyć wybranego ucznia i za pomocą znaku "+" przenieść jego dane do sekcji Lista adresatów.
	- Uzupełnić pole Kategorie uwag za pomocą listy rozwijalnej.
	- $\checkmark$  W polu Treść wpisać treści uwagi.
	- $\checkmark$  Kliknąć przycisk Zapisz.

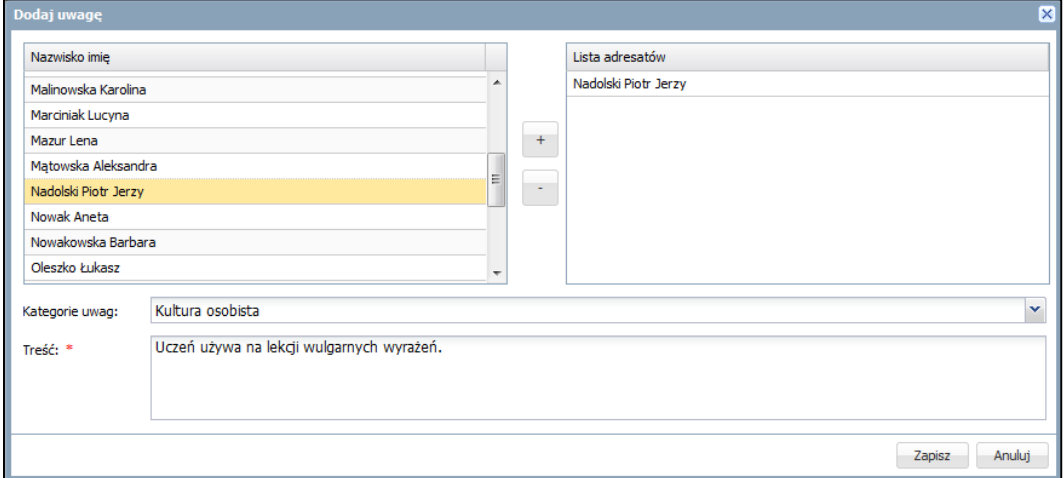

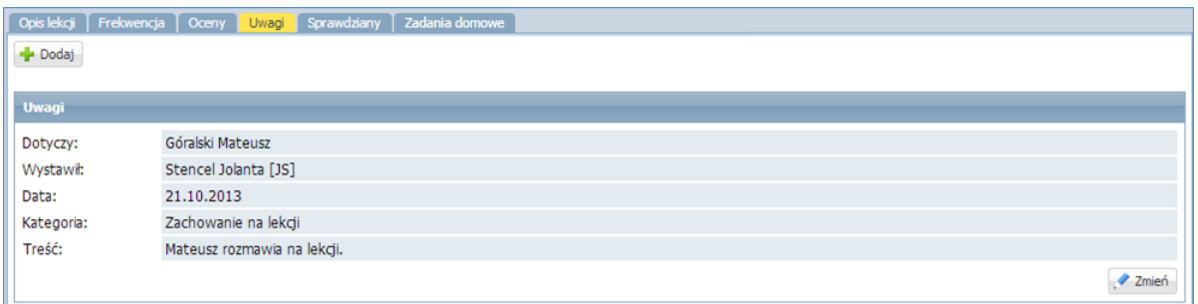

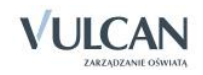

## Przeprowadzenie lekcji – przykład 2

Rozważmy przypadek rejestracji lekcji w systemie *UONET+*, gdy nauczyciel prowadzący zajęcia nie ma informacji odnośnie ułożonego planu lekcji. *3ag z grupą informatyki 1 (inf\_2)*. Dodatkowo:

Okazuje się, że na lekcję przyszła uczennica z grupy 1 (Piątkowskiej Kaliny), który chce uczestniczyć w tej lekcji, ponieważ nie będzie mogła być na lekcji ze swoją grupą. Należy dodać ją do listy frekwencji, aby móc odnotować jego obecność.

Aby wykonać powyższy przykład, należy:

- 1. Zarejestrować lekcję *informatyki* na godzinie *6* lekcyjnej z oddziałem *3ag z grupą informatyki 1 (inf\_2)*.
	- $\checkmark$  W oknie Dodawanie lekcji dodać kryterium inf\_2.

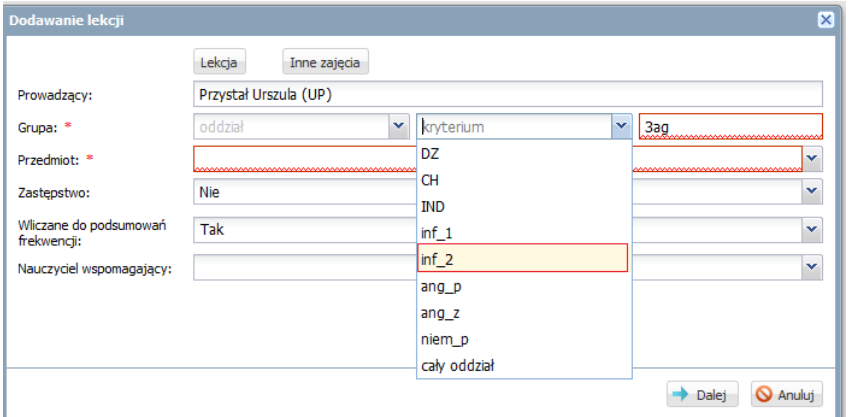

- $\checkmark$  Kliknąć przycisk Dalej.
- Uzupełnić pole Temat i kliknąć przycisk Zapisz.

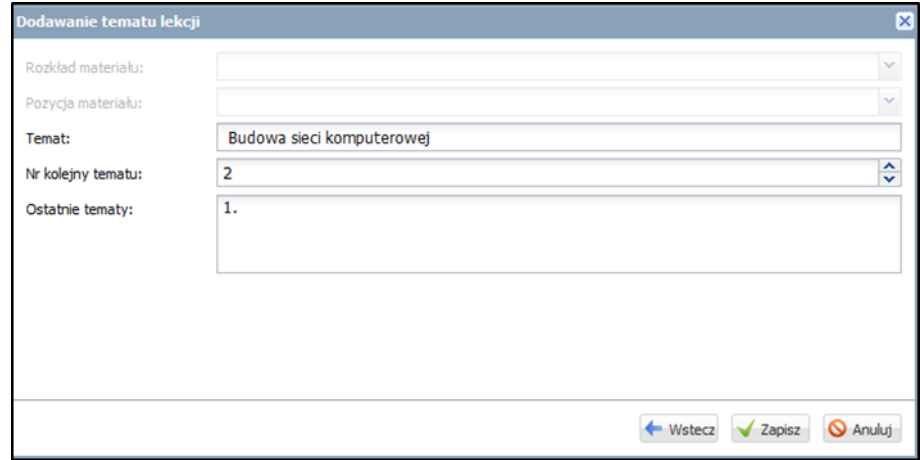

- 2. Odnotować obecność ucznia z grupy 1 należy dodać go do listy frekwencji, W tym celu należy:
	- $\checkmark$  Kliknąć zakładkę Frekwencja.
	- $\checkmark$  Kliknąć przycisk Zmień listę uczniów.
	- Zmienić listę uczniów przywołując dane uczennicy grupy inf\_1, Piątkowskiej Kaliny.

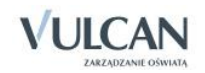

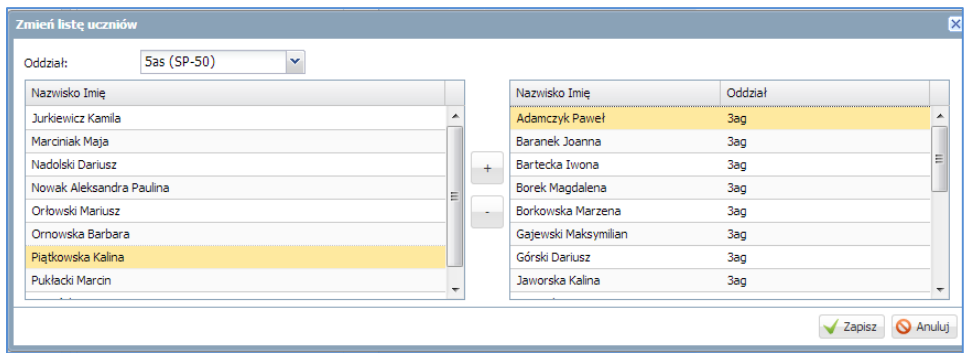

- $\checkmark$  W widoku Frekwencja sprawdzić, czy pojawiły się dane uczennicy z innej grupy.
- 5. W czasie, gdy uczniowie rozwiązują zadania można na przykład odnotować oceny ze sprawdzianu:
- 3. Zaznaczyć, że oceny są ze sprawdzianu, np. z rozdziału 1:
	- $\checkmark$  Kliknąć zakładkę Oceny a następnie przycisk Zmień oceny i ich opis.
	- $\checkmark$  Kliknąć ikonę edycji w górnym wierszu wybranej kolumny ocen.

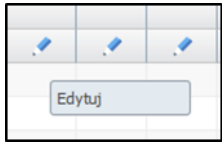

- Uzupełnić pole Kod oraz Opis.
- $\checkmark$  Za pomocą list rozwijalnych określić wagę zadania [6] oraz kategorię ocen [Sprawdzian pisemny].
- $\checkmark$  Zmienić kolor czcionki ocen za pomocą podręcznego menu.

Dla wagi równej 0 ocena nie jest wliczana do średniej.

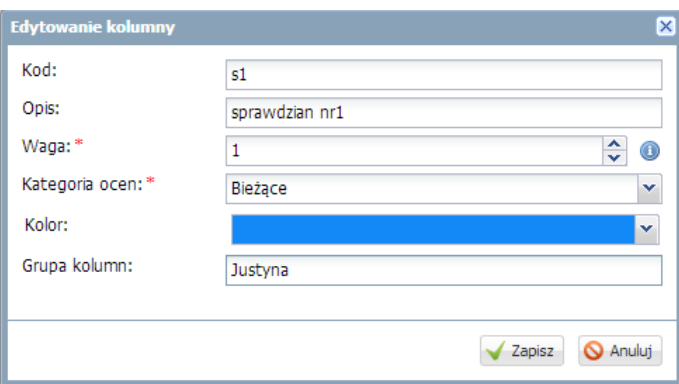

- Nazwać grupę kolumn.
- $\checkmark$  Kliknąć przycisk Zapisz.
- 4. Wstawić oceny wybranym uczniom i kliknąć przycisk Zapisz.

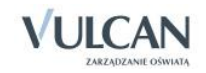

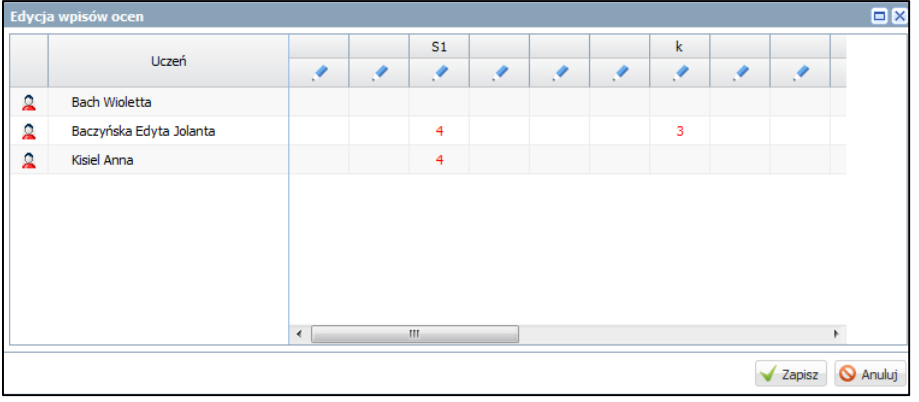

### Przeprowadzenie lekcji – przykład 3

Przypuśćmy, że na planie lekcji oddziału w którym nauczyciel prowadzi zajęcia, wprowadzono jedynie informację o lekcji dla jednego z oddziału.

Należy przeprowadzić lekcję łączoną z *angielskiego 21 października 2013* na godzinie *4* lekcyjnej z oddziałem *2a i 2b.W* tym celu, należy:

- 1. W widoku Lekcja przejść za pomocą podręcznego kalendarza do widoku danego dnia, lekcja 4.
	- $\checkmark$  W drzewie danych zaznaczyć trzecią lekcję 4.
	- $\checkmark$  Dodać lekcję uzupełniając odpowiednio pola:
	- W polu Grupa wybrać z listy grupę 2a oraz 2b.
	- W polu Przedmiot wybrać pozycję Język angielski.

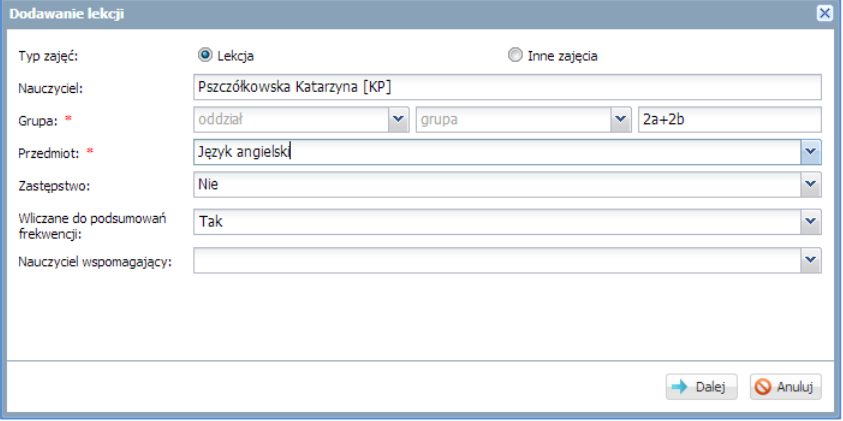

- Dodać temat lekcji i kliknąć przycisk Zapisz.
- $\checkmark$  Sprawdzić, jaki widok otrzymamy po dodaniu tematu lekcji.

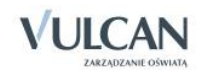

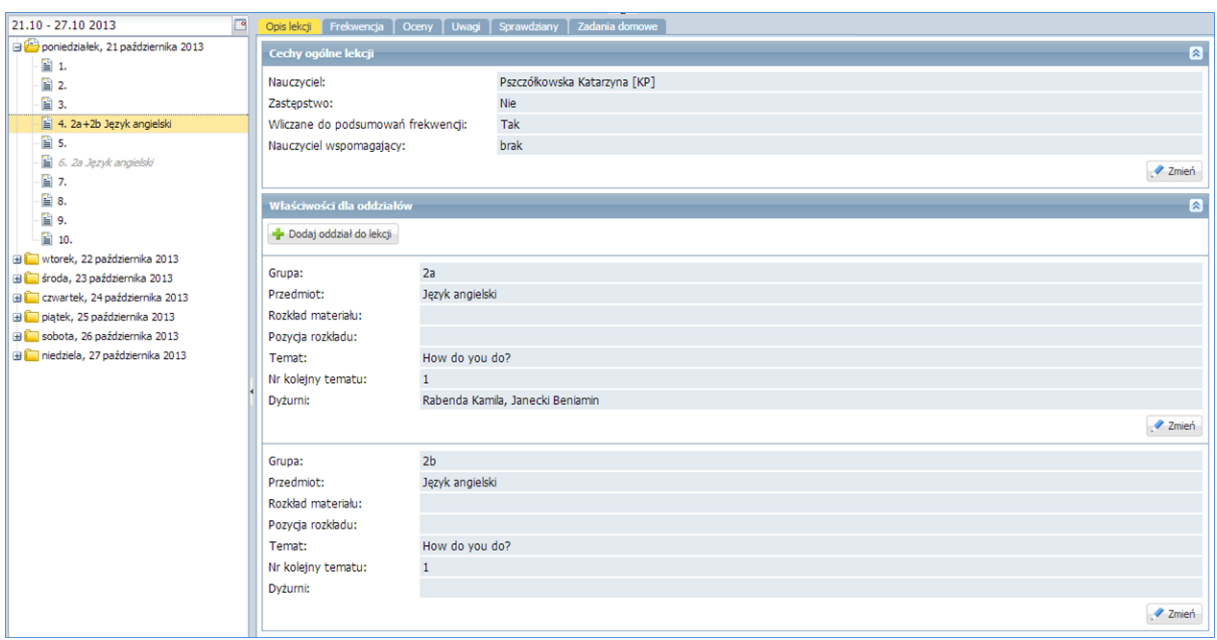

- 2. Sprawdzić frekwencję przy założeniu, że wszyscy uczniowie są obecni na lekcji:
	- Analogicznie jak w poprzednim ćwiczeniu zmienić listę uczniów dodając uczniów oddziału 2b.

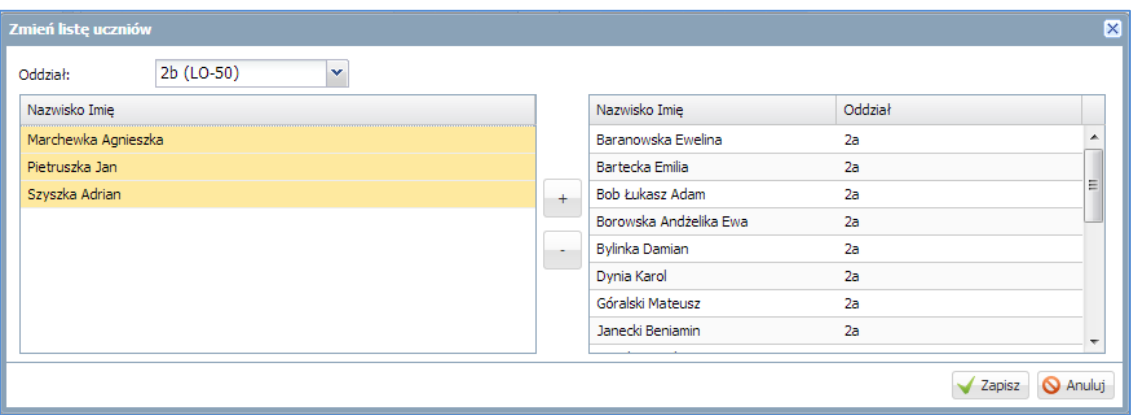

Zarejestrować frekwencję za pomocą symbolu obecność i kliknąć przycisk Zapisz.

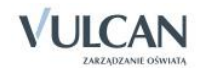

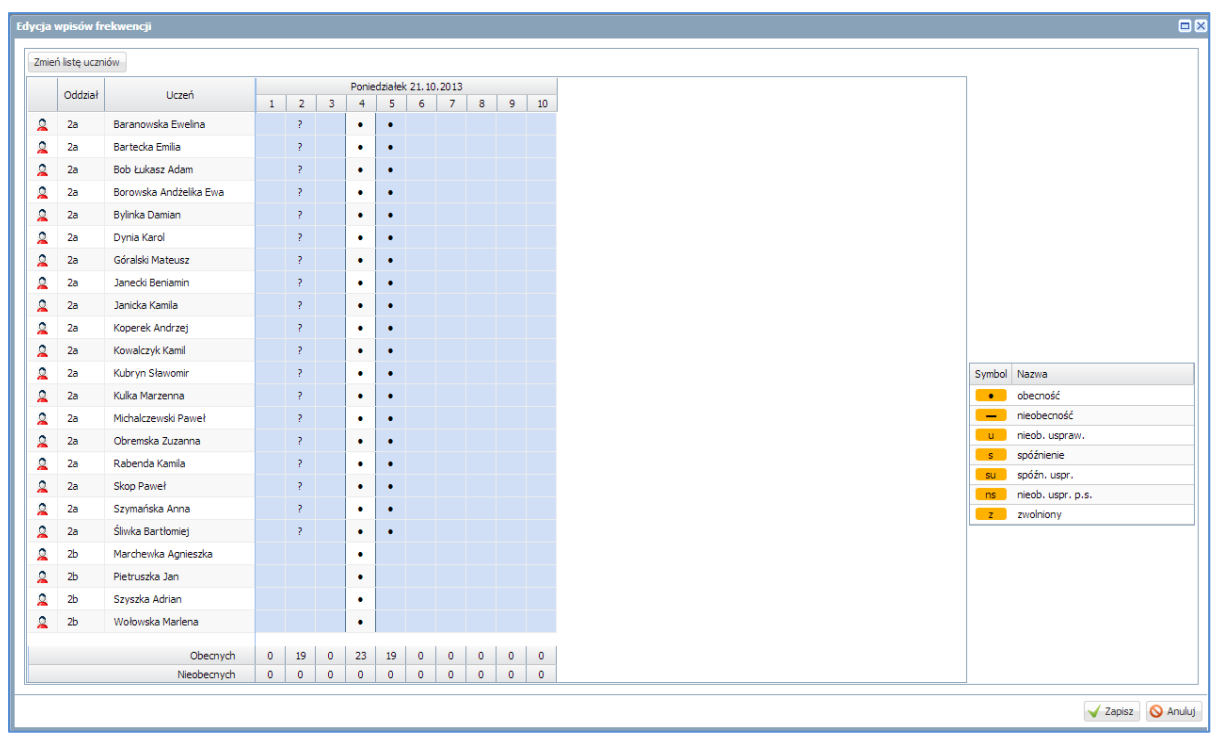

3. Opisać kolumnę ocen dla obu grup klikając przycisk Zmień oceny i ich opis.

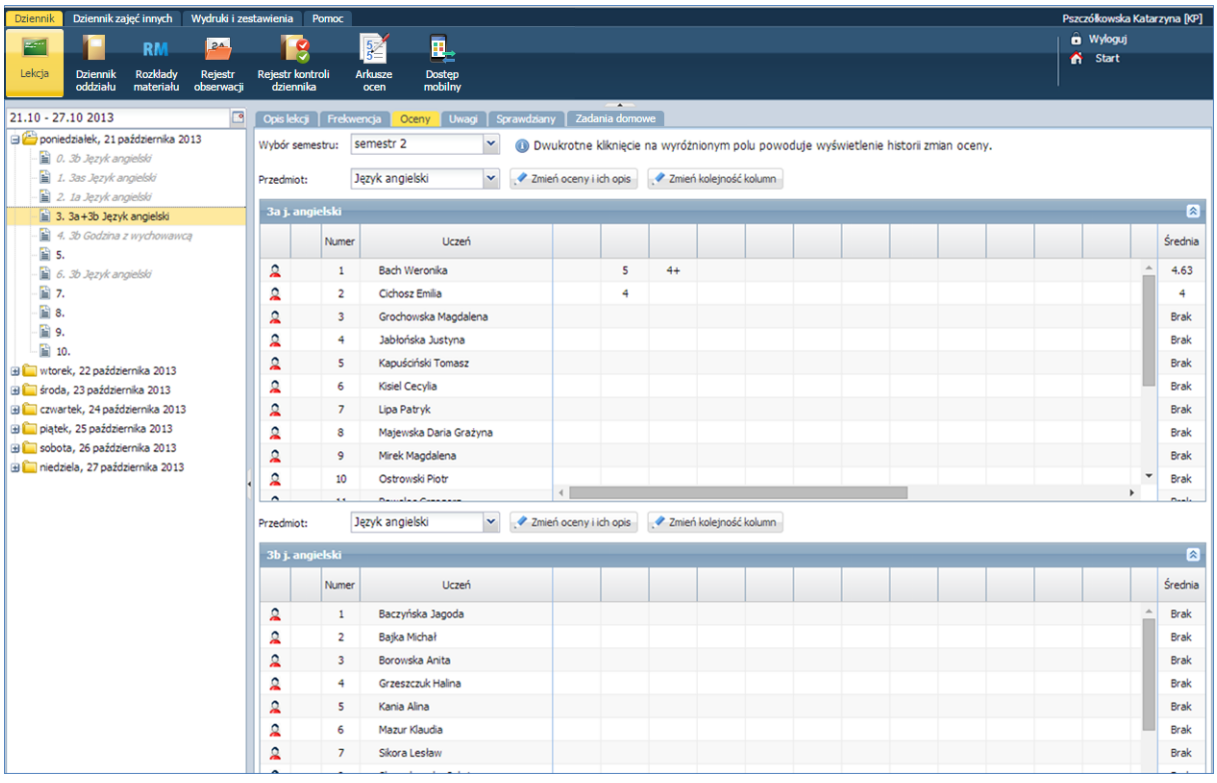

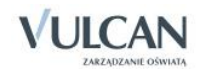

# **Prowadzenie Dziennika zajęć innych**

System *UONET+* umożliwia prowadzenie dzienników zajęć innych: Dziennika zajęć oraz Dziennika pedagoga. Zarządzanie dziennikami, czyli ich tworzenie i opis oraz przyporządkowanie użytkowników, odbywa się w module *Administrowanie*, natomiast samo prowadzenie dzienników- w module *Dziennik*.

Do danego dziennika może zostać przypisany więcej niż jeden nauczyciel. Każdy z przypisanych nauczycieli widzi wszystkie dane wpisane do dziennika, a także ma możliwość edytowania również nie swoich wpisów.

# **Prowadzenie dziennika zajęć pozalekcyjnych**

Nauczyciel nie może sam utworzyć dziennika. Dziennik zajęć pozalekcyjnych wyświetla się na drzewie, jeśli zostanie utworzony w module *Administrowanie.* Jeśli administrator nie utworzył dziennika, nie pojawi się on na liście.

Aby dokumentować zajęcia pozalekcyjne czy rejestrować godziny KN należy przejść na zakładkę Dziennik zajęć innych.

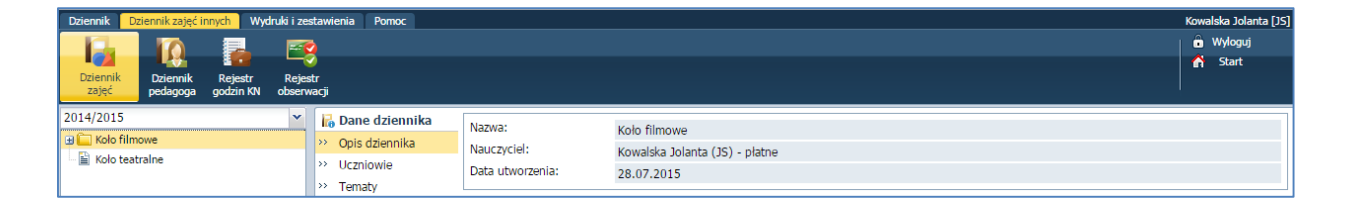

## Uzupełnianie listy uczniów

Aby utworzyć listę uczniów uczęszczających na zajęcia pozalekcyjne należy:

- $\checkmark$  W widoku Dziennik zajęć wybrać odpowiedni dziennik na drzewie.
- Przejść na zakładkę Uczniowie, kliknąć przycisk Zmień listę uczniów i dokonać zmian.

Aby dodać ucznia z innej szkoły należy kliknąć przycisk Dodaj ucznia spoza szkoły i uzupełnić wymagane dane.

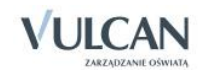

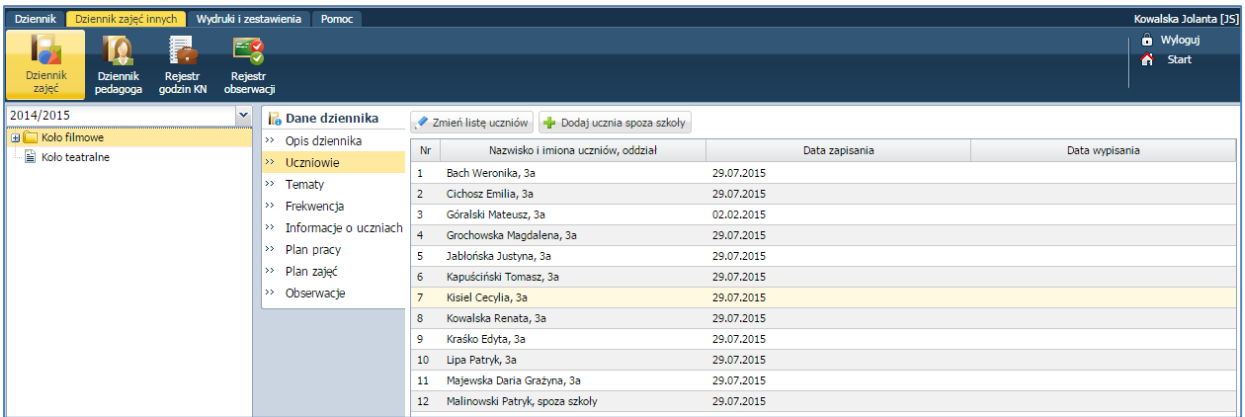

## Edytowanie informacji o uczniu w kartotece

Informacje na zakładkach Dane podstawowe, Rodzina, Ochrona danych, dotyczące ucznia uczęszczającego do danej szkoły, pobierane są automatycznie z kartoteki ucznia w dzienniku oddziału.

Zakres informacji o uczniu, który można edytować zależy od tego, czy jest to uczeń danej szkoły czy uczeń spoza szkoły. Informacje w kartotece ucznia, na zakładkach Dane podstawowe oraz Rodzina, podlegają edycji jedynie w przypadku, gdy na zajęcia uczęszcza uczeń będący uczniem innej szkoły. Informacje dotyczące uczniów danej szkoły pobierane są z kartoteki ucznia w dzienniku oddziału i tam można je edytować.

1. Dodawanie informacji o udostępnieniu danych osobowych

Aby dodać informację należy:

W kartotece ucznia przejść na zakładkę Ochrona danych i kliknąć przycisk Dodaj.

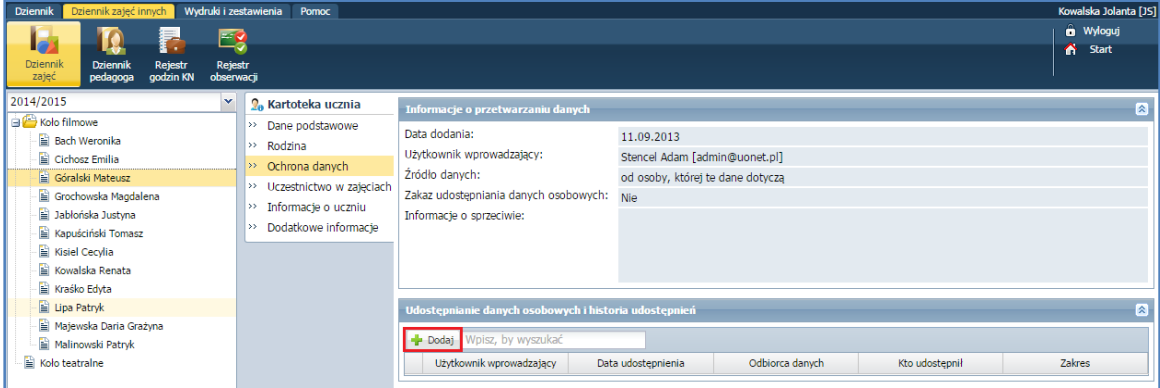

2. Zapisywanie ucznia na zajęcia

Aby zapisać ucznia należy:

Przejść na zakładkę Uczestnictwo w zajęciach i kliknąć przycisk Zapisz na zajęcia.

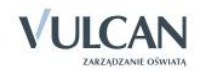
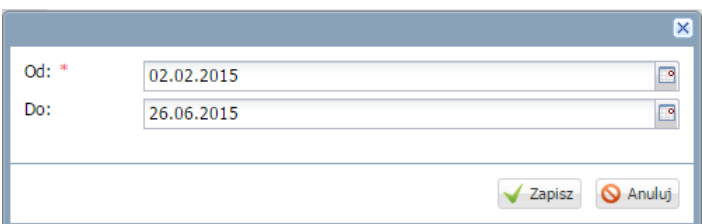

3. Wpisywanie dodatkowych informacji

Aby wpisać informacje należy:

Przejść na zakładkę Dodatkowe informacje i kliknąć przycisk Dodaj.

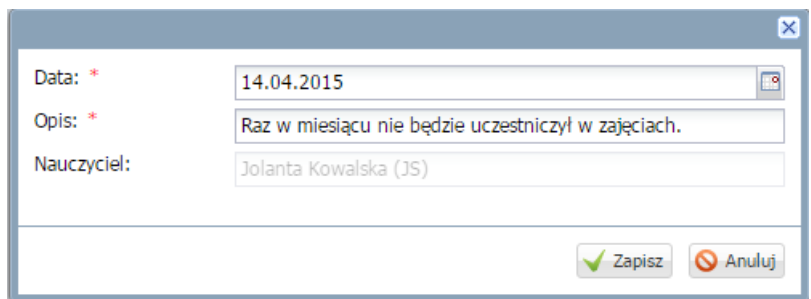

### Wpisywanie tematu zajęć

Aby wpisać temat lekcji należy przejść na zakładkę Tematy i kliknąć przycisk Dodaj.

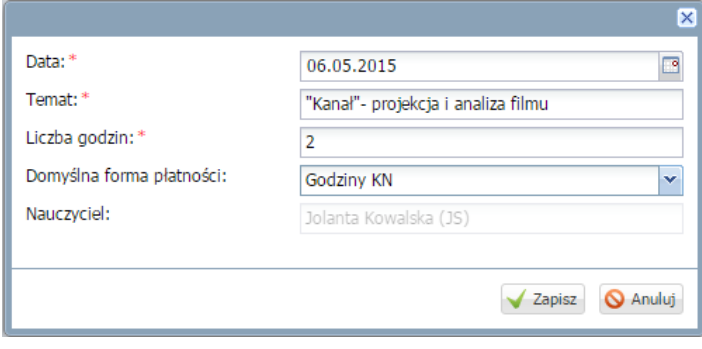

Aby edytować temat należy kliknąć ikonę

| Wydruki i zestawienia<br>Dziennik zajeć innych<br><b>Dziennik</b><br>Pomoc                                                    |                                                                |                   |  |                                                                            |              |                  |                   | Kowalska Jolanta [JS]       |                       |
|----------------------------------------------------------------------------------------------------|----------------------------------------------------------------|-------------------|--|----------------------------------------------------------------------------|--------------|------------------|-------------------|-----------------------------|-----------------------|
| F<br>Eg                                                                                                    |                                                                |                   |  |                                                                            |              | <b>m</b> Wyloguj |                   |                             |                       |
| 16<br>Dziennik<br>Rejestr<br>Rejestr<br><b>Dziennik</b>                                                                       |                                                                |                   |  |                                                                            |              |                  | ^<br><b>Start</b> |                             |                       |
| zajęć<br>godzin KN<br>obserwacji<br>pedagoga                                                                                  |                                                                |                   |  |                                                                            |              |                  |                   |                             |                       |
| 2014/2015<br>$\ddot{}$                                                                                                    | <b>B</b> Dane dziennika                                        | <b>Dodaj</b>      |  | <sup>◎</sup> Pokaż ostatnie 10 tematów <sup>◎</sup> Pokaż wszystkie tematy |              |                  |                   |                             |                       |
| <b>B</b> Koło filmowe                                                                                                    | >> Opis dziennika<br>>> Uczniowie<br>Tematy<br>55 <sub>1</sub> |                   |  | <b>Temat</b>                                                               | Obec.        |                  |                   | Domyślna<br>forma płatności | Nauczyciel            |
| <b>Bach Weronika</b><br>Cichosz Emilia<br>Góralski Mateusz<br>Grochowska Magdalena<br>Jabłońska Justyna<br>Kapuściński Tomasz |                                                                | <b>Data</b>       |  |                                                                            |              | Nieob.           | Liczba<br>godzin  |                             |                       |
|                                                                                                    |                                                                |                   |  |                                                                            |              |                  |                   |                             |                       |
|                                                                                                    | $\rightarrow$ Frekwencja                                       | 22.04.2015, Środa |  | Montaż równoległy                                                          | $\bf{0}$     | $\bf{0}$         |                   | Godziny KN                  | Kowalska Jolanta (JS) |
|                                                                                                    | Informacie o uczniach<br>$\rightarrow$                         | 29.04.2015, Sroda |  | Kino polskie- dyskusia                                                     | $\mathbf{0}$ | $\bf{0}$         |                   | Godziny KN                  | Kowalska Jolanta (JS) |
|                                                                                                    | Plan pracy<br>>                                                | 06.05.2015, Sroda |  | "Kanał"- projekcja filmu                                                   | $\Omega$     | $\bf{0}$         |                   | Godziny KN                  | Kowalska Jolanta (JS) |
| Kisiel Cecylia                                                                                                    | >> Plan zajęć                                                  |                   |  | Analiza twórczości A. Wajdy na podstawie filmów z                          |              |                  |                   |                             |                       |
| Kowalska Renata                                                                                                    | Obserwacje<br>$\rightarrow$                                    | 13.05.2015, Sroda |  | okresu Polskiej Szkoły Filmowej                                            | 0            | $\mathbf{0}$     |                   | Godziny KN                  | Kowalska Jolanta (JS) |
| Kraśko Edyta                                                                                                    |                                                                |                   |  |                                                                            |              |                  |                   |                             |                       |

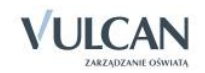

### Odnotowywanie frekwencji

Aby odnotować frekwencję należy Przejść na zakładkę Frekwencja i kliknąć ikonę przy wybranej dacie.

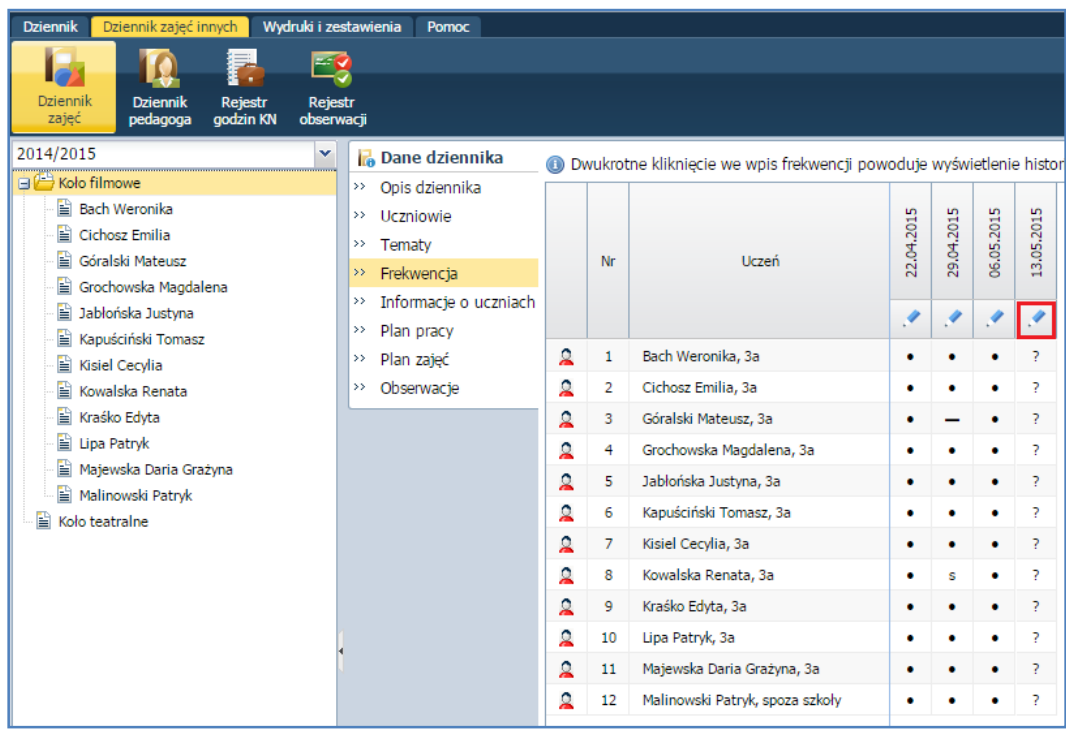

Podwójne kliknięcie na wpis spowoduje wyświetlenie historii frekwencji.

#### Uzupełnianie informacji o uczniach

Istnieje możliwość wprowadzenia informacji np. na temat postępów uczniów na danych zajęciach. Informacja ta wyświetla się w kartotece ucznia.

Aby odnotować informację należy:

Na zakładce Informacje o uczniach kliknąć przycisk Zmień.

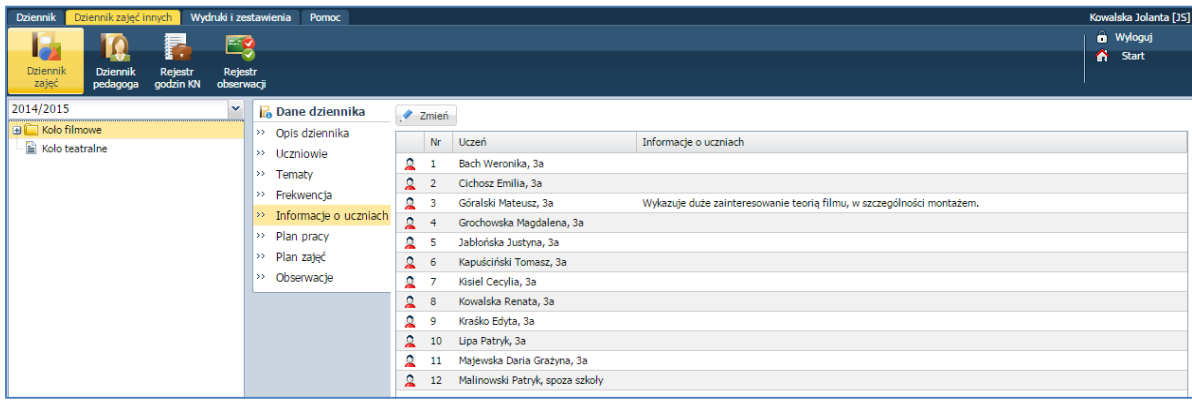

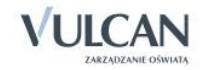

#### Wprowadzenie planu pracy

Istnieje możliwość wprowadzenia informacji o planie pracy nauczyciela: założonych celach, zadaniach czy tematyce zajęć wraz z liczbą przeznaczonych godzin.

Aby odnotować informacje o planie pracy należy:

- Przejść na zakładkę Plan pracy i kliknąć przycisk Dodaj wiersze.
- Dodać nowe wiersze, dwukrotnie kliknąć w wybrany wiersz i uzupełnić informacje.

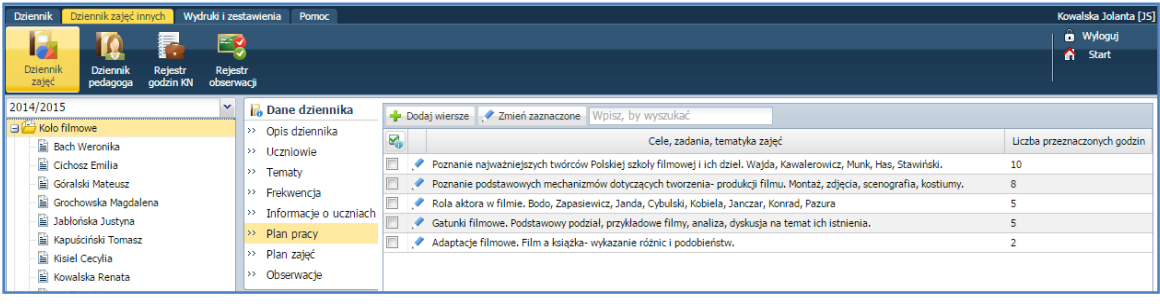

Aby edytować wpisane informacje należy kliknąć ikonę .

Aby edytować kilka wpisanych informacji jednocześnie należy je zaznaczyć, a następnie kliknąć przycisk Zmień zaznaczone.

#### Wpisanie pozycji planu zajęć

Plan zajęć jest tworzony na okres jednego tygodnia. Nie ma możliwości kopiowania jego pozycji.

Aby dodać pozycję planu zajęć należy:

 Przejść na zakładkę Plan zajęć i kliknąć przycisk Dodaj lub dwukrotnie kliknąć w wybraną komórkę.

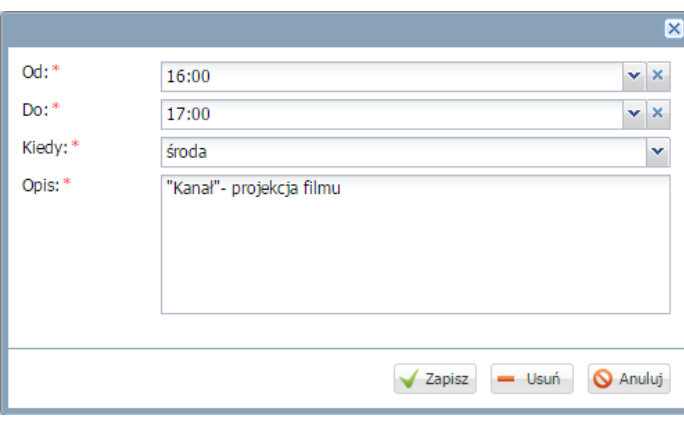

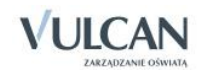

#### Rejestrowanie godzin KN

Zajęcia, które są wykazane są w Rejestrze godzin KN, pochodzące z Dziennika zajęć nie podlegają edycji.

Aby dodać zajęcia dodatkowe należy:

 $\checkmark$  Przejść do widoku Rejestr godzin KN i kliknąć przycisk Dodaj.

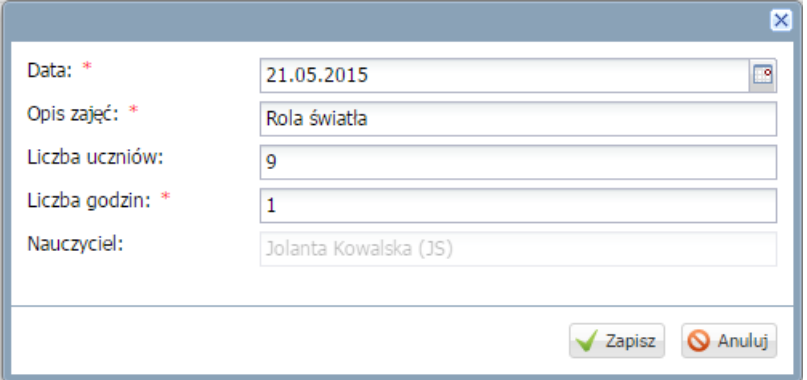

## **Prowadzenie dziennika pedagoga**

Pedagog nie może sam utworzyć dziennika. Dziennik pedagoga wyświetla się na drzewie, jeśli zostanie utworzony w module *Administrowanie*. Jeśli administrator nie utworzył dziennika, nie pojawi się on na liście.

Aby dokumentować czynności w dzienniku pedagoga należy przejść na zakładkę Dziennik zajęć innych i wybrać widok Dziennik pedagoga.

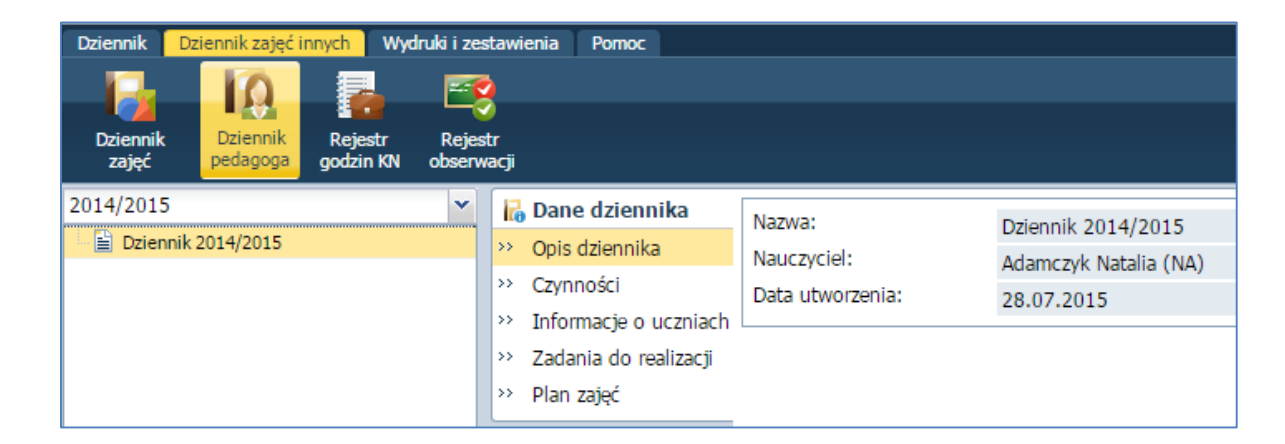

#### Dokumentowanie wykonywanych czynności

Aby dodać informację o czynnościach należy:

Przejść na zakładkę Czynności i kliknąć przycisk Dodaj.

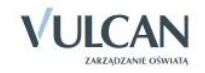

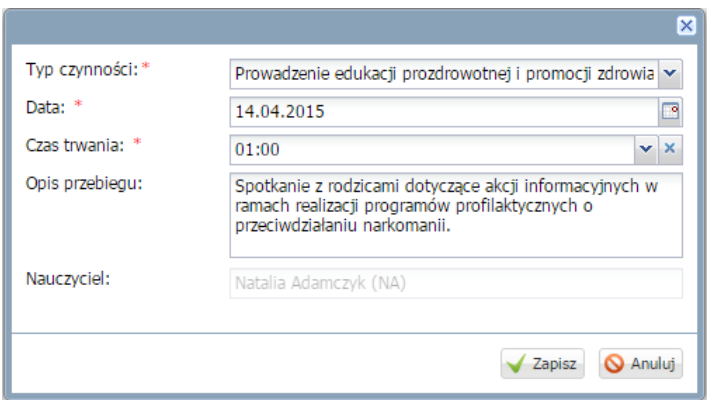

#### Wprowadzanie informacji o uczniach

Aby dodać informację o uczniu należy:

Przejść na zakładkę Informacje o uczniach i kliknąć przycisk Dodaj.

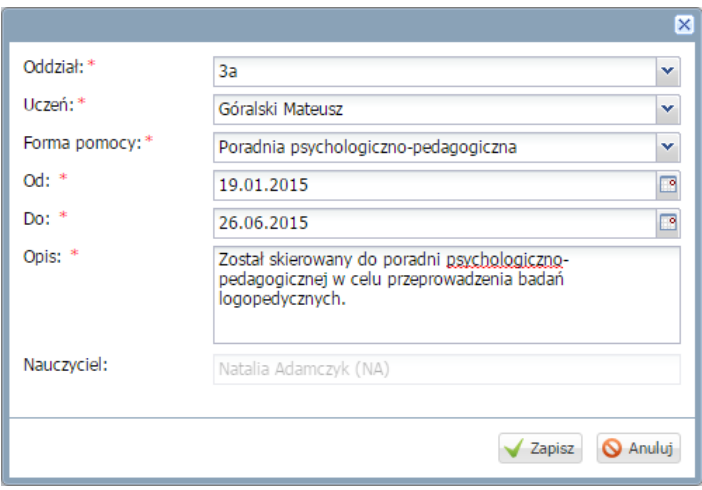

#### Wpisywanie zadań do realizacji

Aby sporządzić listę zadań do zrealizowania należy:

- Przejść na zakładkę Zadania do realizacji i kliknąć przycisk Dodaj wiersze.
- Dodać nowe wiersze, a następnie dwukrotnie kliknąć w wybrany wiersz i uzupełnić informacje.

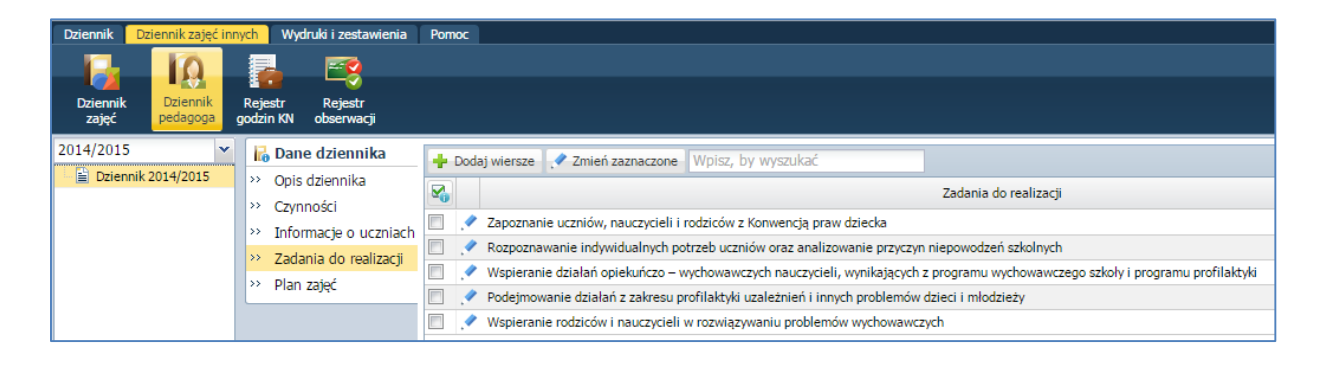

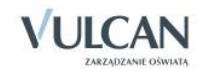

Aby edytować wpisane informacje należy kliknąć ikonę

Aby edytować kilka wpisanych informacji jednocześnie należy je zaznaczyć, a następnie kliknąć przycisk Zmień zaznaczone.

#### Wprowadzanie planu zajęć

Aby dodać pozycję planu zajęć należy:

 Przejść na zakładkę Plan zajęć i kliknąć przycisk Dodaj lub dwukrotnie kliknąć w wybraną komórkę.

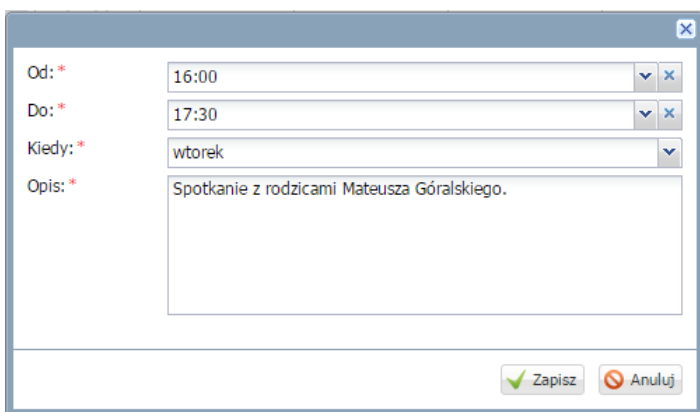

#### Sporządzanie wydruku dziennika

Aby wydrukować wybraną stronę dziennika pedagoga należy:

- Przejść do widoku Wydruki i zestawienia/Wydruki i wybrać na drzewie pozycję Dziennik pedagoga.
- Wybrać z listy rozwijalnej stronę do wydruku i określić parametry.
- $\checkmark$  Kliknąć przycisk Drukuj.

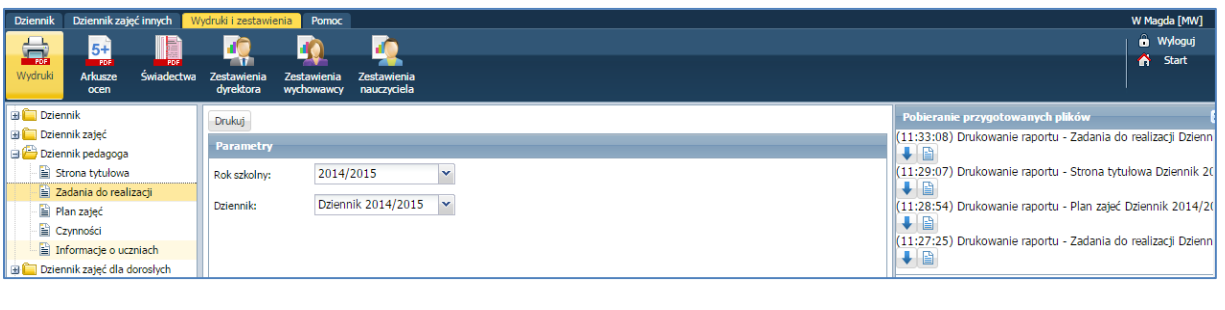

 $\checkmark$  W oknie Pobieranie przygotowanych plików kliknąć ikonę  $\blacksquare$ , aby pobrać wydruk lub ikonę  $\blacksquare$ aby go otworzyć.

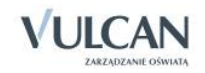

# **Prowadzenie rejestru obserwacji**

Rejestr obserwacji umożliwia dyrektorowi odnotowanie przeprowadzonych w danym roku szkolnym obserwacji na zajęciach nauczyciela prowadzącego zajęcia.

Uprawnienia do dodawania notatek z obserwacji ma jedynie użytkownik w roli Dyrektor.

Informacje te są widoczne do odczytu dla nauczyciela w widoku Obserwacje na zakładce Dane dziennika.

Aby dodać notatkę należy:

Przejść do widoku Rejestr obserwacji i kliknąć przycisk Dodaj.

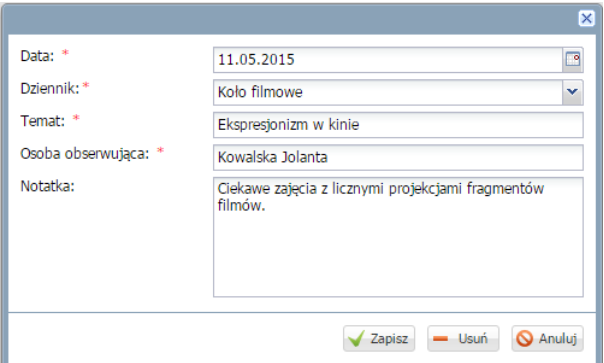

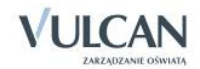

# **Korzystanie z rozkładów materiału**

Podstawowym obowiązkiem każdego nauczyciela określonego przedmiotu jest pełna realizacja przyjętego w danej szkole programu nauczania. Trudno sobie wyobrazić pełną i poprawną realizację programu nauczania bez dobrze przygotowanego rozkładu materiału nauczania. System UONET+ pozwala na importowanie, edytowanie, tworzenie oraz usuwanie własnych rozkładów.

Po wybraniu na wstążce ikony Rozkłady materiału system wyświetla drzewo danych ze strukturą bibliotek rozkładów materiału. W widoku tym możemy wyróżnić: Bibliotekę internetową ( zawiera bazę gotowych rozkładów materiałów proponowanych przez system), Bibliotekę szkolną ( zawiera rozkłady materiałów pobrane z biblioteki internetowej lub opublikowane przez nauczycieli) oraz Moje rozkłady (tabele z rozkładami przypisanymi do konkretnego nauczyciela-zalogowanego użytkownika).

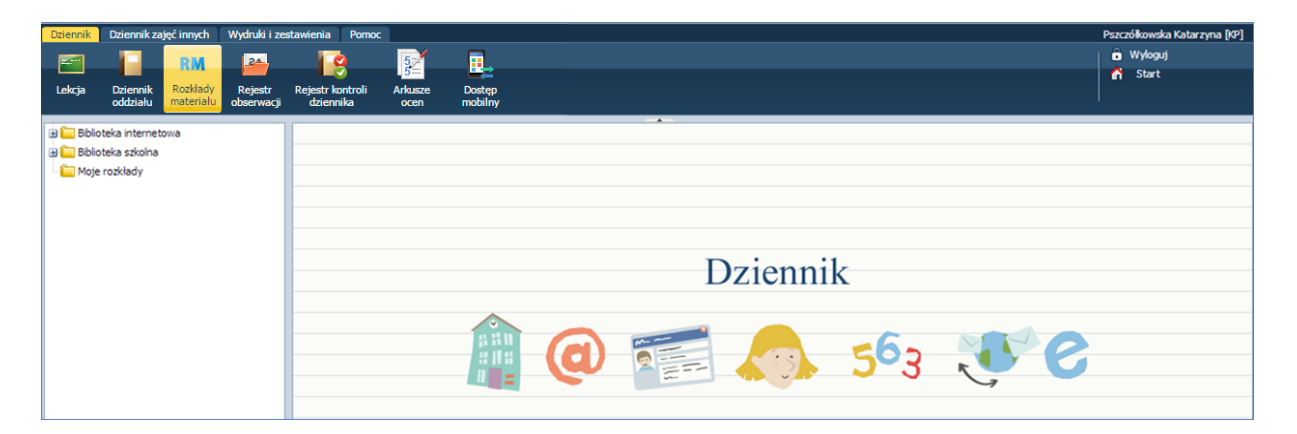

# **Pobieranie rozkładu z Biblioteki internetowej do Biblioteki szkolnej i do Moich rozkładów**

**Biblioteka internetowa jest na bieżąco uzupełniana i aktualizowana o nowe rozkłady materiału. Zmiany te są natychmiast widoczne w programie, dlatego zalecamy częste przeglądanie listy rozkładów biblioteki internetowej.**

W Bibliotece internetowej rozkłady materiału zostały przyporządkowane odpowiednim typom szkół i przedmiotom.

W celu pobrania rozkładu materiału należy:

- Przejść do widoku Dziennik/ Rozkłady materiału.
- $\checkmark$  Na drzewie kliknąć gałąź Biblioteka internetowa. Wybrać typ szkoły oraz przedmiot, którego dotyczy rozkład.
- Zaznaczyć rozkłady materiału, które chcesz pobrać.

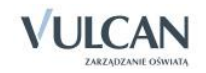

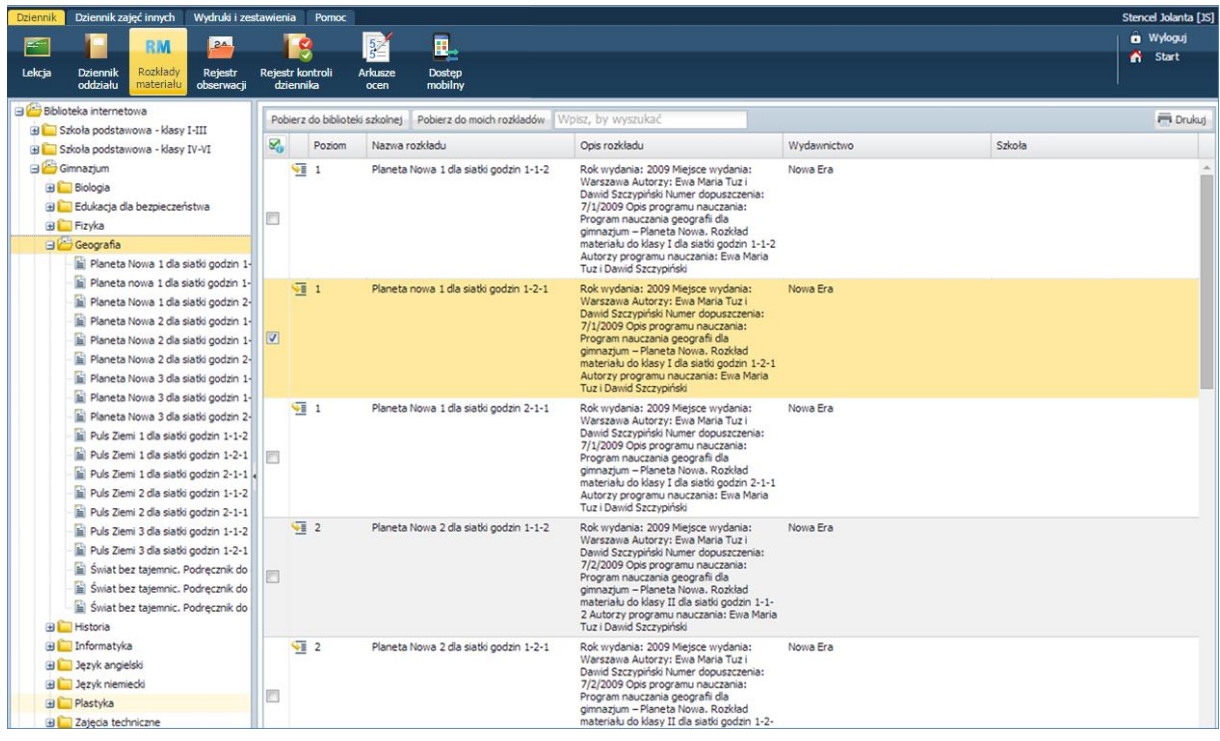

- W zależności od tego, gdzie ma być pobrany rozkład, kliknąć przycisk Pobierz do biblioteki szkolnej lub Pobierz do moich rozkładów.
- Pojawi się komunikat z prośbą o przypisanie przedmiotów do rozkładów. Kliknąć Zapisz.
- Aby sprawdzić, czy rozkłady zostały pobrane, na drzewie danych należy kliknąć Biblioteka szkolna lub Moje rozkłady.

## **Utworzenie nowego rozkładu i przypisanie go do oddziału**

W celu utworzenia nowego rozkładu należy:

- Wejść w widok Moje rozkłady.
- $\checkmark$  Kliknąć przycisk Utwórz nowy.
- Uzupełnić puste pola. Kliknąć przycisk Zapisz.

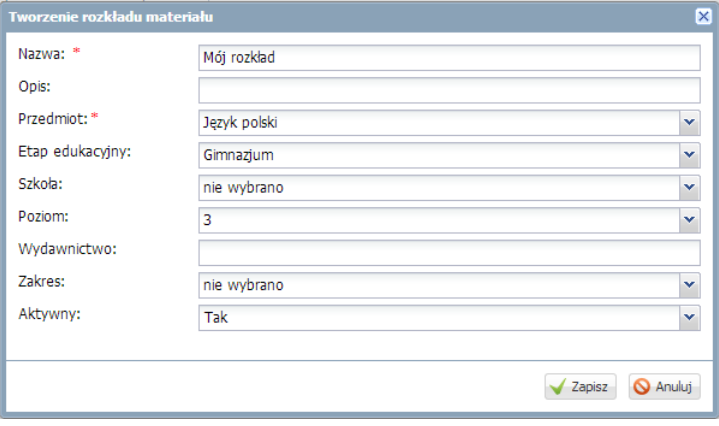

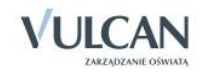

- Przypisanie rozkładu do oddziału spowoduje, że będzie się on podpowiadał podczas dodawania lekcji.
- Rozkład materiału przypisany jest do przedmiotu, tzn. nauczyciel będący na zastępstwie może korzystać z rozkładu materiału nauczyciela prowadzącego lekcje z danego przedmiotu na co dzień.

Aby przypisać rozkład do oddziału należy:

- Kliknąć przycisk Przypisz do oddziału.
- W oknie Edycja przypisania rozkładu do oddziału przypisać odpowiednio rozkład do oddziału. W miejscu przypisania pojawi się ikona .
- Kliknąć przycisk Zapisz.

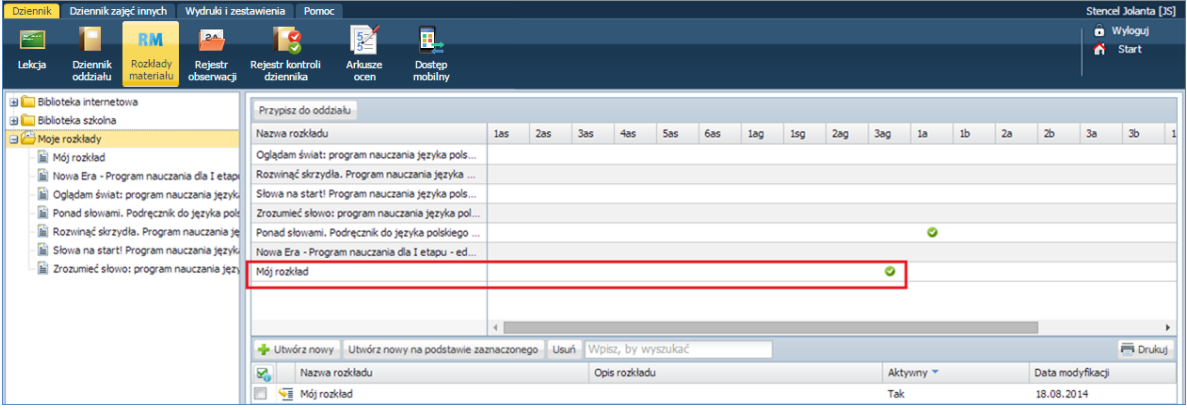

## **Dodawanie nowej pozycji rozkładu materiału**

W celu dodania nowej pozycji rozkładu materiału należy:

- Wejść w widok Moje rozkłady.
- Kliknąć ikonę  $\sqrt{\frac{1}{2}}$  obok wybranego rozkładu materiału.

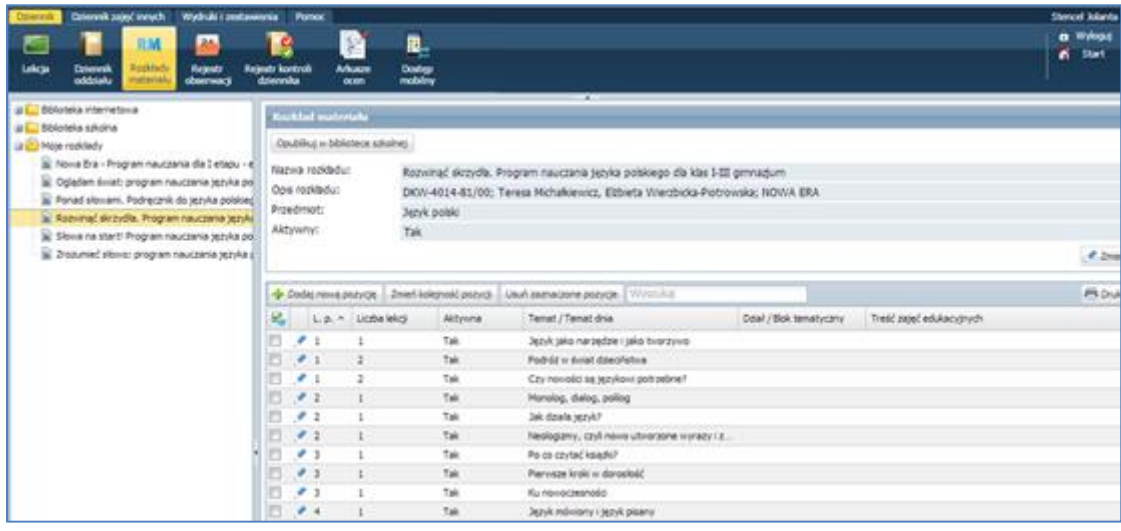

 $\checkmark$  Kliknąć przycisk Dodaj. Pojawi się okienko Dodawanie pozycji rozkładu materiału.

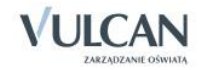

Uzupełnić pola Temat i Liczba godzin.

Nauczyciel ma możliwość wprowadzania do rozkładu materiału Zasobów prywatnych ( widoczne tylko dla nauczyciela) oraz Zasobów publicznych ( udostępniane uczniom w module Uczeń), które mogą zostać wykorzystane na lekcji po wyborze rozkładu materiału.

Adres odnośnika do strony internetowej w polu Zasoby prywatne i Zasoby publiczne może być wpisany jako link prosty lub opisany. W zależności od rodzaju wpisanego linku zasoby będą prezentowane w dwojaki sposób: jako adres strony internetowej lub jako opis.

#### **Przykład:**

Wpisanie linku prostego: **[url]**[http://vulcan.edu.pl](http://vulcan.edu.pl[/url)**[/url]** da w wyniku [http://vulcan.edu.pl](http://vulcan.edu.pl/)

Wpisanie linku opisanego: **[url=**http://vulcan.edu.pl]VULCAN Zarządzanie oświatą**[url/]** da w wyniku VULCAN Zarządzanie oświatą.

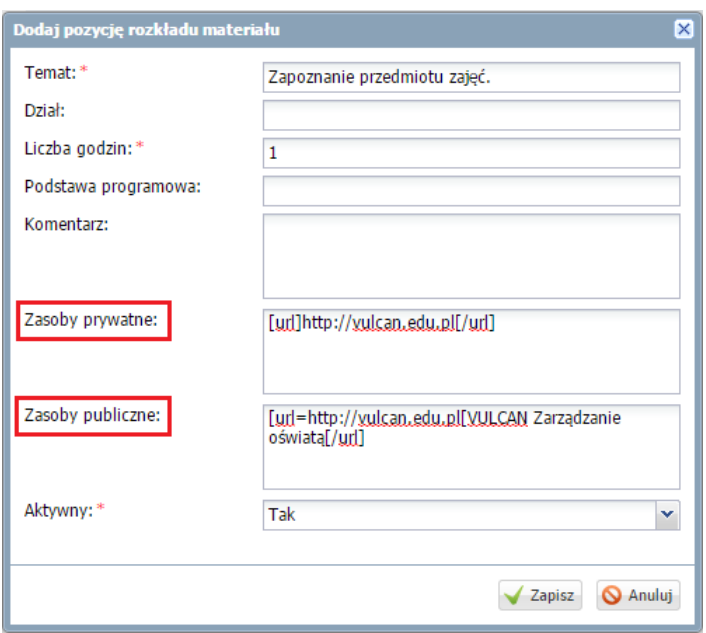

- $\checkmark$  Kliknąć przycisk Zapisz.
- $\checkmark$  Dodana pozycja pojawi się na końcu listy.

## **Dodawanie grupowe rozkładu materiału**

Istnieje możliwość grupowego wprowadzania pozycji rozkładu materiału. Użytkownik ma możliwość bezpośredniego skopiowania poszczególnych pozycji rozkładu z wcześniej przygotowanego dokumentu, np. w pliku programu Excel.

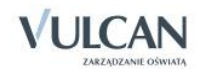

Kopiowanie pozycji rozkładu możliwe jest jedynie za pomocą skrótów klawiszowych: kopiowanie-**Ctrl+C**, wklejanie- **Ctrl+V**.

Aby dodać jednocześnie kilka pozycji rozkładu materiału należy:

- $\checkmark$  W widoku Rozkłady materiału/ Moje rozkłady wybrać rozkład, do którego mają być skopiowane pozycje.
- $\checkmark$  Kliknąć przycisk Dodać grupowo.
- $\checkmark$  Kliknąć przycisk Wstaw nowy wiersz.
- $\checkmark$  Kliknąć pole w kolumnie Temat.

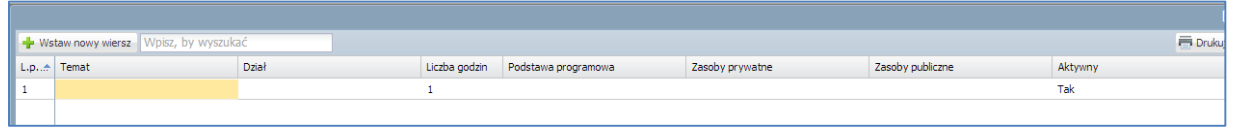

 Za pomocą skrótu klawiszowego Ctrl+C skopiować treść z kolumn **Temat** oraz **Dział** z pliku programu Excel.

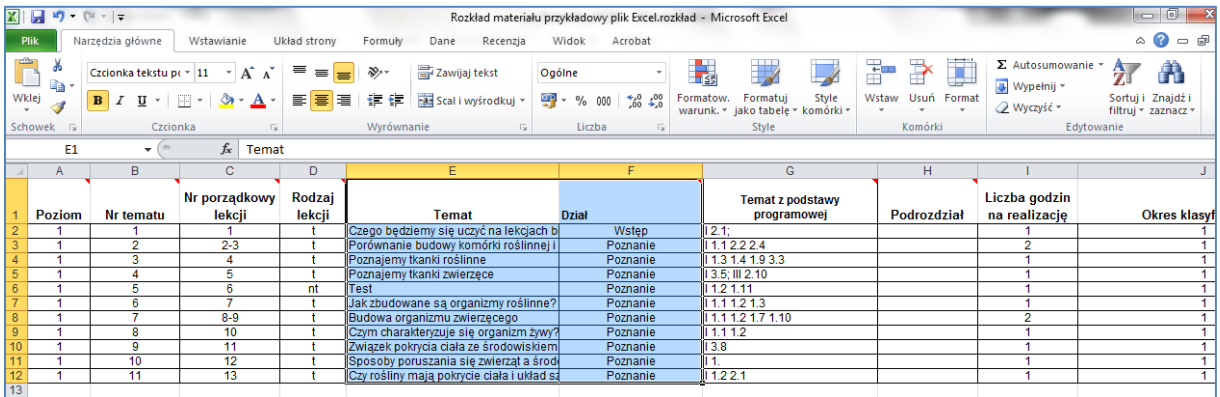

 $\checkmark$  Za pomocą skrótu klawiszowego Ctrl+V wkleić informacje do zaznaczonego pola w kolumnie Temat.

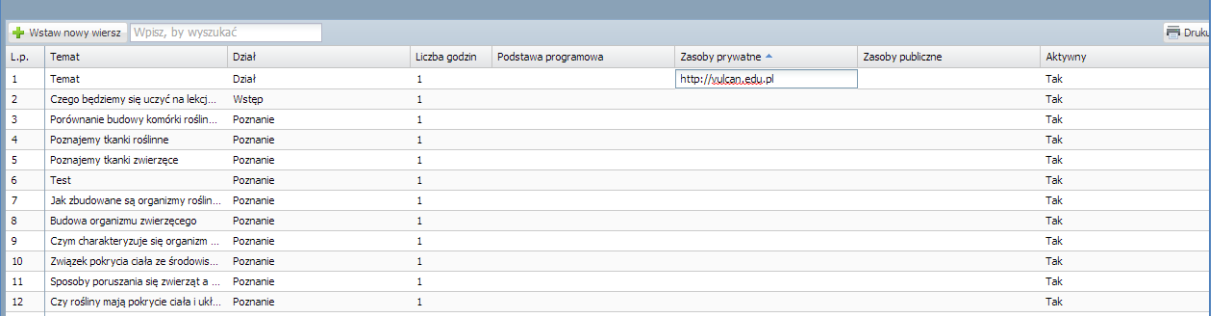

- Wpisać treści Zasobów prywatnych i Zasobów publicznych dwukrotnie klikając w pola w wybranych wierszach.
- $\checkmark$  Kliknąć przycisk Zapisz.

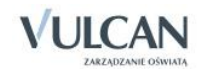

## Dodawanie rozkładów materiału dla klas I-III szkoły podstawowej

Rozkłady materiału dla klas I-III szkoły podstawowej dodaje się analogicznie jak dla pozostałych etapów edukacji. Różnica polega jedynie na uzupełnieniu treścią dodatkowych kolumn: Blok tematyczny, Treść zajęć edukacyjnych, Edukacja.

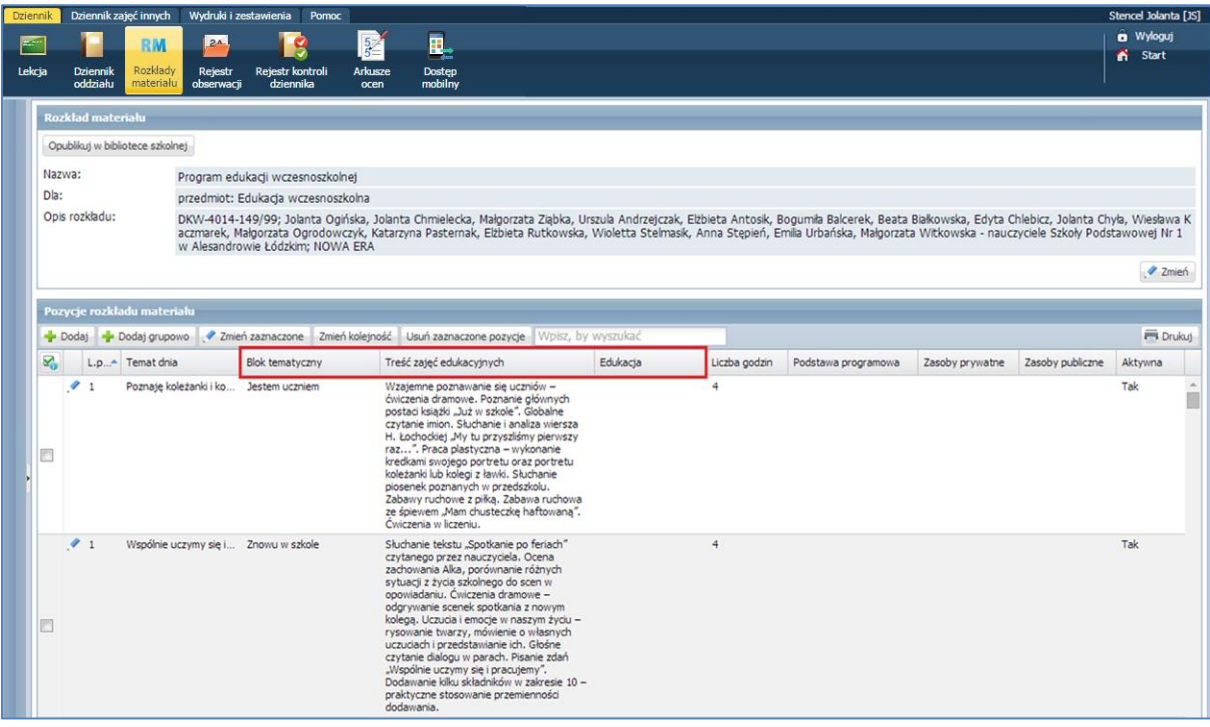

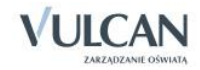

# **Aplikacja mobilna Lekcja+**

Nauczyciele mają możliwość korzystania z aplikacji mobilnej e-dziennika *Lekcja+.* Aby to zrobić należy na zakładce Dziennik wybrać widok Dostęp mobilny, a następnie zarejestrować urządzenie mobilne.

Aby zainstalować aplikację mobilną należy:

- $\checkmark$  Wejść do odpowiedniego sklepu internetowego aktualnie Lekcja+ jest dostępna dla systemów operacyjnych:
	- Android (wersja minimum 4.03 )
	- WindowsPhone (wersja minimum 8.1)
- Wyszukać aplikację lekcja+.
- $\checkmark$  Pobrać i zainstalować aplikację na urządzeniu mobilnym.
- Zalogować się do systemu UONET+ i przejść do modułu Dziennik.
- Wejść na zakładkę Dziennik i kliknąć ikonę Dostęp mobilny.

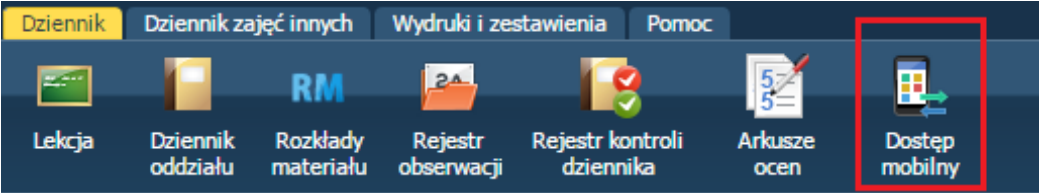

- Aby sprawnie zarejestrować urządzenie mobilne w systemie UONET+ należy przygotować urządzenie oraz komputer z dostępem do Internetu.
- Uruchomić aplikację mobilną Lekcja+, kliknąć przycisk Dodaj konto, a następnie kliknąć przycisk Rozpocznij rejestrację. Aplikacja uruchomi czytnik kodów QR.
- $\checkmark$  Na komputerze kliknąć przycisk Zarejestruj urządzenie.

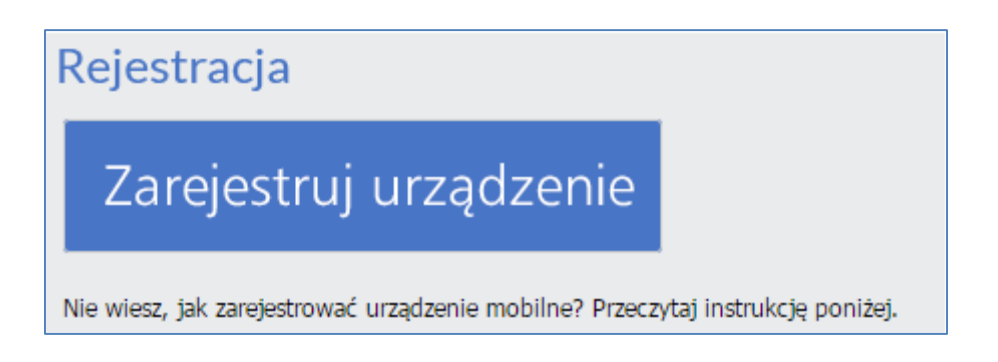

 $\checkmark$  Wpisać PIN i kliknąć przycisk Wygeneruj kod QR.

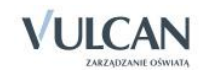

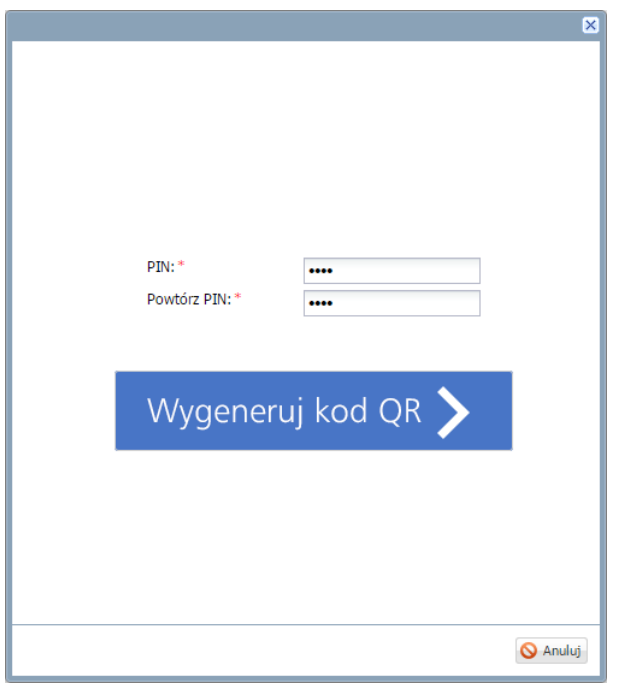

- $\checkmark$  Zeskanować wygenerowany kod QR. Jeśli w ciągu 5 minut kod nie zostanie zeskanowany należy wygenerować kod QR ponownie.
- $\checkmark$  Wprowadzić PIN na urządzeniu mobilnym.

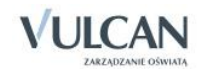

# **Korzystanie z dziennika w sytuacjach złożonych**

# **Dokumentowanie zajęć realizowanych w ramach nauczania indywidualnego**

W celu definiowania nauczania indywidualnego wychowawca nie powinien korzystać z funkcji Ustawienia dziennika/Grupy. Definiowanie zajęć w ramach nauczania indywidualnego odbywa się wyłącznie w kartotece ucznia.

System *UONET+* umożliwia rejestrację lekcji z uczniem nauczanym indywidualnie ale także uwzględnianie takiego ucznia w lekcjach.

Nauczanie indywidualne oznacza, że uczeń nie będzie widoczny na liście podczas lekcji z tego przedmiotu, prowadzonej w jego oddziale. Aby przeprowadzić lekcję z tym uczniem należy wybrać grupę na podstawie kryterium Indywidualne.

Zgodnie z obowiązującymi przepisami, na podstawie orzeczenia dyrektor ustala zakres, miejsce i czas prowadzenia zajęć indywidualnego przygotowania przedszkolnego lub zajęć indywidualnego nauczania oraz formy i zakres pomocy psychologiczno-pedagogicznej. Nauczanie indywidualne może być prowadzane w miejscu pobytu ucznia, jak również w szkole.

Nauczanie indywidualne dla jednego ucznia może być prowadzone przez jednego lub kilku nauczycieli (kilku począwszy od klas IV-VI SP).

Tygodniowy wymiar godzin zajęć indywidualnego nauczania realizowanych bezpośrednio z uczniem wynosi:

- Dla indywidualnego przygotowania przedszkolnego od 4 do 6 godzin.
- Dla uczniów klas I-III szkoły podstawowej od 6 do 8 godzin.
- Dla uczniów klas IV-VI szkoły podstawowej od 8 do 10 godzin.
- Dla uczniów gimnazjum od 10 do 12 godzin.
- Dla uczniów szkół ponadpodstawowych lub ponadgimnazjalnych od 12 do 16 godzin.

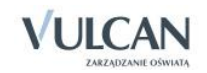

Dziecko nauczane indywidualnie pozostaje uczniem konkretnej klasy – powinno więc być wpisane do dziennika lekcyjnego (z odpowiednią adnotacją). Do tego dziennika należy wpisać ustalone dla ucznia oceny końcoworoczne (semestralne) oraz ocenę z zachowania.

Aby uczeń mógł odbywać lekcje w trybie nauczania indywidualnego wychowawca klasy powinien wykonać dwie kluczowe czynności w danych dziennika:

- $\checkmark$  Przejść do funkcii Kartoteka ucznia/Nauczanie indywidualne.
- $\checkmark$  W kartotece ucznia uzupełnić odpowiednio kolumny Nauczanie indywidualne, Z całym oddziałem, Nie uczestniczy – zgodnie z indywidualnym planem nauczania.

Nie uczestniczy oznacza, że uczeń nie uczy się tego przedmiotu i nie można utworzyć lekcji z tego przedmiotu dla tego ucznia.

Poniżej przedstawiono przykłady definiowania nauczania indywidualnego dla wybranego ucznia oddziału z uwzględnieniem specyfiki nauczania z podziałem na nauczanie indywidualne oraz wybrane zajęcia, które uczeń będzie odbywał z całym oddziałem.

#### Definiowanie nauczania indywidualnego dla wybranego ucznia oddziału

W celu zdefiniowania nauczania indywidualnego dla danego ucznia należy:

W widoku Kartoteka ucznia/Nauczanie indywidualne w panelu roboczym kliknąć przycisk Zmień.

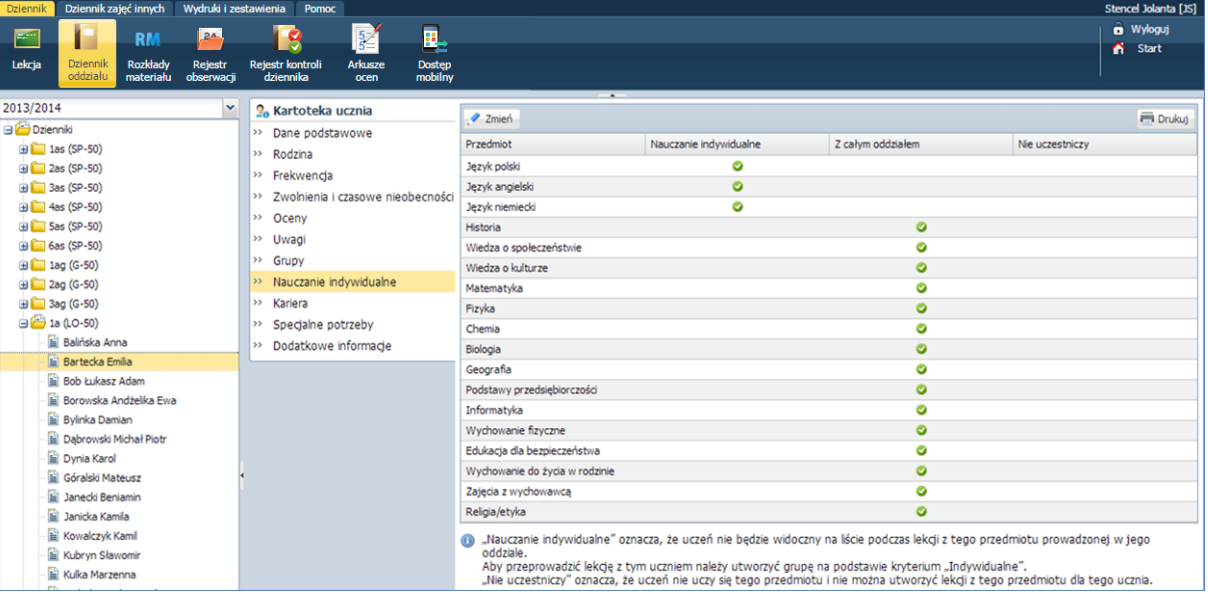

 $\checkmark$  W oknie Edycja przynależności dokonać modyfikacji w kolumnach Nauczanie indywidualne oraz z całym oddziałem za pomocą znacznika.

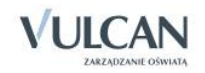

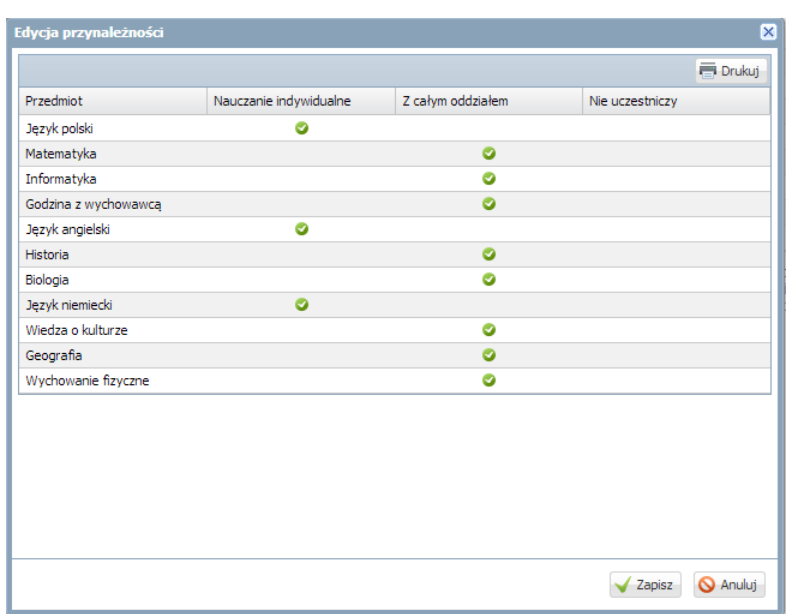

#### Rejestracja zajęć ucznia z nauczaniem indywidualnym z oddziałem/grupą

Załóżmy, że w wybranym dniu tygodnia uczennica ma zajęcia z całym oddziałem. Należy zatem zarejestrować lekcję języka angielskiego z całym oddziałem.

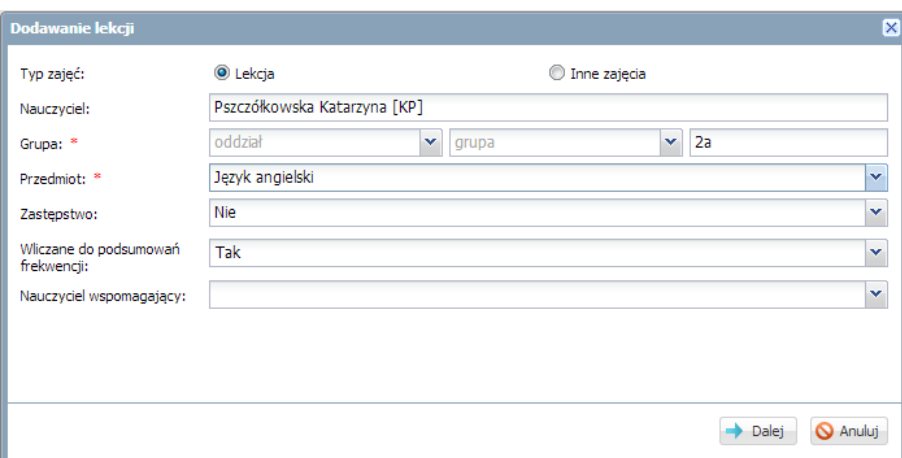

Należy ponadto sprawdzić, czy uczeń, który ma nauczanie indywidualne znajduje się na liście obecności na zajęciach przewidzianych razem z całym oddziałem.

#### Rejestracja zajęć indywidualnych

W celu realizacji lekcji z uczniem w ramach nauczania indywidualnego należy:

 $\checkmark$  Dodać lekcję pamiętając, że na liście Grupa należy wskazać pozycję IND (i pseudonim jeśli jest taka potrzeba) i kliknąć przycisk Dalej.

W przypadku, gdy więcej niż jeden uczeń o tym samym imieniu i nazwisku ma nauczanie indywidualne należy wpisać **[IND\* pseudonim].**

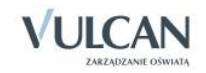

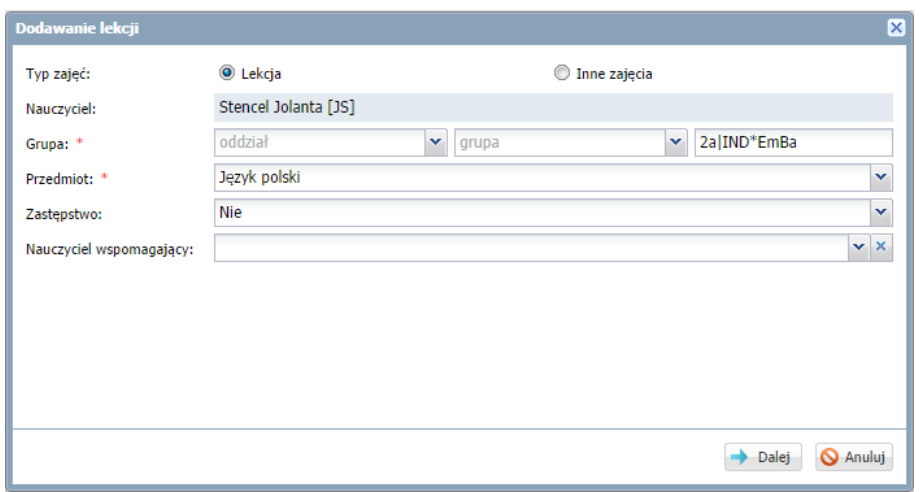

Dodać temat zajęć. Zapisać dane.

#### Wpisanie zajęć nauczania indywidualnego do planu lekcji

Aby wpisać lekcję do planu należy:

- W dzienniku oddziału wejść na zakładkę Plan oddziału i kliknąć przycisk Zmień.
- Kliknąć ikonę **in przedziela** i wypełnić puste pola w oknie Dodawanie pozycji planu lekcji: w polu Grupa wybrać Indywidualne (IND), w polu Pseudonim wpisać pseudonim ucznia.

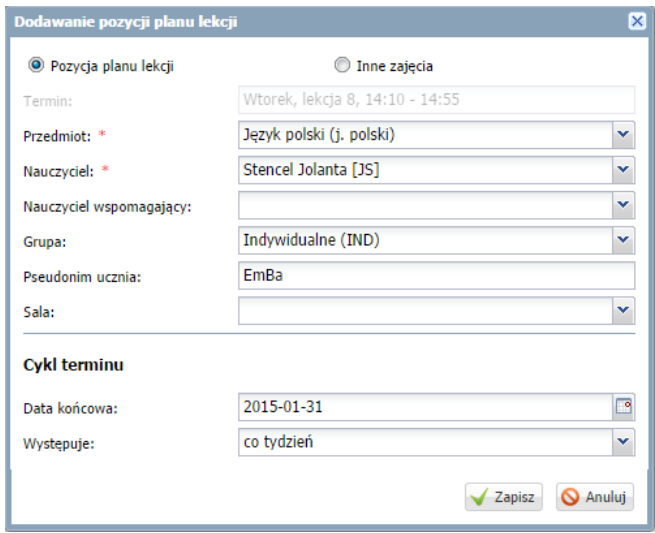

# **Dokumentowanie zajęć realizowanych w ramach kształcenia modułowego**

Poniżej opisano czynności w systemie *UONET+* , które muszą wykonać administrator, wychowawca i nauczyciele, aby możliwe było dokumentowanie zajęć w ramach kształcenia modułowego, czyli takich, w których w ramach jednego głównego przedmiotu (modułu) realizowane są inne przedmioty (tzw. jednostki modułowe).

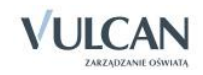

Na przykład w technikum dla zawodu technik informatyk może być realizowany moduł *Tworzenie baz danych i aplikacji internetowych*, na który składają się jednostki: *Tworzenie stron internetowych*, *Tworzenie i administrowanie baz danych*, *Tworzenie aplikacji internetowych*.

W ramach dokumentowania nauczania modułowego w systemie UONET+ wykonuje się następujące czynności:

- 1. Dodawanie modułu i jego jednostek do listy przedmiotów.
- 2. Kojarzenie przedmiotów, które są jednostkami, z przedmiotem, który jest modułem.
- 3. Umieszczenie w planie lekcji oddziału zajęć realizowanych w ramach modułu (tj. jednostek modułowych oraz modułu).
- 4. Dodawanie modułu i jego jednostek do listy przedmiotów w dzienniku oddziału i przypisanie do nich nauczycieli.
- 5. Przypisanie uczniów do grup zajęciowych, jeśli zajęcia odbywają się w podziale na grupy.
- 6. Dokumentowanie zajęć realizowanych w ramach modułu w dzienniku, tj. wpisywanie tematów, odnotowywanie frekwencji, wpisywanie ocen i uwag (w taki sam sposób jak inne przedmioty).
- 7. Wystawianie cząstkowych ocen klasyfikacyjnych z poszczególnych przedmiotów modułowych.
- 8. Wystawianie uczniom oceny klasyfikacyjnej za cały moduł (na podstawie ocen cząstkowych).

Kroki 1 i 2 wykonuje administrator w module *Administrowanie*, krok 3 – administrator w module *Administrowanie* lub wychowawca w module *Dziennik*, kroki 4 i 5 – wychowawca oddziału w module *Dziennik* w widoku Dziennik oddziału, kroki 6 i 7 wykonują nauczyciele realizujący zajęcia w ramach modułu (w module *Dziennik*), krok 8 – nauczyciel przypisany do modułu (w module *Dziennik*).

#### Dodawanie modułu i jego jednostek do listy przedmiotów

Aby dodać moduł i jednostki do listy należy:

- Zalogować się do systemu *UONET+* jako administrator i uruchomić moduł *Administrowanie*.
- $\checkmark$  Na karcie Słowniki kliknąć przycisk Słowniki, a następnie w drzewie danych wybrać gałąź Przedmioty.
- $\checkmark$  Kliknąć przycisk Dodaj i w oknie Dodawanie przedmiotu wprowadzić nazwę i kod modułu. Kliknąć przycisk Zapisz.

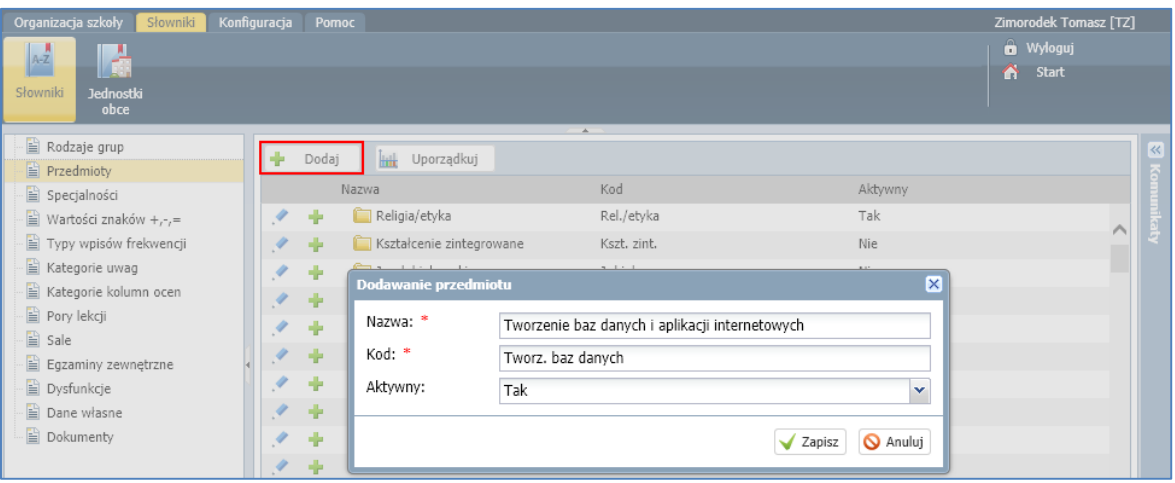

![](_page_127_Picture_18.jpeg)

- $\checkmark$  Kliknąć ponownie przycisk Dodaj i wprowadzić nazwę i kod jednostki modułowej. Zapisz dane.
- Dodać do listy przedmiotów pozostałe jednostki modułu.

![](_page_128_Picture_97.jpeg)

#### Kojarzenie jednostek modułowych z modułem

- $\checkmark$  Na liście przedmiotów odszukać moduł i kliknąć przycisk  $\checkmark$  wyświetli się okno Jednostki przedmiotowe (modułowe).
- $\checkmark$  Na liście po lewej stronie odszukać jednostkę modułową i przenieść ją na listę po prawej stronie, klikając ją dwukrotnie lub zaznaczając ją i klikając przycisk ...
- Postępując analogicznie, przenieść wszystkie jednostki modułowe na listę po prawej stronie.

![](_page_128_Picture_98.jpeg)

Na liście przedmiotów jednostki modułu zostaną ukryte, a obok nazwy modułu pojawi się ikona  $\triangleright$ .

![](_page_128_Picture_99.jpeg)

Aby wyświetlić jednostki modułu, kliknij ikonę  $\mathbb{P}$ .

![](_page_128_Picture_12.jpeg)

![](_page_129_Picture_218.jpeg)

## Wprowadzenie planu lekcji oddziału

Wszystkie zajęcia, które realizowane są w ramach kształcenia modułowego, należy umieścić w planie lekcji oddziału. Plan lekcji może wprowadzić administrator systemu w module *Administrowanie* lub wychowawca oddziału w module *Dziennik*.

Aby wprowadzić zajęcia do planu oddziału należy:

- Zalogować się do systemu *UONET+* jako wychowawca oddziału i uruchomić moduł *Dziennik*.
- Na karcie Dziennik kliknąć przycisk Dziennik oddziału. W drzewie danych wybrać oddział.
- $\checkmark$  W panelu z zakładkami stron dziennika wybrać pozycje Plan oddziału (w sekcji Dane dziennika) i kliknąć przycisk Zmień.
- $\checkmark$  Kliknąć przycisk Zmień i w oknie Edycja planu lekcji wprowadzić plan lekcji oddziału.

Aby wprowadzić pozycję do wybranej komórki, kliknij przycisk  $\mathbf{r}$  znajdujący się w tej komórce i wypełnij formularz Dodawanie pozycji planu lekcji.

 $\checkmark$  Po dodaniu do planu wszystkich pozycji, zamknąć okno Edycja planu lekcji, klikając przycisk Zapisz.

![](_page_129_Picture_219.jpeg)

## Dodawanie modułu i jego jednostek do listy przedmiotów w dzienniku oddziału

- Zalogować się do systemu *UONET+* jako wychowawca oddziału i uruchomić moduł *Dziennik*.
- Na karcie Dziennik kliknąć przycisk Dziennik oddziału. W drzewie danych wybrać oddział.
- $\checkmark$  W panelu z zakładkami stron dziennika wybrać pozycie Przedmioty i nauczyciele (w sekcii Ustawienia dziennika) i kliknąć przycisk Zmień listę przedmiotów i nauczycieli.
- $\checkmark$  W oknie Edycja listy przedmiotów i nauczycieli za pomocą przycisku Zmiana przedmiotów dodać do listy przedmiotów moduł i jego jednostki. Natomiast za pomocą przycisku Zmiana nauczycieli dodać nauczycieli, którzy prowadzą zajęcia z jednostek modułowych oraz nauczyciela odpowiedzialnego za cały moduł.

![](_page_129_Picture_17.jpeg)

![](_page_130_Picture_76.jpeg)

 W oknie Edycja listy przedmiotów i nauczycieli przypisać do modułu oraz jego jednostek nauczycieli, wstawiając w odpowiednich polach tabeli znaczniki (kliknięciem).

![](_page_130_Picture_77.jpeg)

Nauczyciel przypisany do modułu może wystawiać oceny śródroczne/ roczne za cały moduł (w oparciu o oceny z poszczególnych jednostek).

- $\checkmark$  Zamknąć okno Edycja listy przedmiotów i nauczycieli zapisując dane.
- $\checkmark$  Jeśli zajęcia z jednostek modułowych odbywają się w podziale na grupy, to przypisz do tych grup uczniów (na stronie Grupy dziennika – skorzystaj z przycisku Zmień przynależność i w oknie Edycja przynależności wstaw znaczniki w odpowiednich komórkach tabeli).

![](_page_130_Picture_7.jpeg)

![](_page_131_Figure_1.jpeg)

Dostępne w pierwszej kolumnie kryteria podziału na grupy definiuje administrator w module *Administrowanie*.

#### Dokumentowanie zajęć realizowanych w ramach modułu

Nauczyciele realizujący zajęcia z poszczególnych jednostek modułowych oraz modułu wprowadzają do dziennika w widoku Lekcja odpowiednie zapisy: tematy, frekwencje, oceny, uwagi.

#### Wystawianie cząstkowych ocen śródrocznych/rocznych przez nauczycieli

- Zalogować się do systemu *UONET+* jako nauczyciel realizujący w oddziale zajęcia z jednostki modułowej i uruchomić moduł *Dziennik*.
- $\checkmark$  Na karcie Dzienniki kliknąć przycisk Dziennik oddziału i w drzewie danych wybrać oddział, w którym należy wystawić oceny śródroczne lub roczne ( przewidywane lub klasyfikacyjne).
- W panelu z zakładkami stron dziennika wybrać pozycję Oceny śródroczne i roczne.
- $\checkmark$  W polu Przedmiot wybrać jednostkę modułową.

Aby w tabeli wyświetlić oceny bieżące uczniów, kliknąć przycisk Pokaż oceny bieżące.

![](_page_131_Picture_11.jpeg)

![](_page_132_Picture_59.jpeg)

Aby ukryć oceny cząstkowe należy ponownie kliknąć przycisk Pokaż oceny bieżące.

Oceny bieżące uczniów z poszczególnych przedmiotów dostępne są również na stronie Oceny bieżące.

 Aby wprowadzić oceny uczniów należy kliknąć przycisk Zmień oceny roczne i śródroczne i w oknie Zmień oceny roczne wprowadzić oceny w odpowiedniej kolumnie Przewidywana lub Klasyfikacyjna.

![](_page_132_Picture_60.jpeg)

![](_page_132_Picture_6.jpeg)

#### Wystawianie ocen śródrocznych/ rocznych z modułu

Po wystawieniu cząstkowych ocen śródrocznych/ rocznych z wszystkich zajęć realizowanych w ramach modułu, nauczyciel, który odpowiada za realizację całego modułu, może wystawić uczniom oceny z tego modułu.

W celu wystawienia oceny z całego modułu wyświetlany jest wykaz jednostek modułowych wraz z ocenami z aktualnego dziennika oraz wykaz jednostek modułowych, które zakończyły się wcześniej wraz z ocenami z dzienników poziomów niższych.

- Zalogować się do systemu *UONET+* jako nauczyciel odpowiadający za realizację modułu i uruchomić moduł *Dziennik*.
- W drzewie danych wybrać oddział i przejść na stronę dziennika Oceny śródroczne i roczne.
- W polu Przedmiot wybrać moduł. Wyświetli się tabela z ocenami przewidywanymi i klasyfikacyjnymi z poszczególnych jednostek.

Jeśli z jednostki wprowadzona jest tylko ocena przewidywana, to ocena ta uwzględniana jest przy wyliczaniu średniej (zamiast oceny klasyfikacyjnej).

Za pomocą przycisku Pokaż oceny bieżące można w tabeli wyświetlić oceny cząstkowe uczniów z poszczególnych jednostek.

Kliknąć przycisk Zmień oceny roczne i śródroczne i w oknie Zmień oceny roczne dla wybranego semestru wprowadzić oceny przewidywane lub klasyfikacyjne z modułu (w kolumnie Przewidywana lub Klasyfikacyjna).

![](_page_133_Picture_130.jpeg)

![](_page_133_Picture_11.jpeg)

![](_page_134_Picture_45.jpeg)

Jeśli ocena śródroczna lub roczna zostanie zmodyfikowana, to w tabeli wyświetla się na żółtym tle. Po dwukrotnym kliknięciu oceny prezentowana jest historia jej zmian.

![](_page_134_Picture_46.jpeg)

## Rejestracja lekcji w ramach zajęć praktycznych

Realizacja zajęć praktycznych w szkołach wymaga stosowania Rozporządzenia *Ministra Edukacji Narodowej z dnia 15 grudnia 2010 roku w sprawie praktycznej nauki zawodu.*

![](_page_134_Picture_6.jpeg)

Rozporządzenie określa warunki i tryb organizowania praktycznej nauki zawodu w warsztatach szkolnych, pracowniach szkolnych, placówkach kształcenia ustawicznego, placówkach kształcenia praktycznego, u pracodawców i w indywidualnych gospodarstwach rolnych oraz kwalifikacje wymagane od osób prowadzących praktyczną naukę zawodu i przysługujące im uprawnienia.

Ponadto zgodnie z wyżej wspomnianym rozporządzeniem § 4.2 zajęcia praktyczne organizuje się dla uczniów i młodocianych w celu opanowania przez nich umiejętności zawodowych niezbędnych do podjęcia pracy w danym zawodzie.

Projektując rejestrację zajęć praktycznych w systemie *UONET+* **podziały w ramach kryterium** należy definiować tak, aby odnosiły się do wszystkich uczniów, a nie tylko uczniów oddziału. Dzięki temu można będzie stosować je do dowolnych zbiorów uczniów, w szczególności do uczniów oddziału. Ważne jest, aby podziały zdefiniowane w ramach kryterium pozwalały jednoznacznie przypisać każdego ucznia do grupy zajęciowej.

![](_page_135_Figure_4.jpeg)

W celu przygotowania modułu *Dziennik* do rejestracji zajęć praktycznych należy wykonać w systemie kilka podstawowych czynności. Jest to:

- utworzenie przez administratora przedmiotu: zajęcia praktyczne
- utworzenie przez administratora podprzedmiotów dla zajęć praktycznych np. *Dział A, Dział B, Dział C, Dział D,*
- utworzenie w słowniku Kryterium podziału, kryteriów: *grupa 1, grupa 2, grupa 3, grupa 4, grupa 5, grupa 6.*

![](_page_135_Picture_9.jpeg)

W szkołach o profilu zawodowym najczęściej zajęcia praktyczne będą realizowane w mniejszych grupach niż ilość zaplanowanych działów. Przyczyną mogą być na przykład przepisy BHP.

Realizacja zajęć modułowych następuje najczęściej przy następujących założeniach:

- śródroczna i roczna (semestralna) ocena klasyfikacyjna z danego modułu uwzględnia oceny uzyskane przez ucznia ze wszystkich w pełni zrealizowanych w danym semestrze jednostek modułowych przynależnych do tego modułu,
- wagą dla jednostki modułowej jest liczba godzin zrealizowanych w ramach danej jednostki modułowej w całym cyklu kształcenia,
- ocena z jednostki modułowej jest średnią arytmetyczną ocen uzyskanych z poszczególnych jednostek szkoleniowych,
- śródroczna i roczna / końcowa ocena klasyfikacyjna z modułu jest wystawiana ze wszystkich w pełni zrealizowanych jednostek modułowych tworzących dany moduł,
- nauczyciel ma możliwość wystawienia ocen bieżących, śródrocznych i rocznych zarówno dla modułu, jak i jednostek modułowych.

#### Dokumentowanie praktyk zawodowych/ zajęć praktycznych

Praktyka zawodowa jest elementem składowym podstawy programowej dla danego zawodu i swoje odzwierciedlenie musi znaleźć w arkuszu ocen i na świadectwie.

Aby w prawidłowy sposób dokumentować realizację praktyk zawodowych należy:

- 1. Zmienić aktywność przedmiotu Praktyki zawodowe na Tak.
- 2. Dodać miejsce odbywania praktyk do słownika Zakłady pracy.
- 3. Dodać informacje o praktykach zawodowych/zajęciach praktycznych w Kartotece ucznia.
- 4. Dodać przedmiot Praktyki zawodowe do listy przedmiotów w dzienniku oddziału.
- 5. Wprowadzić ocenę/oceny klasyfikacyjne.
- 6. Wypełnić arkusze ocen z uwzględnieniem praktyk zawodowych.
- 7. Wydrukować arkusze ocen i świadectwa.

Kroki 1 i 2 wykonuje administrator w module *Administrowanie.*(patrz: *Uczniowie Optivum NET+. Moduł Administrowanie. Podręcznik dla administratora/Zarządzanie słownikami/Słownik Przedmioty* oraz *Słownik Zakłady pracy).* Pozostałe kroki wykonuje wychowawca w dzienniku oddziału. Kroki 4 i 5 zostały opisane wcześniej ( patrz: *Korzystanie z dziennika oddziału* oraz *Dokumentowanie lekcji przez nauczyciela w widoku Lekcja/Ocenianie końcowe*).Podobnie krok 7 ( patrz: *Wypełnianie i drukowanie arkuszy ocen oraz świadectw*).

#### Dodanie informacji o praktykach zawodowych/zajęciach praktycznych w kartotece ucznia

Informacje dotyczące praktyk zawodowych przenoszą się na arkusze ocen oraz na świadectwa szkolne. Aby dodać informacje o praktykach zawodowych należy:

- $\checkmark$  W widoku Dziennik oddziału/Kartoteka ucznia wybrać zakładkę Kariera.
- W sekcji Praktyki zawodowe/Zajęcia praktyczne kliknąć przycisk Dodaj.

![](_page_136_Picture_23.jpeg)

![](_page_137_Picture_61.jpeg)

W oknie Dodawanie praktyk zawodowych wypełnić wymagane pola. Kliknąć przycisk Zapisz.

Gdy uczeń odbył więcej niż jedna praktykę w ciągu roku, a wychowawca odnotował oceny z każdej z praktyk, na arkuszu ocen oraz świadectwie wyświetlą się wszystkie oceny. Jeśli na arkuszu ocen i świadectwie ma być widoczna tylko jedna ocena, wychowawca powinien odnotować ocenę tylko z jednej praktyki (patrz rysunki poniżej).

![](_page_137_Picture_62.jpeg)

![](_page_137_Picture_5.jpeg)

![](_page_138_Picture_64.jpeg)

Wychowawca może wybrać nazwę jednostki/zakładu pracy z listy tylko gdy administrator zdefiniował ją wcześniej w słowniku Zakłady pracy.

#### Wypełnianie arkuszy ocen z uwzględnieniem praktyk zawodowych

Aby prawidłowo wypełnić arkusz ocen ucznia należy zapoznać się z instrukcją wypełniania arkuszy dla oddziału i pojedynczego ucznia ( patrz: *Wypełnianie i drukowanie arkuszy ocen oraz świadectw*).

Do listy przedmiotów ze słownika Przedmioty, jak i listy Przedmiotów z dziennika, pobierane są jedynie przedmioty główne. Jednostki przedmiotowe (modułowe) nie są uwzględniane.

Na arkuszu ocen praktyka zawodowa/ zajęcia praktyczne znajdują się na liście przedmiotów.

![](_page_138_Picture_65.jpeg)

Dodatkowo, wypełniając arkusz ocen dla ucznia, należy przejrzeć dane na zakładce Zajęcia praktyczne/Praktyka zawodowa. Informacje na temat praktyk zawodowych pobierane są z Kartoteki ucznia i nie można ich edytować.

![](_page_138_Picture_9.jpeg)

Aby przejrzeć informacje o praktykach zawodowych na arkuszu ocen należy:

- v W widoku Arkusze Świadectwa wybrać oddział i kliknąć ikonę **przy wybranym uczniu.**
- Wejść na zakładkę Zajęcia praktyczne/Praktyka zawodowa i przejrzeć informacje dotyczące praktyk.

![](_page_139_Picture_157.jpeg)

**P** Przy drukowaniu arkuszy ocen użytkownik może wybrać czy chce drukować bieżący wpis czy wpisy dotyczące wszystkich praktyk zawodowych.

# **Dokumentowanie zajęć realizowanych w oddziałach I-III szkoły podstawowej**

Zgodnie z ramowym planem nauczania dla szkoły podstawowej, w oddziałach I-III nauczyciele są zobligowani do przeprowadzenia następujących zajęć edukacyjnych:

- edukacja wczesnoszkolna: edukacja polonistyczna, edukacja społeczna, edukacja przyrodnicza, edukacja matematyczna i zajęcia techniczne,
- język obcy nowożytny,
- edukacja muzyczna,
- edukacja plastyczna,
- zajęcia komputerowe,
- wychowanie fizyczne.,
- religia/etyka.

#### Wpisywanie przedmiotu Edukacja wczesnoszkolna do planu lekcji oddziału

Ramowy plan nauczania nie definiuje jednoznacznie, w jaki sposób przedmiot Edukacja wczesnoszkolna ma być wpisana do planu lekcji. Jak wspomniano wyżej, na przedmiot Edukacja wczesnoszkolna składają się:

- edukacja polonistyczna,
- edukacja społeczna,
- edukacja przyrodnicza,
- edukacja matematyczna,
- zajęcia techniczne.

![](_page_139_Picture_22.jpeg)

Pojawia się możliwość dwojakiego zapisu przedmiotu w planie lekcji, co ma bezpośrednie odniesienie do sposobu prezentacji na arkuszach ocen oraz świadectwach szkolnych.

1. Wpisanie przedmiotu Edukacja wczesnoszkolna do planu oddziału

Aby wpisać przedmiot do planu lekcji należy:

- Wejść do widoku Dziennik oddziału/Dane dziennika/ Plan oddziału i kliknąć przycisk Zmień.
- W oknie Dodawanie pozycji planu lekcji w polu Przedmiot wybierz Edukacja wczesnoszkolna. Uzupełnij pozostałe pola.

![](_page_140_Picture_88.jpeg)

![](_page_140_Picture_89.jpeg)

2. Wpisanie przedmiotu Edukacja wczesnoszkolna z podziałem na poszczególne "edukacje" do planu oddziału

Aby wpisać wszystkie "edukacje" wchodzące w skład Edukacji wczesnoszkolnej do planu oddziału, należy powtórzyć czynności z punktu 1.

![](_page_140_Picture_10.jpeg)

![](_page_141_Picture_75.jpeg)

![](_page_141_Picture_76.jpeg)

Wpisane przedmioty będą się także wyświetlać na drzewie w widoku Lekcja:

![](_page_141_Picture_4.jpeg)

![](_page_141_Picture_5.jpeg)

![](_page_141_Picture_6.jpeg)

#### Dodawanie lekcji

W celu dodania lekcji użytkownik powinien:

- W widoku Dziennik/Lekcja/zakładka Opis lekcji wybrać przycisk Utwórz lekcję.
- Wypełnić puste pola w oknie Dodawanie lekcji. Kliknąć przycisk Dalej.
- $\checkmark$  W oknie Dodawanie tematu lekcji wybrać/opisać Rozkładu materiału.
- $\checkmark$  Kliknąć przycisk Zapisz.

Jeśli dla przedmiotu przypisany jest rozkład materiału, to w pozostałych polach odpowiednie informacje wypełnią się automatycznie. Użytkownik może także uzupełnić te informacje ręcznie.

Automatyczne wypełnienie poszczególnych pól zależne jest od występowania w rozkładzie materiału treści zajęć edukacyjnych:

![](_page_142_Picture_120.jpeg)

1. Jeśli rozkład materiału którejkolwiek z edukacji zawiera treści zajęć edukacyjnych, to na podstawie wybranej Pozycji materiału wypełniane są pola Blok tematyczny, Temat dnia oraz Treść zajęć edukacyjnych.

![](_page_142_Picture_121.jpeg)

![](_page_142_Picture_12.jpeg)

Wybór zagadnienia realizowanego na danej lekcji odbywa się poprzez zaznaczenie Pozycji materiału.

Tę samą pozycję rozkładu materiału nauczania można realizować na wielu lekcjach. Jeśli do pozycji rozkładu materiału przypisano więcej niż jedną godzinę, to pozycja ta jest podpowiadana tyle razy, ile przypisano jej godzin.

2. Jeśli rozkład materiału nie zawiera treści zajęć edukacyjnych, ale ma wypełnione pole Temat/Temat dnia (jak w przypadku języków obcych), to informacje te wyświetlają się w polu Pozycja materiału. Na tej podstawie wypełniane jest pole Treść zajęć edukacyjnych. Jeśli w tym dniu odbyła się lekcja, na której wypełniono dane dotyczące Bloku tematycznego oraz Tematu dnia, to zostaną one automatycznie uzupełnione.

![](_page_143_Picture_112.jpeg)

Zmiana danych w polach Blok tematyczny i Temat dnia spowoduje automatyczną zmianę danych w każdej utworzonej danego dnia lekcji.

#### Dodawanie oddziału do lekcji

Do lekcji można dołączyć także inny oddział. Aby stworzyć zajęcia międzyoddziałowe należy:

- W sekcji Właściwości dla oddziałów kliknąć przycisk Dodaj oddział do lekcji.
- $\checkmark$  W oknie dodawanie oddziału do lekcji wypełnić puste pola.

![](_page_143_Picture_113.jpeg)

![](_page_143_Picture_11.jpeg)
Uczniowie zostaną dołączeni do lekcji. Sposób prezentacji treści dotyczących rozkładów materiału i tematów lekcji będzie różny, w zależności od przypadków:

1. Oddziały na tym samym poziomie edukacji: oddziały I-III. Dla każdego z oddziałów zostanie przyporządkowany rozkład materiału, który został do niego przypisany.

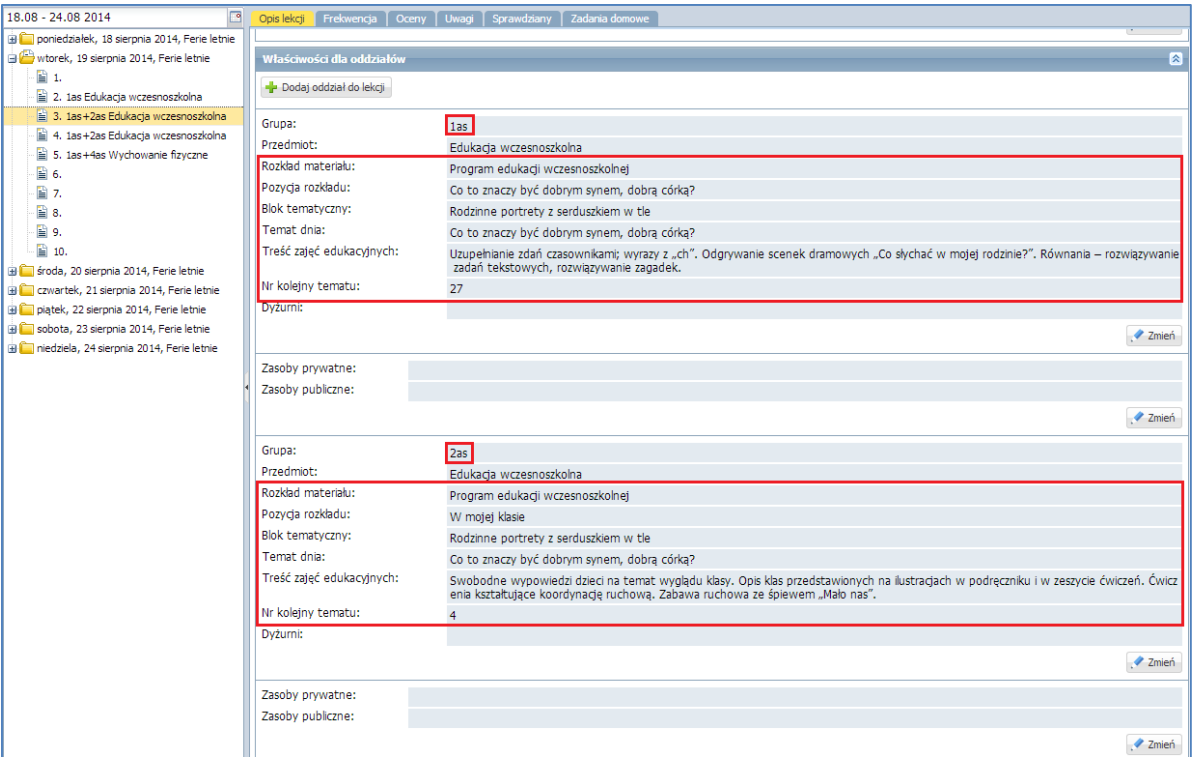

2. Oddziały szkoły podstawowej na różnych poziomach edukacji: oddziały I-III i oddziały IV-VI.

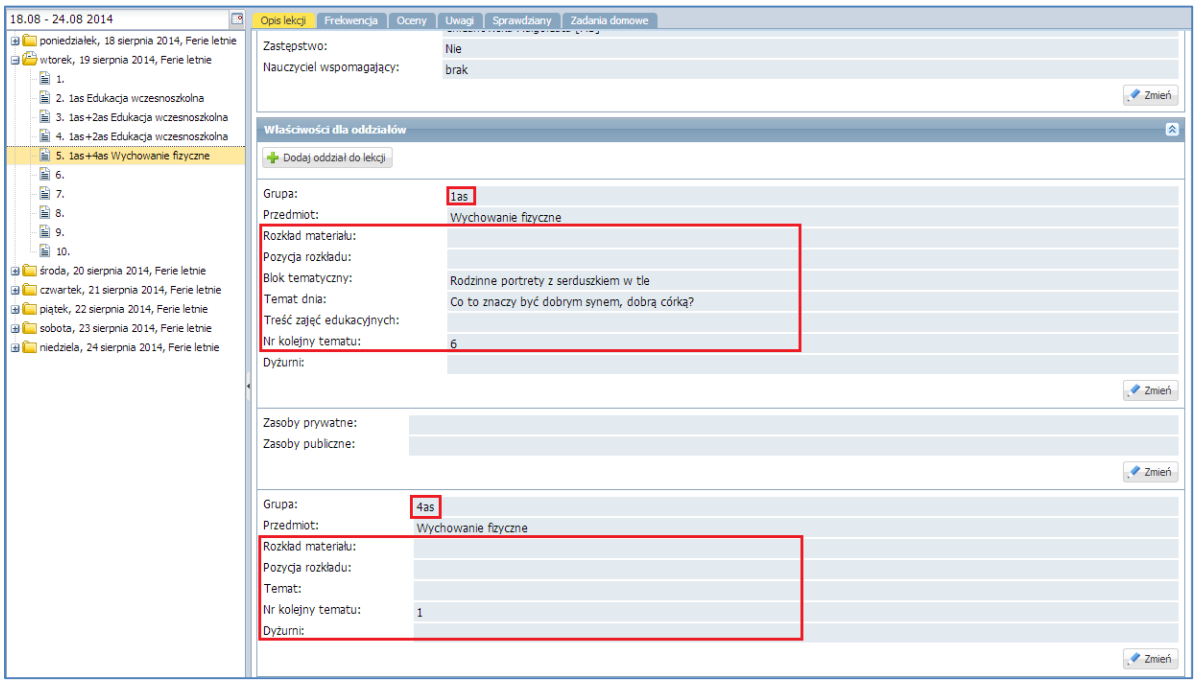

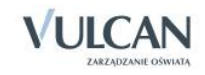

# Tworzenie lekcji międzyoddziałowej

Aby odnotować lekcję międzyoddziałową w klasach I-III należy:

- $\checkmark$  Na zakładce Opis lekcji kliknąć przycisk Utwórz lekcję.
- $\checkmark$  W oknie Dodawanie lekcji w polu Grupa, wybrać odpowiednie oddziały.
- Wypełnić pole Przedmiot.

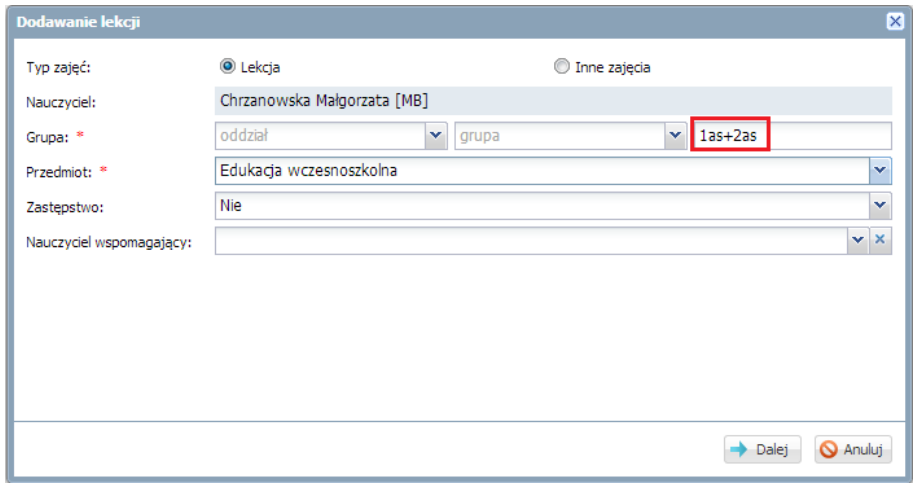

- $\checkmark$  Kliknąć przycisk Dalej.
- $\checkmark$  W oknie Dodawanie tematu lekcji wyświetlą się dane rozkładu materiału przypisane do pierwszego oddziału, który został wybrany w polu Grupa( tutaj:1as).
- $\checkmark$  Kliknij przycisk Zapisz.

W przypadku zajęć międzyoddziałowych podpowiada się rozkład materiału pierwszego oddziału.

Uczniowie zostaną dołączeni do lekcji. Sposób prezentacji treści dotyczących rozkładów materiału i tematów lekcji będzie taki sam, w zależności od przypadków:

1. Oddziały na tym samym poziomie edukacji: oddziały I-III. Dla każdego z oddziałów zostanie przyporządkowany rozkład pierwszego oddziału.

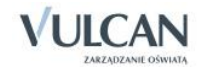

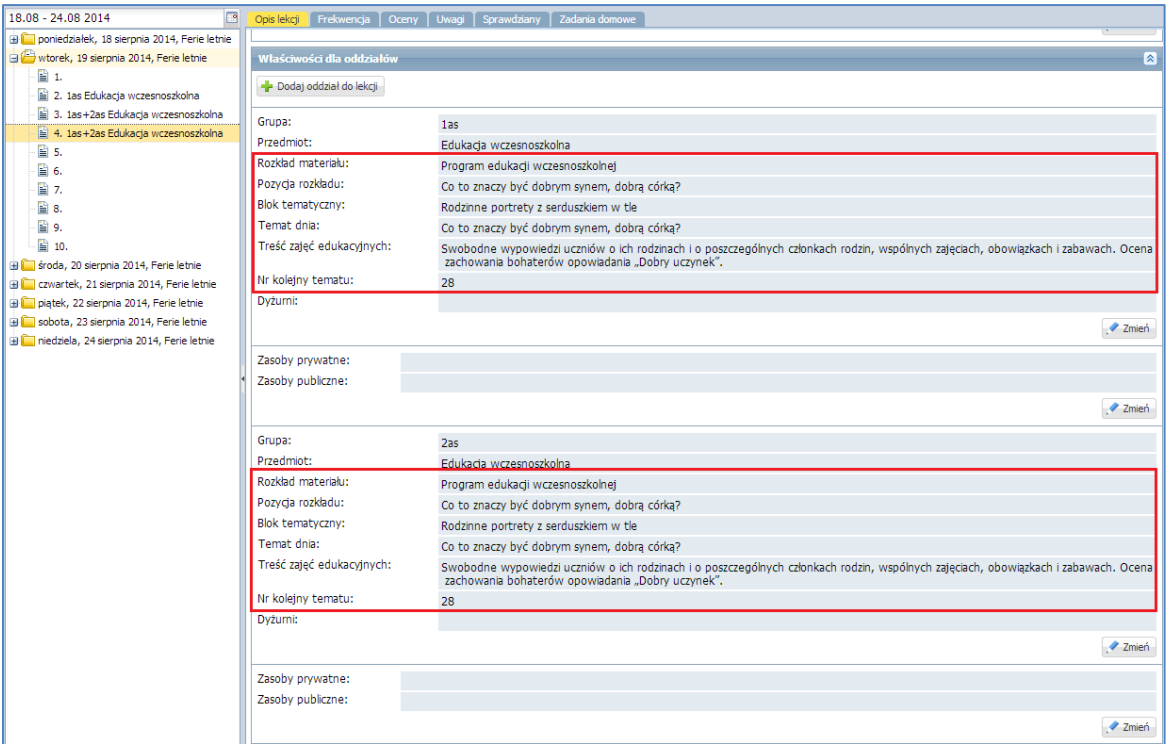

2. Oddziały szkoły podstawowej na różnych poziomach edukacji: oddziały I-III i oddziały IV-VI. W opisie lekcji Treść zajęć edukacyjnych w oddziałach I-III i Temat w oddziałach IV-VI są takie same.

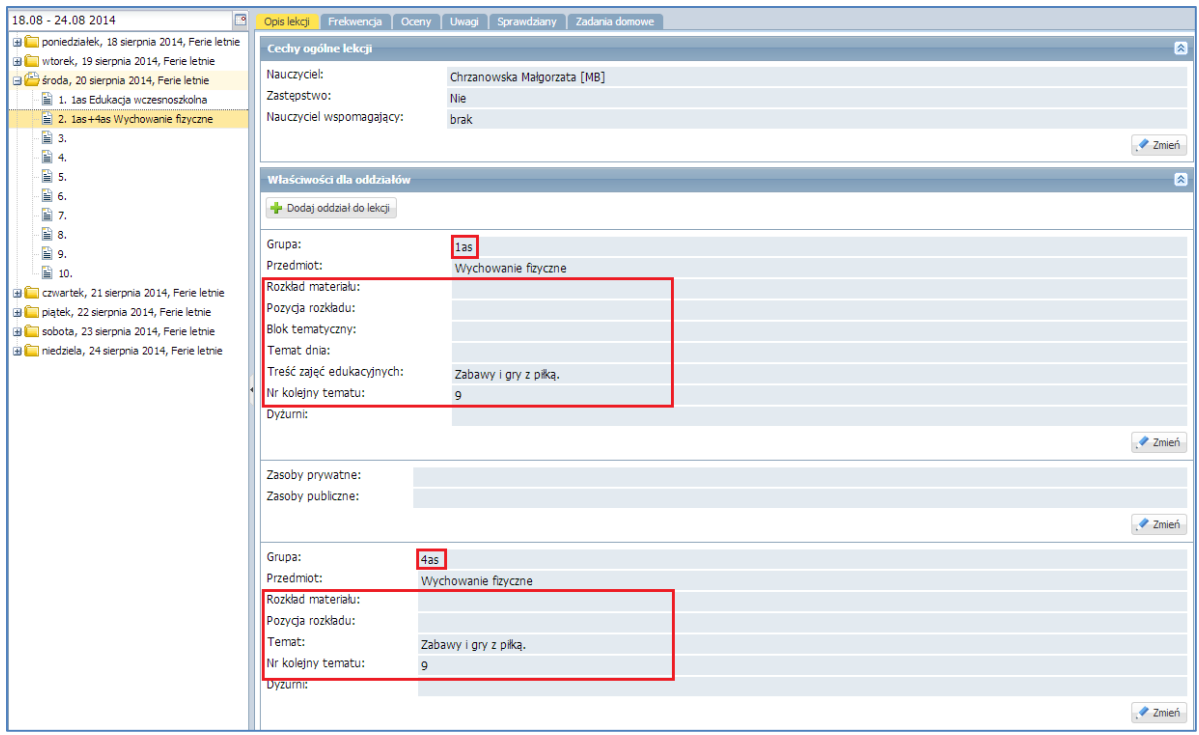

# Odnotowywanie frekwencji

Informacje na temat sprawdzania obecności na lekcji znajdują się w rozdziale: *Dokumentowanie lekcji przez nauczyciela w widoku Lekcja/Sprawdzanie obecności.*

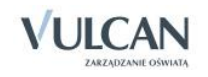

### **Ocenianie**

Informacje na temat opisywania ocen znajdują się w rozdziale: *Dokumentowanie lekcji przez nauczyciela w widoku Lekcja/Ocenianie.* W widoku ocen bieżących nie wyświetla się średnia ocen ani panel boczny z ocenami.

### Wpisywanie uwag

Informacje na temat wpisywania uwag znajdują się w rozdziale: *Dokumentowanie lekcji przez nauczyciela w widoku Lekcja/Wpisywanie uczniom uwag.*

### Ustalanie terminu sprawdzianu

Informacje na temat wpisywania sprawdzianów znajdują się w rozdziale: *Dokumentowanie lekcji przez nauczyciela w widoku Lekcja/ Dodawanie sprawdzianu.*

### Zakładanie dziennika

Informacje na temat zakładania dziennika oddziału znajdują się w rozdziale: *Korzystanie z dziennika oddziału/ Zakładanie dziennika przez wychowawcę*.

### Uzupełnianie tematów lekcji przez wychowawcę

W zakładce Tematy widoczne są informacje dotyczące lekcji, które przeprowadzono w oddziale w wybranym tygodniu. Istnieje możliwość zmiany tygodnia za pomocą przycisków **i lub kalendarza.** 

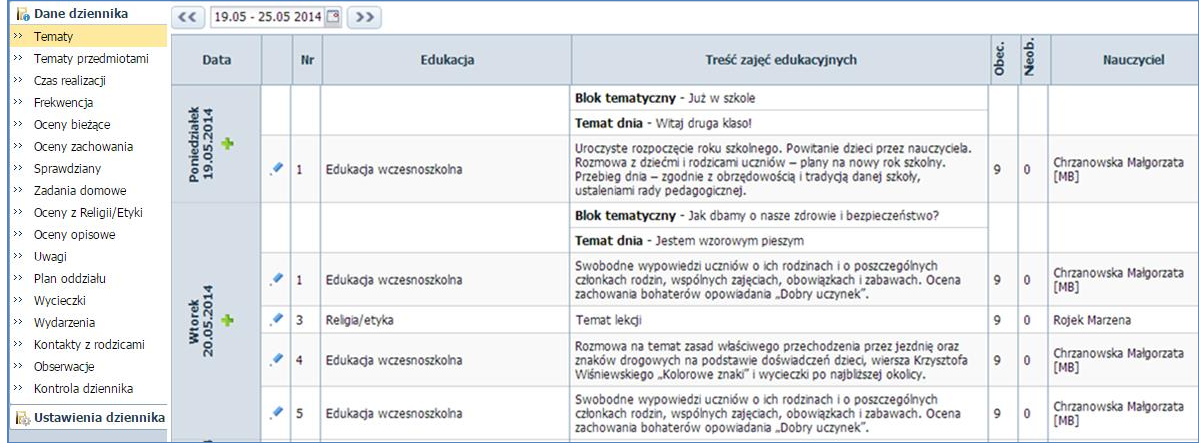

Użytkownik ma także możliwość dodania oraz edycji lekcji. Aby dodać nową lekcję należy:

- $\checkmark$  Kliknąć przycisk w wybranym dniu.
- Uzupełnić pola w oknie Dodawanie lekcji. Kliknąć przycisk Dalej.
- $\checkmark$  W przypadku braku rozkładu materiału, w oknie Dodawanie tematu lekcji wypełnić pole Treść zajęć edukacyjnych.

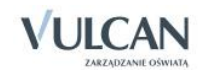

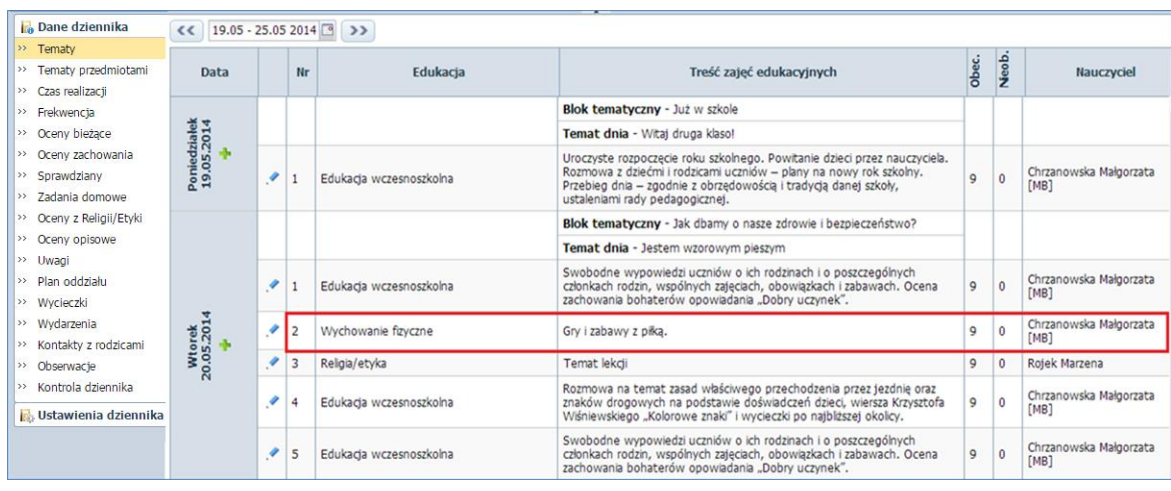

Edytowanie tematu lekcji jest możliwe po kliknięciu przycisku przy wybranym przedmiocie.

# Edytowanie czasu realizacji

Czas realizacji zajęć, czyli liczba oraz suma godzin przeprowadzonych zajęć prezentowane są w widoku tygodniowym oraz rocznym. Dane wyświetlane są w kontekście bieżącego roku szkolnego oraz dziennika oddziału.

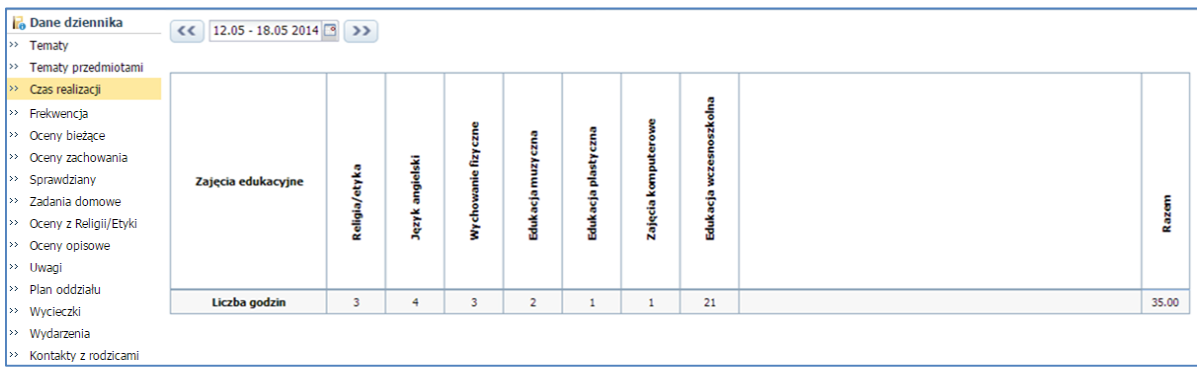

Wychowawca oddziału może wypełniać czas realizacji dla wszystkich przedmiotów. Nauczyciel może wypełniać czas realizacji jedynie dla edukacji, których uczy.

Aby edytować czas realizacji zajęć należy:

- W widoku Dziennik oddziału/ Dane dziennika kliknąć zakładkę Czas realizacji.
- $\checkmark$  Za pomocą przycisków  $\checkmark$  oraz  $\checkmark$  określić tydzień, dla którego ma być edytowany czas realizacji.
- $\checkmark$  Kliknąć przycisk Zmień.

Proponowana liczba godzin oznacza tygodniową liczbę godzin wyliczoną na podstawie przeprowadzonych lekcji z danego przedmiotu.

Czas realizacji można ustalić w trojaki sposób:

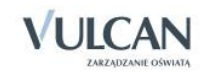

- Klikając przycisk  $\left| \leq \leq k \right|$ , za pomocą którego wpis z kolumny Proponowana przenosi się do kolumny Rzeczywista dla wszystkich przedmiotów.
- Klikając przycisk  $\leq$ , za pomocą którego wpis z kolumny Proponowana przenosi się do kolumny Rzeczywista dla pojedynczego przedmiotu.
- Można także wpisać odpowiednią liczbę godzin ręcznie.

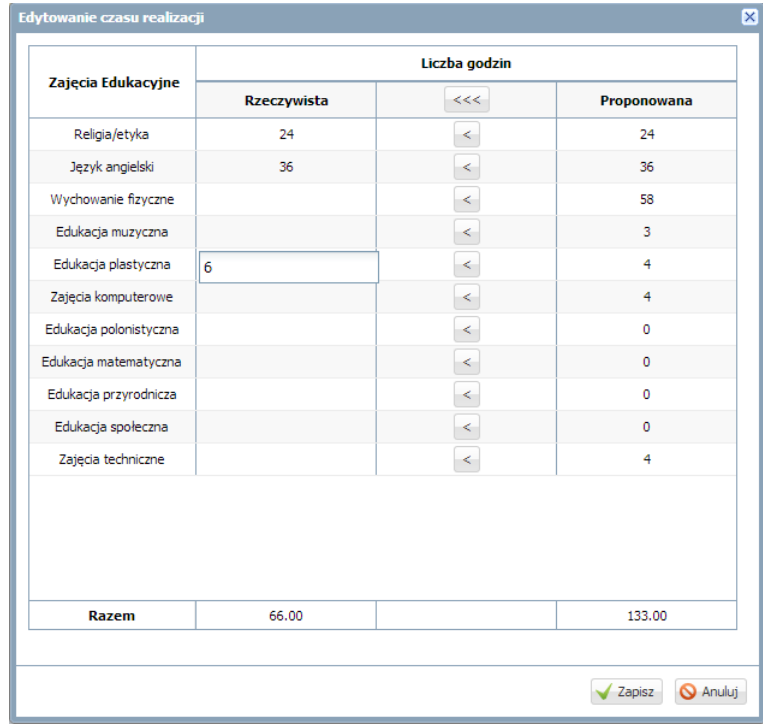

Użytkownik nie ma możliwość obejrzenia czasu realizacji w układzie rocznym. Nie ma możliwości edycji.

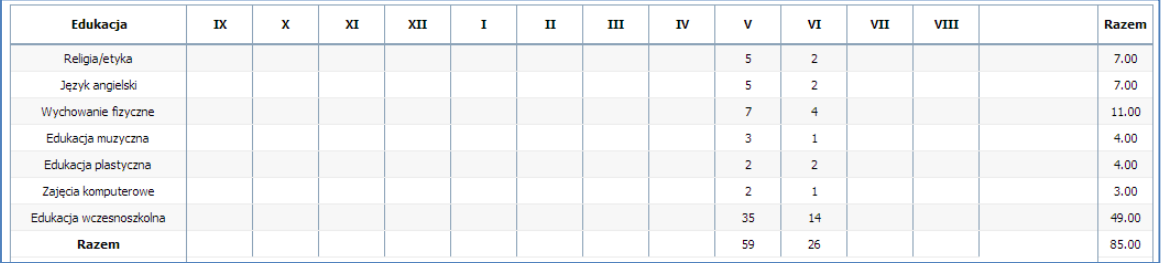

Dla tygodnia, który jest na styku dwóch miesięcy, przypisana jest liczba godzin z miesiąca, który ma więcej dni roboczych.

# Ocenianie postępów edukacyjnych uczniów

W dzienniku oddziału wychowawca ma możliwość edytowania ocen swoich uczniów. Nauczyciel ma możliwość wpisania ocen jedynie z przedmiotu, którego uczy. Ocenianie uczniów klas I-III odbywa się w czterech obszarach:

Oceny bieżące,

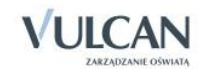

- Oceny z religii/etyki,
- Oceny zachowania,
- Oceny opisowe
- 1. Nauczyciel może wpisywać do dziennika oceny stawiane uczniowi na bieżąco, podczas zajęć lekcyjnych(patrz *Dokumentowanie lekcji przez nauczyciela w widoku Lekcja/Dokumentowanie lekcji w module Lekcja/Ocenianie/Przygotowanie strony ocen, Wprowadzenie ocen cząstkowych, Ocenianie na lekcji, Ocenienie w domu*). Ze względu na specyfikę ocenienia uczniów klas I-III nie wyświetla się panel boczny z ocenami oraz widok średniej ocen.
- 2. Aby wystawić oceny śródroczne/roczne z religii/etyki należy:
	- W widoku Dziennik oddziału/Dane dziennika/Oceny z Religii/Etyki wybrać przedmiot Religia/Etyka. Kliknąć przycisk Zmień oceny.
- 3. W widoku Oceny zachowania wychowawca ma możliwość wystawienia jedynie ocen cząstkowych zachowania. Oceny śródroczne oraz roczne zachowania wystawia się w widoku Oceny opisowe. Aby wpisać cząstkowe oceny zachowania uczniów należy:
	- W widoku Dziennik oddziału/Dane dziennika/Oceny zachowania kliknąć przycisk Zmień oceny.

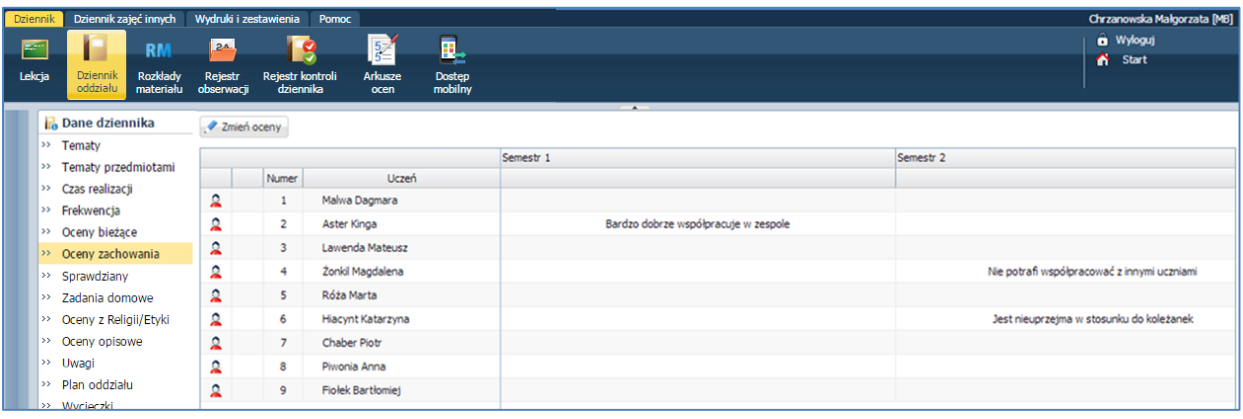

- 4. Wychowawca wystawia także oceny opisowe. Opisy tych ocen będą się przenosić na arkusz ocen oraz świadectwo szkolne. Aby wystawić oceny opisowe należy:
	- $\checkmark$  W widoku Dziennik oddziału/Dane dziennika/Oceny opisowe wybrać okres klasyfikacyjny oraz ucznia. Kliknąć przycisk Zmień.
	- $\checkmark$  W oknie Ocena opisowa:[Imię i nazwisko ucznia] wpisać ocenę zachowania oraz oceny z przedmiotów i dodatkowych zajęć.

W sekcji Oceny cząstkowe wyświetlane są bieżące oceny ucznia z przedmiotów, których się uczy. Ocen tych nie można edytować, stanowią podpowiedź przy wpisywaniu oceny opisowej.

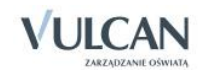

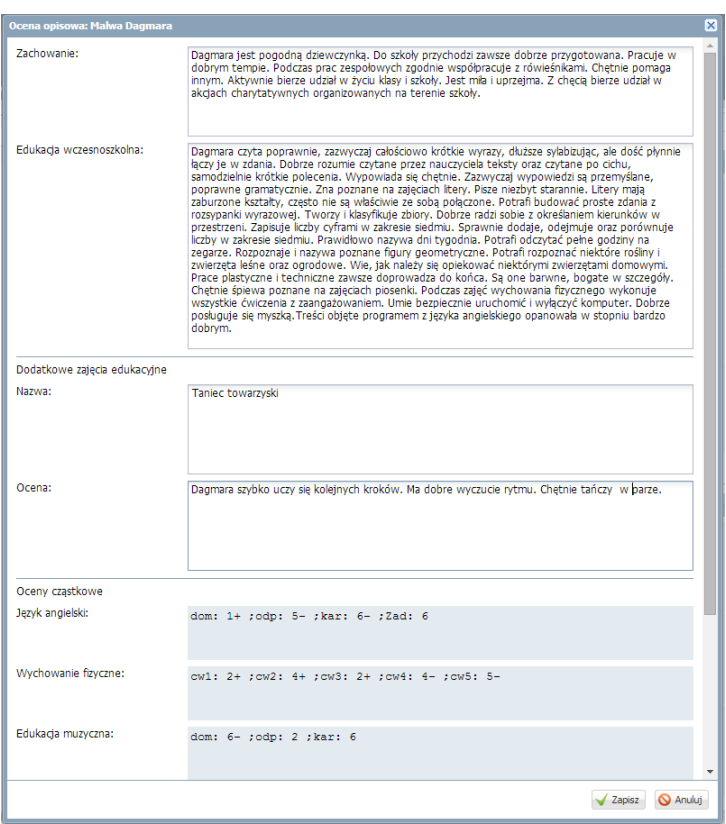

Zarówno ceny bieżące jak i oceny opisowe wyświetlają się w kartotece ucznia. Aby przejrzeć oceny ucznia wychowawca powinien:

- Przejść do widoku Dziennik oddziału/wybrany uczeń/Kartoteka ucznia/Oceny.
- Wybrać semestr dla którego mają być widoczne oceny.

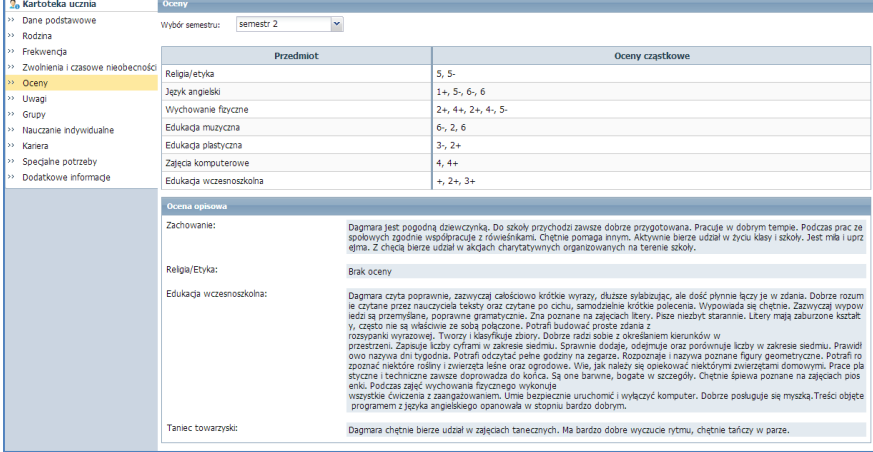

### Przygotowywanie arkuszy ocen i świadectw

Wychowawca powinien przygotować arkusze ocen i szablon świadectwa swojego oddziału, patrz: *Wypełnianie i drukowanie arkuszy ocen oraz świadectw*. Jednak należy pamiętać, że:

- 1. Wychowawca oddziałów I-III nie ustala zestawu i kolejności przedmiotów w arkuszu.
- 2. W widoku klasyfikacji rocznej nie wyświetlają się przedmioty oceniane opisowo.

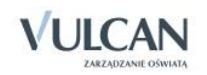

Przed wydrukiem należy sprawdzić, czy ocena opisowa mieści się na arkuszu ocen i świadectwie.

# **Dokumentowanie zajęć realizowanych w oddziałach specjalnych**

Poniższe treści dotyczą dokumentowania zajęć w oddziałach typu specjalne: IV-VI szkoły podstawowej, I-III gimnazjum oraz szkoły specjalnej przysposabiającej do pracy. Sposób tworzenia nowej lekcji czy odnotowywanie frekwencji, dodawanie sprawdzianów, uwag czy planu oddziału, nie różni się od ogólnie przyjętych zasad, opisanych w podręczniku (patrz: *Korzystanie z dziennika oddziału* oraz *Dokumentowanie lekcji przez nauczyciela*…).

### Ocenienie

Przeprowadzanie lekcji czy sposób oceniania nie różni się od dokumentowania zajęć klas I-III szkoły podstawowej (patrz: *Korzystanie z dziennika w sytuacjach złożonych/ Dokumentowanie zajęć realizowanych w oddziałach I-III szkoły podstawowej*).

Widok zakładki Oceny opisowe:

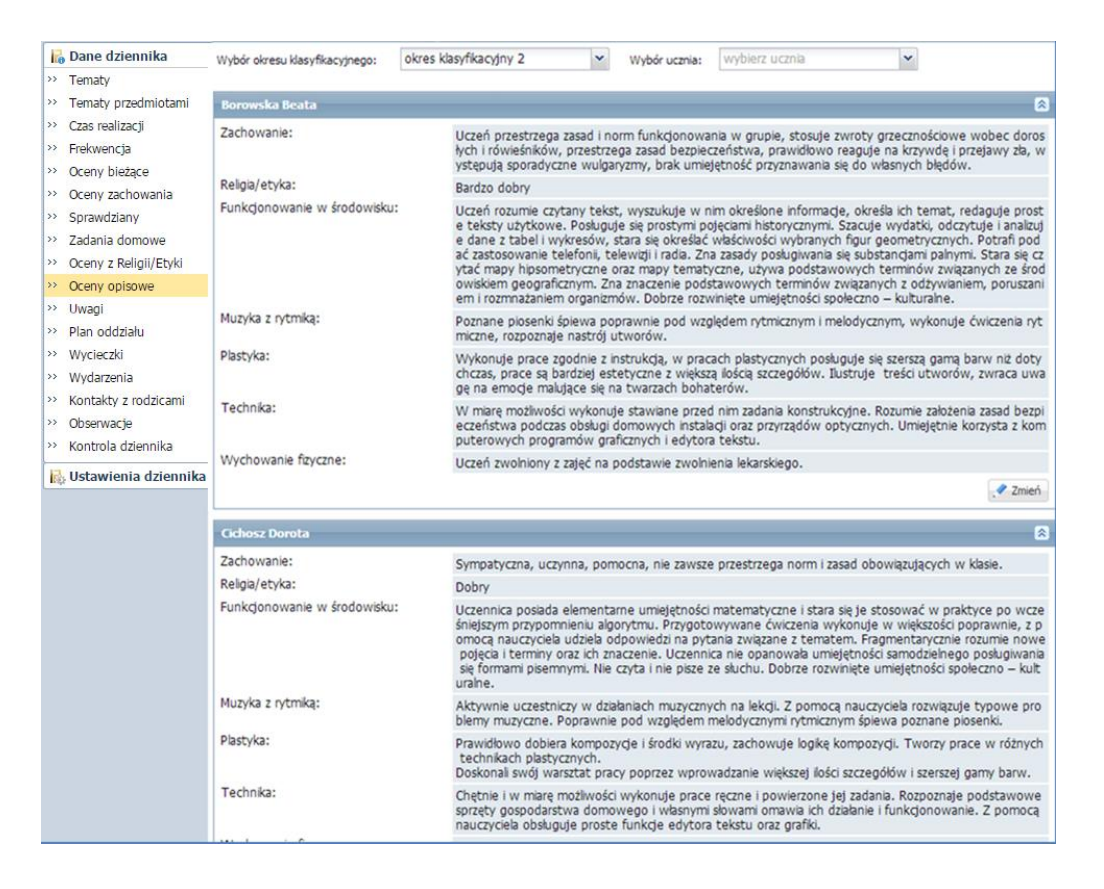

# Arkusze ocen i świadectwa

Wychowawca powinien przygotować arkusze ocen i szablon świadectwa swojego oddziału, patrz: *Wypełnianie i drukowanie arkuszy ocen oraz świadectw*.

W przypadku szkoły specjalnej przysposabiającej do pracy dla uczniów z upośledzeniem umysłowym w stopniu umiarkowanym lub znacznym oraz dla uczniów z więcej niż jedną niepełnosprawnością dodatkowo wyświetla się zakładka Zajęcia praktyczne/praktyka zawodowa.

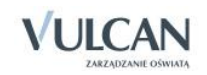